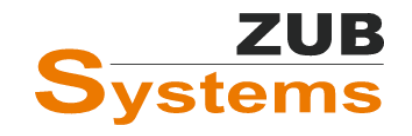

6. JUNI 2023

# ISFP 2.3 MIT ZUB HELENA

ARBEITEN MIT DEM INDIVIDUELLEN SANIERUNGSFAHRPLAN

Version 4.1

WILHELM LIESE ZUB SYSTEMS GMBH

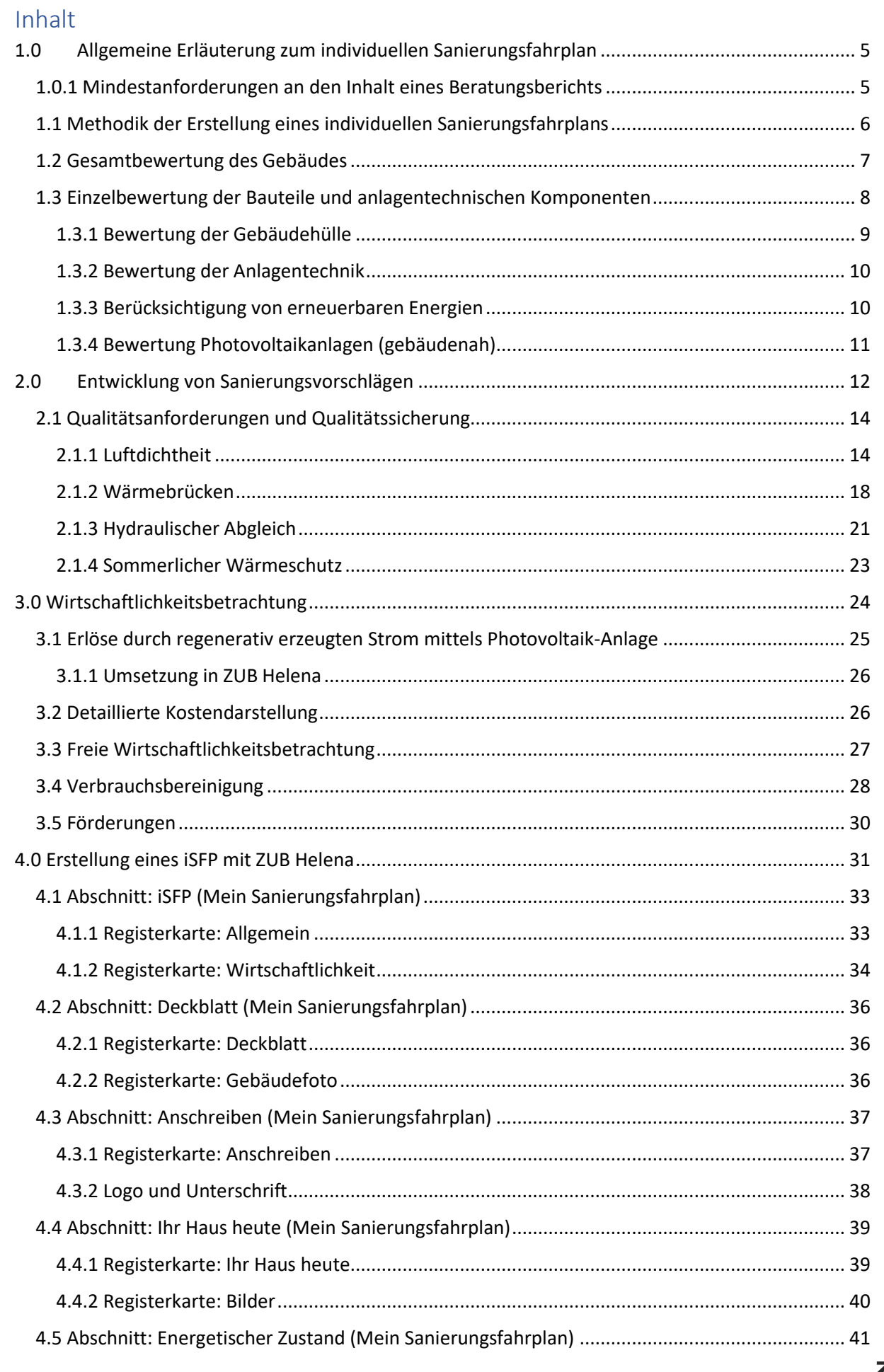

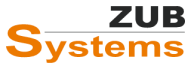

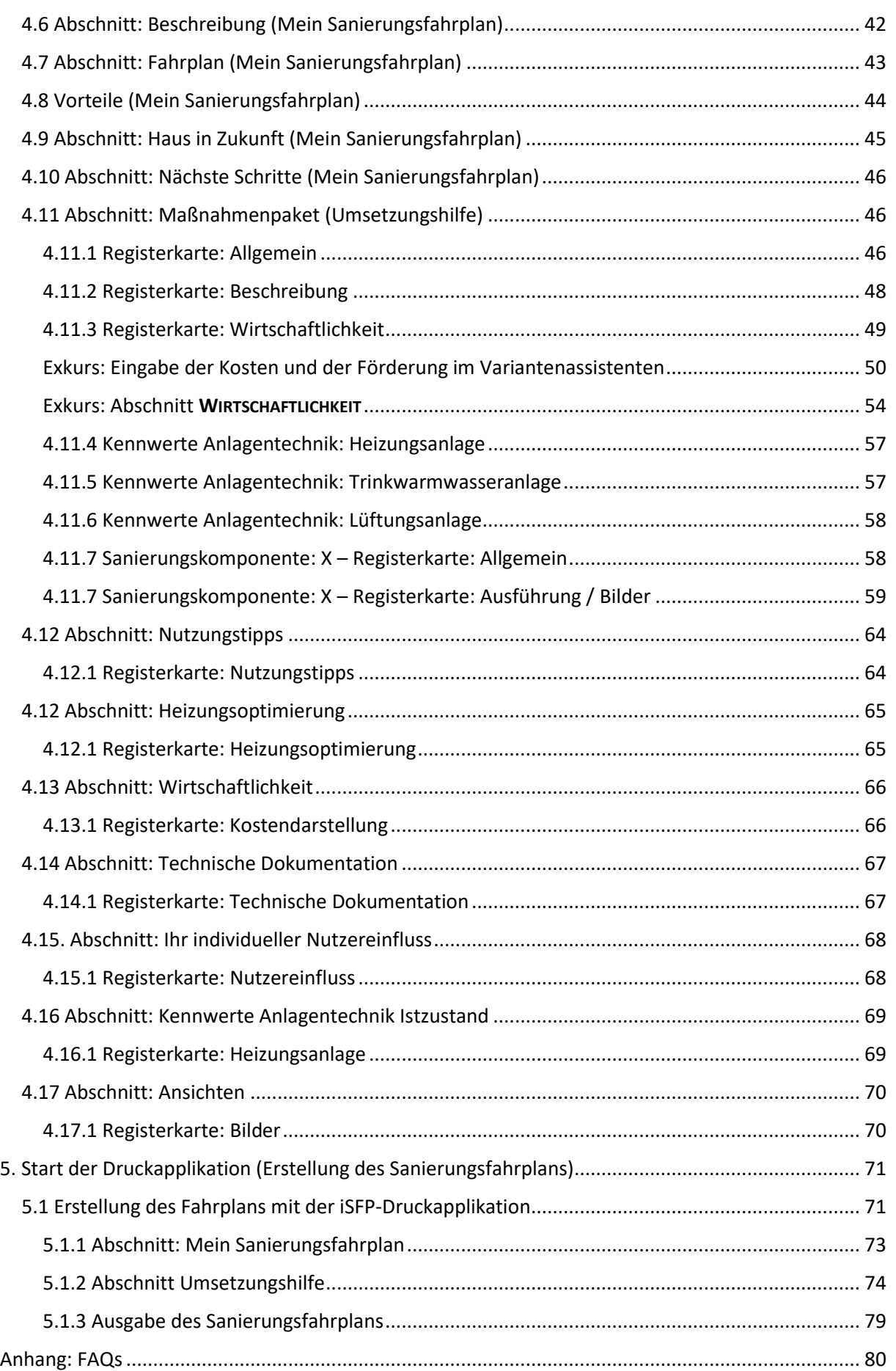

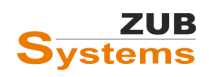

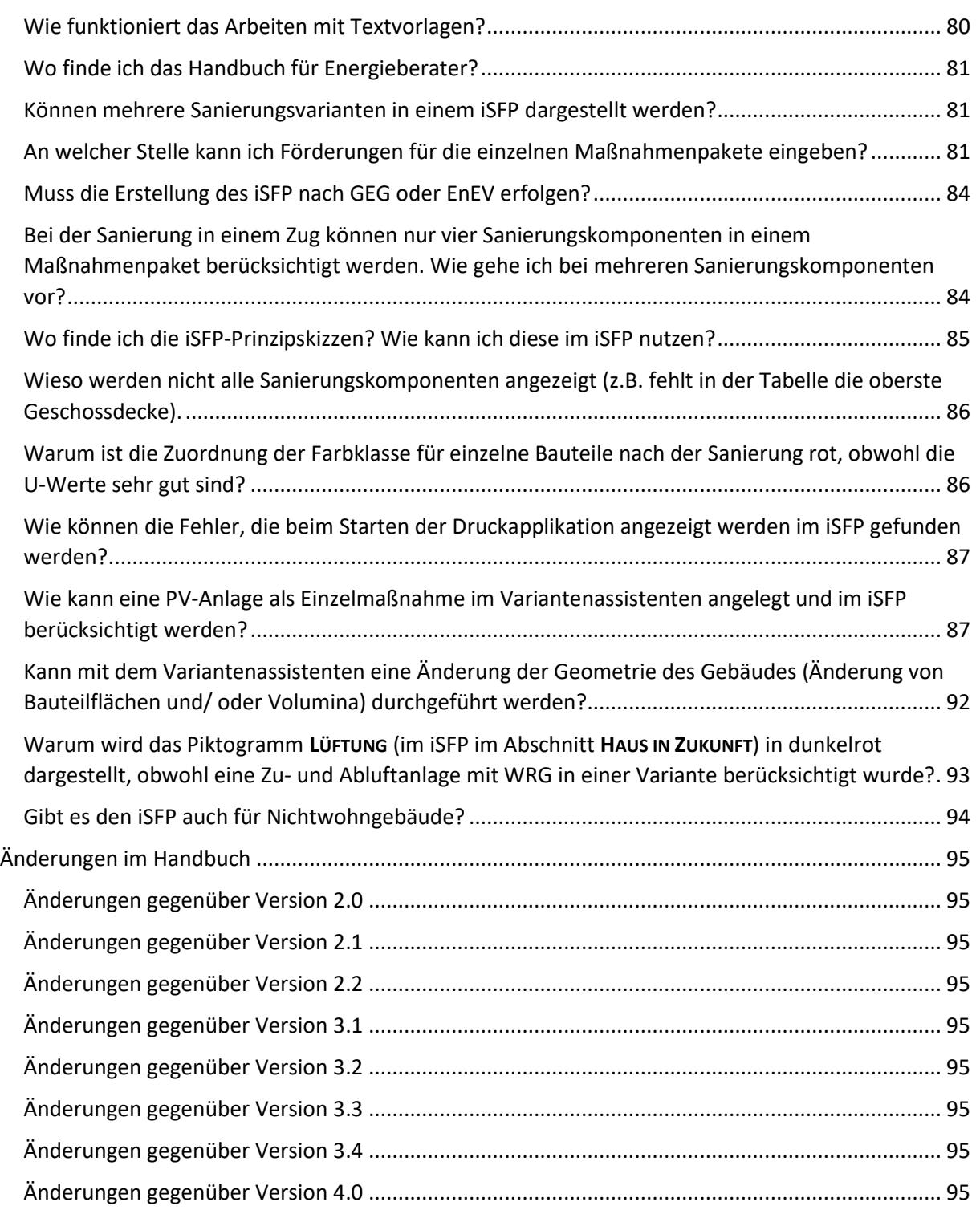

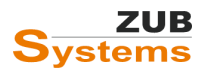

Die vorliegenden Unterlagen wurden nach bestem Wissen und mit größtmöglicher Sorgfalt zusammengestellt. Da Fehler jedoch nie auszuschließen sind, kann keine Gewähr für Vollständigkeit und Richtigkeit der Angaben übernommen werden. Insbesondere die Fortschreibung technischer Bestimmungen und Normen sowie deren Auslegung bedarf der eigenständigen und kritischen Prüfung und Diskussion der Beispiele anhand der aktuellen Regeln der Technik. Grundlage für reale Projekte müssen eigene Planungen und Berechnungen gemäß den jeweils geltenden rechtlichen Bestimmungen sein. Eine Haftung des Verfassers dieser Unterlagen für unsachgemäße, unvollständige oder falsche Angaben und aller daraus entstehenden Schäden wird grundsätzlich ausgeschlossen.

Das Urheberrecht liegt ausschließlich bei den Autoren. Eine Weiterverwendung der Unterlagen oder Teile der Unterlagen z. B. als Seminarunterlage oder Kopiervorlage für andere Fortbildungsveranstaltungen ist ebenso wie die Einspeicherung in elektronische Medien ohne ausdrückliche Zustimmung nicht gestattet!

Kassel, 2023

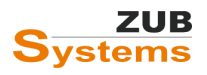

# <span id="page-5-0"></span>1.0 Allgemeine Erläuterung zum individuellen Sanierungsfahrplan

Der iSFP beschreibt den energetischen Zustand des Gebäudes vor und nach der Sanierung mit Hilfe von farblich formatierten Layoutelementen (Grafiken, Piktogramme, Überschriften, Linien oder Muster). Diese werden gemäß der energetischen Qualität farblich zugeordnet.

Das Layout soll dem Hauseigentümer (visuell) verständlich erläutern, wie sich Sanierungsmaßnahmen am bzw. im Gebäude auf die Effizienz auswirken.

In dem Dokument "Mein Sanierungsfahrplan" wird der energetische Zustand des Gebäudes beschrieben. Der Hauseigentümer erhält Empfehlungen für die ersten Handlungsschritte sowie Tipps zum Nutzerverhalten. Auf einer Fahrplanseite (im DIN A3- oder DIN A4 Format) werden zusammenfassend die empfohlenen Maßnahmen grafisch dargestellt.

In dem Dokument "Umsetzungshilfe für meine Massnahmen" werden die einzelnen Maßnahmenpakete mit den Sanierungskomponenten detailliert beschrieben. Im Fall einer Schrittfür-Schritt-Sanierung wird so die energetische Entwicklung des Gebäudes verdeutlich. Im Fall einer Gesamtsanierung in einem Zug wird nur ein Paket gebildet. In diesem werden alle Sanierungskomponenten beschrieben. In der Umsetzungshilfe werden alle energetisch relevanten Gebäudedaten für den Istzustand und den Zielzustand zusammenfassend aufgeführt.

Der Umfang entspricht den Anforderungen der Richtlinie zur Vor-Ort-Beratung (BAFA).

### **Die Umsetzungshilfe stellt keine detaillierte Ausführungsplanung dar!**

### <span id="page-5-1"></span>1.0.1 Mindestanforderungen an den Inhalt eines Beratungsberichts

Förderfähig ist eine Vor-Ort-Beratung, die dem Beratungsempfänger Möglichkeiten einer energetischen Gebäudesanierung aufzeigt. Förderfähig ist ein vom Berater erarbeitetes individuelles Sanierungskonzept (z.B. individueller Sanierungsfahrplan), sofern der Bericht einer der nachfolgenden Beratungsoptionen beinhaltet:

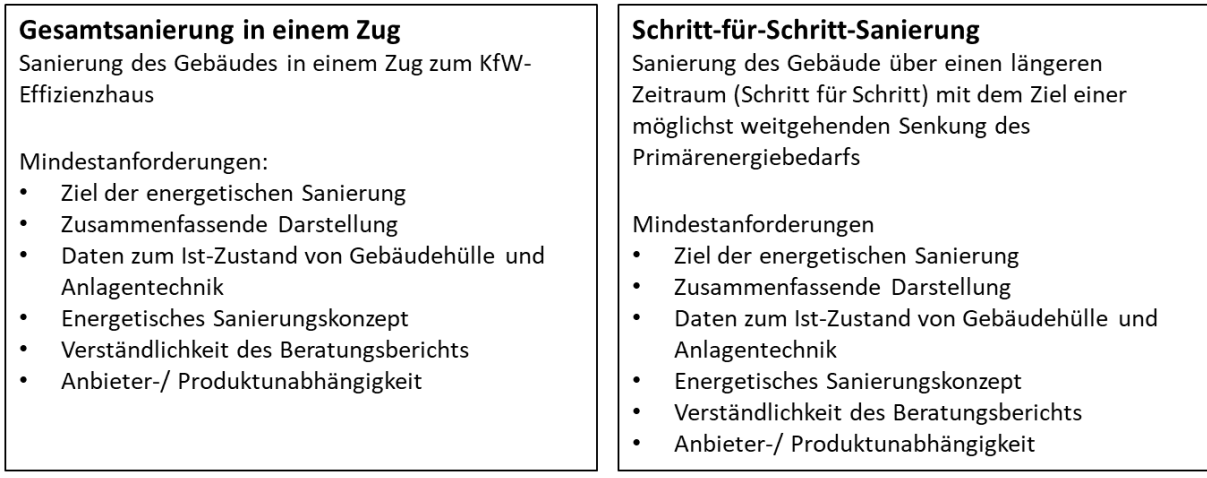

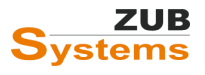

### <span id="page-6-0"></span>1.1 Methodik der Erstellung eines individuellen Sanierungsfahrplans

- **Erstes Beratungsgespräch vor Ort**
	- Musterbericht als Beispiel für den Eigentümer
	- Hauseigentümer sollte beim ersten persönlichen Gespräch Planunterlagen bereithalten (z.B. Baubeschreibung, Energieabrechnungen, Schornsteinfegerprotokolle, usw.)
	- Hilfestellung liefert die Checkliste "Persönliches Gespräch und Datenaufnahme beim ersten Vor-Ort-Termin" (die Checkliste kann auf dem Fachportal *Gebäudeforum Klimaneutral* [\(www.gebaeudeforum.de\)](https://www.gebaeudeforum.de/realisieren/isfp/) heruntergeladen werden).
- **Datenaufnahme**
	- Ermittlung der Bauteilflächen, der vorhandenen Konstruktion sowie Aufnahme der anlagentechnischen Komponenten. Kenntnisse zur normkonformen Datenaufnahme, Bilanzierung und Umsetzung als auch zu aktuellen Förderprogrammen sind zwingend notwendige Voraussetzungen.

### • **Energetische Bewertung des Ist-Zustands**

• Bilanzierung des Wohngebäudes nach GEG (DIN 4108-6 oder DIN V 18599) unter Anwendung der Berechnungsrandbedingungen der technischen FAQs der KfW.

**Seit dem 01.01.2023 ist für den BEG-Effizienzhaus-Nachweis nur noch die Bilanzierungsnorm DIN V 18599 anzuwenden. Gemäß GEG ist es jedoch noch bis zum 31.12.2023 ebenfalls die Berechnung nach DIN V 4108-6 (in Verbindung mit DIN V 4701-10) zulässig.**

**Hinweis:** im iSFP wird ein Effizienzhausniveau nur ausgewiesen, wenn nach DIN V 18599 bilanziert wurde. Daher wird empfohlen, für die Erstellung eines iSFPs, die Berechnung nach DIN V 18599 durchzuführen.

- **Entwicklung von Sanierungsvorschlägen** 
	- Dabei sollten "weiche Aspekte" wie Behaglichkeit, Gesundheit, Helligkeit, Wohnkomfort usw. welche die persönlichen Lebensumstände des Hauseigentümers betreffen, berücksichtigt werden.
- **Abstimmung des individuellen Sanierungsfahrplans mit dem Hauseigentümer, wie z.B.**
	- Welche Maßnahmen sind vom Eigentümer ohnehin geplant?
	- Wird vom Eigentümer eine bestimmte Anlagentechnik bevorzugt?
	- Besteht ein Interesse an regenerativen Energieträgern?
- **Bestandsaufnahme**
	- Aufnahme aller relevanten Daten **vor Ort** für die Bewertung der energetischen Qualität des Gebäudes und als Grundlage für die Gebäudebilanzierung.
	- Berechnung der Energiebedarfswerte nach DIN 4108-6 in Verbindung mit DIN 4701- 10 oder DIN V 18599 ohne Vereinfachungen jedoch unter Berücksichtigung der technischen FAQs der KfW.

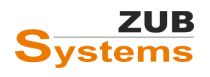

### • **Erarbeitung von Maßnahmen bzw. Maßnahmenpaketen**

- Aufstellung von Maßnahmen, deren Umsetzung in naher Zukunft ohnehin vom Eigentümer geplant sind.
- Erstellung einer zeitlichen Übersicht von anstehenden Instandhaltungsarbeiten (nicht energetische Sanierungs- bzw. Umbaumaßnahmen).
- Erarbeitung von energetischen Maßnahmen, die mit den bevorstehenden / anstehenden Sanierungs- und Instandhaltungsarbeiten gekoppelt werden können.
- Entwicklung von weiteren Maßnahmen, die zur energetischen Sanierung des Gebäudes beitragen.
- Untersuchung von Einzelmaßnahmen auf Zusammenhänge und Abhängigkeiten mit weiteren Maßnahmen (Wenn-dann-Matrix).
- Prüfung von zusätzlich neuen anlagentechnischen Komponenten (z.B. Lüftungsanlage, Solaranlage) in das energetische Gesamtkonzept.
- Bildung von sinnvollen Maßnahmenpaketen.
- Abstimmung der Maßnahmenpakete mit dem Eigentümer.
- Bilanzierung der Sanierungsvarianten nach DIN 4108-6 in Verbindung mit DIN 4701- 10 oder DIN V 18599.

**Hinweis:** im iSFP wird ein Effizienzhausniveau nur ausgewiesen, wenn nach DIN V 18599 bilanziert wurde. Daher wird empfohlen, für die Erstellung eines iSFPs, die Berechnung nach DIN V 18599 durchzuführen.

- **Erläuterung des individuellen Sanierungsfahrplans**
- **Ausdruck und Übergabe**

### <span id="page-7-0"></span>1.2 Gesamtbewertung des Gebäudes

Die Gesamtbewertung des Gebäudes erfolgt auf Basis des Primärenergiebedarfs durch Zuordnung ausschließlich nach Farbklassen. Der Primärenergiebedarf wird auf Bedarfsebene gemäß GEG 2023 ermittelt. Für die Darstellung werden sieben Farbklassen genutzt, denen unterschiedliche Werte zugeordnet sind. Neben der Gesamtbewertung werden auch einzelne Bauteile bzw. Komponenten Farbklassen zugeordnet.

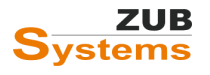

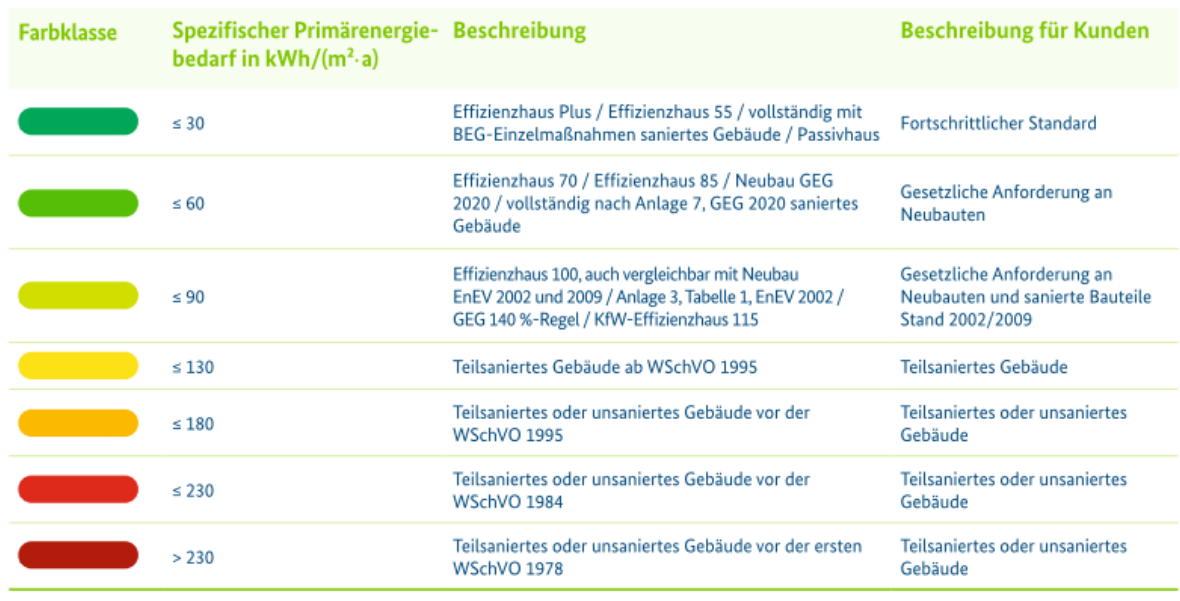

*Abbildung 1: Klassengrenzen für den Primärenergiebedarf. (Quelle: Handbuch für Energieberater, herausgegeben durch das Bundesministerium für Wirtschaft und Energie)*

### <span id="page-8-0"></span>1.3 Einzelbewertung der Bauteile und anlagentechnischen Komponenten

Für die Bewertung des energetischen Zustandes einzelner Komponenten der Gebäudehülle und der Anlagentechnik, wird das Gebäude in acht Komponenten eingeteilt.

Die Kategorie "Qualitätssicherung" wird nur in der Umsetzungshilfe verwendet. Sie soll allgemeine Anforderungen an die Sanierung sicherstellen.

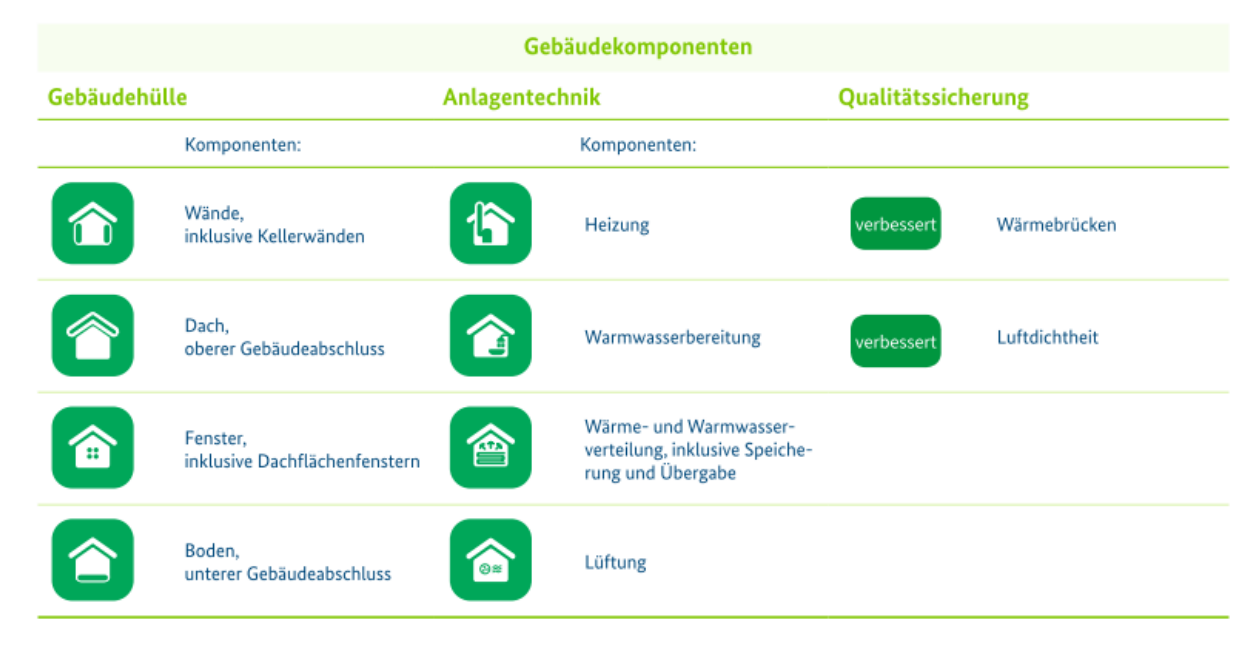

*Abbildung 2: Komponentenzuordnung im iSFP (Quelle: Handbuch für Energieberater, herausgegeben durch das Bundesministerium für Wirtschaft und Energie)*

**Hinweis:** In der Kategorie Gebäudehülle und Anlagentechnik wurden einzelne Bau- und Anlagenteile zu Komponenten zusammengefasst. Zum Beispiel enthält die Komponente Wände die Außenwände (gegen Außenluft und Erdreich), die Kellerwände (gegen unbeheizte Räume), die Wände gegen unbeheizte Dachräume und die Abseitenwände.

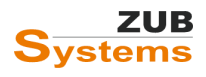

### <span id="page-9-0"></span>1.3.1 Bewertung der Gebäudehülle

Die thermisch relevanten Bauteile werden den vier Komponentengruppen zugeordnet (Wände, Dach, Fenster und Boden). Da verschiedene Einzelbauteile mit unterschiedlichen Anforderungswerten zusammengefasst sind, wurde der iSFP-Korrekturfaktor f<sub>KSFP</sub> eingeführt.

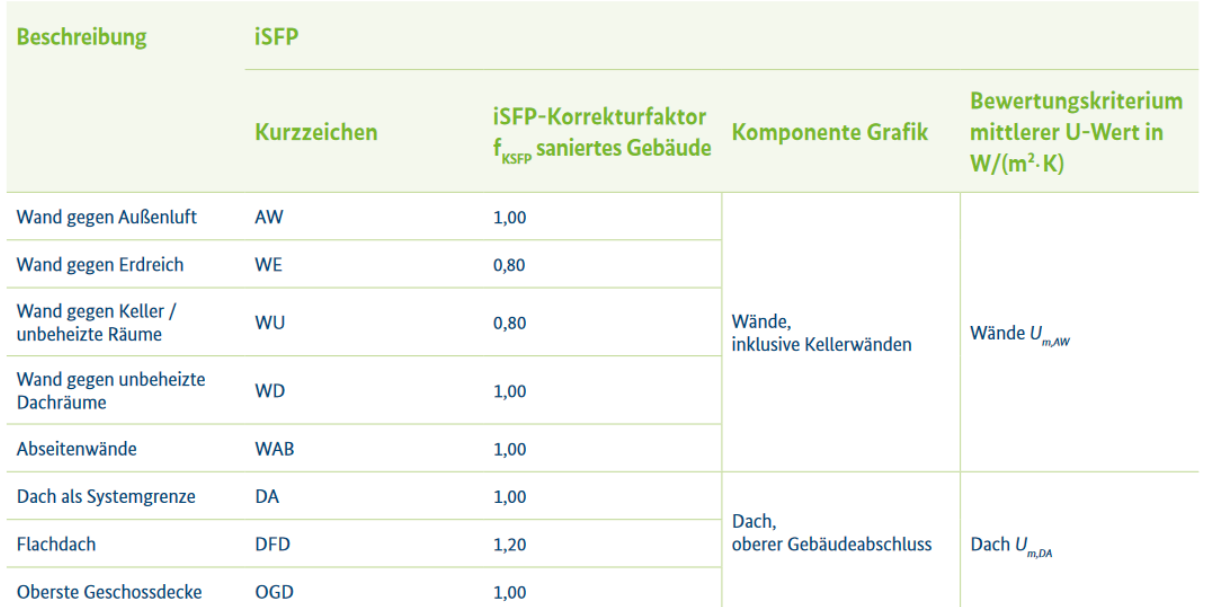

*Abbildung 3: Abb.: Zuordnung Bauteile zu iSFP-Komponenten der Kategorie Gebäudehülle (Quelle: Handbuch für Energieberater, herausgegeben durch das Bundesministerium für Wirtschaft und Energie)*

### **Ein Beispiel:**

Gemäß DIN 4108-6 bzw. DIN V 18599 gilt für oberste Geschossdecken ein Temperatur-Korrekturfaktor von 0,8, für Dächer aber 1,0.

Die U-Wert-Anforderungen nach GEG<sup>1</sup> an oberste Geschossdecken und Steildächer beträgt 0,24 W/(m²K), für Flachdächer aber 0,20 W/(m²K).

Damit die Bewertung in einer Komponentengruppe erfolgen kann, werden die Bauteile mit dem iSFP-Korrekturfaktor umgerechnet.

Die Bewertung der einzelnen Komponenten erfolgt in Anlehnung an die Anforderungen des GEG und der KfW an Einzelbauteile. Da Bauteile zusammengefasst werden (z.B. Wände inkl. Kellerwände), erfolgt die energetische Bewertung anhand mittlerer U-Werte  $[U_{m,BT}]$ .

Die mittleren U-Werte ergeben sich aus den Bauteilflächen, den Wärmedurchgangskoeffizienten und den iSFP-Korrekturfaktoren.

Die Zuordnung zu einer Farbklasse richtet sich nach festgelegten Grenzwerten.

Fenster werden nach dem Wärmedurchgangskoeffizienten der gesamten Konstruktion aus Glas und Rahmen (U<sub>W</sub>) bewertet. Diese Bewertung entspricht den Anforderungen des GEG und der KfW. Für die Einordnung in eine der Farbklassen, muss zusätzlich das Verhältnis von

<sup>1</sup> GEG 2021, Anlage 7: Höchstwerte der Wärmedurchgangskoeffizienten bei Außenbauteilen bei Änderung an bestehenden Konstruktionen.

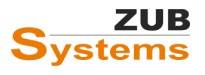

Wärmedurchgangskoeffizienten der Verglasung (Ug-Wert) zu Gesamtenergiedurchlassgrad der Verglasung angegeben werden.

Des Weiteren wird die Einbindung von erneuerbaren Energien mit zwei eigenen Overlay-Icons gekennzeichnet. Diese Icons erscheinen im iSFP auf den Seiten, die den energetischen Ist-Zustand (Ihr Haus heute – energetischer Istzustand) und den Ziel-Zustand visualisieren sowie bei den Maßnahmenbeschreibungen der Umsetzungshilfe (Umsetzungshilfe – Maßnahmenpaket).

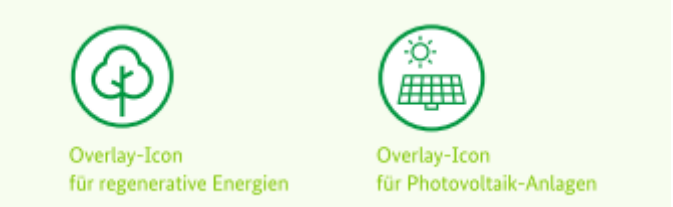

*Abbildung 4: Overlay-Icons für erneuerbare Energien (Quelle: Handbuch für Energieberater, herausgegeben durch das Bundesministerium für Wirtschaft und Energie)*

### <span id="page-10-0"></span>1.3.2 Bewertung der Anlagentechnik

Einteilung in Komponenten (analog zur Bautechnik) in:

### **Heizung (Effizienz des Wärmeerzeugers)**

Die Effizienz des Wärmeerzeugers erfolgt mithilfe der dimensionslosen Effizienzzahl eg,p. Die Effizienzzahl ist eine für den iSFP entwickelte Vergleichsgröße auf Basis der berechneten Bilanzwerte. Mit dieser Zahl wird die Effizienz der Wärmeerzeugung inklusive aller Erzeugerkombinationen unter Berücksichtigung der Deckungsanteile und der Hilfsenergie ermittelt.

### **Warmwasser (Effizienz der Warmwasserbereitung)**

Auch hier wird die Effizienz des Wärmeerzeugers mithilfe der Effizienzzahl ermittelt (siehe Heizung (Effizienz des Wärmeerzeugers)).

### **Wärmeverteilung (Effizienz der Speicherung, Verteilung und Übergabe von Wärme und Warmwasser)**

Die Bewertung der Effizienz der Übergabe, Verteilung und Speicherung (inkl. Hilfsenergie) wird in einer Bewertungsgröße zusammengefasst. Die Wärme- und Warmwasserverteilung wird ebenfalls mit einer dimensionslosen Effizienzzahl e<sub>Vert, SFP</sub> bewertet.

### **Lüftung (Effizienz der Lüftungsart)**

### <span id="page-10-1"></span>1.3.3 Berücksichtigung von erneuerbaren Energien

Bei der Bewertung der anlagentechnischen Komponenten wird die Nutzung erneuerbarer Energie für die Raumheizung oder Warmwasserbereitung einbezogen. Die Verwendung regenerativer Energie verbessert die Effizienz des Erzeugers. Dies wird durch eine bessere Einstufung der jeweiligen Komponente in die zugeordnete Farbklasse im iSFP berücksichtigt.

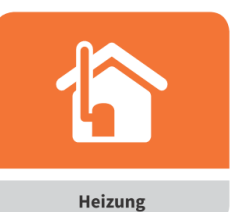

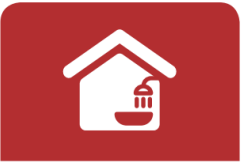

Warmwasser

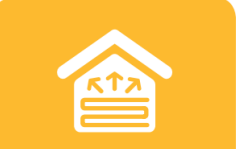

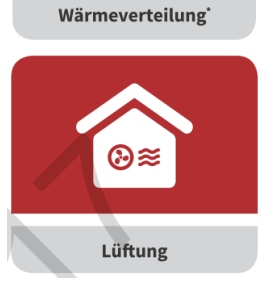

Im iSFP 2.3 wird zudem die Nutzung regenerativer Energien durch ein zusätzliches Overlay-Icon hervorgehoben.

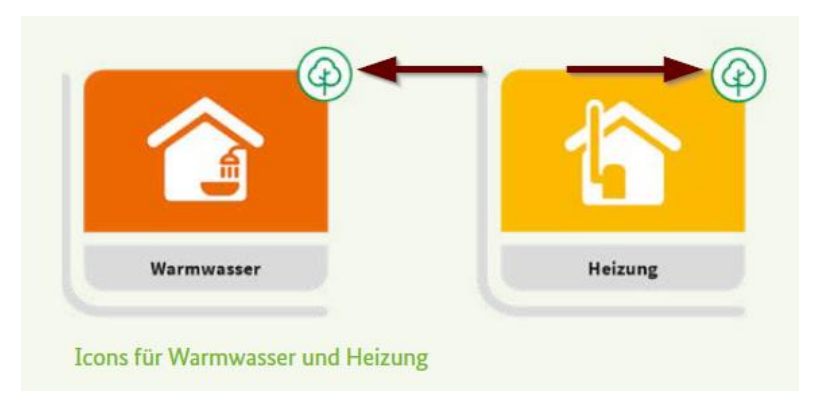

Dieses Icon wird im iSFP dargestellt, sobald innerhalb der Bilanzierung ein Anteil erneuerbarer Energien berücksichtigt wurde. Zu den erneuerbaren Energien zählen insbesondere

- Solarthermie,
- Biomasse (Holz),
- Umweltwärme (in Wärmepumpen),
- Nah- und Fernwärme mit erneuerbaren Anteilen.

Photovoltaik-Anlagen fallen nicht in diese Kategorie. Diese werden mit einem eigenen Overlay-Icon bewertet.

### <span id="page-11-0"></span>1.3.4 Bewertung Photovoltaikanlagen (gebäudenah)

Werden Photovoltaikanlagen im Ist-Zustand oder in einer der Sanierungsvarianten berücksichtigt, werden diese im iSFP mit einem eigenen Overlay-Icon dargestellt.

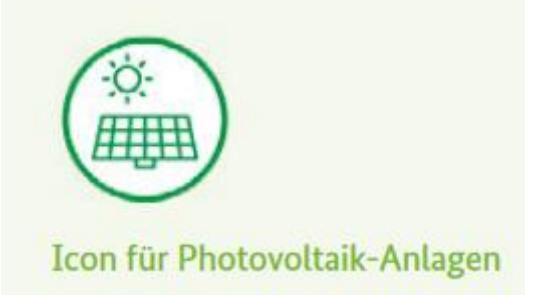

Wird Strom über eine Photovoltaikanlage erzeugt, kann dieser nach GEG §23 in der Bilanz berücksichtigt werden. Des Weiteren können die erwirtschafteten oder zu erwartenden Erlöse unterhalb der Kostentabelle berücksichtigt werden. An dieser Stelle kann folgender Satz eingegeben werden:

"Die Energiekosten reduzieren sich durch die Erlöse aus der Photovoltaik-Anlage um ca. ---€/a."

Bei der Berechnung der Erlöse sind die zu erwartenden Einspeisevergütungen und die vermiedenen Stromkosten (durch Eigennutzung des selbst erzeugten Photovoltaik-Stroms) zu berücksichtigen. Die Berechnung kann mit entsprechenden Photovoltaik-Berechnungstools durchgeführt werden.

# <span id="page-12-0"></span>2.0 Entwicklung von Sanierungsvorschlägen

Grundlage für einen individuellen Sanierungsfahrplan ist die Bewertung der vorhandenen Bausubstanz und die energetische Qualität der vorhandenen Anlagentechnik. Der Ausgangsfall (Bestandsgebäude) liefert Hinweise über die energetischen Schwachstellen des Gebäudes. Auf dieser Grundlage können Sanierungsmaßnahmen abgeleitet werden. Ziel ist es, so einen auf den Nutzer und das Gebäude individuell zugeschnittenen Sanierungsfahrplan zu erstellen. Dabei werden Maßnahmenpakete erstellt, welche sinnvoll aufeinander aufbauen müssen. Der Ersteller des iSFP kann entweder einen Fahrplan für eine Gesamtsanierung in einem Zug (entspricht einem Maßnahmenpaket mit den entsprechenden einzelnen Sanierungskomponenten) oder einen Fahrplan für einen Schritt-für-Schritt-Sanierung (bestehend aus mehreren Maßnahmenpaketen) erarbeiten.

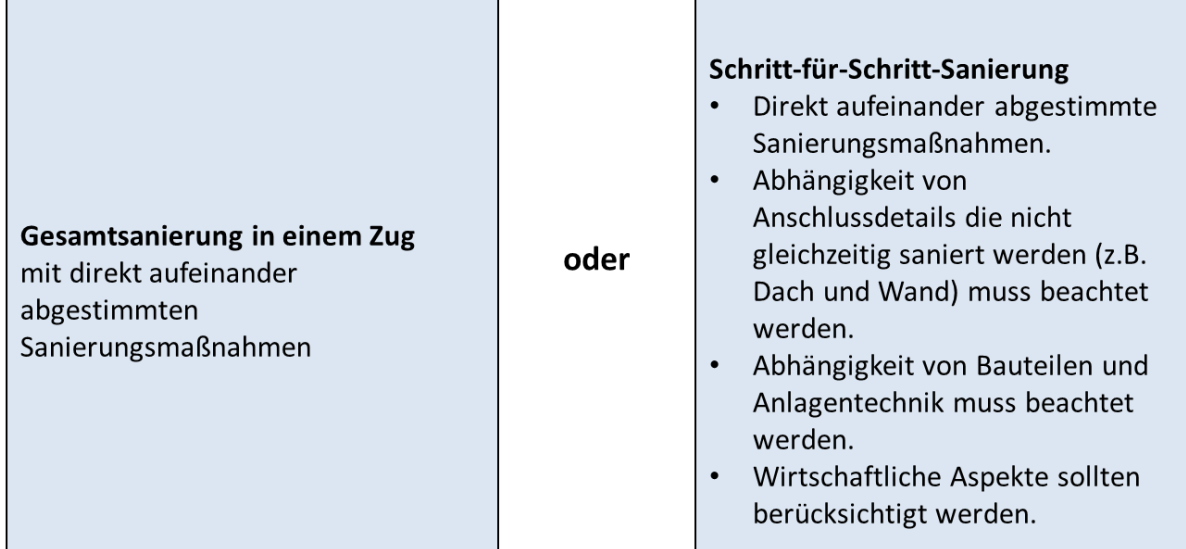

Bei der Erstellung eines Sanierungskonzepts ist es unabdingbar, dass alle Sanierungsmaßnahmen aufeinander abgestimmt sind. Die gilt für die Gesamtsanierung in einem Zug, wie auch für die Schrittfür-Schritt-Sanierung. Dabei sollten Anschlussdetails (z.B. Austausch Fenster und Dämmung der Außenwände) erarbeitet werden und die Anlagentechnik entsprechend den neuen Anforderungen des Gebäudes geplant bzw. dimensioniert werden. Bei der Planung der Sanierung müssen die einzelnen Sanierungsmaßnahmen den Wünschen des Kunden, den gebäudetechnischen Anforderungen sowie ökologischen und ökonomischen Aspekten gerecht werden. Da die einzelnen Sanierungsmaßnahmen in Abhängigkeit zueinanderstehen (z.B. die Dämmung der thermisch relevanten Bauteile hat Einfluss auf die geplante Anlagentechnik), ist bei der Erarbeitung des iSFP immer das Planungsziel zu beachten. Des Weiteren ist es ggf. sinnvoll Bauteile schon vor dem Ende der Lebensdauer auszutauschen, um Kosten einzusparen. Ein Beispiel: im ersten Sanierungsschritt soll die Fassade gedämmt werden. Ein Jahr später soll in einem zweiten Sanierungsschritt das Dach gedämmt werden. Da die beiden Sanierungsschritte ein Einrüsten des Gebäudes benötigen, ist es ggf. sinnvoll die Dämmung der Fassade und die Dachsanierung in einem Sanierungsschritt durchzuführen.

**Hinweis: Der iSFP ersetzt nicht die detaillierte Ausführungsplanung oder Detail- bzw. Werkplanung.** Diesen Sachverhalt sollten Sie im Dokument "Mein Sanierungsfahrplan" auf der Seite "Ihre **nächsten Schritte" dokumentieren.**

### **Folgende Festlegungen müssen vom Bearbeiter getroffen werden:**

- Lage der Dämmebene und Bestimmung eines mind. U-Werts;
- Lage der luftdichten Ebene (innen- / außenseitig der Bestandswand, ober-/ unterhalb der Sparren, usw.);
- energetische Qualität und ungefähre Einbauposition von Fenstern;
- Sicherstellung eines möglichst wärmebrückenarmen und luftdichten Anschlusses zwischen zwei Bauteilen (z.B. Fenster / Außenwand);
- Art und Qualität der anlagentechnischen Komponenten.

### **Instandhaltungsmaßnahmen und Wartungsarbeiten**

Instandhaltungsarbeiten stellen die Funktion aller Komponenten des Gebäudes sicher. Instandhaltungsarbeiten sind z.B.

- Putzrisse oder Fehlstellen in der Fassade;
- Wartung der Heizungsanlage;
- Nachjustieren von Fenstern, um Zugluft durch undichte Fugen zu vermeiden bzw. nachträglicher Einbau von Fugendichtungen;
- Ersatz von beschädigten Dachziegeln; defekte / verwitterte Regenrinnen;
- Mauerwerksabdichtung bei Feuchtigkeit im Keller.

Instandhaltungsarbeiten schützen das Gebäude und die Anlagentechnik vor Folgeschäden.

### **Geringinvestive Maßnahmen**

Geringinvestive Maßnahmen sind mit niedrigen Investitionskosten verbunden (z.B. Dämmung der Rohrleitungen, Dämmung der Kellerdecke). Sie bilden einen wichtigen Bestandteil des iSFP. Der Berater sollte den Hauseigentümer darauf hinweisen, dass geringinvestive Maßnahmen schnell umgesetzt werden sollten, da so schon frühzeitig erste Einspareffekte realisiert werden und bereits Verbesserungen beim Wohnkomfort eintreten können.

### **Stromeffizienz**

Der Berater sollte Hinweise zu Einsparpotentialen beim Stromverbrauch geben (Effizienzklassen bei Haushaltgeräten, Beleuchtung, Vermeidung von Stand-by-Verbräuchen, persönliches Nutzungsverhalten).

### **Qualitätssicherung**

Der Berater sollte Maßnahmen, die im Vergleich zum Wert einer Komponente preisgünstig sind und zugleich wichtig für die korrekte und dauerhaft bauschadensfreie Funktion der jeweiligen Komponenten beitragen geben, wie z.B.

- Luftdichtheit;
- "wärmebrückenfreie" Bauweise;
- Überprüfung der Einregulierung der Anlagentechnik (z.B. Überprüfung der Lüftungsanlage auf Druckverluste und Luftmengen, hydraulischer Abgleich einer Heizungsanlage).

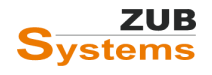

### **Bestmöglich-Prinzip - Zusammenspiel von Wärmeschutz und Wärmeversorgung**

Unter dem Bestmöglich-Prinzip ist zu verstehen, dass der Energieberater Sanierungsmaßnahmen empfehlen sollte, die dazu führen, dass für das Gebäude und den Nutzer ein bestmöglicher Effizienzstandard erreicht wird. Das bedeutet, dass das Gebäude nach der Sanierung der dunkelgrünen Klasse entspricht. Unter dem Grundsatz der Wirtschaftlichkeit ist dies jedoch nicht immer möglich. Daher sollte der Energiebedarf so weit wie nötig gesenkt werden. Dies ist jedoch vom Energieberater im Beratungsbericht zu begründen.

Das Bestmöglich-Prinzip bedeutet:

Senkung des Primärenergiebedarfs aus umweltpolitischer Sicht (80-%-Einsparziel), durch

- Verbesserung der Gebäudehülle,
- Verbesserung der Anlagentechnik,
- Nutzung von Energieträgern mit niedrigem Primärenergiefaktor.

Bestmöglich-Prinzip bei der Gebäudehülle

• Anforderungen der KfW an Einzelbauteile bzw. das angestrebte Effizienzhaus-Niveau beachten.

Bestmöglich-Prinzip bei der Anlagentechnik

- Ziel den Anteil erneuerbarer Energieträger bzw. den Anteil an Kraft-Wärme-Kopplung zu steigern.
- Vorbereitungen für spätere Ergänzungen oder Kombinationen für erneuerbare Energien treffen (z.B. Anschluss Solaranlage, ausreichender Pufferspeicher, Anschluss für Photovoltaikanlage, usw.).
- Anpassung des Wärmeerzeugers entsprechend den Sanierungs(zwischen)zuständen.

### <span id="page-14-0"></span>2.1 Qualitätsanforderungen und Qualitätssicherung

Die für die Sanierung notwendige qualitätssichernde Planung und Baubegleitung sowie der Nachweis der Sicherstellung sind nicht Bestandteil der Energieberatung und müssen gesondert beauftragt werden. Hierzu gehören u.a.:

- Erarbeitung und Umsetzung eines Luftdichtheitskonzepts.
- Erarbeitung und Umsetzung eines Lüftungskonzepts (**z.B. mit ZUB Lüftungskonzept 2019**).
- Erarbeitung und Umsetzung eines Wärmebrückenkonzepts (Ermittlung der Wärmeverluste über Wärmebrücken und Nachweis der Anforderungen an den Mindestwärmeschutz im Bereich von Wärmebrücken nach DIN 4108-2 **z.B. mit ZUB Argos 8**).
- Erstellung einer Heizlastberechnung und der Berechnung zum hydraulischen Abgleich.
- Nachweis des sommerlichen Wärmeschutzes.

### <span id="page-14-1"></span>2.1.1 Luftdichtheit

Ein Luftdichtheitskonzept wird mit dem Ziel erstellt, um eine in Bezug auf die Luftdichtheit sorgfältige ausgeführte Gebäudehülle zu erreichen. Eine luftdichte Gebäudehülle ist leicht zu erstellen, wenn frühzeitig das Luftdichtheitskonzept erstellt und mit den einzelnen Gewerken rechtzeitig abgestimmt wird. Es ist zwingend auf ein ausreichend luftdichtes Gebäude zu achten. **Insbesondere bei der Schritt-für-Schritt-Sanierung muss auf eine sorgfältige Planung und Ausführung der Luftdichtheit** 

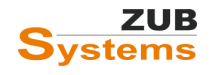

**geachtet werden.** Nähere Informationen bietet der Fachverband Luftdichtheit im Bauwesen e.V. und *DIN 4108-7: Luftdichtheit von Gebäuden, Anforderungen, Planungs- und Ausführungsempfehlungen*.

### **Gründe für luftdichtes Bauen**

- Schutz vor Feuchtigkeitseintrag in die Konstruktion
- Vermeidung von Zugluft (Behaglichkeit)
- Schutz vor Geruchs- oder Schallübertragung (im Mehrfamilienhaus)
- Energieeinsparung
- Effiziente Nutzung von Lüftungsanlagen.

### **Normen und Verordnungen**

- DIN 4108-2: Mindestanforderungen an den Wärmeschutz
- DIN 4108-3: Klimabedingter Feuchteschutz
- DIN 4108-7: Luftdichtheit von Gebäuden
- Energieeinsparverordnung (EnEV) bzw. Gebäudeenergiegesetz (GEG)

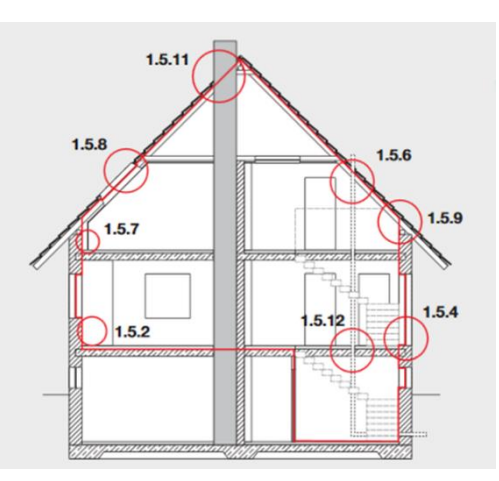

Abbildung 5: Luftdichtheitskonzept. Bei der Erstellung des Konzepts ist insbesondere auf die Übergänge in der Luftdichtheitsschicht zu achten (Quelle: Fachverband Luftdichtheit im Bauwesen e.V.)

### **Luftdichtheit**

- Es ist auf die Einhaltung der Anforderungen an die Luftdichtheit von beheizten oder klimatisierten Gebäuden und Gebäudeteilen gemäß **DIN 4108-7** zu achten.
- Beim Herstellen der Luftdichtheitsschicht ist auf eine genaue Planung, Ausschreibung und Ausführung sowie auf eine sorgfältige Abstimmung der Arbeiten aller am Bau Beteiligten zu achten.
- Insbesondere bei einer Schritt-für-Schritt Sanierung kann eine hohe Luftdichtheit nur gewährleistet werden, wenn alle Bauteile und Anschlüsse in jedem Sanierungsschritt luftdicht ausgeführt werden. Anschlüsse an später zu sanierende Bauelemente müssen entsprechen vorgerüstet werden.
- Die Luftdichtheitsschicht (sowie die Anschlüsse) dürfen während und nach dem Einbau weder durch Witterungseinflüsse noch durch nachfolgende Arbeiten beschädigt werden.
- Ein Luftdichtheitskonzept sieht vor, dass für jedes Bauteil der Hüllfläche die Luftdichtheitsschicht festzulegen ist.
- Ein Luftdichtheitskonzept muss bereits vor der Ausführung des ersten Sanierungsschritts vorliegen.

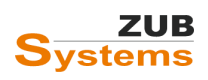

Für die Erstellung und die Umsetzung eines Luftdichtheitskonzepts ist folgender Ablauf empfehlenswert:

- Bestandsaufnahme
- Planung der Luftdichtheitsschicht
	- o Grobkonzept
	- o Detailplanung
- Ausschreibung und Vergabe
- Abstimmung der Gewerke (Koordinierungsgespräch)
- Ausführung (mit Kontrollprüfungen)
- Überprüfung der Ausführung (ggf. mit Luftdichtheitsmessung)

### **Luftdichtheit – Umsetzung im iSFP**

Im iSFP wird die Luftdichtheit nicht als eigenständige Kategorie bewertet. Im Dokument "Umsetzungshilfen für meine Maßnahmen" wird die Luftdichtheit an zwei Stellen thematisiert.

Das graue Symbol beschreibt den Istzustand, das grüne Symbol wird für den Fall verwendet, wenn eine Verbesserung durch den Sanierungsschritt erfolgt.

In der Detailbeschreibung der einzelnen Sanierungsschritte wird die erforderliche Luftdichtheit erläutert.

### **Umsetzung in ZUB Helena**

Um eine verbesserte Luftdichtheit in ZUB Helena zu berücksichtigen, wird im Berechnungsverfahren DIN 4108-6 in der entsprechenden Variante bei den Randbedingungen die Auswahl DICHTHEITSPRÜFUNG angepasst (z.B. von *ohne Dichtheitsprüfung* auf *mit Dichtheitsprüfung, Fensterlüftung*).

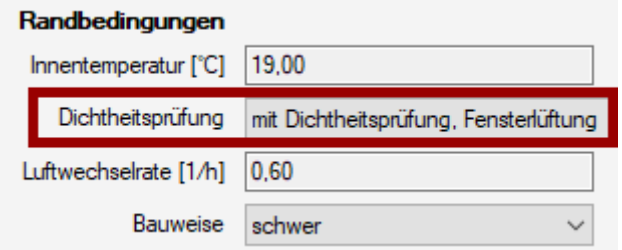

*Abbildung 8: Umsetzung in ZUB Helena - Berechnungsverfahren DIN V 4108-6.*

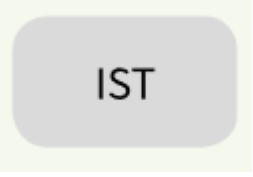

*Abbildung 6: Darstellung der Luftdichtheit im Istzustand.*

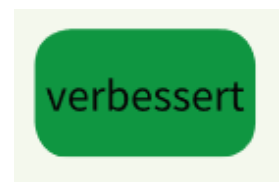

*Abbildung 7: Darstellung der verbesserten Luftdichtheit.*

Um eine verbesserte Luftdichtheit in ZUB Helena zu berücksichtigen, wird im Berechnungsverfahren **DIN V 18599** in der entsprechenden Variante in der Registerkarte **BELÜFTUNG** (in der entsprechenden Zone) in der Zeile **DICHTHEITSPRÜFUNG** die **AUSWAHL KATEGORIE I - DICHTHEITSPRÜFUNG NACH FERTIGSTELLUNG** ausgewählt.

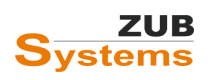

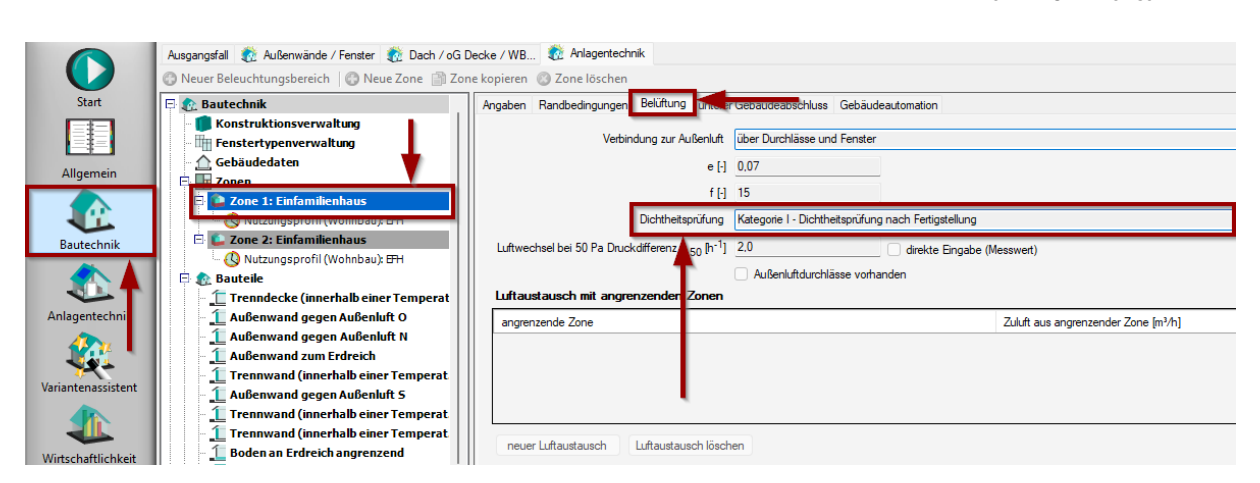

### Exkurs: Umsetzung im Variantenassistenten (Änderung Dichtheitsprüfung nach DIN V 18599)

Wird der Variantenassistent verwendet, muss für die Änderung der Luftdichtheit (bzw. der Belüftung) eine separate Maßnahme angelegt werden.

Legen Sie im Variantenassistenten zunächst eine neue Maßnahme an.

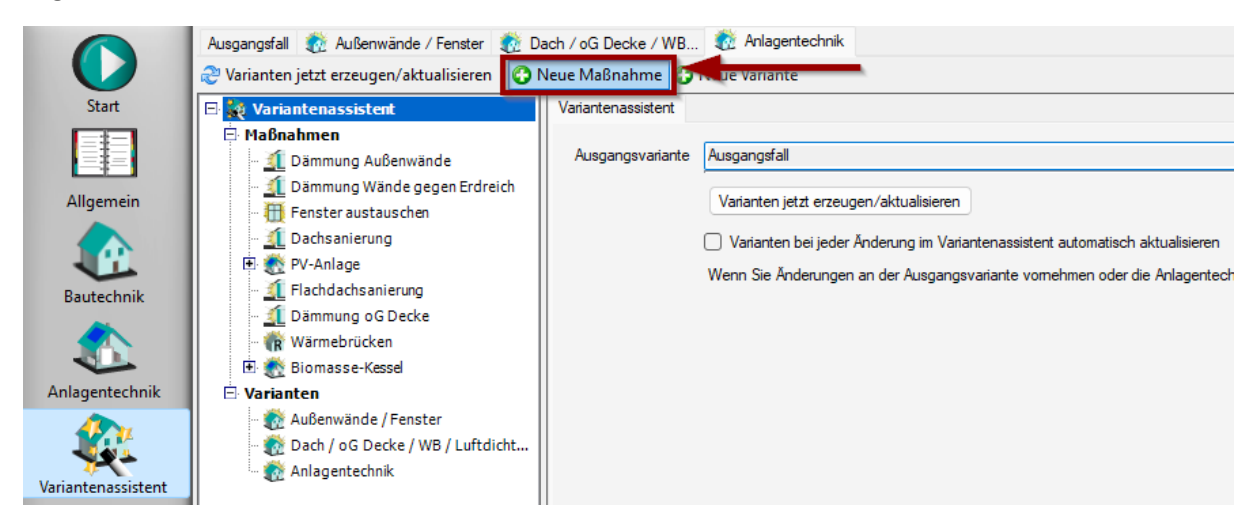

Wählen Sie bei **ART DER MAßNAHME** aus der Liste **AUSGEWÄHLTE ANGABEN ZUR BAUTECHNIK** aus.

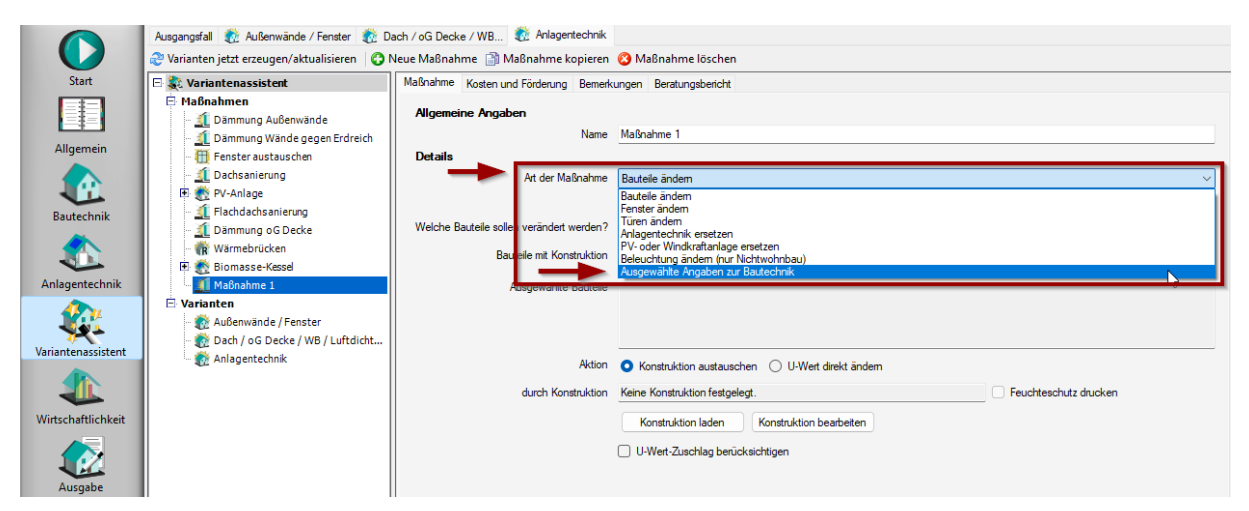

In der Registerkarte **ANGABEN ZUR BAUTECHNIK** können Sie die Belüftung und die Art der Konditionierung ändern. Setzen Sie das Häkchen in der Checkbox **BELÜFTUNG** und wählen Sie in der Zeile **DICHTHEITSPRÜFUNG** die entsprechende Kategorie aus.

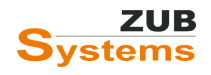

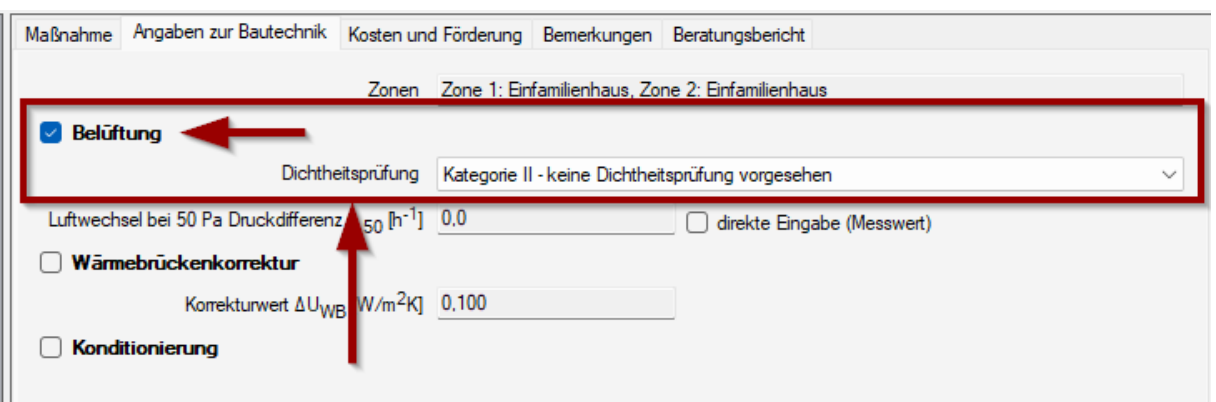

Anschließend können Sie diese Maßnahme mit der entsprechenden Variante kombinieren.

Im iSFP können die einzelnen Maßnahmenbeschreibungen mit Prinzipskizzen illustriert werden. Der Berater sollte die Zeitpunkte, zu denen eine Leckagesuche oder ein Luftdichtheitstest empfohlen wird, bei den jeweiligen Maßnahmenpaketen angeben und die Kosten für die Überprüfung bzw. den Test in den Investitionskosten berücksichtigen.

Wichtig: Die Detail-, Ausführungs- bzw. Werkplanung aller Maßnahmen wie z.B. das Luftdichtheitskonzept ist nicht Bestandteil des iSFP. Die Planung der Luftdichtheit erfolgt vor der Umsetzung der jeweiligen Schritte durch einen entsprechenden Fachplaner.

### <span id="page-18-0"></span>2.1.2 Wärmebrücken

Im iSFP werden die Wärmebrücken nicht als eigenständige Kategorie bewertet. Im Dokument "Umsetzungshilfen für meine Maßnahmen" werden die Wärmebrücken an zwei Stellen thematisiert.

Das graue Symbol beschreibt den Istzustand, das grüne Symbol wird für den Fall verwendet, wenn eine Verbesserung durch den Sanierungsschritt erfolgt.

Das grüne Symbol signalisiert dem Hauseigentümer, dass in dem entsprechenden Maßnahmenpaket ein besonderer Anspruch in Bezug auf die Wärmebrückenminimierung besteht (z.B. Dämmung der Außenwand sowie zusätzliche Dämmung der Fensterleibung für eine wärmebrückenarme Konstruktion).

Bei der Schritt-für-Schritt-Sanierung ist darauf zu achten, dass auch bei späteren Sanierungsschritten die künftig zu sanierenden Bauteilen so vorgerüstet werden, dass auch bei deren Sanierung ein wärmebrückenarmer Anschluss hergestellt werden kann.

Im iSFP ist eine Beschreibung der Detailausführung zur Wärmebrückenoptimierung bei jedem Sanierungsschritt erforderlich. Ebenso ist darauf zu achten, dass der in der Bilanz angesetzte (verbesserte) Wärmebrückenzuschlag während der Sanierungsmaßnahme auch

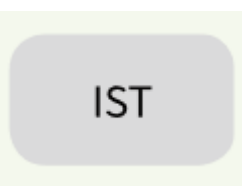

*Abbildung 9: Darstellung des Wärmebrückenzuschlags im Istzustand*

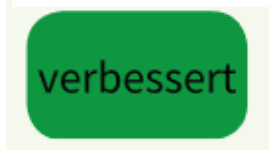

*Abbildung 10: Darstellung des verbesserten Wärmebrückenzuschlags*

sichergestellt werden kann. Dies muss anhand der tatsächlichen Ausführung nachgewiesen werden. **Hinweis:** Wird in einem vorhergehenden Maßnahmenpaket bereits eine Verbesserung in Bezug auf

die Wärmebrücken vorgenommen, bleibt das Symbol auch bei folgenden Maßnahmenpaketen grün. Daher sollte bzw. muss in jedem einzelnen Sanierungsschritt die notwendigen Maßnahmen zur Wärmebrückenoptimierung erläutert werden.

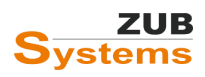

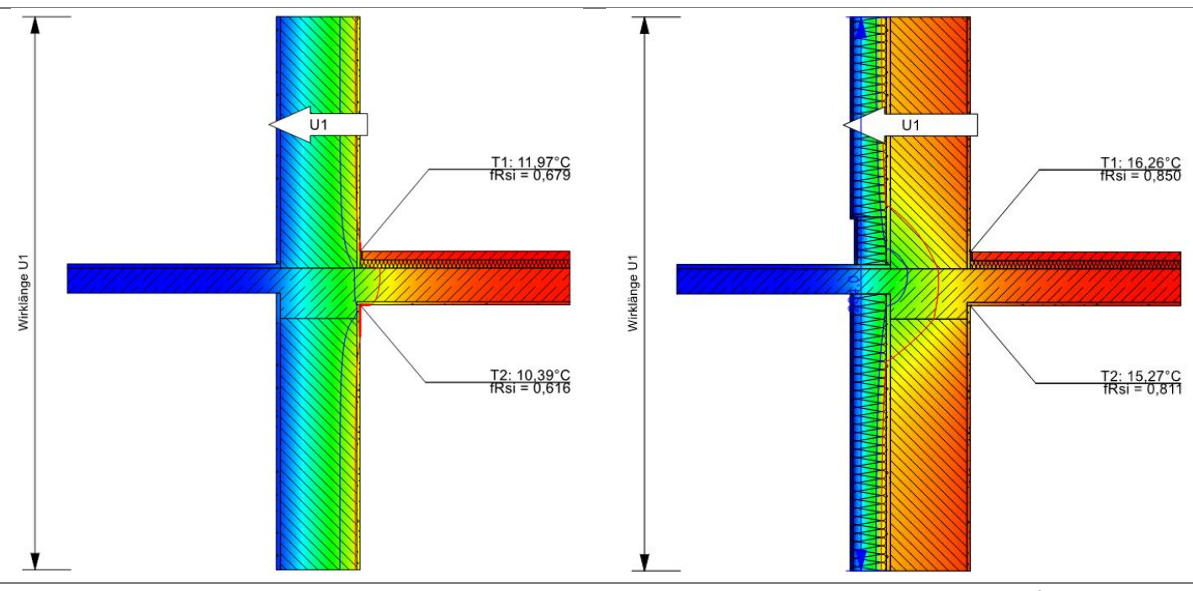

*Abbildung 11: Beispiel Wärmebrücke - auskragende Balkonplatte - Ausgangsfall und verschiedenen Sanierungsvarianten*

Eine auskragende Balkonplatte stellt bei vielen Altbauten ein großes Problem dar, da hier – besonders nach durchgeführten Sanierungsmaßnahmen ein starker Wärmebrückeneffekt auftritt. Die hier dargestellte Variante ist der unsanierte Ausgangsfall einer Balkonplatte und einer monolithischen Außenwand. Bei dieser Sanierungsvariante ist die Außenwand gegenüber dem Ausgangszustand mit einem Wärmedämmverbundsystem versehen. An der Balkonplatte werden hier keine weiteren Maßnahmen getroffen.

Bei dieser Variante (Dämmung 16cm) beträgt der Wärmeverlust über die Wärmebrücke 14,325 W/m, also 54 % am Gesamtwärmestrom des dargestellten

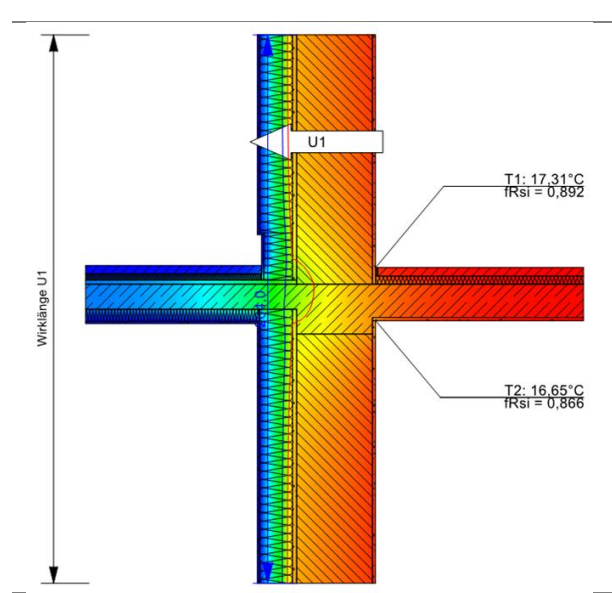

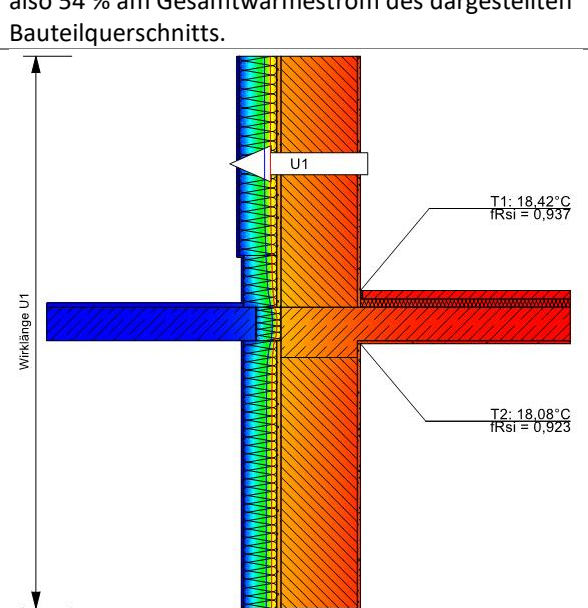

Bei dieser Variante ist neben dem Wärmedämmverbundsystem auf der Außenwand

auch die Balkonplatte von oben (mit 3 cm bzw. 5 cm) und von unten (mit 6cm) mit Dämmstoff versehen. Die beiden zusätzlichen Dämmstoffelemente verbessern sowohl die psi-Werte als auch die f<sub>Rsi</sub>-Werte. Die psi-Werte fallen, wenn z.B. oberhalb der Bodenplatte die Dämmdicke erhöht wird.

Bei dieser Variante wird der alte Balkon abgerissen und durch einen neuen thermisch getrennten Balkon (mit einem Isokorb) ersetzt. Aus energetischer Sicht ist diese Variante den anderen vorzuziehen, da so die Wärmebrücken am effektivsten entschärft werden. Jedoch stellt diese Variante die kostenintensivste dar.

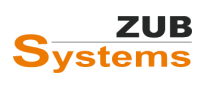

### 2.1.2.1 Umsetzung in ZUB Helena

Wenn für die Erstellung des iSFP der Variantenassistent verwendet wird, kann eine verbesserte Luftdichtheit oder ein verbesserter Wärmebrückenzuschlag als eigene Maßnahme angelegt werden. Schauen Sie sich hierzu die Video-Tutorials "ZUB Helena: Sanierungsassistent - Änderung des Wärmebrückenkorrekturwertes" und "ZUB Helena: Sanierungsassistent - Eingabe von Lüftungsanlagen als Sanierungsvariante" auf unserer Internetseite [www.zub-systems.de](http://www.zub-systems.de/) (unter Support/ Tutorials) an.

**Hinweis: Der SANIERUNGSASSISTENT wurde in VARIANTENASSISTENT umbenannt. Daher wird in einigen Video-Tutorials noch der Begriff SANIERUNGSASSISTENT verwendet.**

Exkurs: Umsetzung im Variantenassistenten (Änderung des Wärmebrückenkorrekturwerts nach DIN V 18599)

Wird der Variantenassistent verwendet, muss für die Änderung des Wärmebrückenkorrekturwerts eine separate Maßnahme angelegt werden.

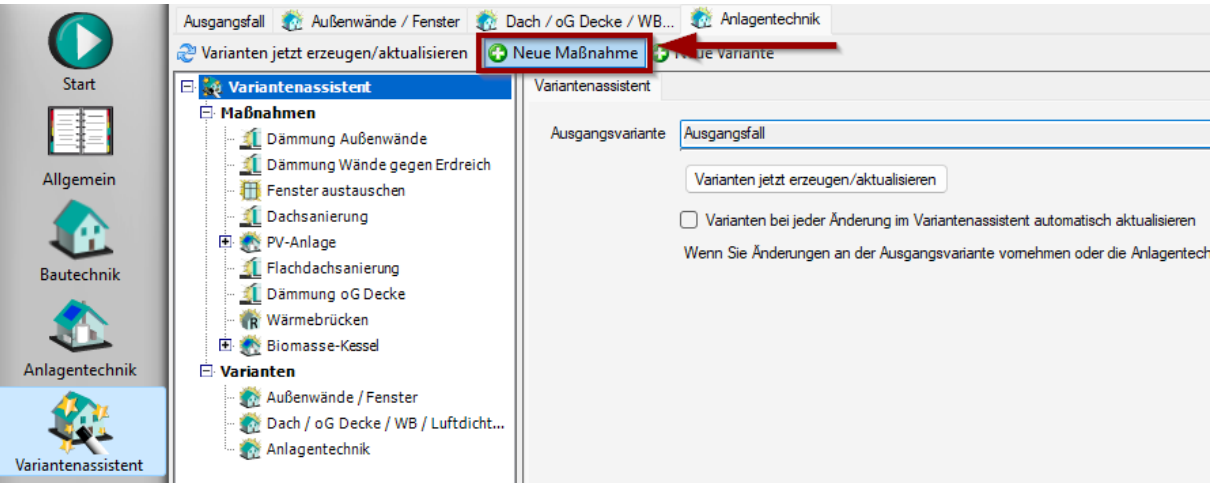

Legen Sie im Variantenassistenten zunächst eine neue Maßnahme an.

Wählen Sie bei **ART DER MAßNAHME** aus der Liste **AUSGEWÄHLTE ANGABEN ZUR BAUTECHNIK** aus.

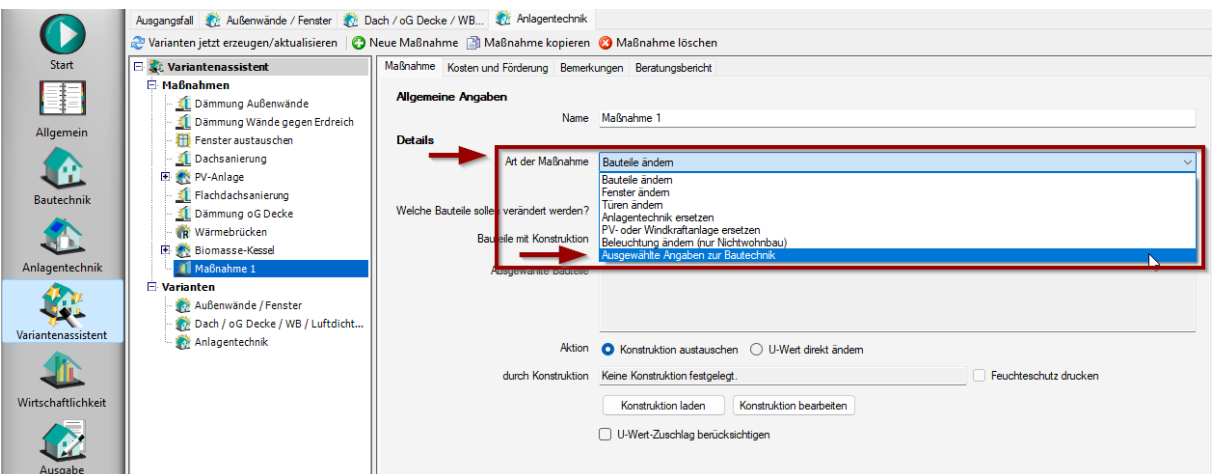

In der Registerkarte **ANGABEN ZUR BAUTECHNIK** können Sie das Häkchen in der Checkbox **WÄRMEBRÜCKENKORREKTUR** setzen. Über das Drop-Down-Menü können Sie nun den Wärmebrückenkorrekturwert ändern.

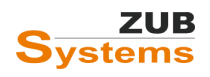

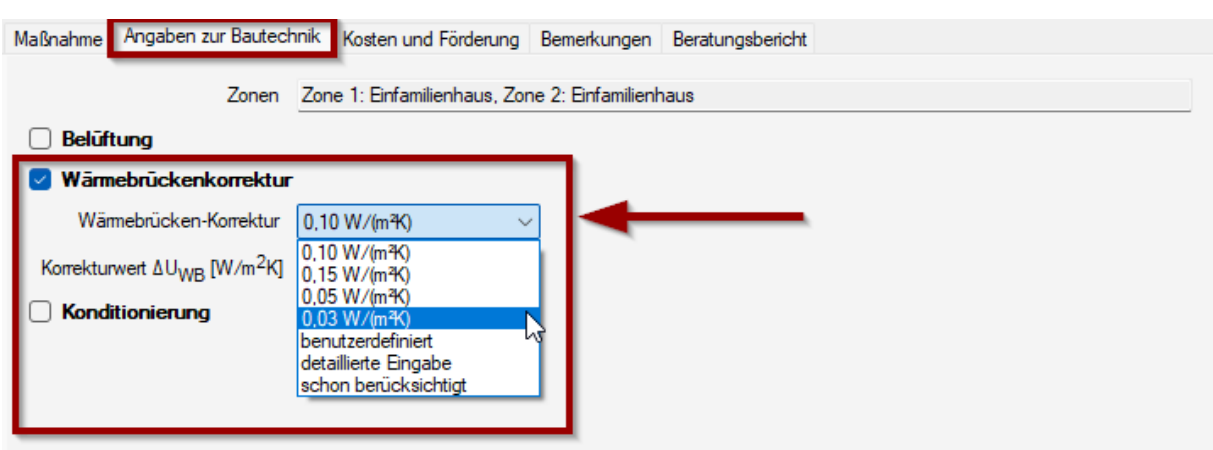

Anschließend können Sie diese Maßnahme mit der entsprechenden Variante kombinieren.

### <span id="page-21-0"></span>2.1.3 Hydraulischer Abgleich

Da sich nach jedem Sanierungsschritt der Wärmebedarf des Gebäudes ändert, verändern sich auch die Voraussetzungen für die Wärmeerzeugung, -verteilung und –übergabe. Daher muss in jedem Maßnahmenpaket geprüft werden, ob ein hydraulischer Abgleich notwendig ist. Der Hauseigentümer sollte im iSFP (in der Umsetzungshilfe) darauf hingewiesen werden, wann ein hydraulischer Abgleich notwendig ist. Sie sollten in den Maßnahmenpaketen (in der Umsetzungshilfe) dem Hauseigentümer einen Hinweis geben, wann ein hydraulischer Abgleich sinnvoll bzw. erforderlich ist.

Die Berechnung zum hydraulischen Abgleich (bzw. die vorangegangene Berechnung der Heizlast) ist nicht Gegenstand des iSFP.

### Exkurs: Angaben zum hydraulischen Abgleich beim Verfahren nach DIN V 18599

Angaben zum hydraulischen Abgleich erfolgen bei dem Berechnungsverfahren nach DIN V 18599 im Abschnitt ANLAGENTECHNIK. Gehen Sie in Ihrem **Heizkreis** auf **Verteilung** und anschließend in die Registerkarte **ALLGEMEIN**.

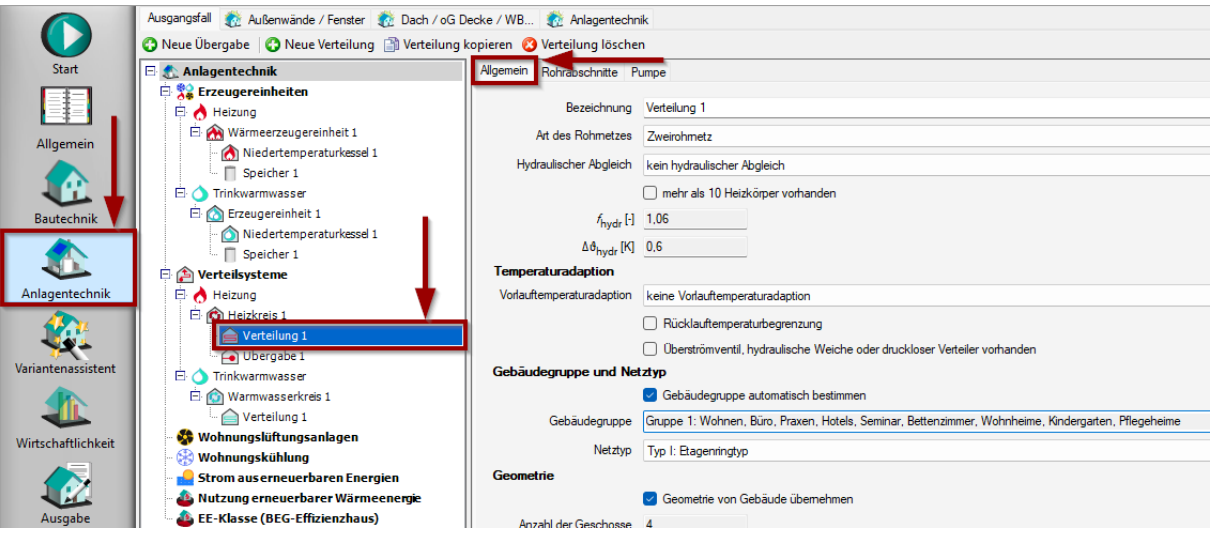

In der Zeile **HYDRAULISCHER ABGLEICH** können Sie die entsprechende Auswahl über das Drop-Down-Menü treffen.

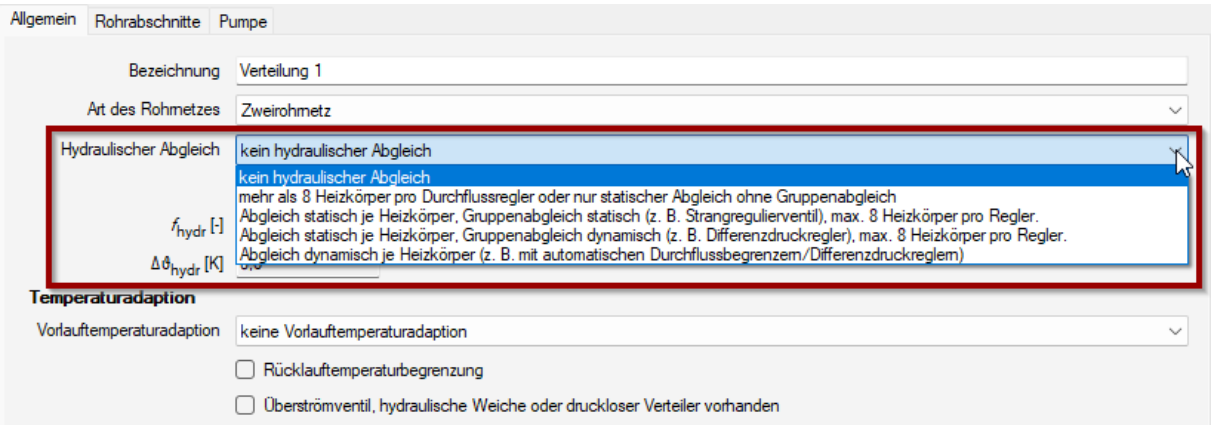

Angaben dient zur Bestimmung des Faktors für den hydr. Abgleich *f*<sub>hydr</sub>) nach DIN V 18599-5:2018, Nr. 6.2.1).

Sie können Ausführungshinweise zur Heizungsoptimierung (z.B. Hinweise zum hydraulischen Abgleich) in den jeweiligen Maßnahmenpaketen (unter AUSGABE / ISFP2) berücksichtigen.

Gehen Sie auf das entsprechende Maßnahmenpaket. In der Registerkarte **BESCHREIBUNGEN** können Sie ein Häkchen in der Checkbox **HEIZUNGSOPTIMIERUNG** setzen.

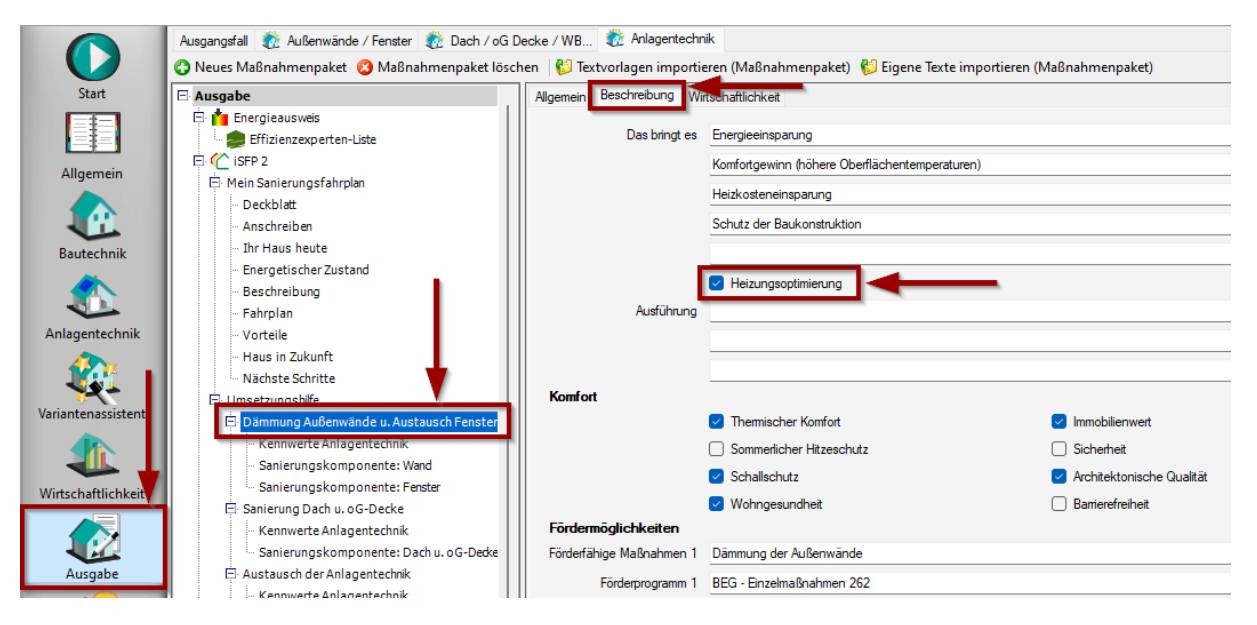

Direkt unter HEIZUNGSOPTIMIERUNG sind nun drei Eingabezeilen sichtbar, in der Sie eine Beschreibung zur Heizungsoptimierung eingeben können, z.B.

- Durchführung eines hydraulischen Abgleichs,
- Einbau hocheffizienter Heizkreispumpen,
- Dämmung der Rohrleitungen,
- Einstellung des Wärmeerzeugers auf neue Heizlast,
- Einbau voreinstellbarer Thermostatventile,
- etc.

In der Druckapplikation wird auf der Seite des entsprechenden Maßnahmenpakets (in der Umsetzungshilfe) in der Maßnahmenübersicht eine Zeile zur Heizungsoptimierung sichtbar.

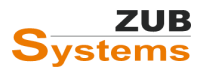

### ISFP 2.2 MIT ZUB HELENA

ARBEITEN MIT DEM INDIVIDUELLEN SANIERUNGSFAHRPLAN

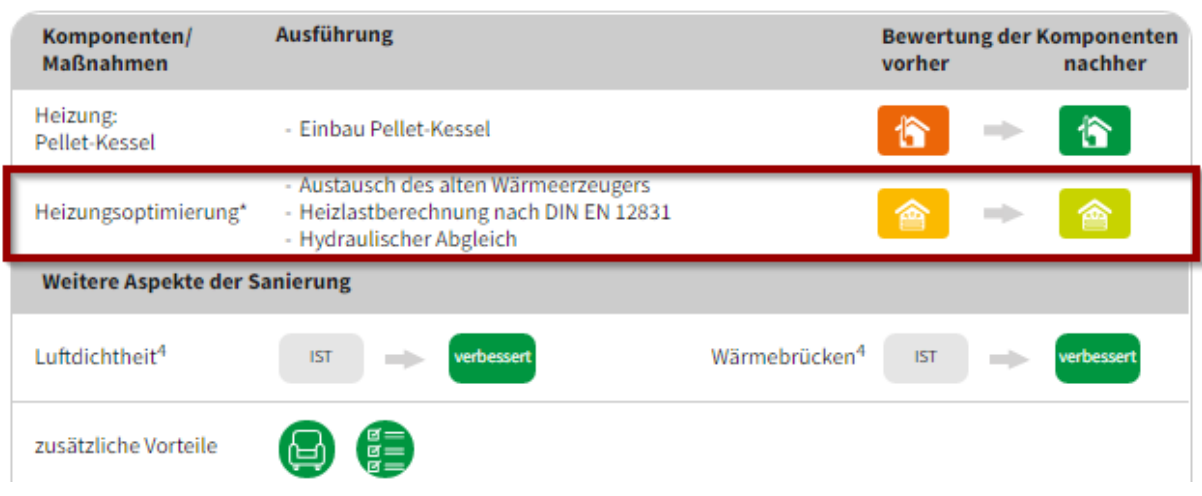

Beachten Sie, dass die Zuweisung der Farbe des Piktogramms (von rot bis grün) nicht nur vom hydraulischen Abgleich, sondern auch von weiteren Maßnahmen zur Heizungsoptimierung abhängig ist (z.B. Dämmung der Rohrleitungen).

### <span id="page-23-0"></span>2.1.4 Sommerlicher Wärmeschutz

Die Aufgabe des sommerlichen Wärmeschutzes ist es, die durch Sonneneinstrahlung verursachte Aufheizung von Räumen so weit zu reduzieren, dass ein behagliches Raumklima gewährleistet ist. Das sommerliche Temperaturverhalten eines (nicht klimatisiert) Aufenthaltsraumes, z.B. Wohn- oder Schlafzimmers, ist maßgeblich von folgenden Faktoren abhängig:

- Außenklima
- Sonneneinstrahlung
- Fensterfläche, Fensterorientierung, Fensterneigung
- Gesamtenergiedurchlassgrad der Verglasung
- Sonnenschutzsystem
- Lüftungs- und Wohnverhalten der Nutzer
- Wärmespeicherverhalten des betrachteten Raumes
- Baulicher Wärmeschutz (der Außenbauteile)

Passive Kühlstrategien sind grundsätzlich zu bevorzugen. Hierzu zählen:

- außenliegende Sonnenschutzsysteme (Lamellenstores, Markisen, Rollladenkästen, usw.)
- Sonnenschutzgläser (mit g-Wert < 0,4)
- Wärmedämmung (und Farbgebung äußeren Oberflächen)
- Lüftungskonzept (unter Berücksichtigung von Einbruch-, Witterungs- und Lärmschutz, Insekten und Vögel, versicherungsrechtlichen Vorgaben)

Hinweis: Gemäß GEG § 14 sind zu errichtende Wohngebäude so auszuführen, dass die Anforderungen an den sommerlichen Wärmeschutz eingehalten werden. Bei der Erweiterung und dem Ausbau eines Gebäudes sind die Anforderungen an den sommerlichen Wärmeschutz gemäß GEG § 51 einzuhalten, wenn die hinzukommende zusammenhängende Fläche größer als 50 m² ist. Für die Nachweisführung stehen zwei Verfahren zur Verfügung:

- Sonneneintragskennwerteverfahren (z.B. mit ZUB Helena Pro/ Ultra),
- dynamische Gebäudesimulation (z.B. mit ZUB Helena Sommer).

Der Nachweis ist mindestens für den Raum zu führen, der zu den höchsten Anforderungen des sommerlichen Wärmeschutzes führt.

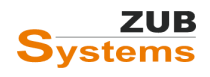

Der Berater sollten den Gebäudeeigentümer auf Schwachstellen hinsichtlich des sommerlichen Wärmeschutzes, auf die notwendigen Gegenmaßnahmen und auf eine eventuell erforderliche Genehmigungspflicht der entsprechenden Baumaßnahme hinweisen. Des Weiteren müssen ggf. zusätzliche Investitionen, die zur Sicherstellung des sommerlichen Wärmeschutzes anfallen berücksichtigt werden.

Bei der Erarbeitung von Sanierungsmaßnahmen sollten die Aspekte des sommerlichen Wärmeschutzes berücksichtigt werden. Im iSFP besteht die Möglichkeit, die geplanten Maßnahmen zur Sicherstellung des sommerlichen Wärmeschutzes innerhalb der Detailbeschreibung zu erläutern.

Es besteht z.B. die Möglichkeit bei einer Sanierungskomponenten bis zu drei Detailseiten anzulegen. Gehen Sie dazu auf die Sanierungskomponente und setzen Sie das Häkchen in der **ZEILE 2** bei **DETAILSEITE ANZEIGEN**. Anschließend erschienen weitere Registerkarten (**AUSFÜHRUNG 2** / **BILDER 2**) in denen Sie die Maßnahme beschreiben können (Text und Bild).

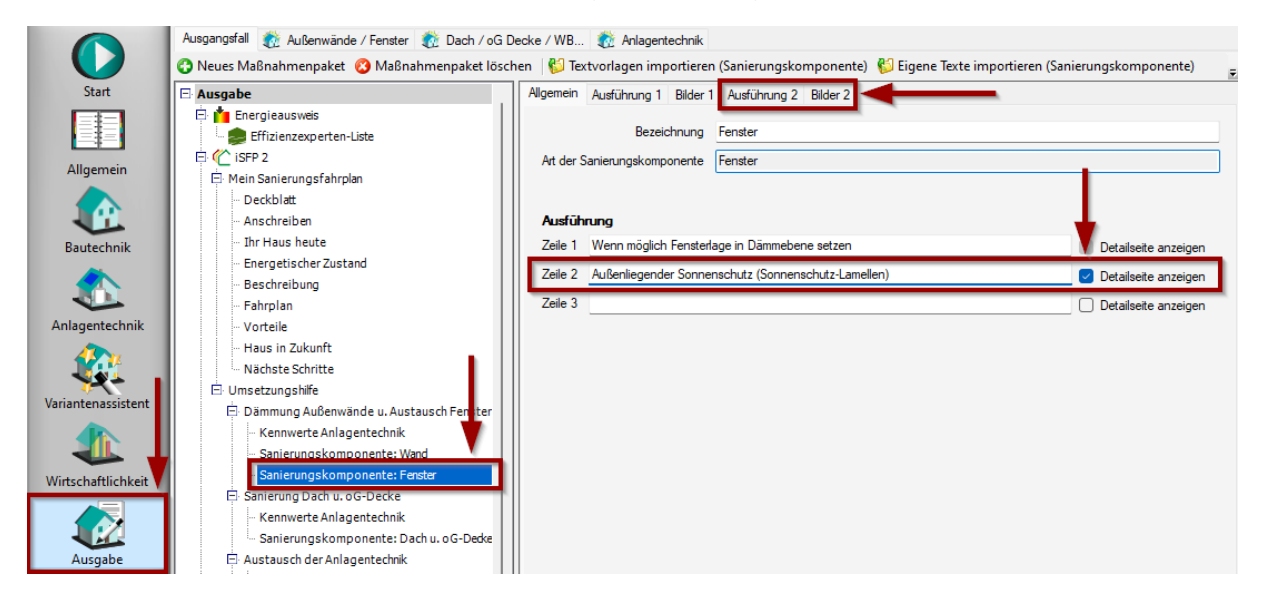

# <span id="page-24-0"></span>3.0 Wirtschaftlichkeitsbetrachtung

Bei sämtlichen Kosten, die im iSFP berücksichtigt werden, handelt es sich um ca. Beträge. Die angegebenen Kosten stellen weder eine Kostenschätzung (weder vorvertraglich noch im Rahmen vertraglicher Leistung) dar, noch um eine Kostenberechnung, einen Kostenanschlag oder eine Kostenfeststellung.

Eine Kostenschätzung bzw. –berechnung oder Kostenfeststellung der durchzuführenden baulichen Leistungen müssen gesondert (ggf. durch die Beauftragung eines Architekten) vorgenommen werden.

Im iSFP erfolgt eine einfache Betrachtung der Investitionskosten, um den Hauseigentümer einen Überblick über die ungefähren Kosten der Sanierung zu geben.

Die jährlichen Gesamtkosten beinhalten, die auf den Betrachtungszeitraum von 20 Jahren diskontierten (abgezinsten) jährlichen Raten (Annuität). Berechnet wird der gegenwärtige Wert einer zukünftigen Zahlung. Auf Grund von Zinsen hat ein Geldbetrag einen umso höheren Wert, je früher man ihn erhält. Dieser Zusammenhang wird durch die Abzinsung (bzw. Aufzinsung) wiedergegeben.

Im iSFP werden Angaben zu den

• Kosten der Sanierungsmaßnahmen,

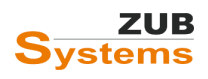

- den Instandhaltungskosten (werden aus den Sowieso-Kosten berechnet),
- für die Maßnahmenpakete möglichen Förderungen (nach aktuellem Stand),
- den verbrauchsabgeglichen Energiekosten vor der Sanierung,
- den Energiekosten nach der Umsetzung sämtlicher Maßnahmenpakete bzw. nach den Sanierungsschritten,

getätigt.

**Wichtiger Hinweis:** die gesamten Investitionskosten werden auf 20 Jahre Nutzungszeit umgerechnet. Das betrifft die Kosten für die Bautechnik, diese haben eine Nutzungsdauer von 40 Jahren. Da jedoch der Betrachtungszeitrum nur 20 Jahre beträgt, wird der Restwert (berechnet mit 2% Zinsen) abgezogen, nach der entsprechenden Formel im iSFP 2 - Handbuch für Energieberater (herausgegeben vom Bundesministerium). Das Handbuch für Energieberater kann auf der Internetseite www.gebaeudeforum.de kostenfrei heruntergeladen werden. Daher weicht die Summe der Investitionskosten (unter iSFP 2 in der Registerkarte **WIRTSCHAFTLICHKEIT** im Abschnitt **ANGABEN ZU EINER GESAMTSANIERUNG IN EINEM ZUG**) von der Eingabe der einzelnen Sanierungskosten ab (die bei den Maßnahmenpaketen in der Registerkarte WIRTSCHAFTLICHKEIT eingegeben werden).

Weitere Details zur Wirtschaftlichkeitsberechnung finden Sie im Handbuch für Energieberater.

Auf der Fahrplanseite werden die Investitions- und Instandhaltungskosten für das entsprechende Maßnahmenpaket aufgeführt. In der Umsetzungshilfe sind die zu erwartenden jährlichen Gesamtkostenbelastungen für den Istzustand und die Zielvariante dargestellt.

In der Darstellung der jährlichen Gesamtkosten (Diagrammsäule) werden die Kosten **mit** und **ohne** Förderung berücksichtigt.

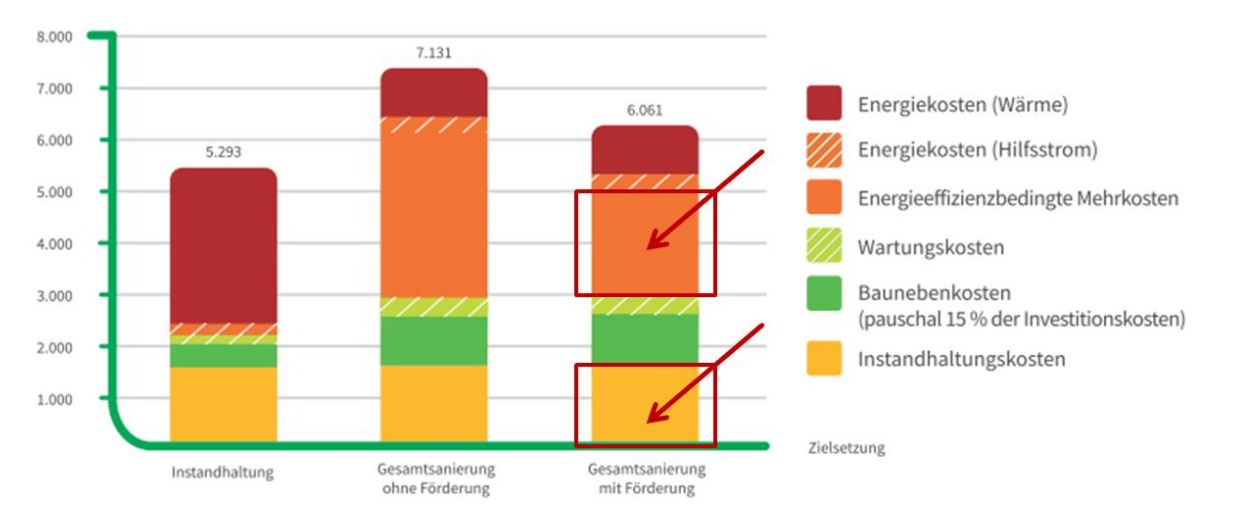

*Abbildung 12: Darstellung der jährlichen Gesamtkosten (Annuität) der Maßnahmenpakete als Summen-Diagramm aufgeschlüsselt nach Kostenarten. Quelle: Deutsche Energie-Agentur GmbH, Handbuch für Energieberater, Bundesministerium für Wirtschaft und Energie, Januar 2020.*

### <span id="page-25-0"></span>3.1 Erlöse durch regenerativ erzeugten Strom mittels Photovoltaik-Anlage

Erlöse durch eine Photovoltaik-Anlage, welche für einen künftigen Sanierungsschritt vorgesehen sind, können unterhalb der Kostentabelle dargestellt werden. An der dafür vorgesehen Stelle kann der folgende Satz eingefügt werden:

*Die Energiekosten reduzieren sich durch die Erlöse aus der Photovoltaik-Anlage um ca. xxx €/a.*

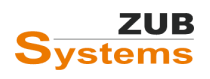

Bei der Berechnung der Höhe der Erlöse sollen die zu erwartenden Einspeisevergütungen und die vermiedenen Stromkosten durch selbstgenutzten PV-Strom berücksichtigt werden.

### <span id="page-26-0"></span>3.1.1 Umsetzung in ZUB Helena

Erlöse, die durch eine PV-Anlage realisiert werden, können bei dem entsprechenden Maßnahmenpaket (in der Umsetzungshilfe) in der Registerkarte WIRTSCHAFTLICHKEIT eingegeben werden.

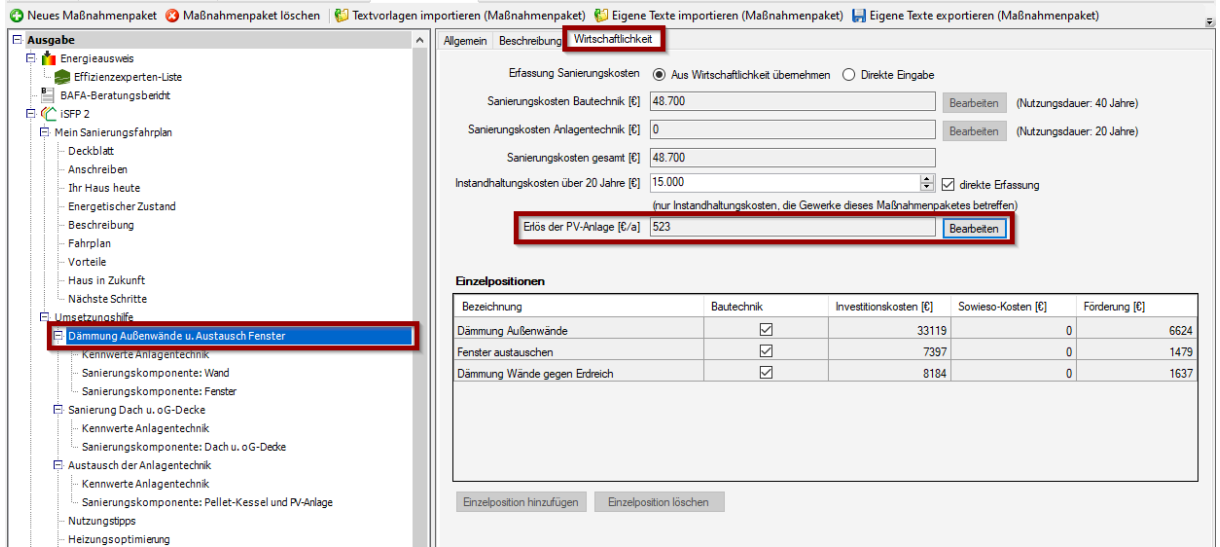

### <span id="page-26-1"></span>3.2 Detaillierte Kostendarstellung

In der Umsetzungshilfe des iSFP kann die Kostendarstellung aus dem Sanierungsfahrplan bzw. der Wirtschaftlichkeit optional auf einzelne Kostenpositionen aufgeschlüsselt werden. Investitionskosten, Instandhaltungskosten (Sowieso-Kosten) und Förderungen können für jede Einzelmaßnahme ausgegeben werden. Des Weiteren können Leistungen (wie z.B. Gerüstkosten), die in den Gesamtkosten enthalten sind, berücksichtigt werden.

Insbesondere bei der Sanierung in einem Zug, wenn viele Einzelmaßnahmen zusammengefasst werden, kann es sinnvoll sein, eine detaillierte Kostendarstellung zu erstellen.

In ZUB Helena stehen Ihnen hierfür bei den entsprechenden Maßnahmenpaketen die Tabelle EINZELPOSITIONEN zur Verfügung. Bei den einzelnen Maßnahmenpaketen werden die jeweiligen Investitionskosten, Sowieso-Kosten (Instandhaltungskosten) und Förderungen, die im Variantenassistenten bzw. im Abschnitt WIRTSCHAFTLICHKEIT eingegeben worden sind, in die Tabelle EINZELPOSITIONEN übernommen.

Werden die Kosten (sowie die Förderungen) nicht aus der Wirtschaftlichkeit übernommen, sondern wird in der Zeile ERFASSUNG DER SANIERUNGSKOSTEN die DIREKTE EINGABE gewählt, können die Einzelpositionen auch an dieser Stelle eingegeben werden.

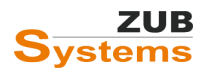

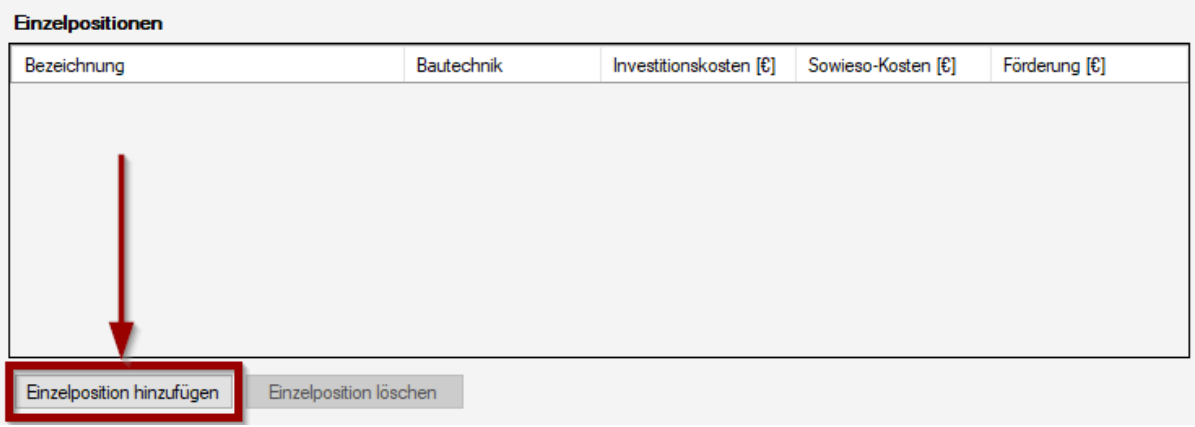

Wird eine Einzelposition hinzugefügt, können die Investitionskosten, die Sowieso-Kosten und die Förderung eingegeben werden. Durch Setzen des Häkchens in der Spalte **BAUTECHNIK**, wird dieser Kostenanteil für die Sanierungskosten der Bautechnik hinzugerechnet. Wird kein Häkchen gesetzt, wird dieser Kostenanteil der Anlagentechnik zugeordnet.

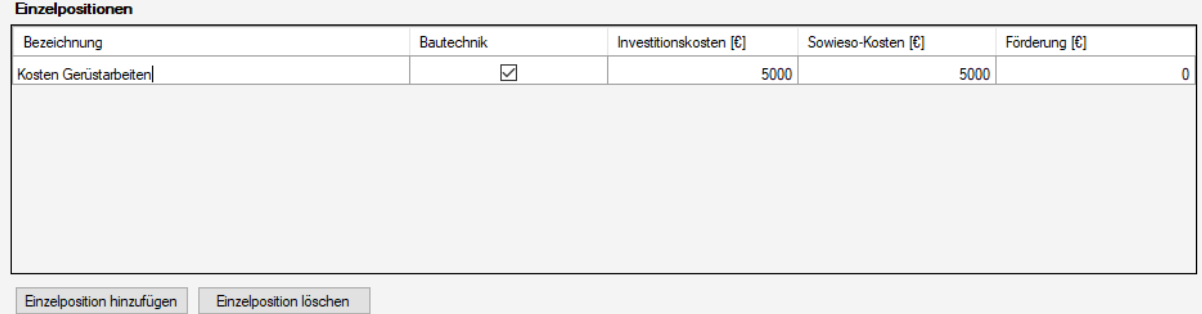

### <span id="page-27-0"></span>3.3 Freie Wirtschaftlichkeitsbetrachtung

Alternativ zur Wirtschaftlichkeitsbetrachtung gemäß dem Handbuch für Energieberater (Abschnitt 6.3.4) besteht die Möglichkeit auf der Seite WIRTSCHAFTLICHKEIT eigene Berechnungen darzustellen. Dafür sind in der Druckapplikation (im iSFP) entsprechende Optionen zum Einfügen von Texten, Bildern, Grafiken, etc. vorgesehen.

**Hinweis:** Für die Förderfähigkeit der Beratung ist eine Wirtschaftlichkeitsbetrachtung nicht zwingend notwendig. Gemäß den BAFA-Richtlinien werden mit der reinen Kostendarstellung im Dokument *Mein Sanierungsfahrplan* die Anforderungen erfüllt. Daher kann die Wirtschaftlichkeitsbetrachtung bei Bedarf **in der Druckapplikation** hinzugeschaltet werden.

In ZUB Helena können Sie im Abschnitt WIRTSCHAFTLICHKEIT zwischen den verschiedenen Optionen wählen.

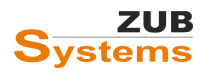

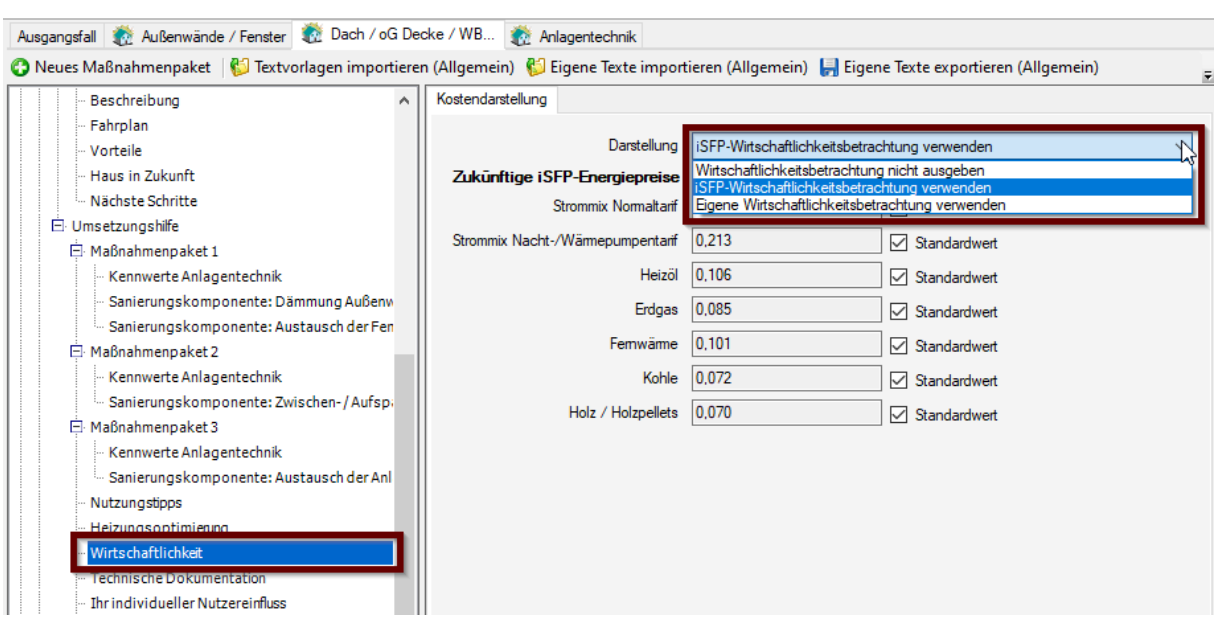

### <span id="page-28-0"></span>3.4 Verbrauchsbereinigung

Der Energieverbrauch weicht oftmals vom berechneten Energiebedarf ab. Das Nutzerverhalten wird daher nicht adäquat abgebildet. Energiekosten im Ist- und im Zielzustand werden auf Verbrauchsbasis berechnet. Die energetische Bewertung erfolgt anhand des berechneten Bedarfs. Eine Verbrauchsbereinigung ist für die Wirtschaftlichkeitsbetrachtung daher zwingend notwendig.

Für die Erfassung des Energieverbrauchs sind die Verbrauchsabrechnungen der letzten drei Jahre einzugeben.

Für die Eingabe der Verbrauchswerte muss in ZUB Helena das Berechnungsverfahren auf *VERBRAUCH UND BEDARF* umgestellt werden (unter *ALLGEMEIN / BERECHNUNGSVERFAHREN*).

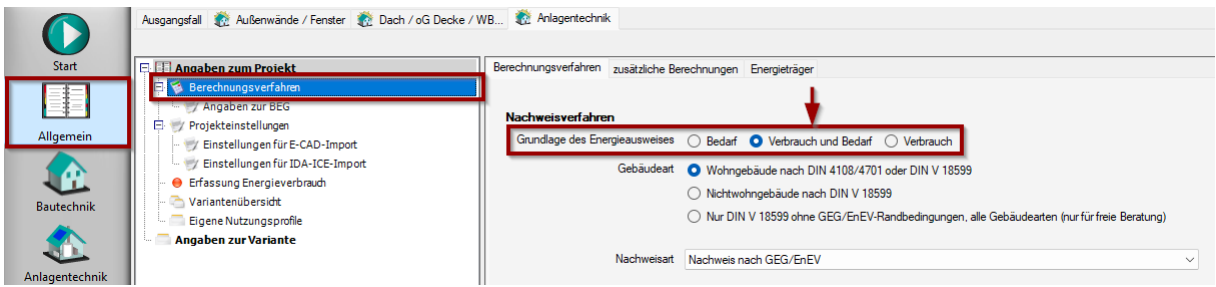

Anschließend können unter *ALLGEMEIN / ERFASSUNG ENERGIEVERBRAUCH* die Daten eingegeben werden.

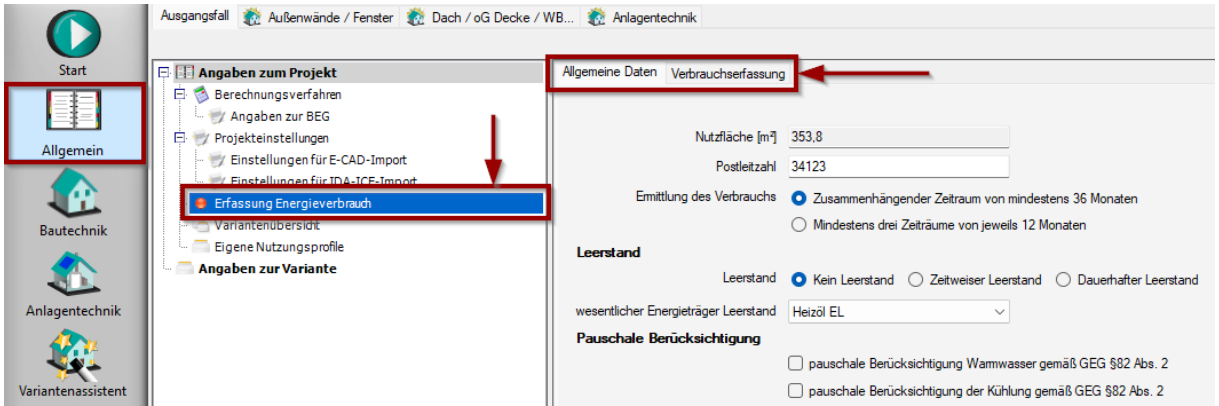

Liegen hierzu keine Daten vor, kann für die Ermittlung des Kalibrierungsfaktors die Option *TYPISCHEN VERBRAUCH* gewählt werden. Dieser Ansatz darf gewählt werden, wenn die tatsächlichen Verbräuche

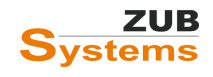

der letzten drei Jahre fehlen oder unvollständig sind. Der "typische Verbrauch" beschreibt den durchschnittlichen Heizenergieverbrauch, den ein Gebäude gleicher Größe und gleichen energetischen Standards hat.

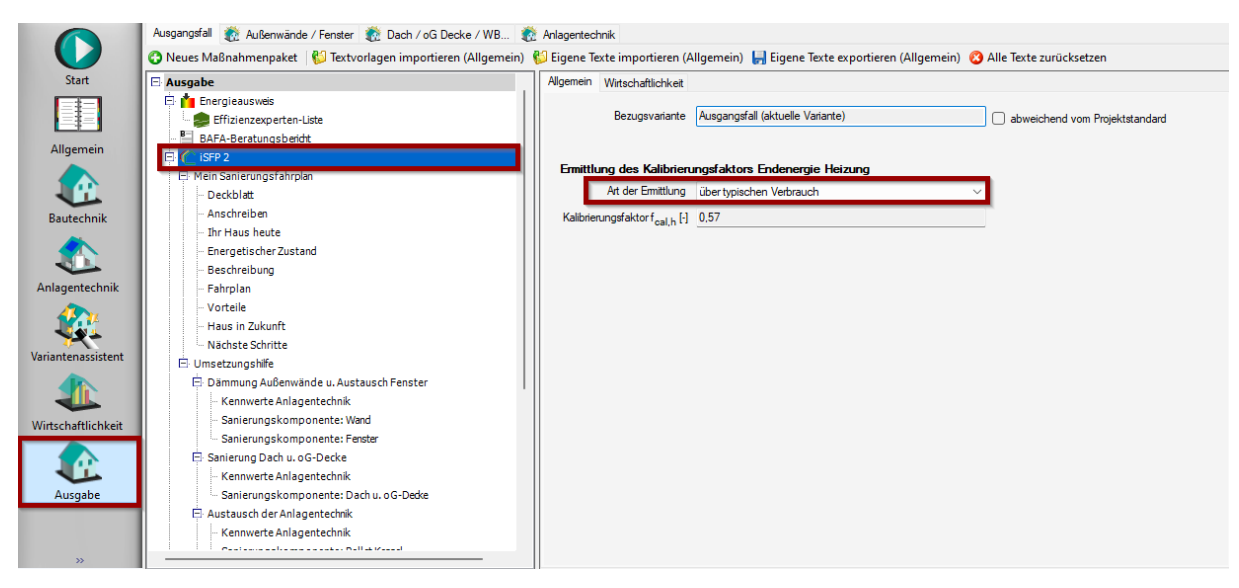

Der typische Heizenergieverbrauch wird aus dem berechneten Heizenergiebedarf mithilfe eines Kalibrierungsfaktors ermittelt.

Der Kalibrierungsfaktor wird ermittelt aus dem berechneten Endenergiebedarf (Wärmeenergie des Energieträgers ohne Hilfsenergie) und dem ermitteltem Endenergieverbrauch (siehe Energieausweis).

### Energieerfassung über "typischer Verbrauch"

Für den gesamten typischen Endenergieverbrauch wird der Anteil für die Warmwasserbereitung (gemäß Pauschalansätzen) dem ermittelten Verbrauchsanteil für Heizung hinzugerechnet.

Verbrauchsanteil für Warmwasser pauschal mit

- 20 kWh/(m²∙a) für Gebäude ohne solare Warmwasserbereitung
- 12 kWh/(m²∙a) für Gebäude mit solarer Warmwasserbereitung

sofern keine Messwerte für den Warmwasserverbrauch vorliegen.

**Hinweis: Auch für den Zielzustand muss der errechnete Bedarf für die Darstellung der Energiekosten in einen voraussichtlichen Verbrauch umgerechnet werden. Die Berechnung erfolgt hier über den "typischen Verbrauch", da noch keine zukünftigen Verbrauchsdaten vorliegen können.**

Die Berechnung der Energiekosten erfolgt im iSFP auf der Grundlage des abgeglichenen Bedarfs. Es werden

- Energiekosten heute unter Berücksichtigung des Verbrauchsabgleichs und den derzeitigen Energiepreisen und
- Energiekosten im Zielzustand unter Berücksichtigung eines zukünftigen verbrauchsabgeglichenen Bedarfs und heutigen Energiepreisen

berechnet.

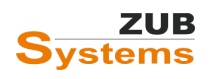

**Hinweis:** Für die Berechnung der heutigen Energiepreise sollten idealerweise Abrechnungspreise von z.B. regionalen Energieversorgern angesetzt werden. Bei der Berechnung müssen die Grundgebühr und die Zählergebühr (sofern vorhanden) berücksichtigt werden. Die Eingabe der heutigen Energiepreise für die einzelnen Energieträger werden in ZUB Helena unter WIRTSCHAFTLICHKEIT im Abschnitt GLOBALE DATEN in der Registerkarte ENERGIETRÄGER eingegeben.

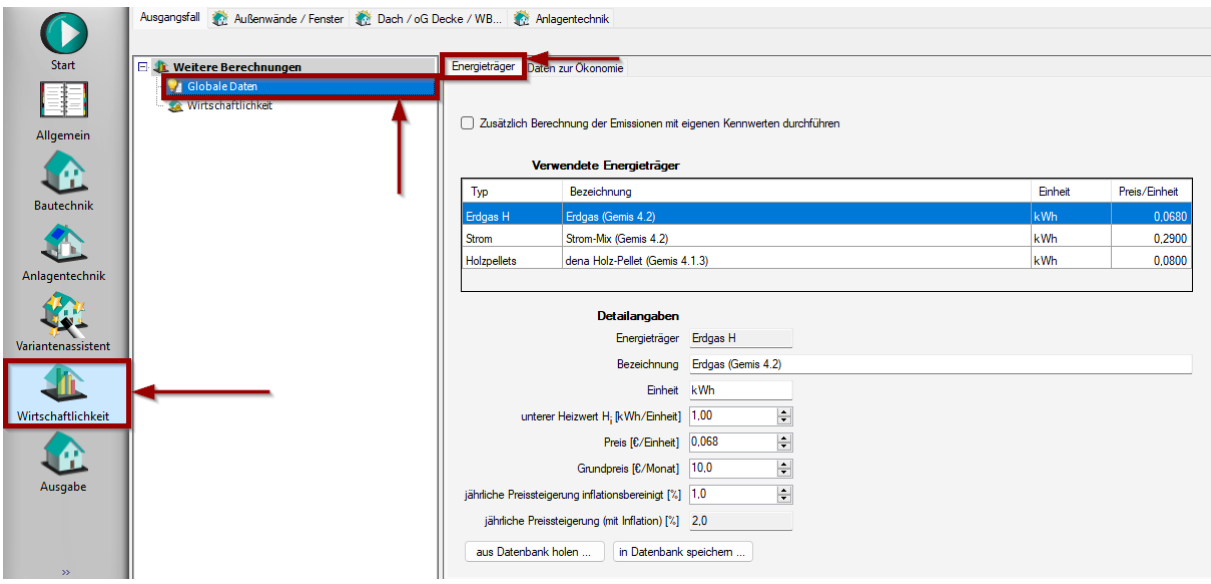

### <span id="page-30-0"></span>3.5 Förderungen

Bei der Erstellung des iSFP sind die inhaltlichen und organisatorischen Vorgaben der BAFA-Richtlinien für die Vor-Ort-Beratung zu beachten.

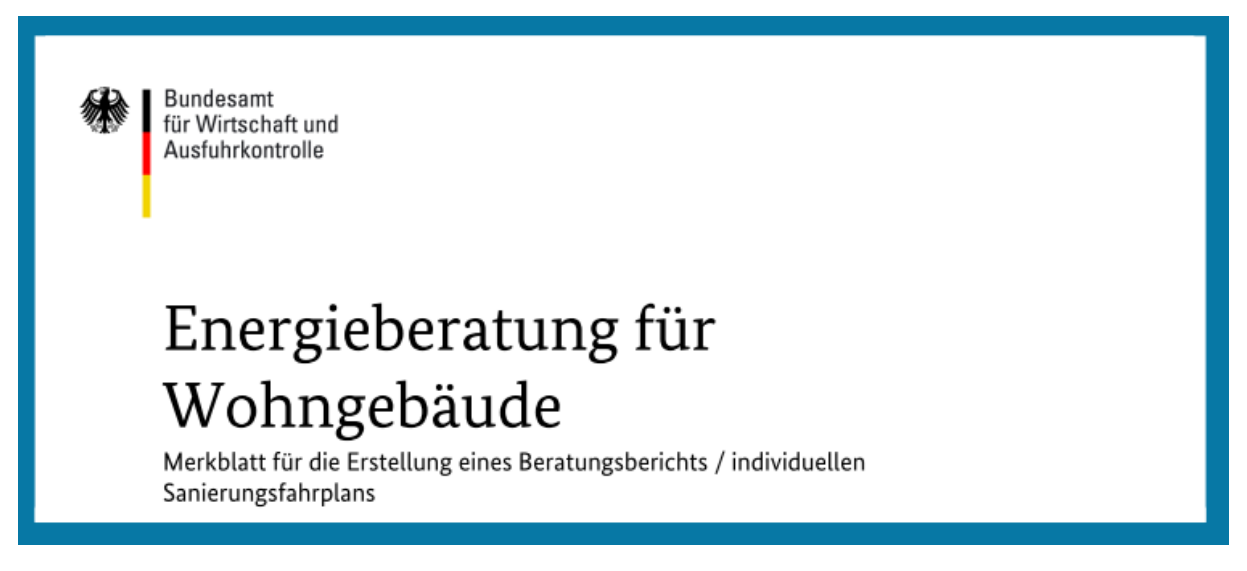

*Abbildung 13: Merkblatt für die Erstellung eines Beratungsberichts (Quelle: Bundesamt für Wirtschaft und Ausfuhrkontrolle; Stand 18.02.2021).*

Bei der geförderten Energieberatung müssen die Maßnahmenpaket nach Möglichkeit förderfähig sein. Daher sind Anforderungen und Vorgaben der KfW und des BAFA sowie regionale Förderprogramme zu berücksichtigen.

Neu: im iSFP werden die Förderbetrage für die jeweiligen Maßnahmenpakete ausgegeben. Die entsprechenden Förderungen orientieren sich an den Konditionen der zum Zeitpunkt der Erstellung des iSFP geltenden Förderprogramme.

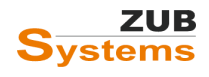

**Hinweis:** die möglichen Förderungen bzw. Förderprogramme sind zum Zeitpunkt der Umsetzung erneut auf Ihre Gültigkeit zu prüfen.

# <span id="page-31-0"></span>4.0 Erstellung eines iSFP mit ZUB Helena

Der individuelle Sanierungsfahrplan ist für Wohngebäude entwickelt worden. Weitere Informationen erhalten Sie unte[r www.gebaeudeforum.de.](file:///C:/Users/wilhe/Documents/Home-Office/Projekte/ZUB%20Helena/iSFP/iSFP%202.0/www.gebaeudeforum.de)

Wird das Berechnungsverfahren nach **GEG** gewählt, kann das Modul iSFP nur beim Nachweisverfahren **NEUBAU (AUCH BEG-EFFIZIENZHAUS IM BESTAND)** verwendet werden. Des Weiteren muss das Häkchen bei **ZUSÄTZLICHE BERECHNUNG FÜR BEG-EFFIZIENZHAUS DURCHFÜHREN** gesetzt sein. Diese Einstellungen werden unter ALLGEMEIN / BERECHNUNGSVERFAHREN vorgenommen.

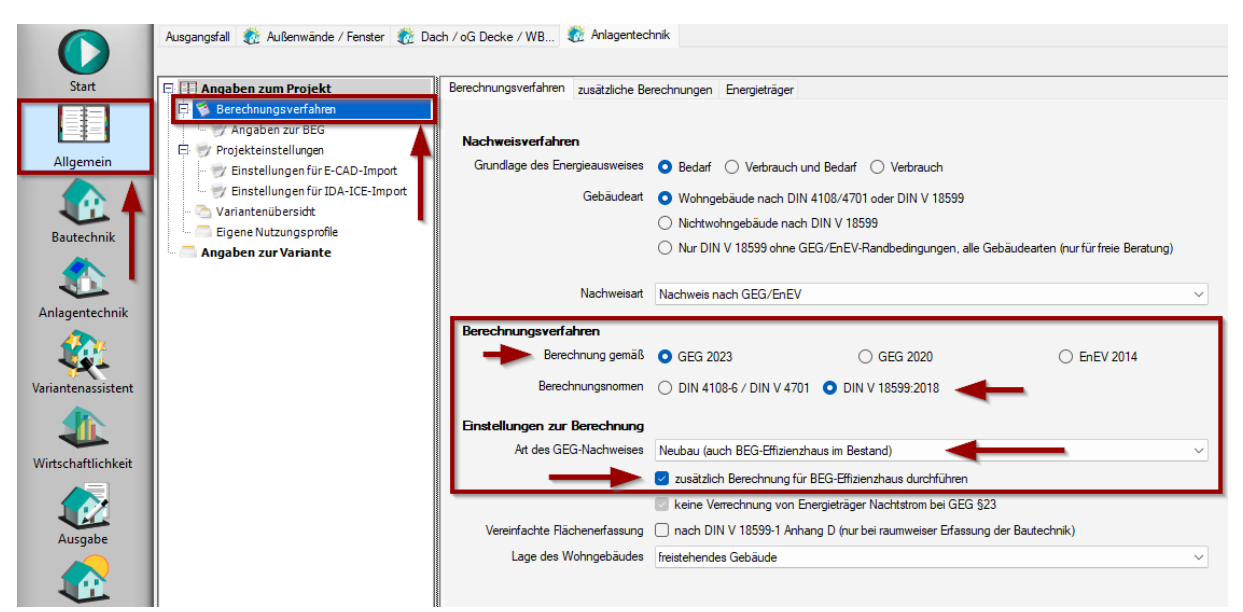

Um den Sanierungsfahrplan erstellen zu können, muss die zusätzliche Datenprüfung unter ALLGEMEIN / BERECHNUNGSVERFAHREN auf der Registerkarte ZUSÄTZLICHE BERECHNUNGEN aktiviert werden. Setzen Sie das Häkchen in der Checkbox **ANGABEN ZUM ISFP (INDIVIDUELLER SANIERUNGSFAHRPLAN)**.

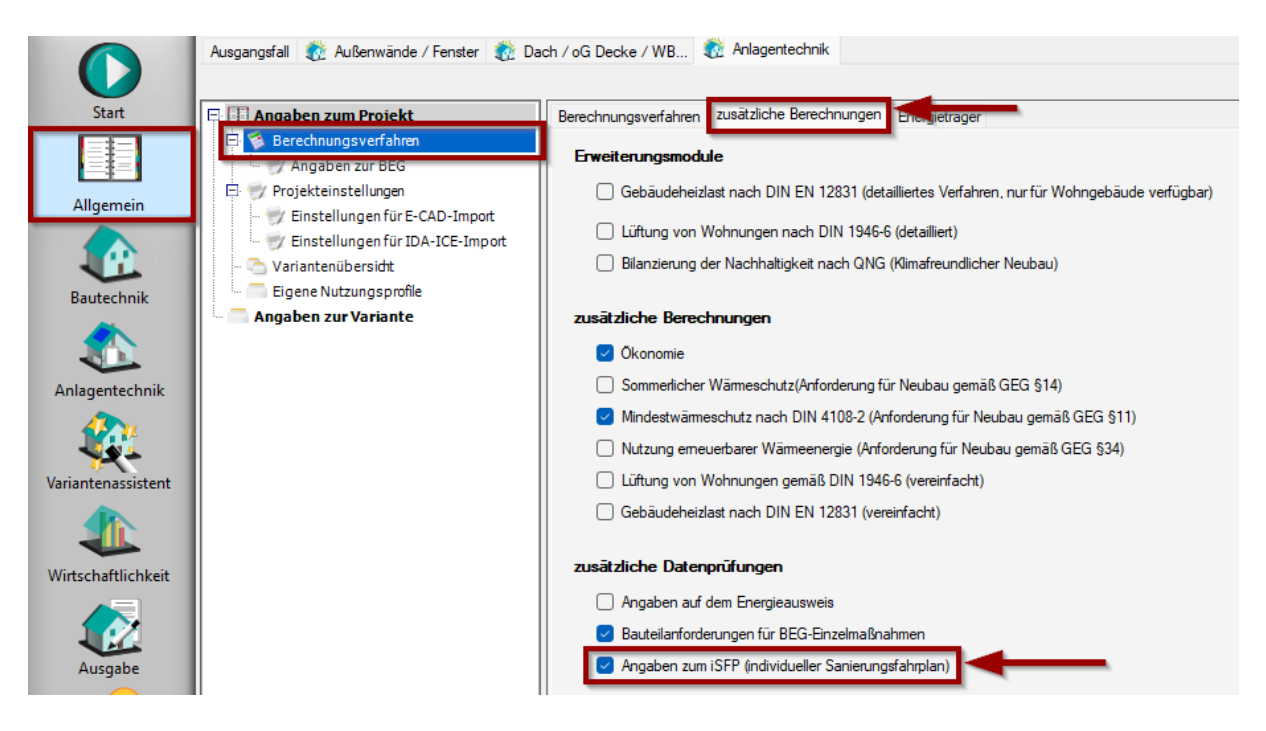

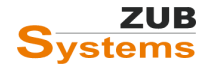

### ISFP 2.2 MIT ZUB HELENA

ARBEITEN MIT DEM INDIVIDUELLEN SANIERUNGSFAHRPLAN

Die Eingabe der Daten, die für den iSFP benötigt werden, erfolgt unter AUSGABE / ISFP 2.

Dabei werden Angaben, die an anderer Stelle erfasst wurden und hier nur noch zur Verdeutlichung angezeigt werden, ausgegraut und ohne Editiermöglichkeit dargestellt (z. B. Angaben zu Eigentümer und Aussteller – diese Eingaben erfolgen wie bisher unter ALLGEMEIN / ANGABEN ZUM PROJEKT).

Der iSFP ist in zwei Abschnitt unterteilt:

- Mein Sanierungsfahrplan,
- Umsetzungshilfe.

### **Zum Inhalt des Sanierungsfahrplans gehören u.a.:**

- allgemeine Gebäudedaten (Baujahr, Gebäudetyp, Standort, usw.)
- Beschreibung des Bestandsgebäudes
- Übersicht der Energieeffizienz der einzelnen Bauteile (Dächer, Wände, Fenster, Boden) und anlagentechnischen Komponenten (Lüftung, Warmwasser, Heizung, Wärmeverteilung)
- allgemeine Hinweise zum Sanierungsvorhaben bzw. zur Vorgehensweise
- der Sanierungsfahrplan (u.a. mit Übersicht der einzelnen Maßnahmen sowie den derzeitigen und zukünftigen Energiekosten)
- allgemeine Erläuterungen zum Sanierungsfahrplan
- Kostendarstellung

### **Zum Inhalt der Umsetzungshilfe gehören u.a.:**

- detaillierte Beschreibung der Maßnahmen bzw. Maßnahmenpakete (u.a. mit energetischer Bewertung vorher / nachher, Kosten der Maßnahme, usw.)
- Allgemeine Angaben zur Qualitätssicherung (Wärmebrücken, Luftdichtheit, Heizungsoptimierung, usw.)
- Angaben sowie Empfehlungen zum individuellen Nutzungsverhalten (Nutzungstipps)
- Kostendarstellung / Kostenüberschlag (Wirtschaftlichkeitsbetrachtung)
- technische Dokumentation (Bauteile der Gebäudehülle und Anlagentechnik im Ist-Zustand sowie Kennwerte der Maßnahmenpakete im Zielzustand)
- Informationen zur Heizungsoptimierung
- Gebäudeansichten

Im Folgenden werden nun die einzelnen Eingabeabschnitte erläutert.

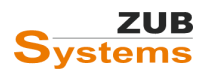

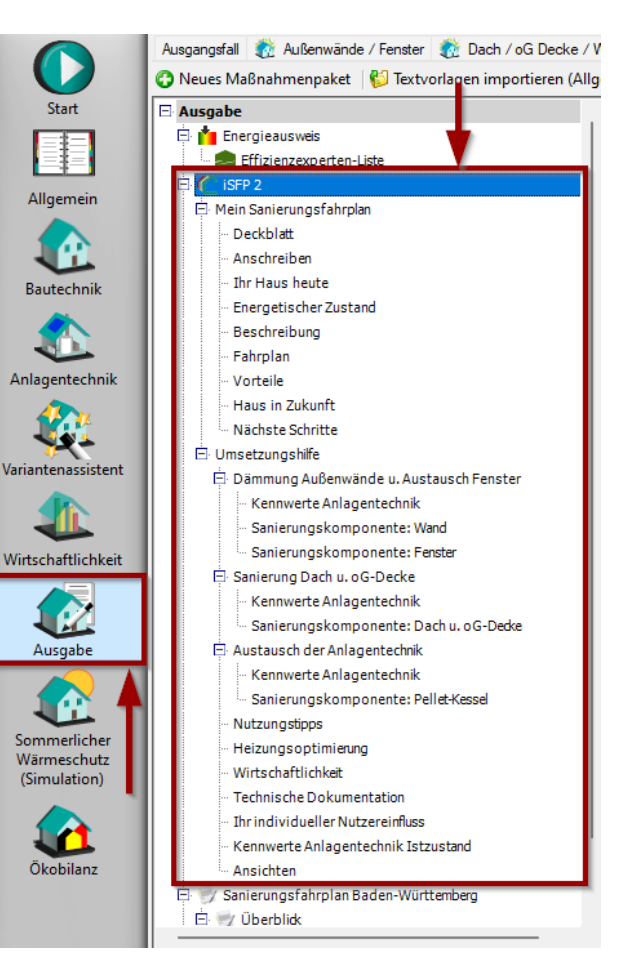

## <span id="page-33-0"></span>4.1 Abschnitt: iSFP (Mein Sanierungsfahrplan)

### <span id="page-33-1"></span>4.1.1 Registerkarte: Allgemein

In der Zeile BEZUGSVARIANTE wird festgelegt, auf welche Variante die Einsparungen bezogen werden. Als Projektstandard wird immer der Ausgangsfall als Bezugsvariante festgelegt. Nach dem Setzen des Häkchens in der Checkbox ABWEICHEND VOM PROJEKTSTANDARD kann eine andere Variante als Bezugsvariante bestimmt werden.

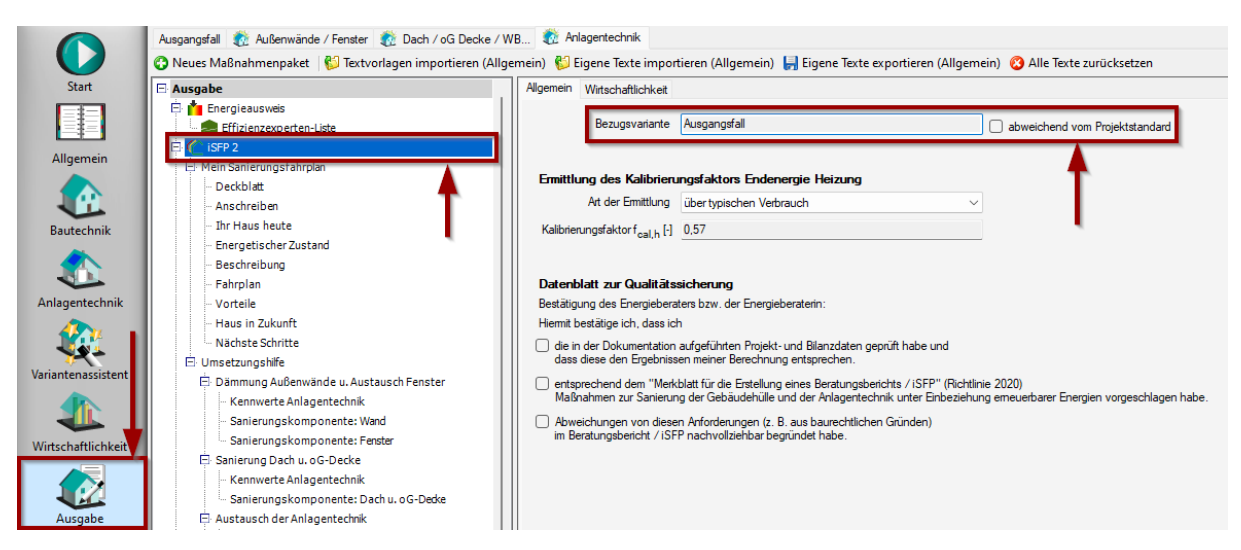

In diesem Programmfenster müssen Sie Angaben zum **Datenblatt Qualitätssicherung** vornehmen (Bestätigung des Energieberater bzw. der Energieberaterin). Setzen Sie einfach in den entsprechenden Checkboxen die Häkchen.

Des Weiteren wird in dieser Registerkarte der Kalibrierungsfaktor für die Endenergie Heizung bestimmt. Zur Bestimmung des Kalibrierungsfaktors können Sie auswählen zwischen

- über typischen Verbrauch,
- aus tatsächlichen Verbrauchswerten (in diesem Fall muss der Energieverbrauch eingegeben werden),
- direkte Eingabe.

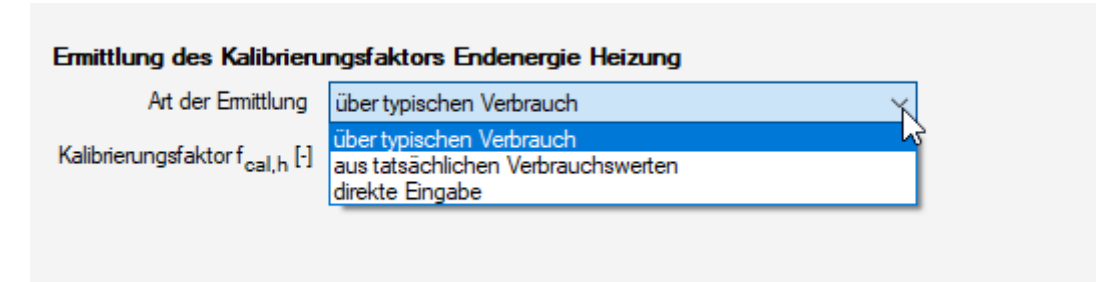

Nähere Informationen finden Sie im Abschnitt 3.4 Verbrauchsbereinigung.

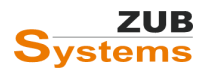

### <span id="page-34-0"></span>4.1.2 Registerkarte: Wirtschaftlichkeit

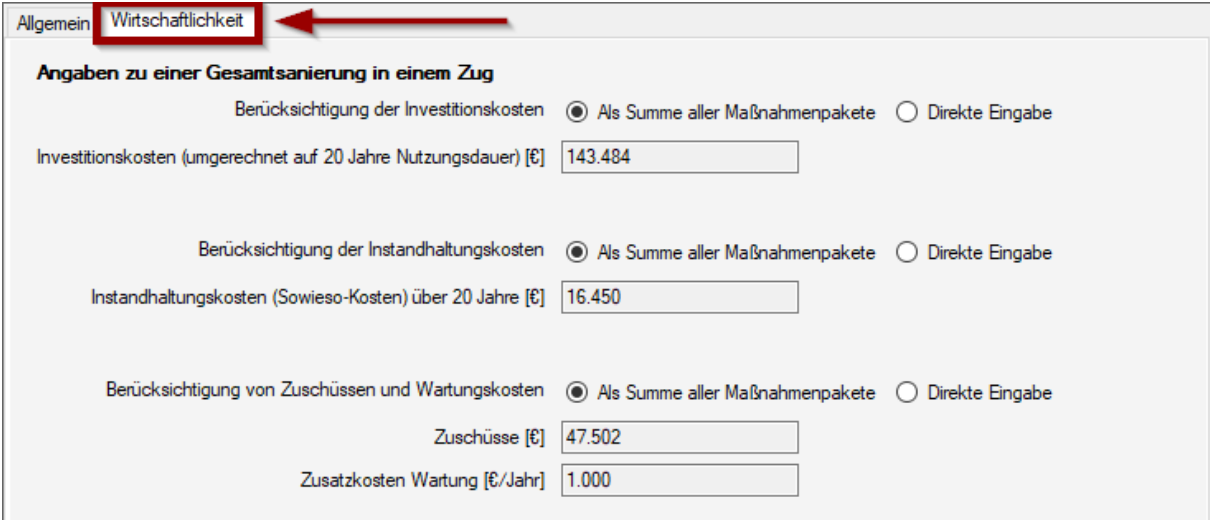

Es können die Kosten als Summe aller Maßnahmenpakete aus dem Variantenassistenten bzw. aus dem Programmabschnitt **WIRTSCHAFTLICHKEIT** übernommen werden.

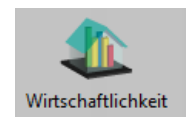

Alternativ können an dieser Stelle die Angaben zu den Kosten und Zuschüssen direkt für die Sanierung in einem Zug eingegeben werden (Auswahl: DIREKTE EINGABE).

Im Folgenden werden die einzelnen Eingabefelder erläutert:

**Investitionskosten (umgerechnet auf 20 Jahre Nutzungsdauer) [€]:** Übersicht der gesamten Investitionskosten bei 20 Jahren Nutzungsdauer. Wird bei Sanierungsmaßnahmen eine längere Nutzungsdauer eingegeben, werden die Kosten auf 20 Jahre umgerechnet.

Die Investitionskosten werden dabei einheitlich auf eine Nutzungszeit von 20 Jahren heruntergerechnet. Die Überlegung dabei ist, dass nach 20 Jahren bei Investitionen in die Gebäudehülle noch ein Restwert vorhanden ist, der bei einer Wirtschaftlichkeitsbetrachtung, über die in 20 Jahren anfallenden Kosten, dann abgezogen werden sollte.

**Hinweis: Bei der Gesamtsanierung in einem Zug werden die Investitions- und Sowieso-Kosten für bautechnische Maßnahmen mit einem Faktor auf 20 Jahre Nutzungszeit heruntergerechnet (da die Maßnahmen der Bautechnik eine Nutzungsdauer im iSFP von 40 Jahren hat – die Anlagentechnik jedoch eine Nutzungsdauer von 20 Jahren). Es wird ein Restwert berechnet und von den Investitionskosten abgezogen (gemäß der Formel im iSFP2-Handbuch).**

**Daher weicht die Summe der Investitionskosten aus den Maßnahmenpaketen von den Investitionskosten (bei Gesamtsanierung in einem Zug) ab.** 

**Instandhaltungskosten (Sowieso-Kosten) über 20 Jahre [€]:** Summe der Instandhaltungskosten der einzelnen Maßnahmenpakete. Diese werden entweder im **Variantenassistenten** bei den einzelnen Maßnahmen (in der Registerkarte **KOSTEN UND FÖRDERUNG**) oder bei den Maßnahmenpaketen in der Registerkarte WIRTSCHAFTLICHKEIT eingegeben.

**Berücksichtigung von Zuschüssen und Wartungskosten:** Die Kosten können als Summe aller Varianten ermittelt werden. Alternativ können die Kosten direkt eingeben werden (durch Setzen des Häkchens in der Checkbox DIREKTE EINGABE).

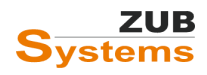

**Zuschüsse [€]:** Mit Zuschüssen ist die mögliche **Förderung** gemeint. Eingabefeld ist nur bei der Auswahl "Direkte Eingabe" editierbar. Die Eingabe der Zuschüsse erfolgt (für die einzelnen Sanierungsvarianten bzw. Maßnahmenpakete) im Abschnitt WIRTSCHAFTLICHKEIT in der Registerkarte FÖRDERUNG bzw. im Variantenassistenten bei den einzelnen (Sanierungs-) Maßnahmen in der Registerkarte KOSTEN UND FÖRDERUNG.

**Zusatzkosten Wartung [€/Jahr]:** Eingabefeld ist nur bei der Auswahl "Direkte Eingabe" editierbar. Die Eingabe der Wartungskosten erfolgt (für die einzelnen Sanierungsvarianten bzw. Maßnahmenpakete) im Programmabschnitt WIRTSCHAFTLICHKEIT in der Registerkarte INVESTITIONEN UND KOSTEN in der Zeile ZUSATZKOSTEN WARTUNG.

Weiter Informationen zu den Investitionskosten, den Instandhaltungskosten, Zuschüssen und ggf. Zusatzkosten für Wartung erhalten Sie im Programmabschnitt **WIRTSCHAFTLICHKEIT**.

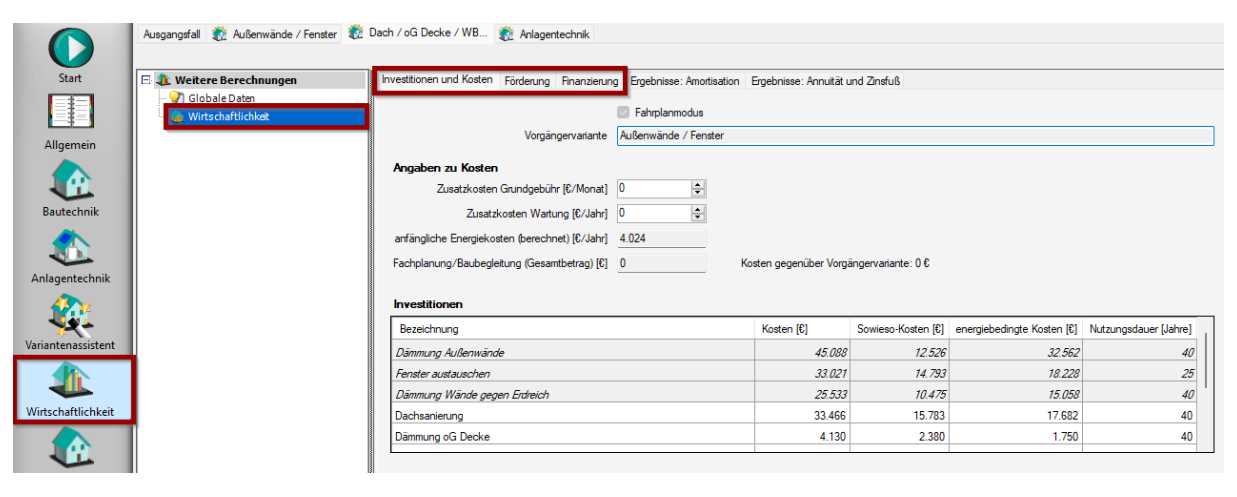

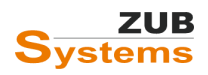
## 4.2 Abschnitt: Deckblatt (Mein Sanierungsfahrplan)

## 4.2.1 Registerkarte: Deckblatt

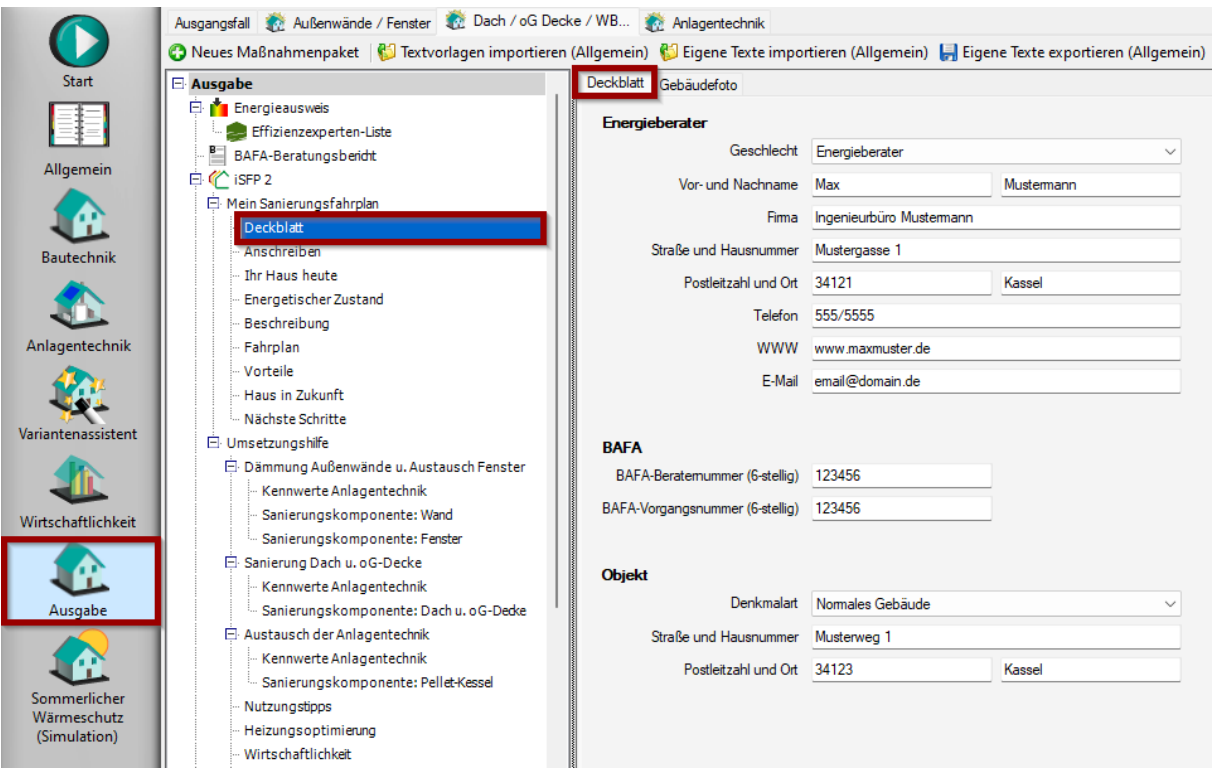

In der Registerkarte DECKBLATT können umfangreiche Angaben zum Projektbearbeiter (Energieberater) sowie zum Objekt vorgenommen werden. Teilweise werden die Informationen aus dem Programmabschnitt ALLGEMEIN / ANGABEN ZUM PROJEKT (aus den Registerkarten GEBÄUDE und AUSSTELLER) übertragen.

**Hinweis:** Im Abschnitt OBJEKT in der Zeile DENKMALART können Sie angeben, ob es sich bei dem Objekt um ein Baudenkmal oder um ein Gebäude besonders erhaltenswerter Bausubstanz handelt.

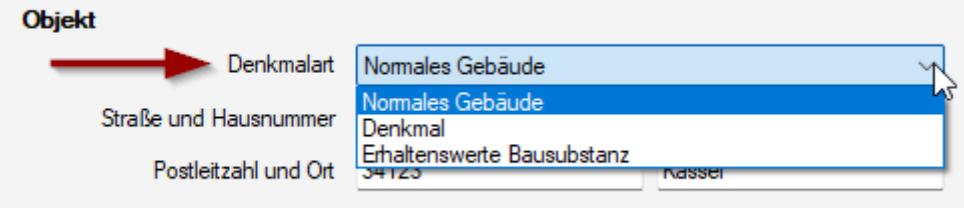

### 4.2.2 Registerkarte: Gebäudefoto

In der Registerkarte GEBÄUDEFOTO kann ein Bild für das Deckblatt in die ZUB Helena Projektdatei importiert werden (über die Schaltflächen BILD HINZUFÜGEN). Unterhalb des Bildes müssen Sie zudem die Bildquelle angeben.

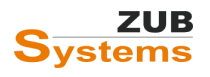

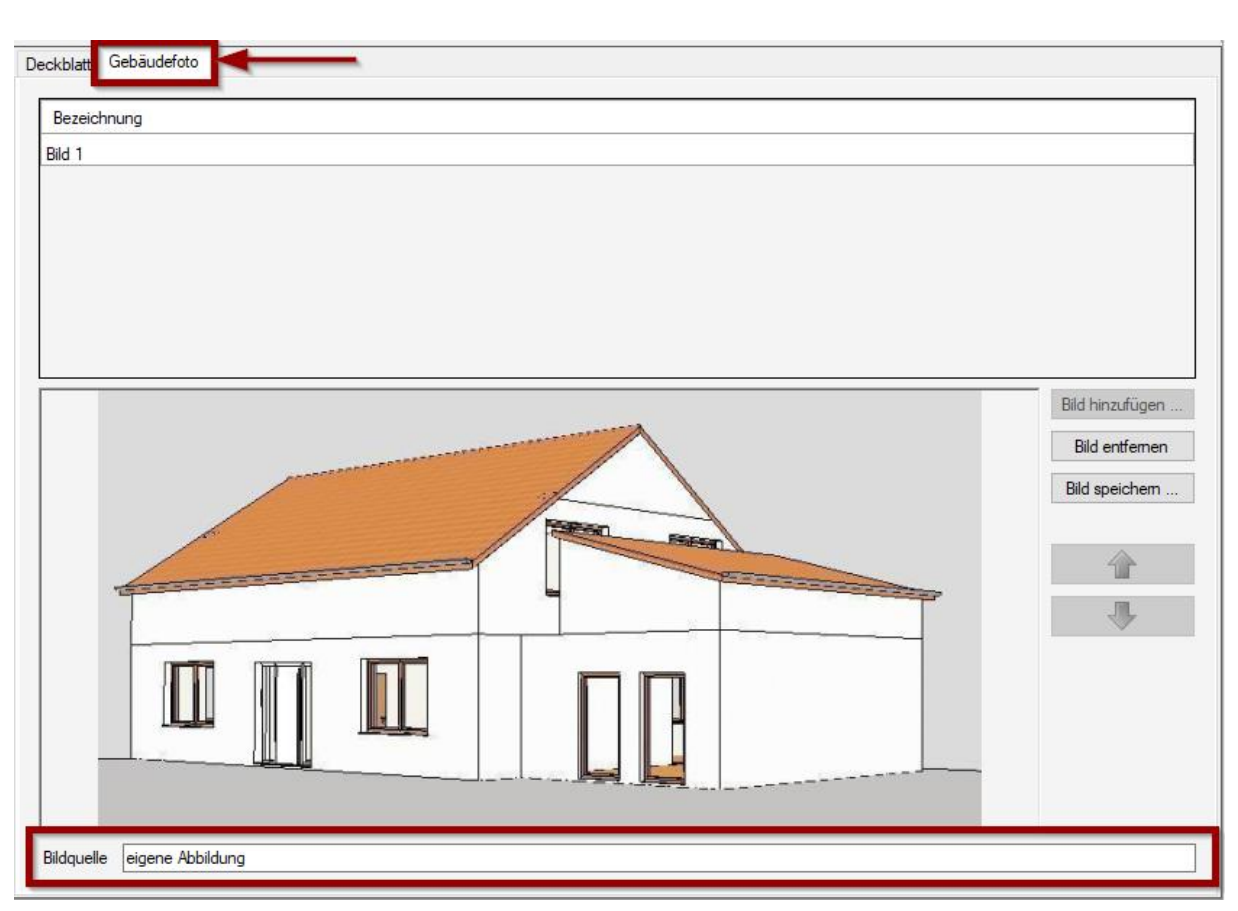

## 4.3 Abschnitt: Anschreiben (Mein Sanierungsfahrplan)

### 4.3.1 Registerkarte: Anschreiben

In der Registerkarte ANSCHREIBEN können zunächst Angaben zum Eigentürmer bzw. Auftraggeber vorgenommen werden. Sind bereits Informationen zum Eigentümer im Programmabschnitt ALLGEMEIN / ANGABEN ZUM PROJEKT in der Registerkarte AUFTRAGGEBER eingegeben worden, so werden diese in die entsprechenden Felder im Abschnitt ISFP 2 übertragen.

Des Weiteren kann in diesem Programmabschnitt ein Anschreiben formuliert werden. Das Anschreiben (inkl. Anrede, Grußformel und Datum) wird in den iSFP übertragen.

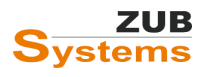

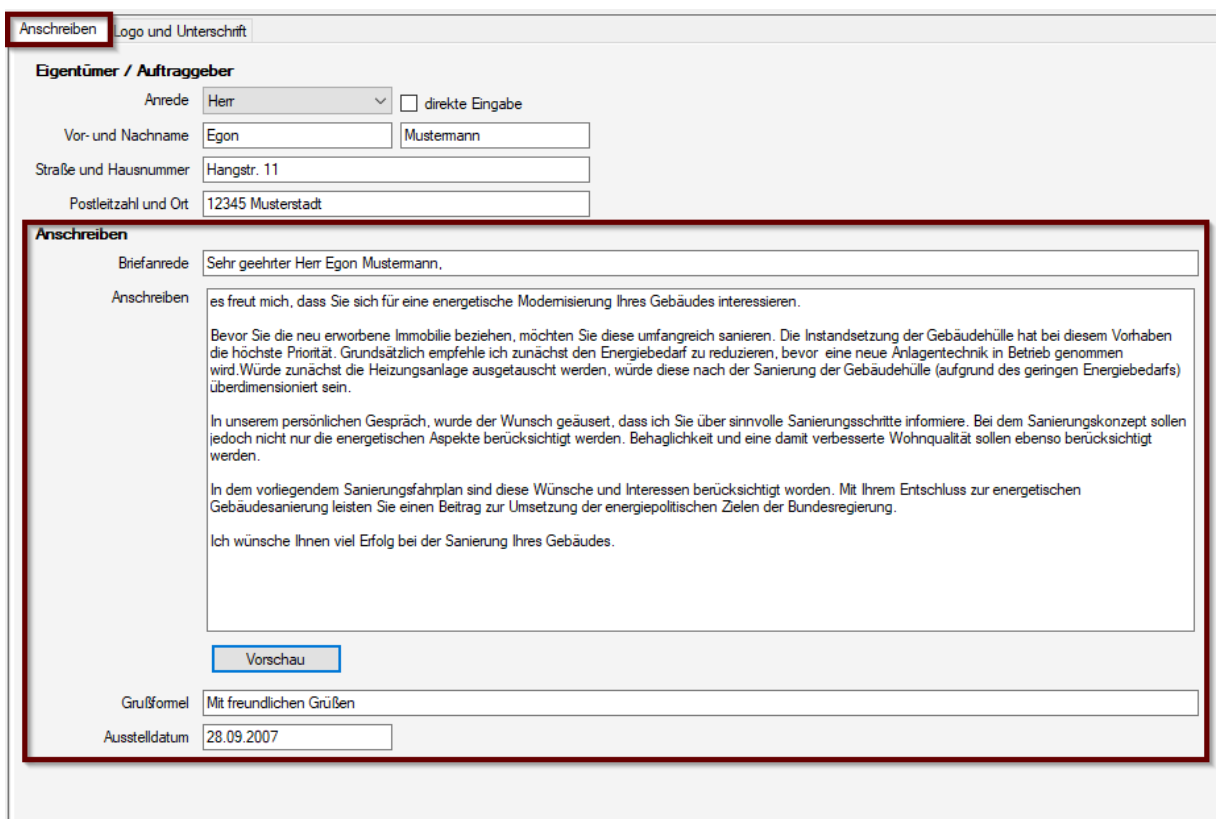

**Hinweis:** In ZUB Helena können die für den iSFP notwendigen Texte (z.B. Anschreiben, Beschreibung, Sanierungskomponenten) eingegeben werden. Diese Texte werden anschließend in den iSFP importiert. Es besteht die Möglichkeit mitgelieferte Textvorlagen zu verwenden bzw. eigene Textvorlagen zu erstellen und für weitere Projekte zu nutzen.

Der Import bzw. Export erfolgt über die Schaltflächen oberhalb des Eingabefeldes. Weitere Informationen zu Textvorlagen finden Sie im FAQ **WIE FUNKTIONIERT DAS ARBEITEN MIT TEXTVORLAGEN?** am Ende dieses Dokumentes.

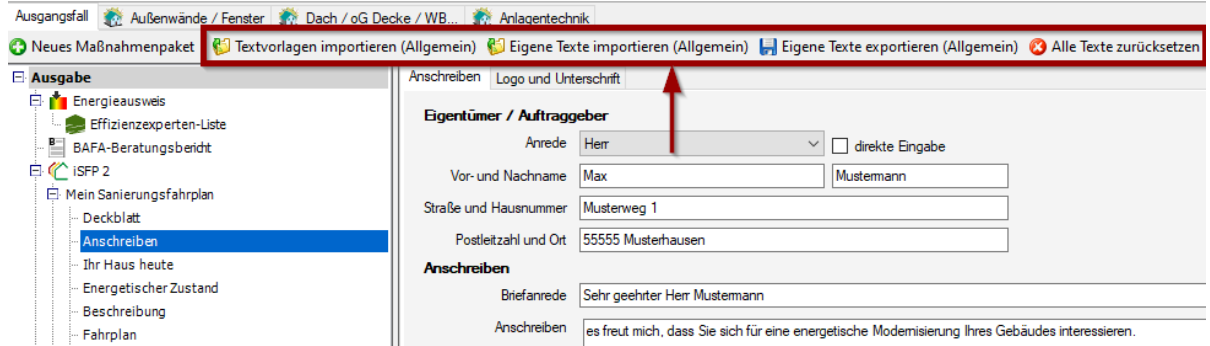

### 4.3.2 Logo und Unterschrift

In diesem Programmabschnitt können Sie ein Aussteller-Logo bzw. eine Austeller-Unterschrift über die Schaltfläche *VON DATEI LADEN* einfügen. Wenn Sie bereits ein Aussteller-Logo bzw. Unterschrift im Programmabschnitt ALLGEMEIN / ANGABEN ZUM PROJEKT hinterlegt haben, so werden diese durch Setzen des Häkchens in der Checkbox *VON "ANGABEN ZUM PROJEKT" ÜBERNEHMEN* eingefügt.

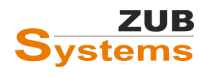

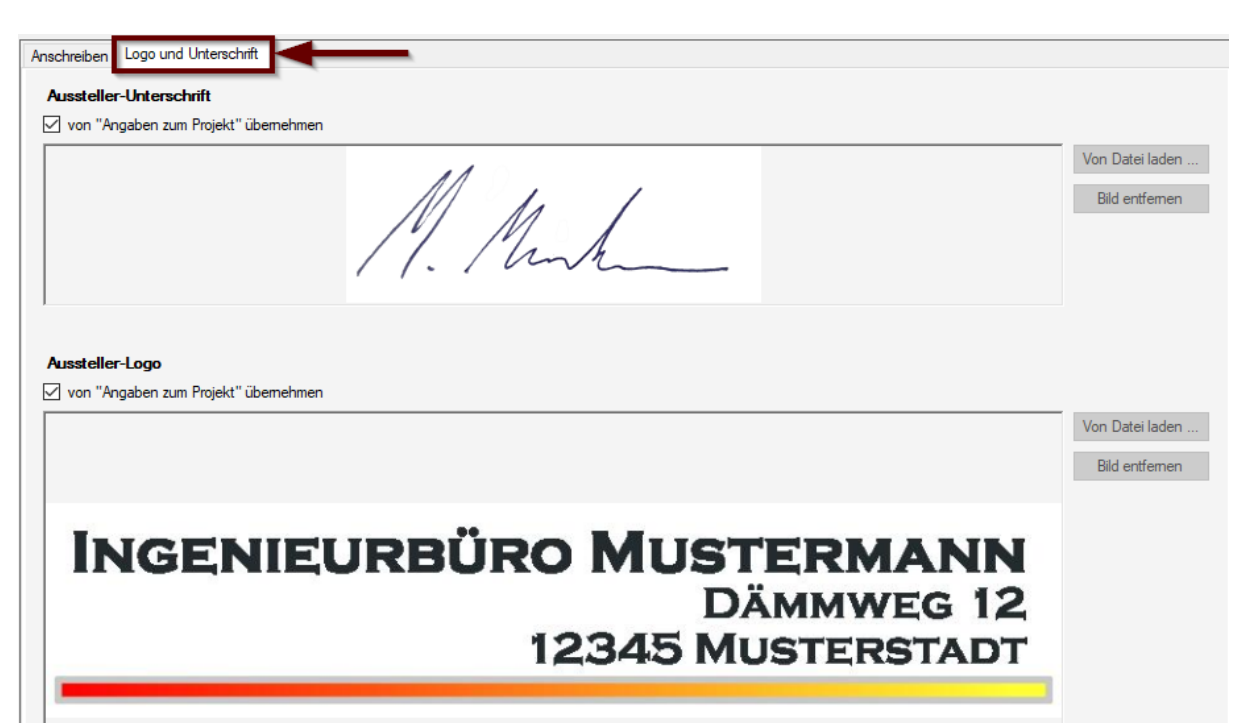

## 4.4 Abschnitt: Ihr Haus heute (Mein Sanierungsfahrplan)

## 4.4.1 Registerkarte: Ihr Haus heute

Im iSFP 2.3 wurde die Seitenaufteilung überarbeitet. In der Registerkarte IHR HAUS HEUTE können zunächst Gebäudedaten eingegeben werden.

Auf dieser Registerkarte werden Angaben zum Bestandsgebäude getätigt. Über die Auswahl *Gebäudetyp* legen Sie fest, ob es sich bei dem Objekt um ein Ein-, Zwei- oder Mehrfamilienhaus handelt. Nach Aktivierung der Checkbox DIREKT EINGABE kann eine andere Bezeichnung eingeben werden.

In der nächsten Zeile wird die Anzahl der Vollgeschosse eingegeben. Eine nähere Bestimmung dessen, was ein Vollgeschoss ist, erfolgt länderspezifisch in der jeweiligen Landesbauordnung. Die landesrechtlichen Vorschriften unterscheiden sich in diesem Punkt. In der Hessischen Bauordnung (HBO) z. B. heißt es: "[...] Vollgeschosse sind oberirdische Geschosse, die eine Höhe von mindestens 2,30 m haben. [...] Die Höhe der Geschosse wird von Oberkante Rohfußboden bis Oberkante Rohfußboden der darüber liegenden Decke, bei Geschossen mit Dachflächen bis Oberkante der Tragkonstruktion gemessen. "

In der nächsten Zeile wird das Vorhandensein eines Kellers (vollunterkellert, teilunterkellert) und dessen Konditionierung (beheizt, unbeheizt, teilweise beheizt) bestimmt. Diese Angaben dienen nur zur Information. Nach Aktivierung der Checkbox DIREKTE EINGABE kann auch eine andere Beschreibung eingegeben werden.

Weiterhin sind Angaben über die thermische Konditionierung des Dach- und Kellergeschosses notwendig (sofern vorhanden). Auch hier kann nach Aktivierung der Checkbox DIREKTE EINGABE eine andere Beschreibung (z.B. kein Dachgeschoss) eingegeben werden.

Darüber hinaus können weitere Angaben zum Baujahr der Heizung oder zu bisher durchgeführten Sanierungsmaßnahmen sowie der Nutzung erneuerbarer Energien gemacht werden.

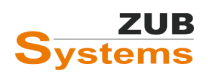

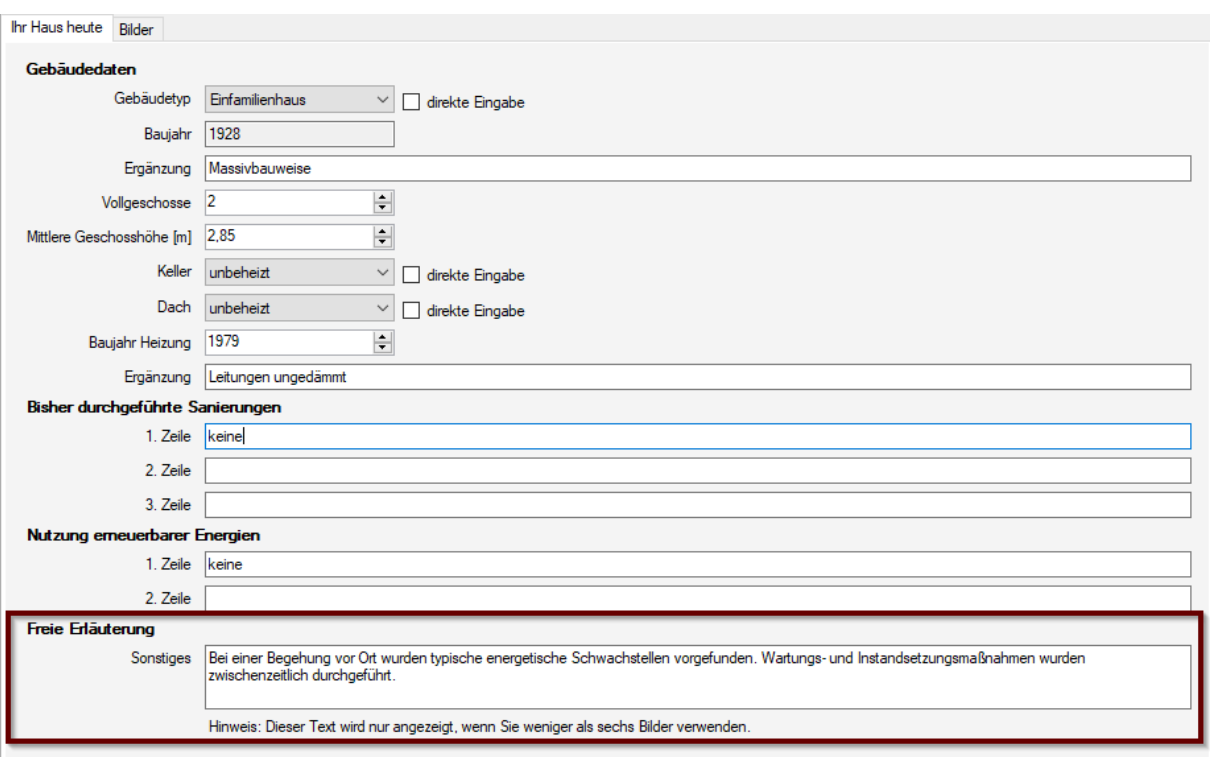

Im Abschnitt FREIE ERLÄUTERUNGEN kann zudem ein kurzer Text eingegeben werden, **sofern weniger als sechs Bilder in der Registerkarte BILDER eingefügt wurden.**

### 4.4.2 Registerkarte: Bilder

In dieser Registerkarte können Sie Bilder für den iSFP-Abschnitt IHR HAUS HEUTE hinterlegen. Des Weiteren müssen Sie neben dem Bildtitel auch eine kurze Beschreibung sowie eine Bildquelle angeben.

**Hinweis:** es können vier bis sechs Bilder eingepflegt werden. Bei sechs Bildern wird jedoch nicht mehr der eingegebene Text unter IHR HAUS HEUTE im Abschnitt FREIE ERLÄUTERUNG angezeigt.

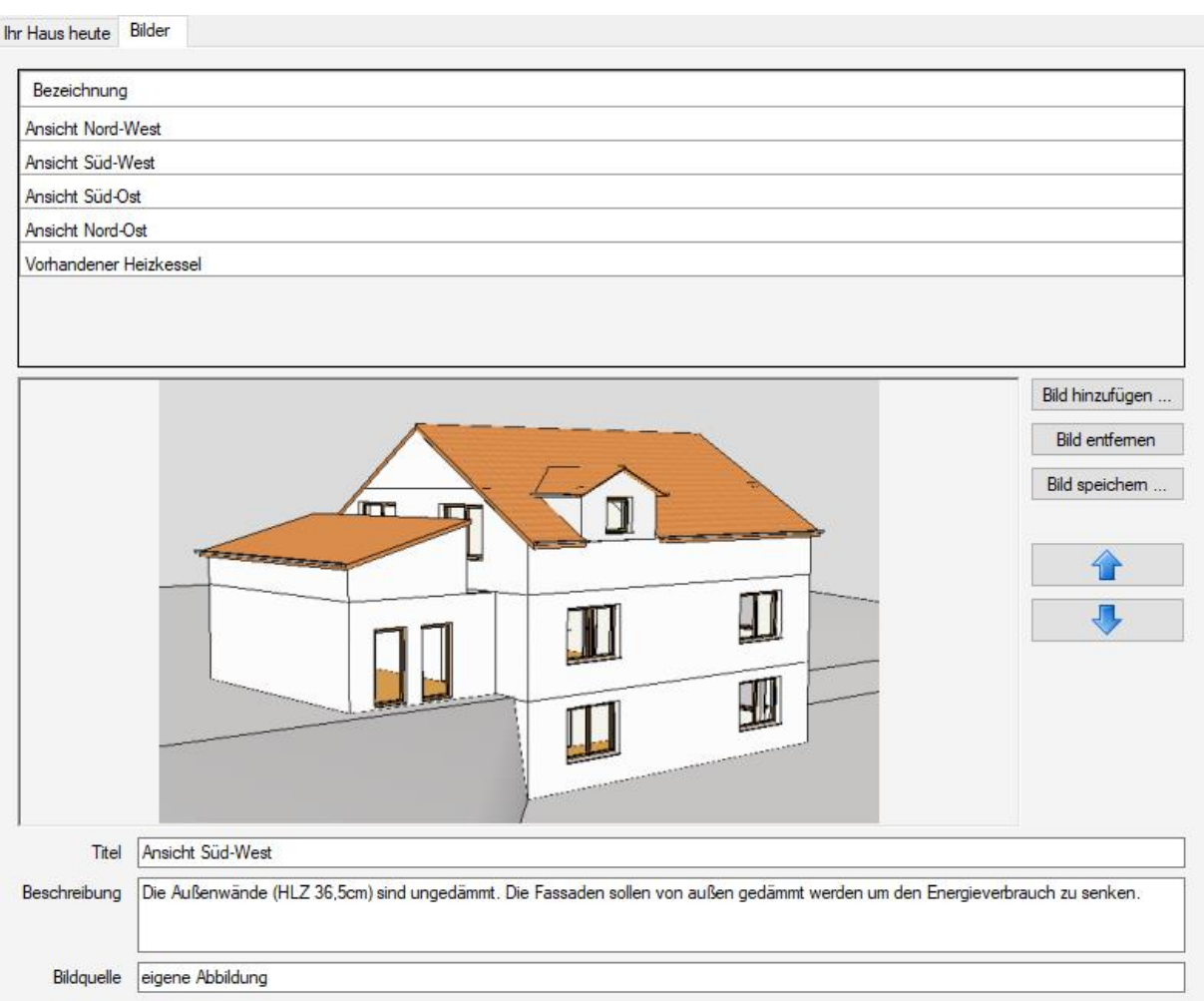

## 4.5 Abschnitt: Energetischer Zustand (Mein Sanierungsfahrplan)

In dieser Registerkarte können Sie den Einsatz **von bereits vorhandenen** regenerativen Energiequellen berücksichtigen. In der Zeile für Warmwasser und Heizung besteht zudem die Möglichkeit die Art der regenerativen Energie anzugeben.

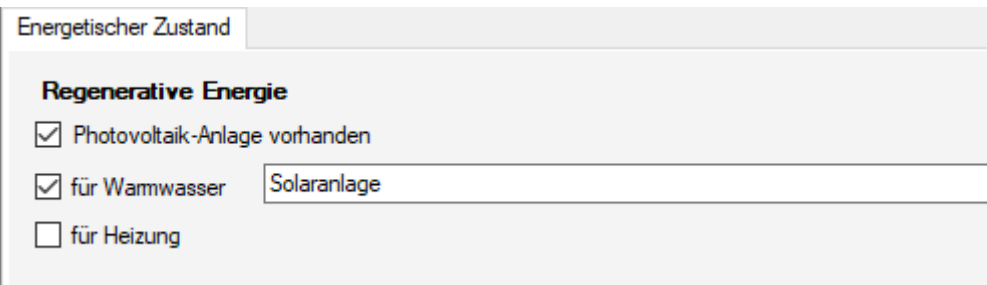

Durch das Setzen der Häkchen in den entsprechenden Checkboxen, werden Overlay-Icons über die entsprechenden Bilder gelegt, um die Nutzung regenerativer Energien präsenter darzustellen.

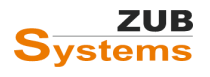

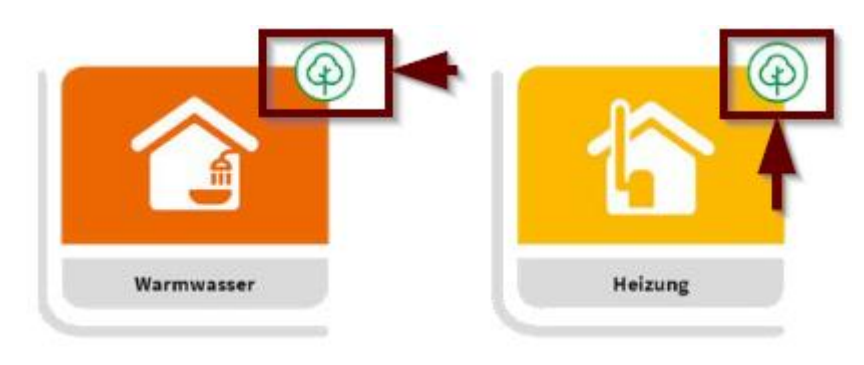

*Abbildung 14: Overlay-Icons im iSFP bei der Verwendung regenerativer Energien.*

## 4.6 Abschnitt: Beschreibung (Mein Sanierungsfahrplan)

Im Abschnitt **BESCHREIBUNG** wird der Gebäudezustand für die Sanierung beschrieben. Dabei soll der bauliche- sowie anlagentechnische Ausgangsfall beschrieben werden.

#### Beschreibung

#### Beschreibung der Ausgangssituation für die Sanierung

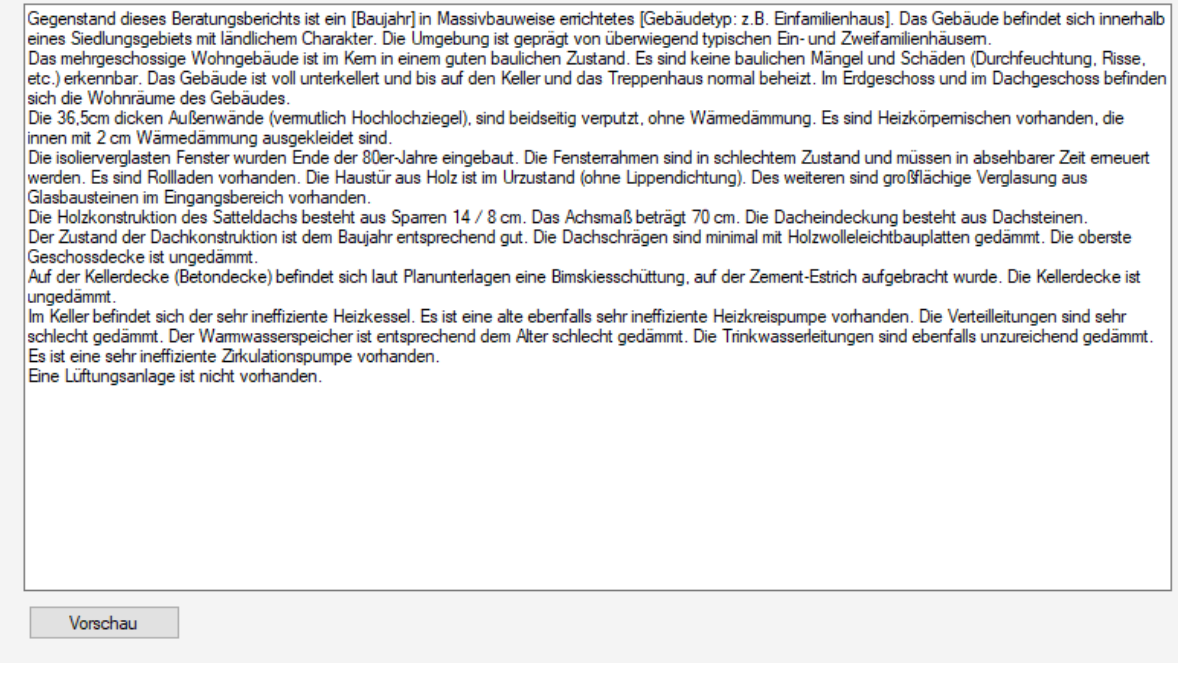

Im iSFP 2.3 wurde zu diesem Zweck eine neue Seite eingeführt. Im iSFP ist diese Seite in zwei Abschnitte unterteilt

- Erläuterung der Komponenten-Icons und Farbdarstellung (nicht veränderbarer Text),
- Textfeld für individuelle Erläuterungen zum Gebäude (individueller Text).

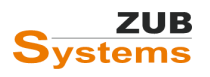

# Ihr Haus heute - Beschreibung und Erläuterung

#### So sind die Grafiken zu verstehen

Zur Übersichtlichkeit werden im Sanierungsfahrplan einzelne Bau- und Anlagenteile unterschiedlichen Komponenten zugeordnet. Diese haben jeweils einen wesentlichen Anteil an der energetischen Gesamtqualität des Gebäudes. Jede Komponente wird durch ein charakteristisches Piktogramm dargestellt, welche sich in dem gesamten Dokument wiederfinden.

Die energetische Bewertung der einzelnen Komponenten erfolgt anhand der berechneten energetischen Kennwerte und wird farblich dargestellt.

In der Mitte finden Sie die energetische Gesamtbewertung für Ihr Haus heute. Mit dem Piktogrammen werden zum einem die Gebäudehülle (Dach, Fenster, Wände, Boden) und zum anderen die Anlagentechnik (Heizung, Warmwasser, Wärmeverteilung, Lüftung) bewertet.

Im Verlauf der Sanierung zeigen die Piktogramme den voraussichtlichen energetischen Zustand nach erfolgreicher Sanierung auf.

#### Individuelle Ausgangssituation für Ihre Sanierung

Gegenstand dieses Beratungsberichts ist ein [Baujahr] in Massivbauweise errichtetes [Gebäudetyp: z.B. Einfamilienhaus]. Das Gebäude befindet sich innerhalb eines Siedlungsgebiets mit ländlichem Charakter. Die Umgebung ist geprägt von überwiegend typischen Ein- und Zweifamilienhäusern.

Das mehrgeschossige Wohngebäude ist im Kern in einem guten baulichen Zustand. Es sind keine baulichen Mängel und Schäden (Durchfeuchtung, Risse, etc.) erkennbar. Das Gebäude ist voll

*Abbildung 15: Ausschnitt aus dem iSFP (Mein Sanierungsfahrplan).*

### 4.7 Abschnitt: Fahrplan (Mein Sanierungsfahrplan)

An dieser Stelle wird der Anlass des Sanierungsschritts eingegeben.

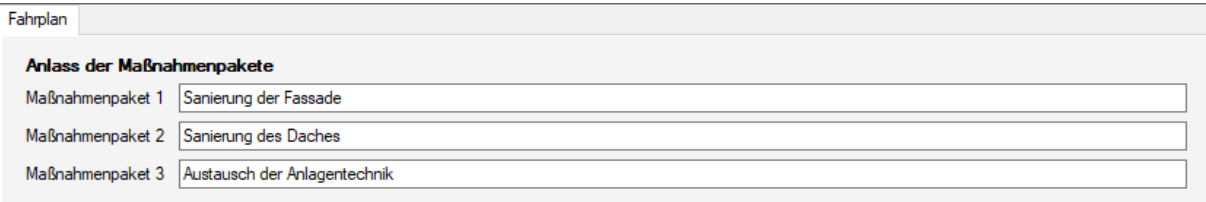

Der Text zu den einzelnen Maßnahmenpaketen erscheint im Fahrplan unterhalb der entsprechenden Sanierungsschritte.

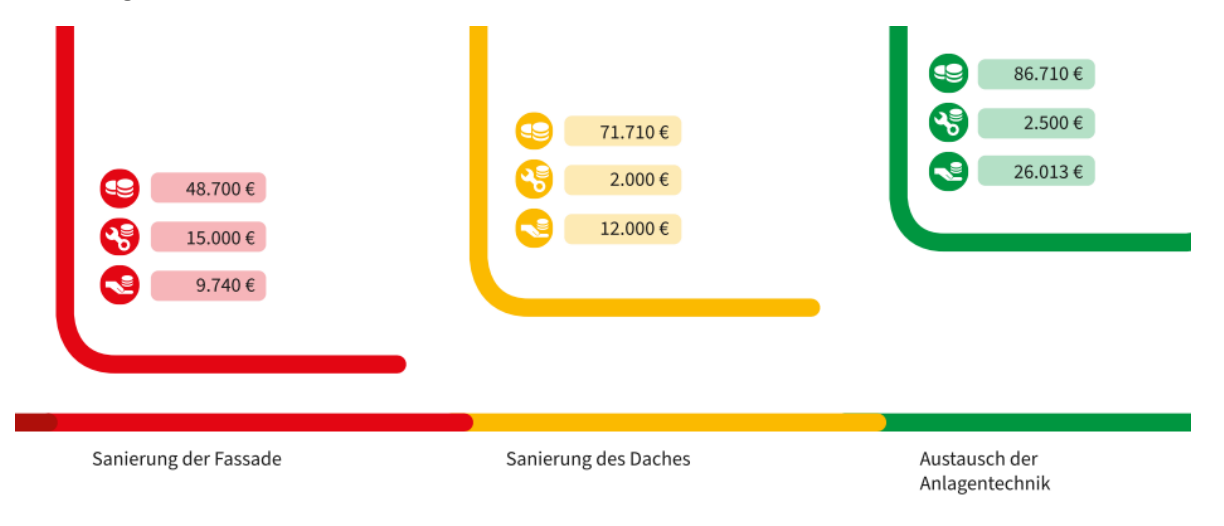

*Abbildung 16: Ausschnitt aus dem iSFP (Mein Sanierungsfahrplan): Fahrplanseite.*

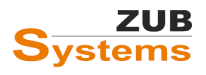

## <span id="page-44-0"></span>4.8 Vorteile (Mein Sanierungsfahrplan)

In diesem Programmfenster kann ein individueller Text eingegeben werden, der die Vorteile der Sanierung beschreibt. Im iSFP wird im oberen Teil der Seite dieser Text eingeblendet. An dieser Stelle soll erläutert werden, wie sich durch die Sanierung weitere Vorteile ergeben.

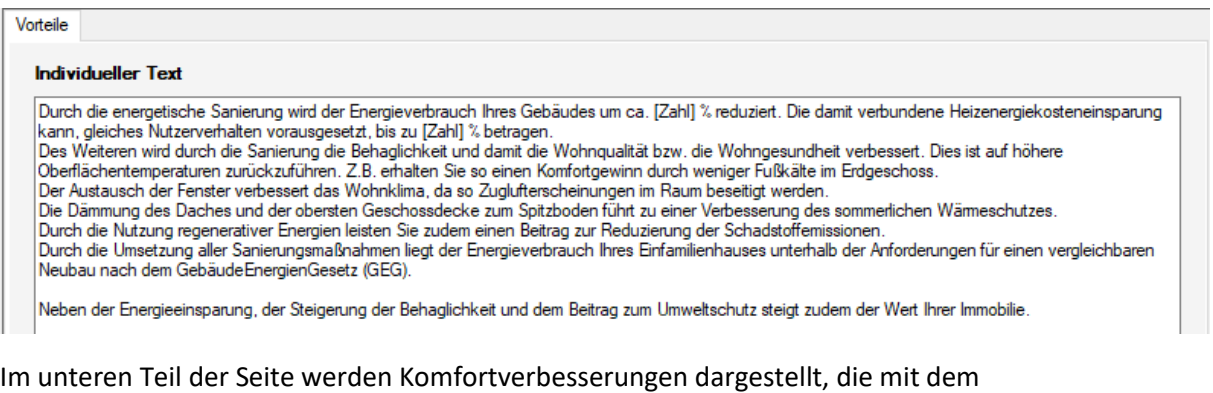

Sanierungsfahrplan erreicht werden. Die Icons werden in der Überschrift kurz erklärt. Es können max. 8 Komfort-Aspekte dargestellt werden.

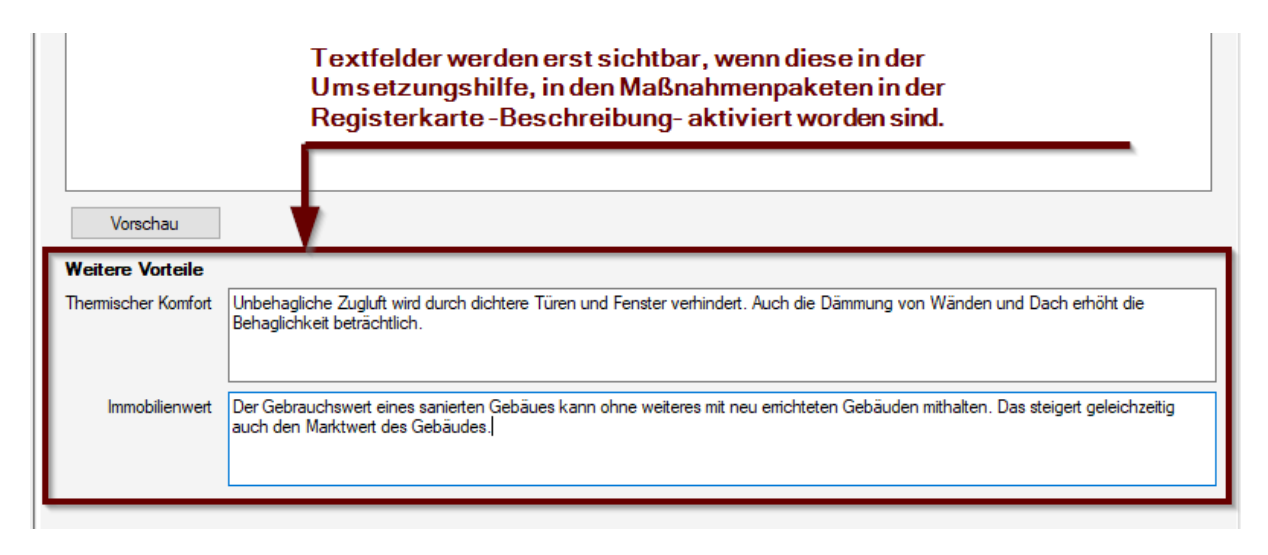

Damit diese angezeigt werden, müssen sie zunächst aktiviert werden. Dies geschieht in ZUB Helena im Abschnitt UMSETZUNGSHILFE in den Maßnahmenpaketen in der Registerkarte BESCHREIBUNG.

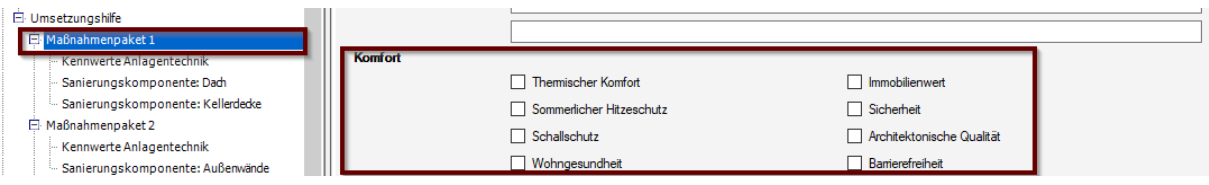

Die Icons zu den weiteren Vorteilen werden vom iSFP automatisch erzeugt und können nicht geändert werden.

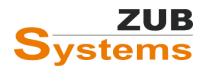

# Ihr Haus in Zukunft - das sind Ihre Vorteile

Durch die energetische Sanierung wird der Energieverbrauch Ihres Gebäudes um ca. [Zahl] % reduziert. Die damit verbundene Heizenergiekosteneinsparung kann, gleiches Nutzerverhalten vorausgesetzt, bis zu [Zahl] % betragen. Des Weiteren wird durch die Sanierung die Behaglichkeit und damit die Wohnqualität bzw. die Wohngesundheit verbessert. Dies ist auf höhere Oberflächentemperaturen zurückzuführen. Z.B. erhalten Sie so einen Komfortgewinn durch weniger Fußkälte im Erdgeschoss. Der Austausch der Fenster verbessert das Wohnklima, da so Zuglufterscheinungen im Raum beseitigt werden. Die Dämmung des Daches und der obersten Geschossdecke zum Spitzboden führt zu einer Verbesserung des sommerlichen Wärmeschutzes.

Durch die Nutzung regenerativer Energien leisten Sie zudem einen Beitrag zur Reduzierung der Schadstoffemissionen.

Durch die Umsetzung aller Sanierungsmaßnahmen liegt der Energieverbrauch Ihres Einfamilienhauses unterhalb der Anforderungen für einen vergleichbaren Neubau nach dem GebäudeEnergienGesetz (GEG).

Neben der Energieeinsparung, der Steigerung der Behaglichkeit und dem Beitrag zum Umweltschutz steigt zudem der Wert Ihrer Immobilie.

Neben der Einsparung von Energie, Treibhausgasen und Heizkosten bringt die energetische Sanierung Ihres Hauses auch andere Vorteile mit sich. Die Verbesserungen, die der Sanierungsfahrplan für Ihr Haus vorsieht, sind hier zusammengefasst:

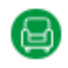

Thermischer Komfort: frei von unangenehmer Zugluft, Hitze- oder Kältestrahlung Unbehagliche Zugluft wird durch dichtere Türen und Fenster verhindert. Auch die Dämmung von Wänden und Dach erhöht die Behaglichkeit beträchtlich.

*Abbildung 17: Ausschnitt aus dem iSFP (Mein Sanierungsfahrplan): Vorteile.*

### 4.9 Abschnitt: Haus in Zukunft (Mein Sanierungsfahrplan)

Analog zum Abschnitt IHR HAUS HEUTE, können an dieser Stelle regenerative Energien berücksichtigt werden. Im iSFP ist hierfür eine neue Seite zur Darstellung des energetischen Zustands nach erfolgter Sanierung vorgesehen. Im iSFP werden die Komponentenicons und die *Hauslinie* entsprechend den Farbklassen des Zielzustandes dargestellt.

Werden Photovoltaikanlagen im Ist-Zustand oder in einer der Sanierungsvarianten berücksichtigt, werden diese im iSFP mit einem eigenen Overlay-Icon dargestellt.

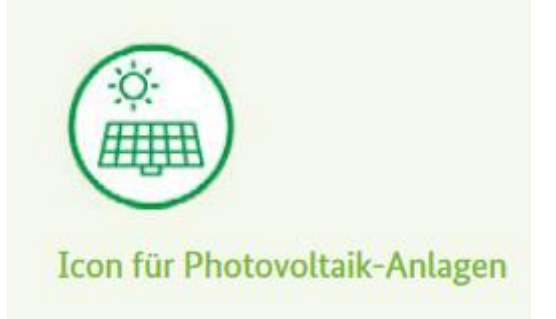

Hinweis: Eine eigene Sanierungskomponente für eine Photovoltaik-Anlage kann in ZUB Helena nicht angelegt werden. Dies sieht der iSFP 2.3 nicht vor.

Wird Strom über eine Photovoltaikanlage erzeugt, kann dieser nach dem im GEG § 23 beschriebenen Verfahren in der Bilanz berücksichtigt werden. Des Weiteren können die erwirtschafteten oder zu erwartenden Erlöse unterhalb der Kostentabelle (im iSFP) berücksichtigt werden (siehe Abschnitt **[1.3.4 Bewertung Photovoltaikanlagen \(gebäudenah\)](#page-11-0)**).

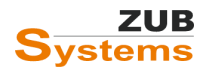

## 4.10 Abschnitt: Nächste Schritte (Mein Sanierungsfahrplan)

Auf der Programmseite NÄCHSTE SCHRITTE haben Sie nochmals die Möglichkeit die nächsten Schritte für die Sanierung zu erläutern.

#### Nächste Schritte

#### Die nächsten Schritte

Bereiten Sie auf Grundlage dieses Sanierungsfahrplans die jeweiligen Sanierungsschritte gut vor. In den Umsetzungshilfen finden Sie Erläuterungen und Tipps zu jeder empfohlenen Maßnahmen

Beauftragen Sie vor der Ausführung von Maßnahmen entsprechenden Fachplaner, die Sie bei der Sanierung besonders in bauphysikalischen Fragen beraten

Informieren Sie sich über bundesweite und regionale Förderprogramme. Geme unterstütze ich Sie bei der Beantragung von Fördermitteln.

In dem Textfeld sollen die konkreten nächsten Schritte aufgezeigt werden, die auf die Eigentümer zukommen, wenn Sie das erste Maßnahmenpaket durchführen möchten. In kurzen, verständlichen Empfehlungen soll den Beratungsempfängern die weitere Vorgehensweise nähergebracht werden, um ihnen eine unmissverständliche Handlungsempfehlung an die Hand zu geben.

Des Weiteren kann im unteren Abschnitt des Programmfensters die Einbindung weiterer Sachverständiger empfohlen werden.

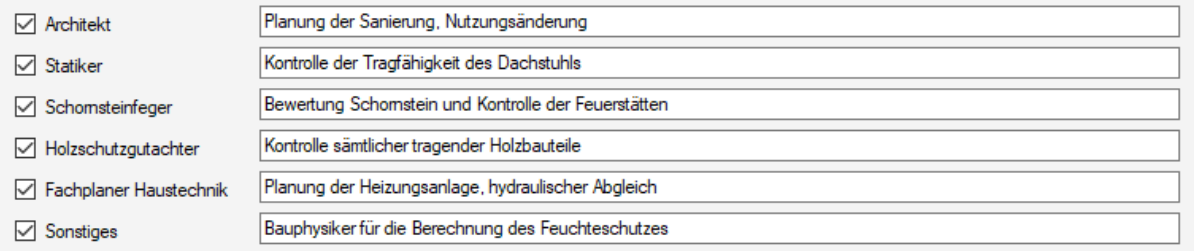

Hinweis: Der iSFP lässt nur eine begrenzte Anzahl an Zeichen zu (Layout bedingt). Sobald die Zeichenanzahl überschritten wird, erscheint der Text in roter Schrift.

Bauphysiker für die Berechnung des Feuchteschutzes und Planung der Luftdichtheitsschicht  $\boxed{\triangledown}$  Sonstiges

Wird die Anzahl der Zeichen überschritten, kann der Text nicht in den iSFP übernommen werden.

## 4.11 Abschnitt: Maßnahmenpaket (Umsetzungshilfe)

Der iSFP dient für den Gebäudeeigentümer als Anleitung für die Modernisierung. Im iSFP wird eine mit dem Bauherrn abgestimmte Sanierungsvariante dargestellt (entweder als Sanierung in einem Zug oder als Sanierung in Schritten). Im iSFP können keine alternativen Varianten dargestellt werden. Daher ist es notwendig sich mit dem Auftraggeber im Vorfeld auf bestimmte Sanierungsmaßnahmen sowie ein Sanierungsziel zu einigen.

#### 4.11.1 Registerkarte: Allgemein

Für die Erstellung eines Sanierungsfahrplans müssen Maßnahmenpakete angelegt werden. Gehen Sie im Projektbaum auf **ISFP 2** und klicken Sie dann auf **NEUES MAßNAHMENPAKET**.

Ausgangsfall Dach + Kellerdecke Dach, Kellerdecke + A... Dach, Kellerdecke, A... Dach, Kellerdecke, A... C Neues Maßnahmenpaket Tweßnahmenpaket löschen | C Textvorlagen importieren (Maßnahmenpaket) | C Tigene Texte importieren (Maßnahmenpaket)

Nun wird unterhalb des Eintrags **UMSETZUNGSHILFE** das neue Maßnahmenpaket angezeigt. Auf der Registerkarte **ALLGEMEIN** kann jetzt das Maßnahmenpaket gestaltet werden.

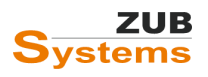

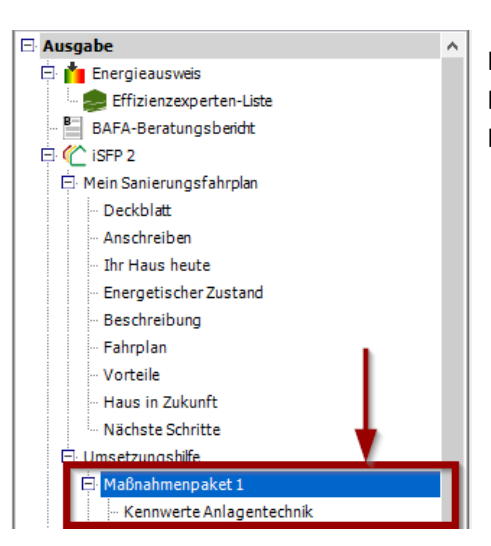

Hinweis: Ein Maßnahmenpaket kann aus mehreren Einzelmaßnahmen bestehen (z.B. Erneuerung der Heizungsanlage und Dämmung der Kellerdecke).

Zunächst wird die Variante ausgewählt, die in dem Maßnahmenpaket beschrieben werden soll. Varianten werden vorher manuell oder über den Variantenassistenten erstellt, ganz unabhängig vom iSFP. Eine Variante kann eine oder mehrere (Sanierungs-) Maßnahmen enthalten.

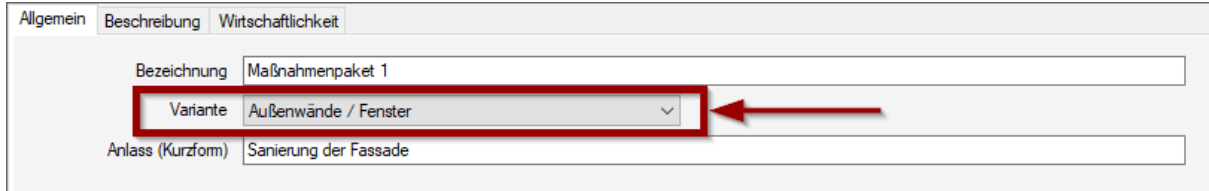

ZUB Helena erkennt durch die Auswahl der Variante automatisch die entsprechenden Sanierungskomponenten. In diesem Beispiel die Sanierungskomponente *Wand* sowie *Fenster*. Diese werden in der Tabelle automatisch angelegt.

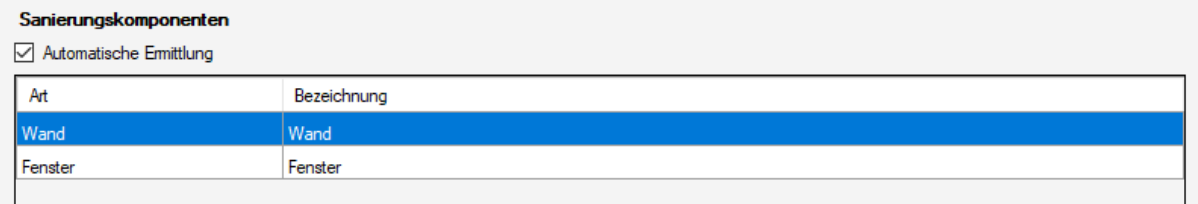

Wird das Häkchen bei **AUTOMATISCHE ERMITTLUNG** entfernt, können zudem eigene Sanierungskomponenten angelegt werden. Unterhalb der Tabelle befinden sich die entsprechenden Schaltflächen **KOMPONENTE HINZUFÜGEN** bzw. **KOMPONENTE ENTFERNEN**.

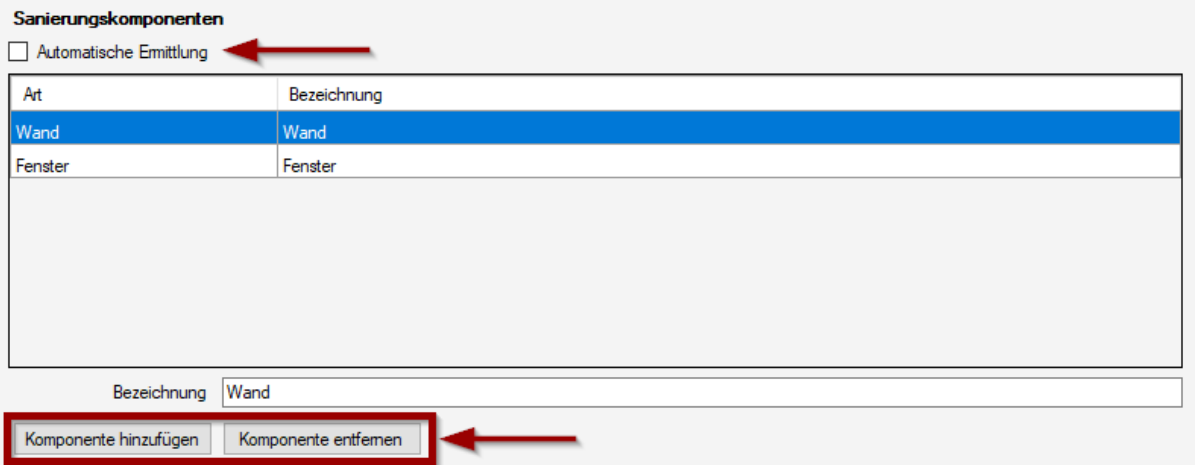

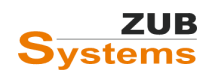

In der Zeile **ANLASS (Kurzform)** muss der Anlass der Sanierungsschritts angegeben werden (z.B. *Sanierung der Fassade (Frühjahr 2022)*).

Als nächstes muss der Kalibrierungsfaktor bestimmt werden. Zur Auswahl steht

- über typischen Verbrauch oder
- direkte Eingabe.

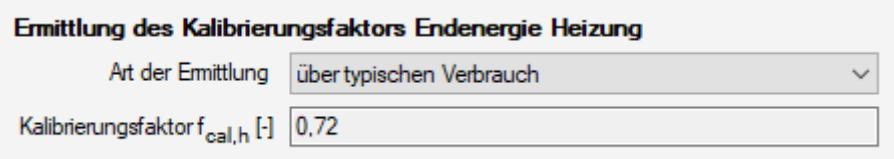

Der Kalibrierungsfaktor wird benötigt, um den berechneten Energiebedarf mit dem tatsächlichen Energieverbrauch abzugleichen. Der Energieverbrauch weicht oftmals vom berechneten Energiebedarf ab. Das Nutzerverhalten wird daher nicht adäquat abgebildet. Energiekosten im Istund im Zielzustand werden auf Verbrauchsbasis berechnet. Die energetische Bewertung erfolgt anhand des berechneten Bedarfs. Weitere Informationen zur Bestimmung des Kalibrierungsfaktors finden Sie im **Abschnit[t 3.4 Verbrauchsbereinigung](#page-28-0)**.

Für den Zielzustand muss der bilanzierte Energiebedarf für die Darstellung der Energiekosten im iSFP in einen voraussichtlichen Verbrauch umgerechnet werden. Da keine Verbrauchswerte vorliegen, ist in diesem Fall die Berechnung mit der Option ÜBER TYPISCHEN VERBRAUCH durchzuführen.

Weitere Informationen zur Bestimmung des Kalibrierungsfaktors können Sie dem HANDBUCH FÜR ENERGIEBERATER entnehmen (kostenfreier Download auf der Internetseite [https://www.gebaeudeforum.de/\)](https://www.gebaeudeforum.de/).

#### 4.11.2 Registerkarte: Beschreibung

In der Registerkarte Beschreibung können allgemeine Informationen zum Maßnahmenpaket hinterlegt werden.

Im Abschnitt DAS BRINGT ES werden die Vorteile des Maßnahmenpakets kurz beschrieben.

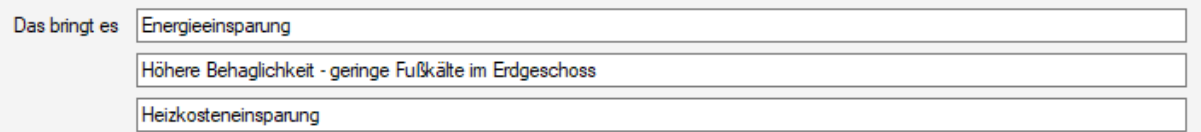

Durch das Setzen des Häkchens bei **HEIZUNGSOPTIMIERUNG** kann diese im iSFP berücksichtigt werden. Es handelt sich dabei um eine Reihe von Maßnahmen, die zum einen zur Energieeffizienzsteigerung führen und zum anderen die Energieverluste der Anlagentechnik verringern. Zu den Maßnahmen der Heizungsoptimierung zählen:

- Austausch der alten Heizkreispumpe gegen eine hocheffiziente Pumpe
- Dämmung der Rohrleitungen
- Einstellung des Wärmeerzeugers auf die neue Heizlast (diese verringert sich durch die Sanierung der Gebäudehülle)
- Einbau voreinstellbarer Thermostatventile
- Durchführung eines hydraulischen Abgleichs (detaillierte Heizlastberechnung vorausgesetzt)

Im nächsten Abschnitt kann kurz erläutert werden, wie die Maßnahmen durchzuführen sind. Des Weiteren können Vorteile, die mit einer Sanierung einhergehen durch Setzen der Häkchen in den

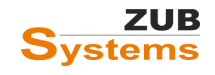

entsprechenden Checkboxen berücksichtigt werden (siehe Abschnitt **[4.8 Vorteile](#page-44-0) (Mein [Sanierungsfahrplan\)](#page-44-0)**).

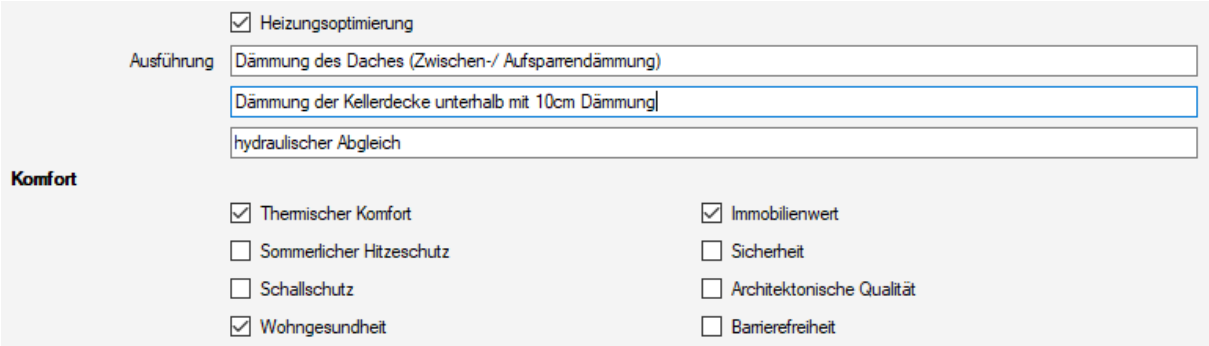

Durch Setzen der Häkchen in den Checkboxen werden diese Vorteile im iSFP auf der Seite **MAßNAHMENPAKET** als Icons angezeigt.

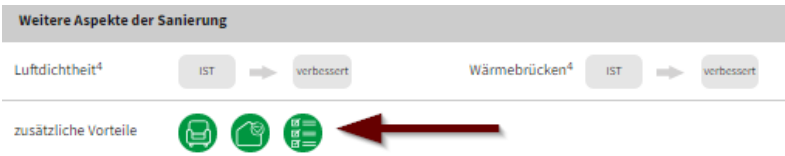

*Abbildung 18: Ausschnitt aus dem iSFP (Mein Sanierungsfahrplan): Maßnahmenpaket.*

Eine Erläuterung der Icons finden Sie im iSFP auf der Seite **IHR HAUS IN ZUKUNFT**.

Neben der Einsparung von Energie, Treibhausgasen und Heizkosten bringt die energetische<br>Sanierung Ihres Hauses auch andere Vorteile mit sich. Die Verbesserungen, die der Sanierungsfahrplan für Ihr Haus vorsieht, sind hier zusammengefasst: Thermischer Komfort: frei von unangenehmer Zugluft, Hitze- oder Kältestrahlung<br>Unbehagliche Zugluft wird durch dichtere Türen und Fenster verhindert. Auch die Dämmung von Wänden und Dach erhöht die Behaglichkeit beträchtlich.

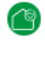

Immobilienwert: Steigerung des Marktwertes des Gebäudes Der Gebrauchswert eines sanierten Gebäues kann ohne weiteres mit neu errichteten

Wohngesundheit: frei von Feuchtigkeit, Schimmel und Giften in Innenräumen Gedämmte, warme Bauteile und eine gesicherte Lüftung sorgen für ein gesundes

Gebäuden mithalten. Das steigert geleichzeitig auch den Marktwert des Gebäudes.

*Abbildung 19: Ausschnitt aus dem iSFP (Mein Sanierungsfahrplan): Ihr Haus in Zukunft.*

#### 4.11.3 Registerkarte: Wirtschaftlichkeit

Raumklima ohne Schimmel Wohngifte.

In der Registerkarte **WIRTSCHAFTLICHKEIT** werden Angaben zu den Sanierungskosten des Maßnahmenpakets getätigt.

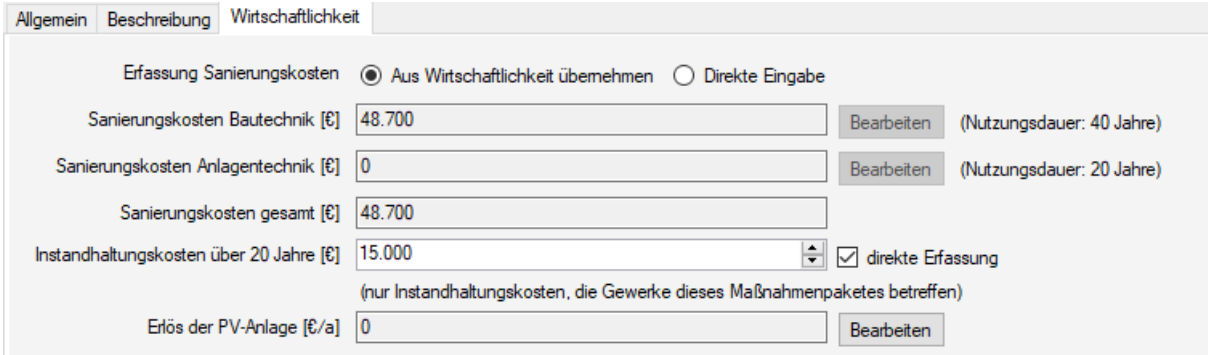

Die Kosten für das Maßnahmenpaket können entweder automatisch aus dem Variantenassistenten übertragen werden (sofern dort die Kosten eingegeben wurden), oder die Sanierungskosten können über die Schaltfläche DIREKTE EINGABE in diesem Programmfenster eingegeben werden.

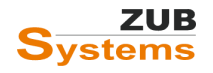

Im iSFP 2.3 ist die Berücksichtigung von Erlösen, die über eine PV-Anlage erzielt werden können, möglich. Nähere Informationen finden Sie im Abschnitt **3.1 E[RLÖSE DURCH REGENERATIV ERZEUGTEN](#page-25-0)  S[TROM MITTELS](#page-25-0) PHOTOVOLTAIK-ANLAGE**.

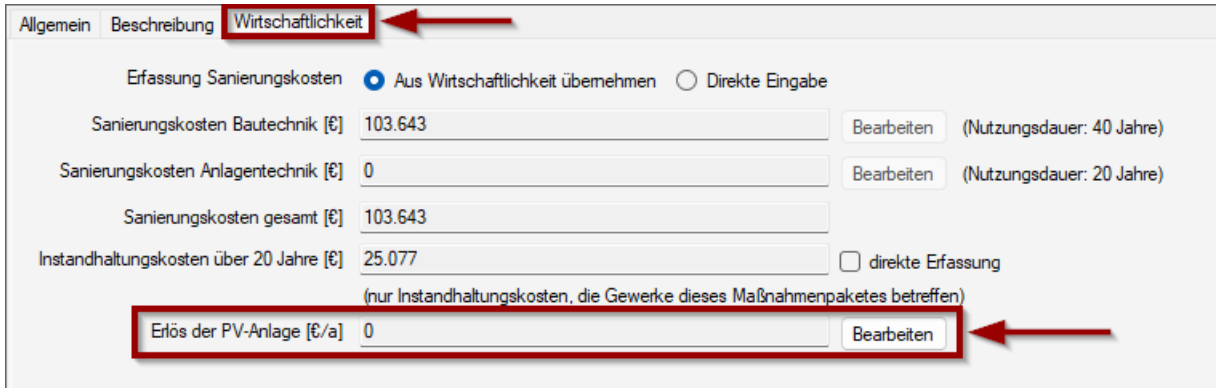

Im nächsten Abschnitt erfolgt eine detaillierte Aufschlüsselung der Einzelpositionen. Die Daten hierfür werden aus dem Variantenassistenten bzw. aus dem Programmabschnitt **WIRTSCHAFTLICHKEIT** übernommen. Wenn in der Zeile ERFASSUNG SANIERUNGSKOSTEN (erste Zeile in dieser Registerkarte) die DIREKTE EINGABE gewählt wird, können Einzelpositionen hinzugefügt oder gelöscht werden.

**Hinweis:** Es ist empfehlenswert, die notwendigen Informationen für die Tabelle EINZELPOSITIONEN im Variantenassistenten oder im Programmabschnitt WIRTSCHAFTLICHKEIT zu hinterlegen.

Das Anlegen bzw. Löschen von Einzelpositionen erfolgt über die Schaltflächen EINZELPOSITION HINZUFÜGEN bzw. EINZELPOSITION LÖSCHEN.

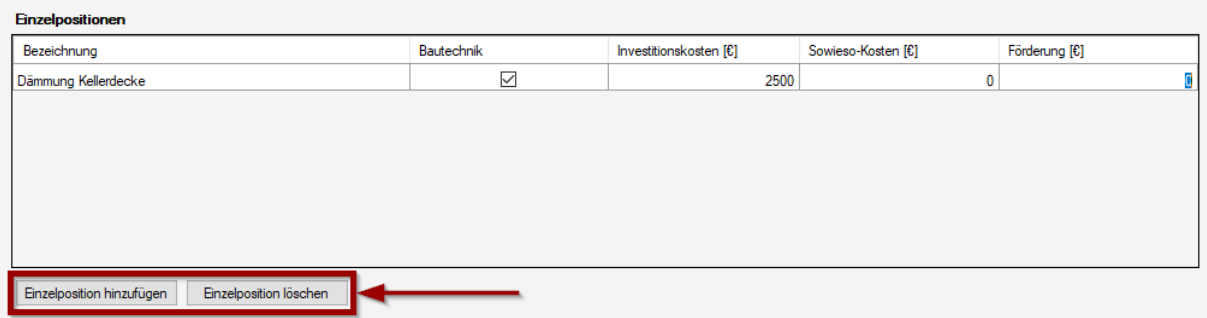

Wird eine Einzelposition hinzugefügt, können die Investitionskosten, die Sowieso-Kosten und die Förderung eingegeben werden. Durch Setzen des Häkchens in der Spalte BAUTECHNIK, wird dieser Kostenanteil den Sanierungskosten der Bautechnik hinzugerechnet. Wird kein Häkchen gesetzt, wird dieser Kostenanteil der Anlagentechnik zugeordnet.

### Exkurs: Eingabe der Kosten und der Förderung im Variantenassistenten

Für jede Sanierungsmaßnahme können nun verschiedene Kostenarten (feste Kosten, flächenbezogene Kosten, Sowiesokosten und die Höhe der Förderung der Maßnahme) eingegeben werden. Die eingegebenen Kosten und Förderungen werden für die Wirtschaftlichkeitsbetrachtung in ZUB Helena sowie für den iSFP herangezogen.

Im Variantenassistent können Sie bei den einzelnen Maßnahmen in der Registerkarte **KOSTEN UND FÖRDERUNG** die entsprechenden Kosten und Fördersätze eintragen.

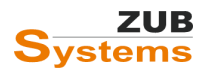

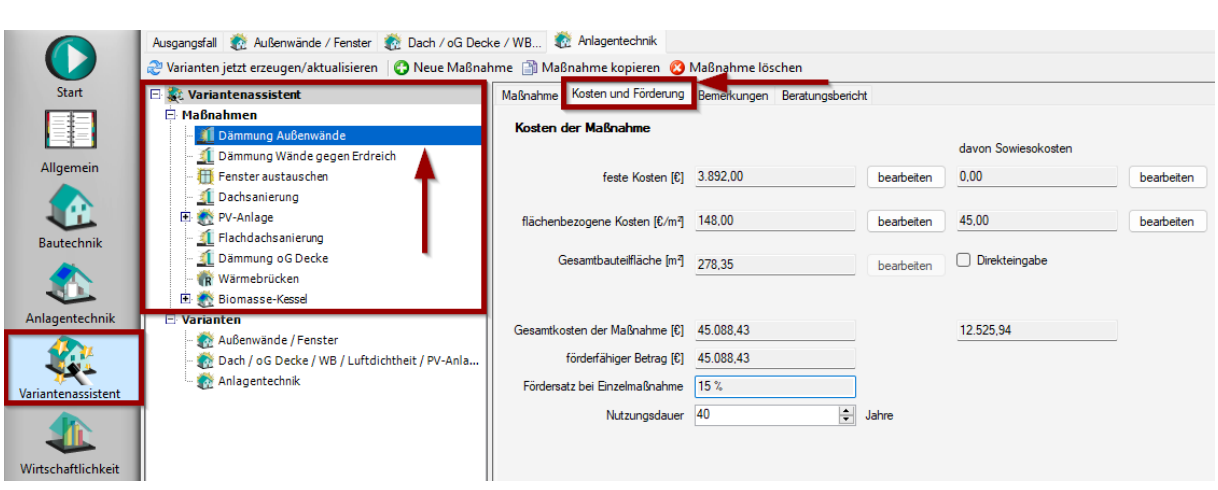

Über die Schaltfläche **BEARBEITEN** können Sie die *festen Kosten* sowie die *flächenbezogenen Kosten* eingeben.

Ab **Version 7.115** ist die erweiterte Eingabe der Kosten umgesetzt. Für jede Kostenart können Sie nun die Auswahl treffen, ob diese Kosten förderfähig sind oder nicht (durch Setzen des Häkchens in der Spalte **FÖRDERFÄHIG**).

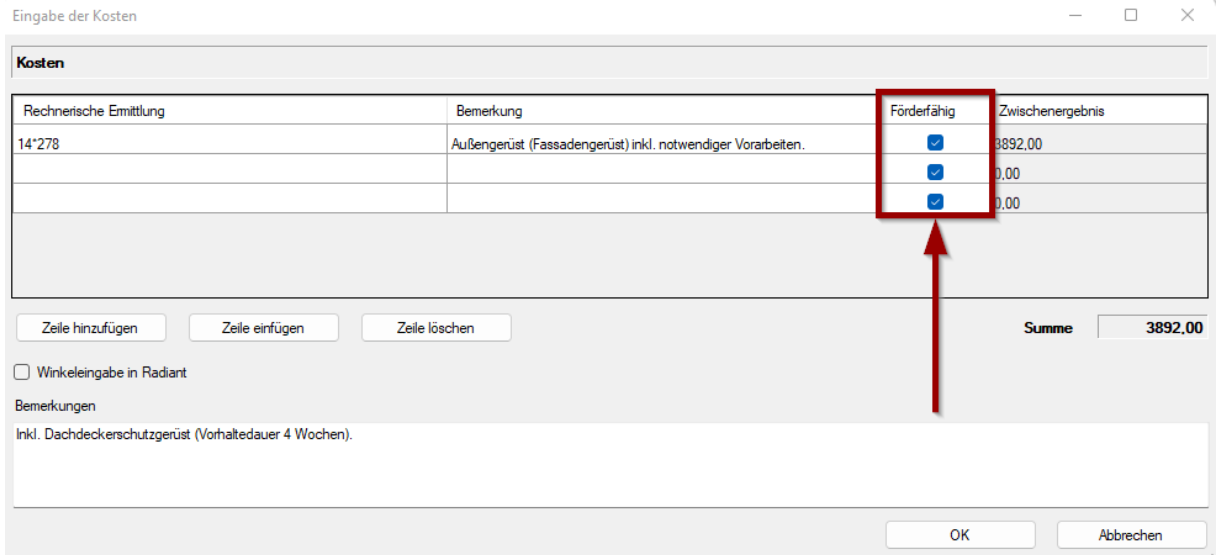

Anschließend werden Ihnen in der Registerkarte (**KOSTEN UND FÖRDERUNG**) die Gesamtkosten der Maßnahme, der förderfähige Betrag sowie der Fördersatz der Einzelmaßnahme (bei Einzelmaßnahmen an der Gebäudehülle beträgt der Fördersatz immer 15%) angezeigt. Des Weiteren können Sie für die Wirtschaftlichkeitsbetrachtung die Nutzungsdauer eingeben (diese Angabe betrifft nur die Wirtschaftlichkeit in ZUB Helena – nicht den iSFP).

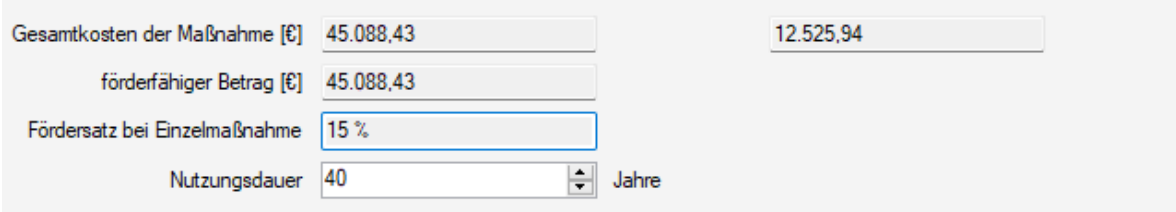

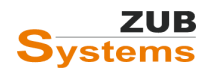

Bei Maßnahmen, welche die Anlagentechnik betreffen, können Sie bei der Eingabe der Kosten noch den **Heizungs-Tausch-Bonus** (zusätzlich 10 %) sowie den Bonus für den Einsatz einer **effizienten Wärmepumpe** (zusätzlich 5%) berücksichtigen.

In der Spalte **ART DER MAßNAHME** können Sie zunächst die entsprechende anlagentechnische Maßnahme (den Wärmeerzeuger oder die Optimierung der Anlagentechnik) auswählen.

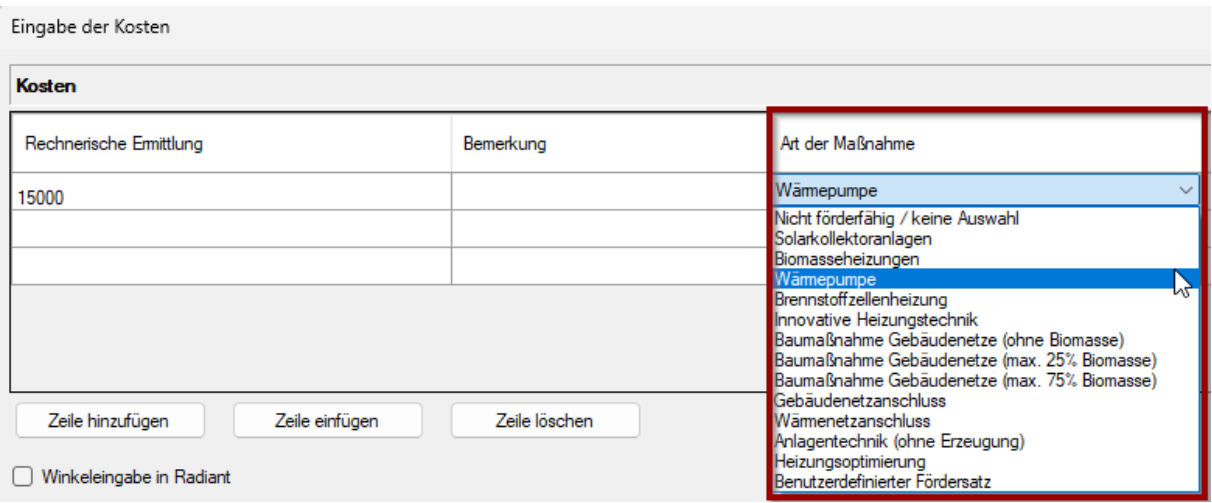

Je nach Auswahl wird der entsprechende Fördersatz in die Tabelle eingetragen.

Es besteht auch die Möglichkeit einen benutzerdefinierten Fördersatz zu verwenden.

Durch Setzen des Häkchens in der Spalte **HEIZUNGSTAUSCH** bzw. **EFFIZIENTE WÄRMEPUMPE** können die zusätzlichen Förderboni aktiviert werden.

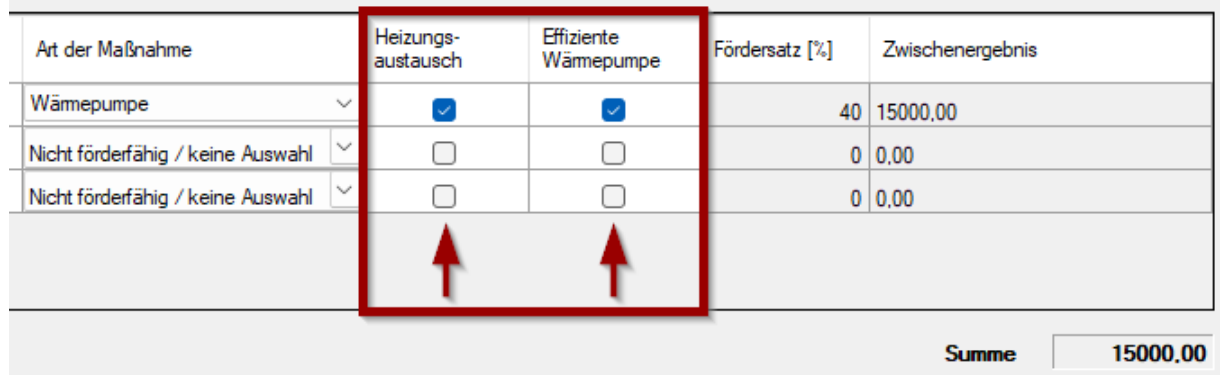

Im Abschnitt **WIRTSCHAFTLICHKEIT** können Sie wie bisher den iSFP-Bonus für die Maßnahmen aktivieren. Beachten Sie, dass der iSFP-Bonus nur noch für die Einzelmaßnahmen *Gebäudehülle*, *Anlagentechnik (nicht Wärmeerzeuger)* und für die *Heizungsoptimierung* gilt.

Des Weiteren können Sie im Abschnitt **WIRTSCHAFTLICHKEIT** in der Registerkarte **FÖRDERUNG** die Fördersummen und Fördersätze zusätzlich überprüfen.

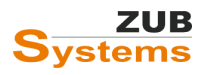

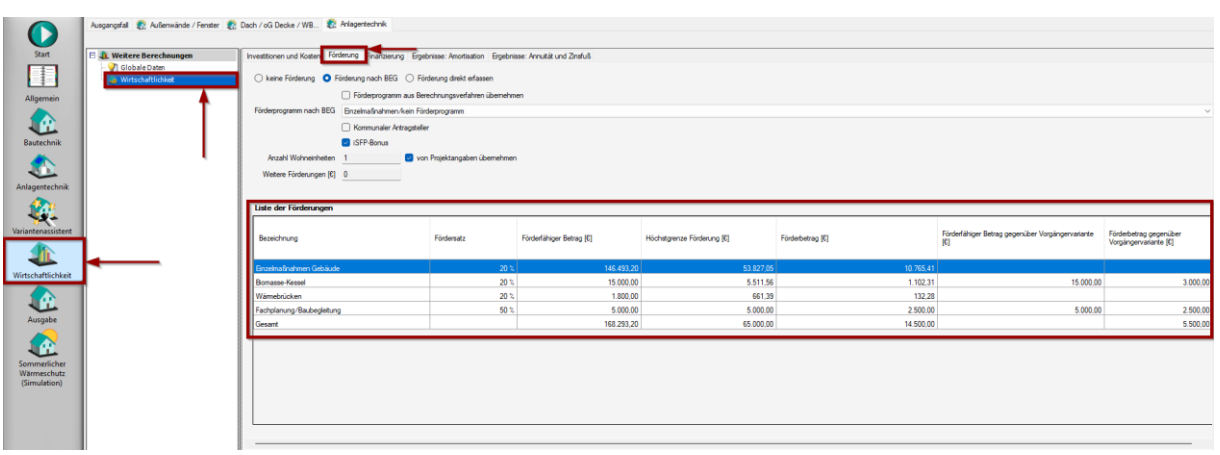

Im Abschnitt **VARIANTEN** können zunächst die Varianten angelegt werden. Neu in der Registerkarte VARIANTEN ist die Option **FAHRPLANMODUS**. Da für den iSFP die Sanierungsvarianten aufeinander aufbauen müssen, kann die Option FAHRPLANMODUS bei der Erstellung von Varianten hilfreich sein.

Wird in einer Variante der Fahrplanmodus aktiviert, kann über das Drop-Down-Menü "Vorgängervariante" die vorangegangene Variante ausgewählt werden. Es werden nun automatisch von ZUB Helena im Abschnitt MAßNAHMEN die Häkchen bei den Maßnahmen gesetzt, die bereits in der vorangegangenen Variante gesetzt waren. Diese Funktion soll Sie bei der Erstellung von Varianten für den iSFP unterstützen.

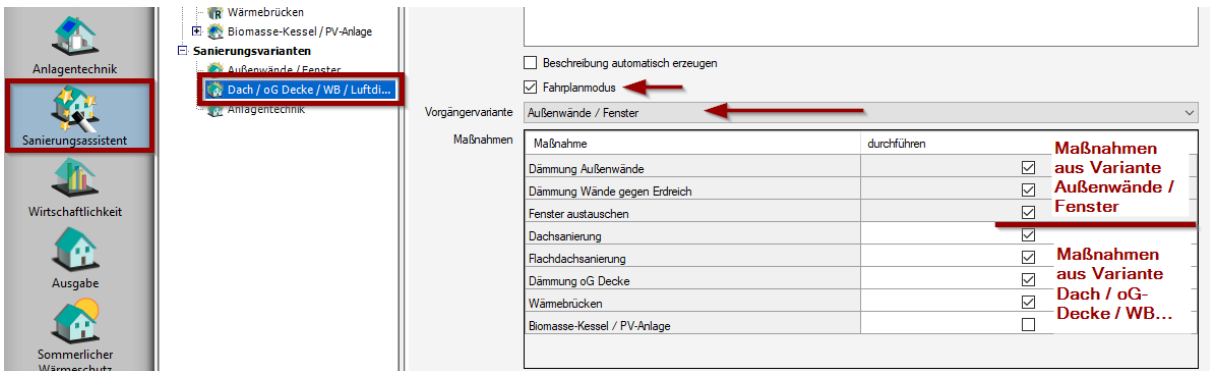

Des Weiteren wurde im Abschnitt SANIERUNGSVARIANTEN die Registerkarte **KOSTEN UND FÖRDERUNG** eingefügt. In dieser Registerkarte werden die verschiedenen Kostenarten sowie die Förderungen der Sanierungsmaßnahmen, die in dieser Varianten zum Tragen kommen, angezeigt.

Es werden die Kosten aus der aktuellen Variante sowie aus der Vorgängervariante angezeigt.

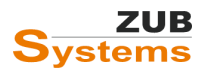

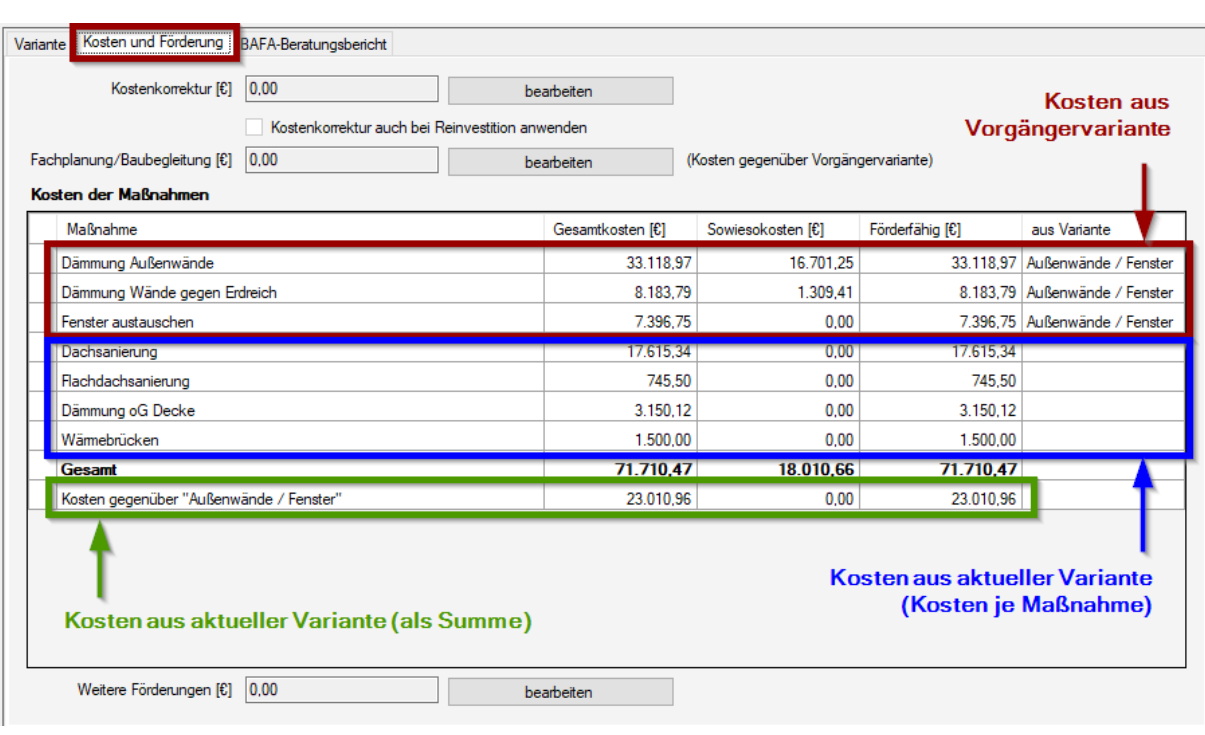

**Hinweis:** Für Varianten, die mit dem Variantenassistenten generiert werden, werden die Kosten für Fachplanung/Baubegleitung jetzt bei der Sanierungsvariante erfasst, im Fahrplanmodus als Kosten gegenüber der Vorgängervariante.

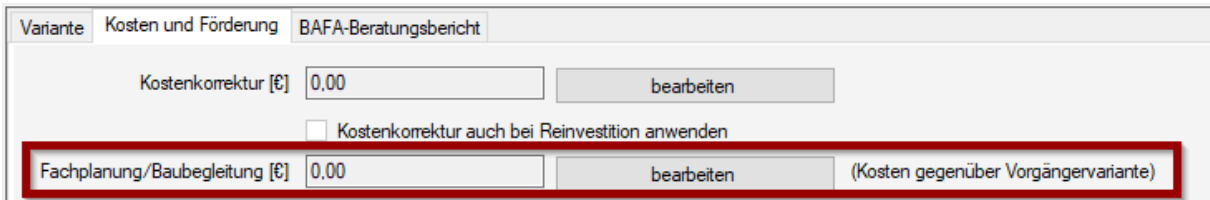

Die Kosten aus dem Variantenassistenten werden automatisch in den iSFP bzw. die WIRTSCHAFTLICHKEIT übernommen.

#### Exkurs: Abschnitt WIRTSCHAFTLICHKEIT

Im Abschnitt WIRTSCHAFTLICHKEIT wurden zunächst die Angaben zu den Globalen Daten (Angaben zu den Energieträgern (z.B. Kosten) sowie Angaben zur Ökologie) eingefügt (ab Version 7.108).

Im Abschnitt **WIRTSCHAFTLICHKEIT** stehen Ihnen u.a. folgende Registerkarten zur Verfügung:

- **Investition und Kosten**
- **Förderung**

In der Registerkarte **INVESTITIONEN UND KOSTEN** werden die Investitionskosten aus dem Variantenassistenten übertragen oder es können die Investitionskosten hier eingegeben werden (sofern die Variante nicht durch den Variantenassistenten erstellt wurde).

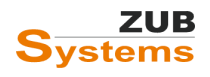

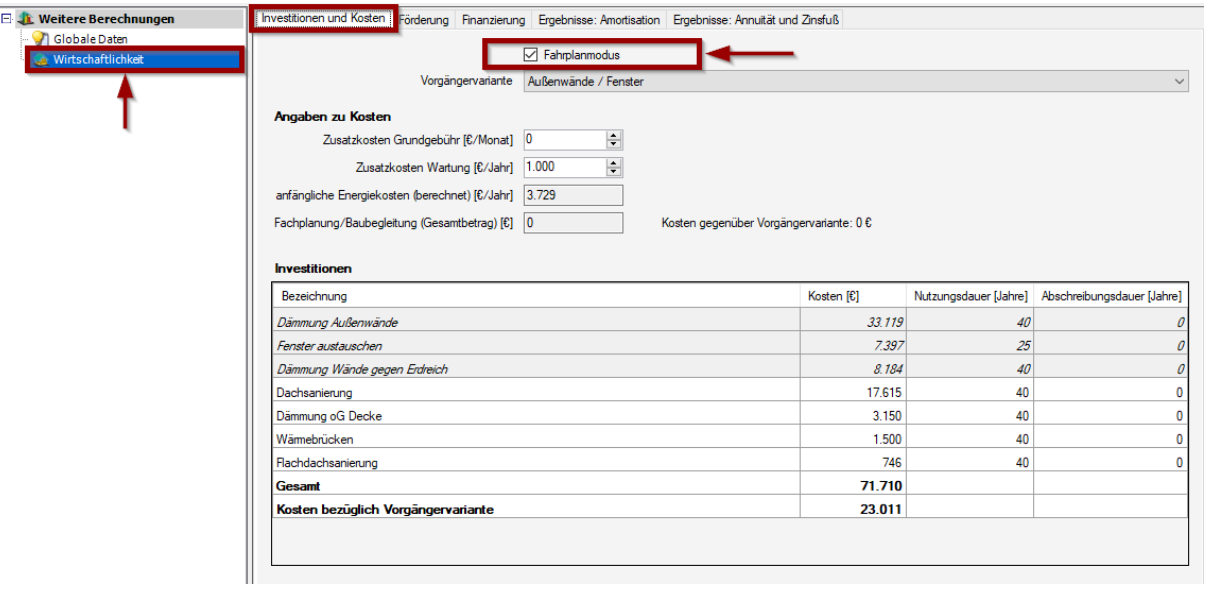

Durch Setzen des Häkchens bei FAHRPLANMODUS kann hier die Vorgängervariante ausgewählt werden, so dass nur die zusätzlichen Investitionskosten (also die Investitionskosten dieser Variante) bei der Wirtschaftlichkeitsbetrachtung berücksichtigt werden. Die Kosten aus der Vorgängervariante werden in kursiver Schrift angezeigt.

**Hinweis:** Ist der Fahrplanmodus bereits im Variantenassistenten aktiviert worden, ist eine erneute Aktivierung im Abschnitt WIRTSCHAFTLICHKEIT nicht mehr möglich (das Häkchen ist dann an dieser Stelle automatisch gesetzt).

In der Registerkarte **FÖRDERUNGEN** können Sie entweder die Förderung direkt erfassen oder aus dem Berechnungsverfahren übernehmen (Hinweis: mit Berechnungsverfahren sind an dieser Stelle die Einstellungen im **Variantenassistenten** und aus dem Programmabschnitt **Angaben zum BEG** gemeint).

In der Tabelle LISTE DER FÖRDERUNGEN wird Ihnen der Fördersatz, der förderfähige Betrag, die Höchstgrenze der Förderung, der Förderbetrag sowie der förderfähige Betrag gegenüber der Vorgängervariante und der Förderbetrag gegenüber der Vorgängervariante angezeigt.

Hinweis: Bei anlagentechnischen Maßnahmen werden die Kosten von Investitionen in anlagentechnische Komponenten in der Vorgängervariante abgezogen.

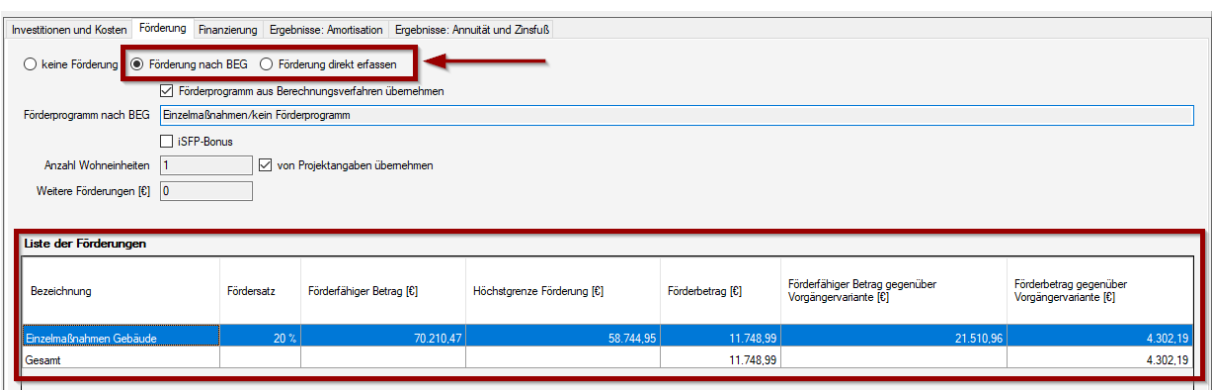

Soll der iSFP-Bonus berücksichtigt werden, setzen Sie das Häkchen in der Checkbox **ISFP-BONUS**. Der Fördersatz erhöht sich dann automatisch um 5%.

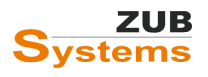

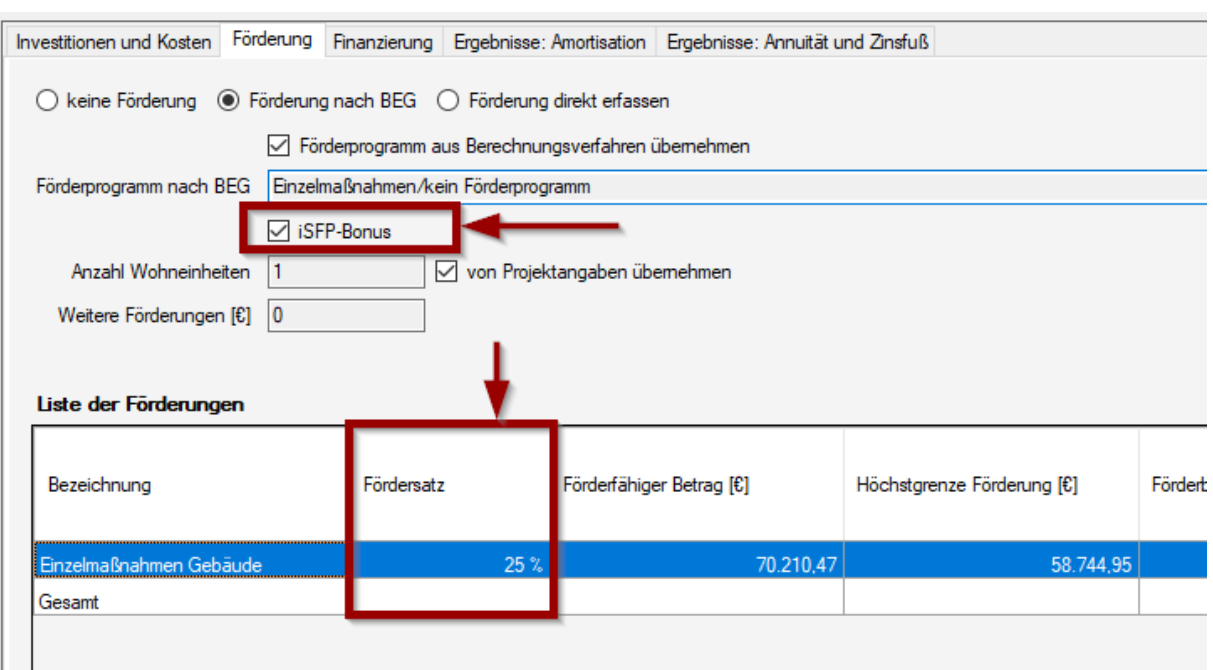

Bei Varianten mit anlagentechnischen Maßnahmen kann zudem der EE-Bonus berücksichtigt werden. Setzen Sie dazu das Häkchen in der Checkbox EE-BONUS. Der Fördersatz erhöht sich dann automatisch um 5%

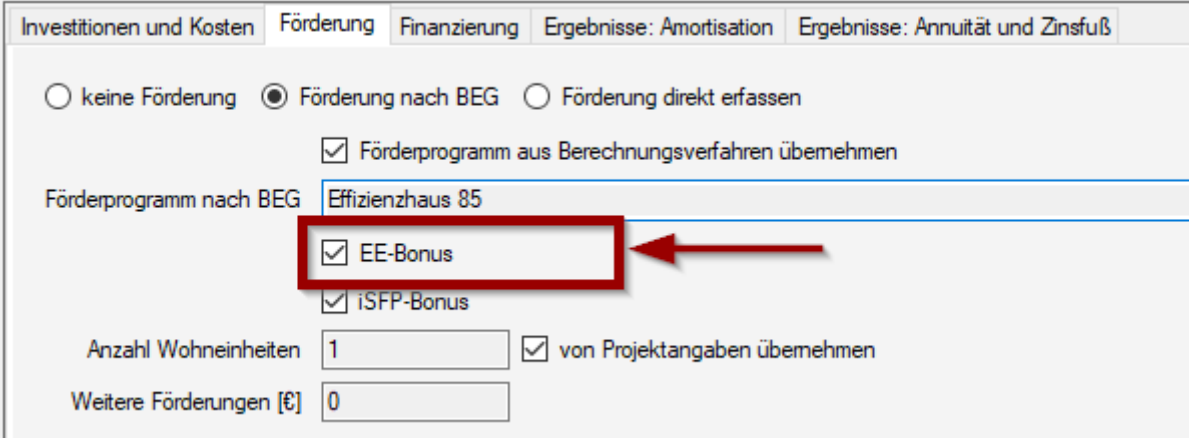

Bei sämtlichen Kosten, die im iSFP berücksichtigt werden, handelt es sich um ca. Beträge. Die angegebenen Kosten stellen weder eine Kostenschätzung (weder vorvertraglich noch im Rahmen vertraglicher Leistung), eine Kostenberechnung, einen Kostenanschlag oder eine Kostenfeststellung dar.

**Die jährlichen Gesamtkosten beinhalten, die auf den Betrachtungszeitraum von 20 Jahren diskontierten (abgezinsten) jährlichen Raten (Annuität). Berechnet wird der gegenwärtige Wert einer zukünftigen Zahlung. Auf Grund von Zinsen hat ein Geldbetrag einen umso höheren Wert, je früher man ihn erhält. Dieser Zusammenhang wird durch die Abzinsung (bzw. Aufzinsung) wiedergegeben.**

Zu den Instandhaltungskosten zählen die Kosten- bzw. der Kostenanteil, der zur Wiederherstellung und Aufrechterhaltung der technischen Funktionalität der bau- oder anlagentechnischen Komponenten aufgewendet wird. Die Instandhaltungskosten beinhalten zudem die Kosten, die zur Einhaltung des derzeit gültigen GEG notwendig sind. Die Instandhaltungskosten werden für jedes Maßnahmenpaket ermittelt und auf der Fahrplanseite, in der Umsetzungshilfe sowie als Summe für die Gesamtsanierung (als Annuität) bei der Kostendarstellung dargestellt.

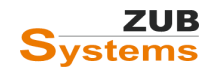

**Hinweis:** die Instandhaltungskosten ergeben sich aus den **Sowieso-Kosten**. Die Sowieso-Kosten (für bautechnische Maßnahmen) werden mit einem Faktor auf 20 Jahre Nutzungszeit heruntergerechnet und ergeben dann die Instandhaltungskosten.

Nähere Informationen finden Sie im HANDBUCH FÜR ENERGIEBERATER (Herausgeber: Deutsche Energie-Agentur GmbH).

### 4.11.4 Kennwerte Anlagentechnik: Heizungsanlage

In der Registerkarte HEIZUNGSANLAGE kann der Wärmeerzeuger (Heizung) näher beschrieben werden.

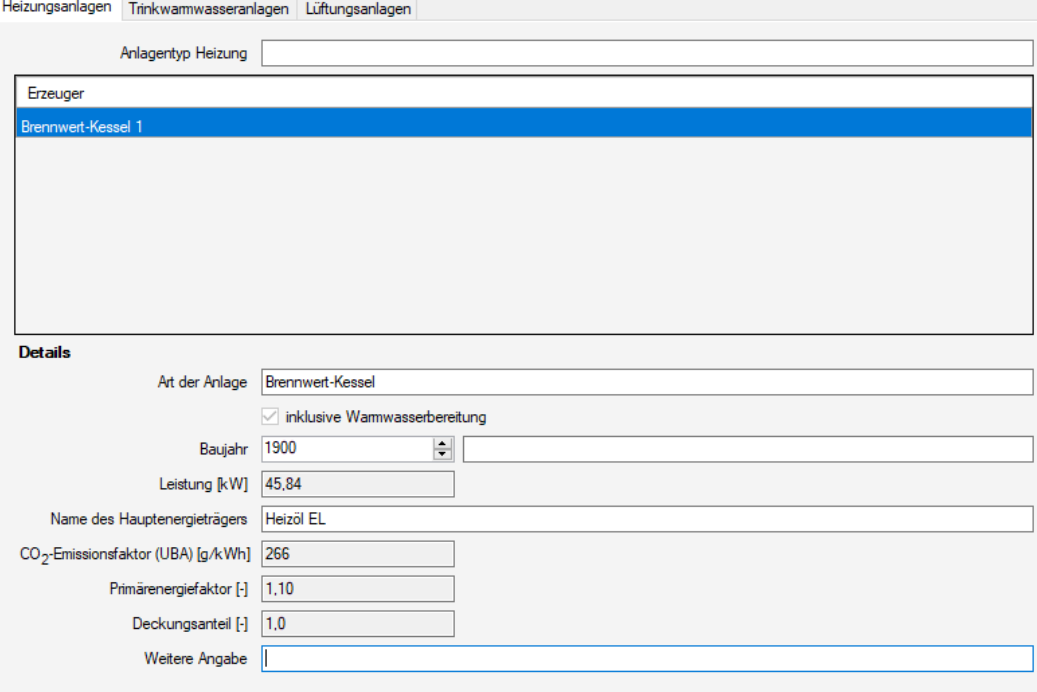

#### 4.11.5 Kennwerte Anlagentechnik: Trinkwarmwasseranlage

In der Registerkarte TRINKWARMWASSERANLAGE kann der Wärmeerzeuger (für Trinkwarmwasser) näher beschrieben werden. Auch wenn es sich um den gleichen Wärmeerzeuger handelt, der auch für die Heizung zuständig ist, müssen die an dieser Stelle abgefragten Angaben eingetragen werden.

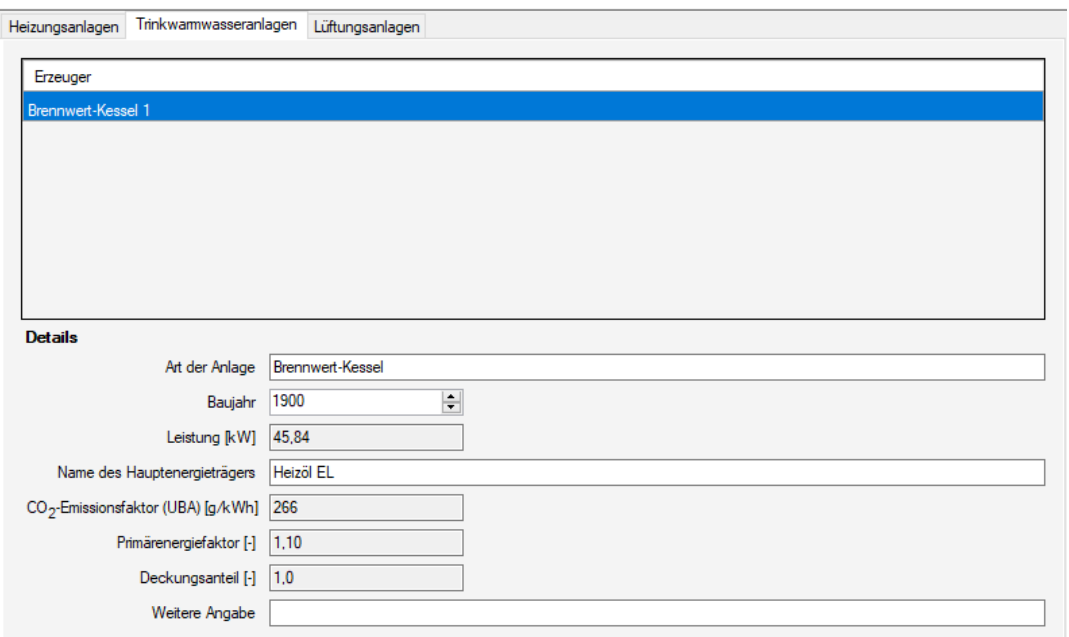

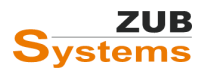

#### 4.11.6 Kennwerte Anlagentechnik: Lüftungsanlage

In der Registerkarte LÜFTUNGSANLAGE können Angaben zum Lüftungssystem eingegeben werden.

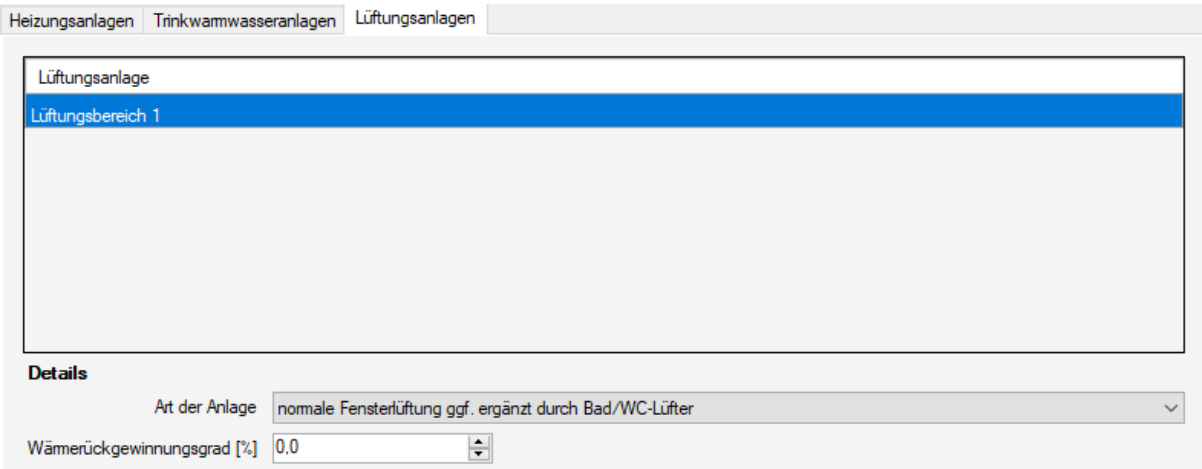

In diesem Programmfenster muss die Art der Lüftung für das entsprechende Maßnahmenpaket festgelegt werden. Wird in einem Maßnahmenpaket die Art der Lüftung geändert (wird z.B. eine Lüftungsanlage mit Wärmerückgewinnung eingebaut) muss die Einstellung in dieser Registerkarte geändert werden. Zur Auswahl stehen verschiedenen Systeme.

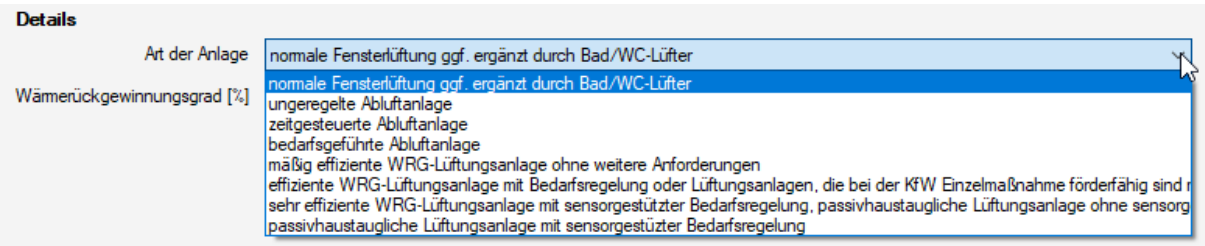

### 4.11.7 Sanierungskomponente: X – Registerkarte: Allgemein

In der Registerkarte ALLGEMEIN kann zunächst eine kurze Beschreibung zur Ausführung der Sanierungsmaßnahme eingegeben werden. Hierzu stehen Ihnen drei Zeilen zur Verfügung.

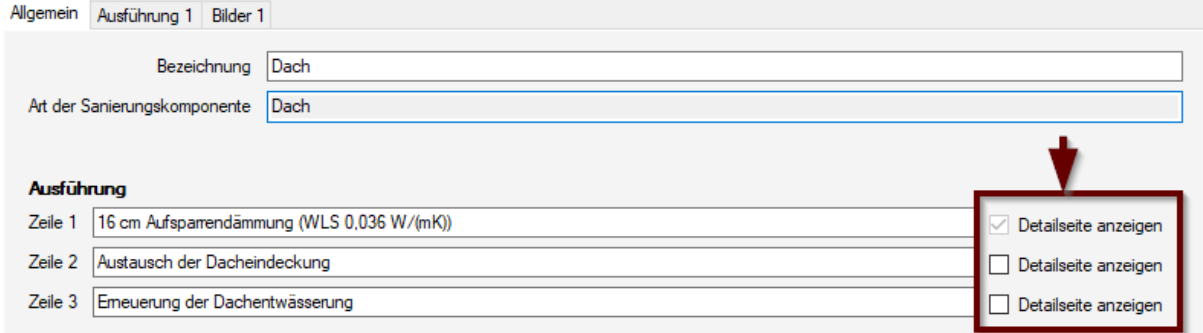

**Hinweis:** Der iSFP lässt nur eine begrenzte Anzahl an Zeichen zu (Layout bedingt). Sobald die Zeichenanzahl überschritten wird, erscheint der Text in roter Schrift. Wird die Anzahl der Zeichen überschritten, kann der Text nicht in den iSFP übernommen werden.

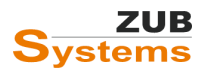

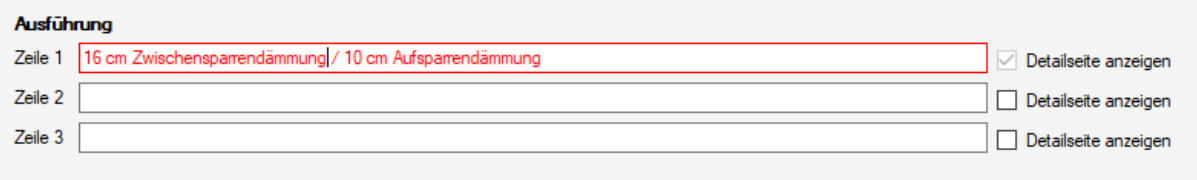

Für jede Zeile kann bzw. wird eine weitere Detailseite im iSFP eingefügt. Für die erste Zeile ist das Häkchen bei DETAILSEITE ANZEIGEN immer gesetzt. Daher sind die Registerkarten AUSFÜHRUNG 1 und BILDER 1 sichtbar.

Weitere Detailseiten können durch Setzen des Häkchens DETAILSEITE ANZEIGEN (in Zeile 2 und/ oder Zeile 3) eingefügt werden.

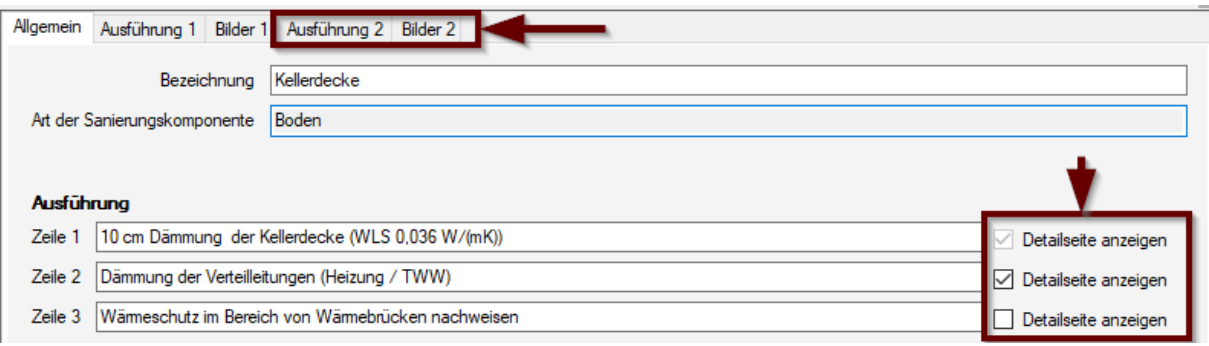

Im iSFP 2.3 stehen Ihnen insgesamt drei Detailseiten (also Ausführung 2 und 3 sowie Bilder 2 und 3) zur Verfügung.

### 4.11.7 Sanierungskomponente: X – Registerkarte: Ausführung / Bilder

In der Registerkarte AUSFÜHRUNG kann eine Kurzbeschreibung der Maßnahme sowie Hinweise zur Ausführung eingegeben werden. Als Überschrift wird die Eingabe aus der Registerkarte ALLGEMEIN (aus den Zeilen 1-3 übernommen).

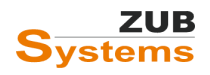

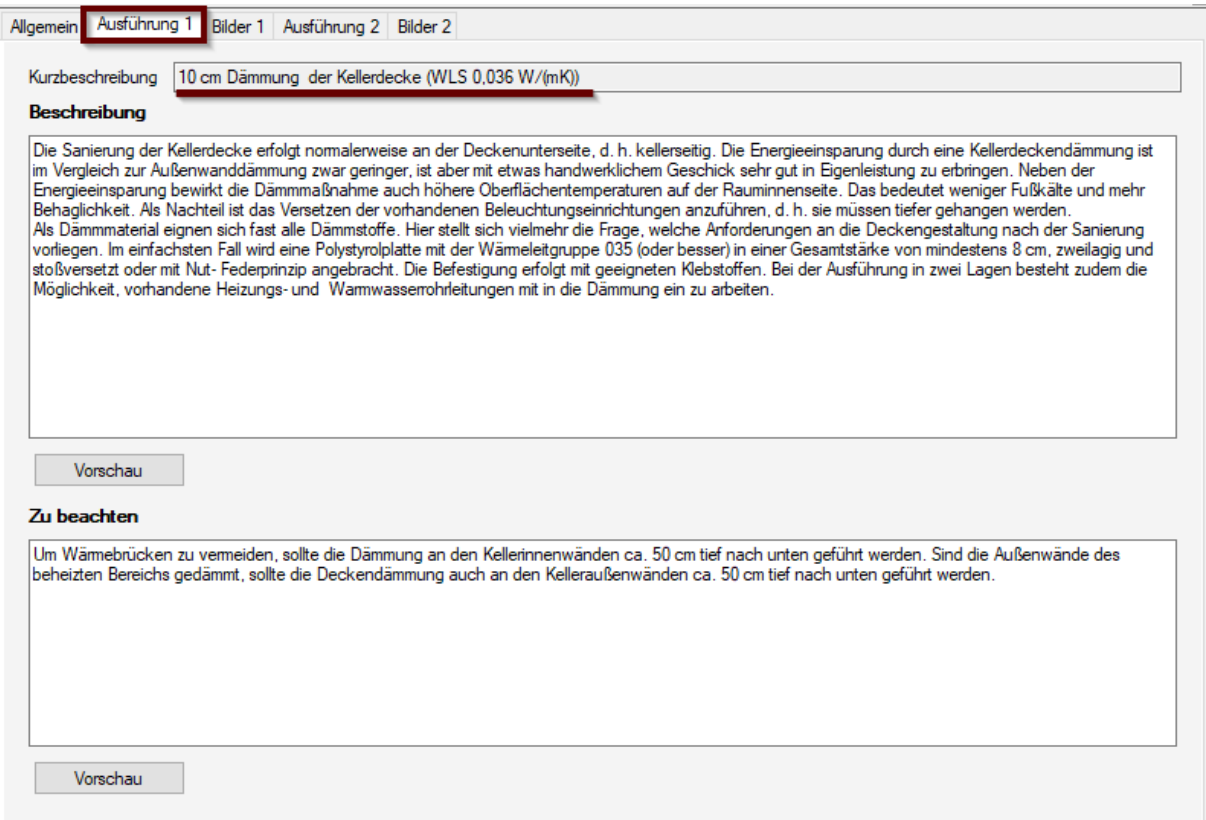

In ZUB Helena stehen für diese Eingabefelder auch Textbausteine zur Verfügung. Diese können Sie über die Schaltflächen TEXTVORLAGEN IMPORTIEREN (SANIERUNGSKOMPONENTE) einfügen. **Bitte beachten Sie, dass Sie die Textvorlagen Ihrem Projekt anpassen müssen.** Nähere Informationen zu den Textvorlagen finden Sie im Abschnitt FAQ **Wie funktioniert das Arbeiten mit Textvorlagen?** am Ende dieses Dokuments.

In der Registerkarte **BILDER** können anschließen noch Prinzipskizzen, Detailzeichnungen, Fotos, etc. zur Erläuterung der Maßnahme in den iSFP eingearbeitet werden.

Über die Schaltfläche BILDER HINZUFÜGEN…., BILD ENTFERNEN und BILD SPEICHERN…. können die Abbildungen verwaltet werden.

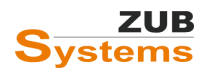

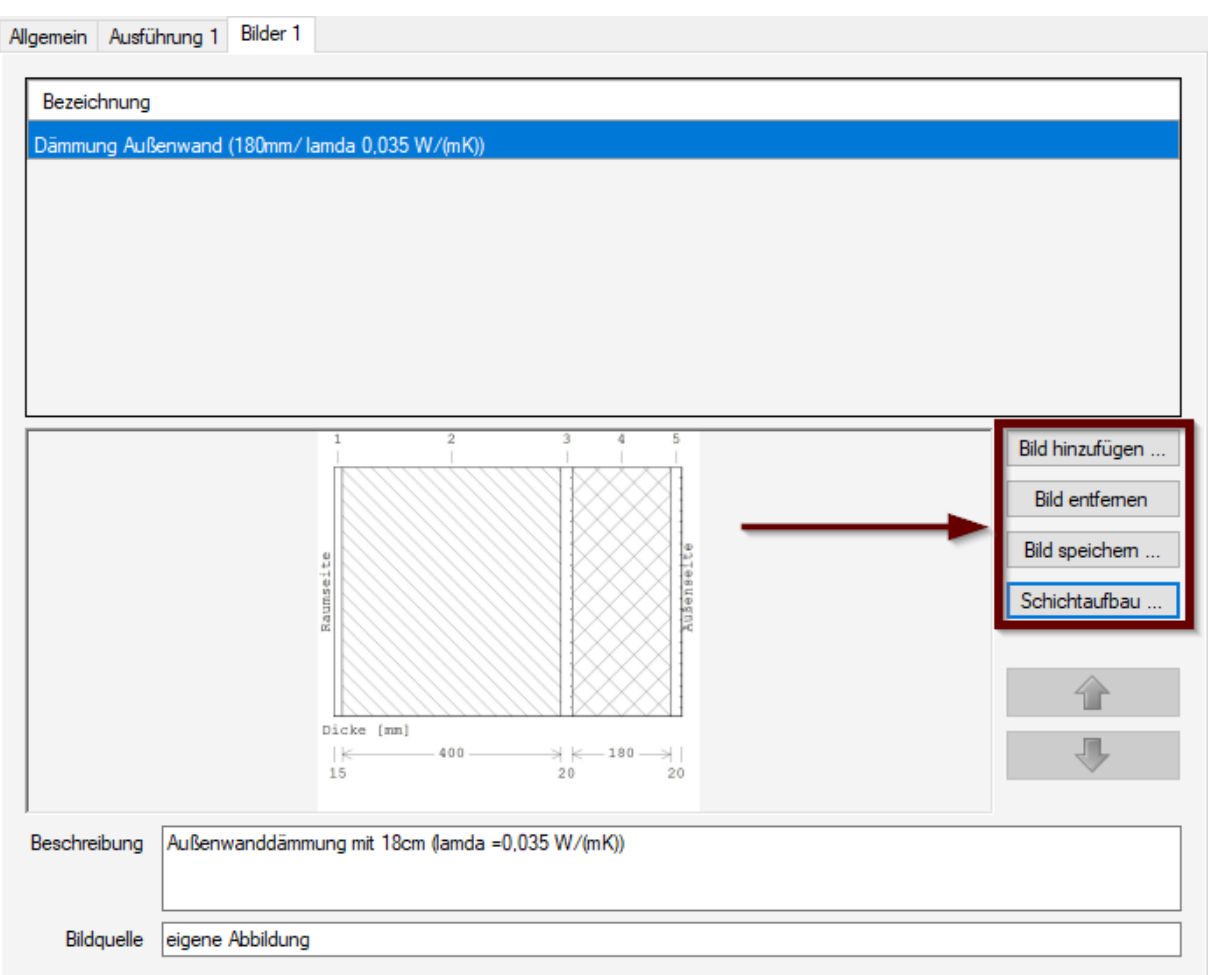

**Hinweis:** Damit die Abbildung vollständig im iSFP sichtbar ist, muss die Bildgröße eingehalten werden. Im iSFP dürfen die Bilder Abmessungen von 591 Pixel (Höhe und Breite) haben. Ansonsten kann im iSFP ein Bildausschnitt gewählt werden.

Beim Hinzufügen kann das Bild bearbeitet werden. In diesem Fall werden die Höhe und die Breite des Bildes geändert.

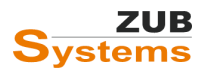

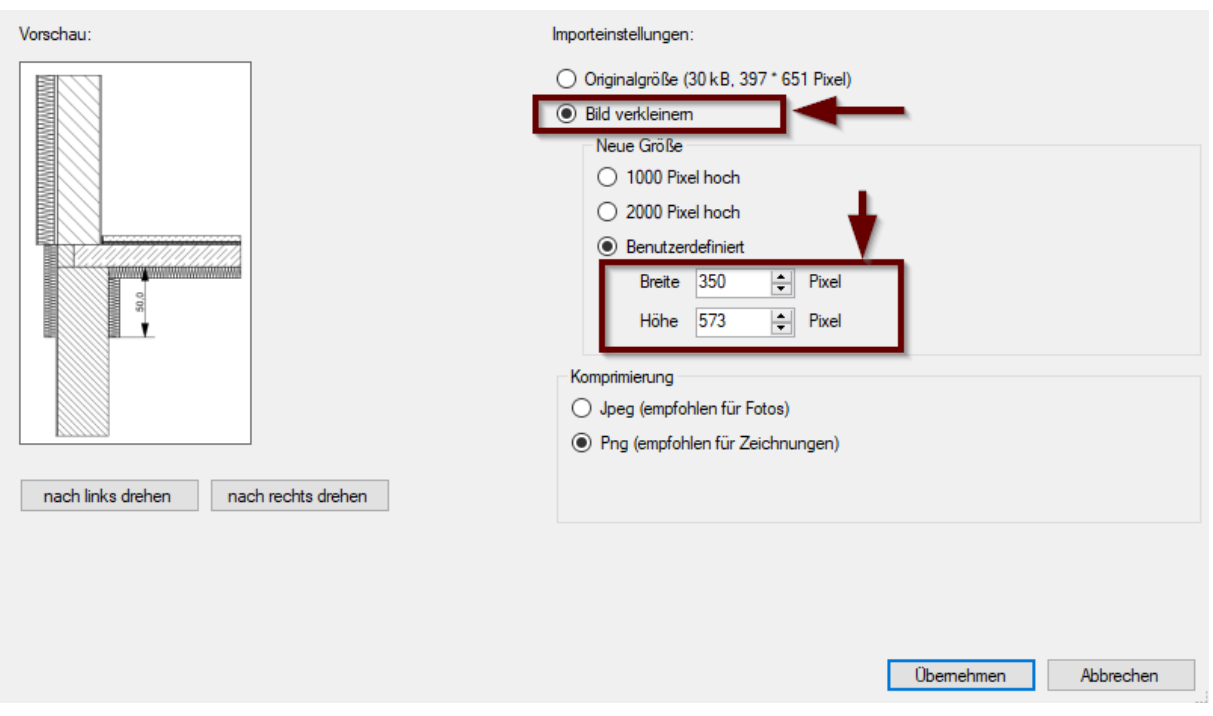

Hinweis: Sie können auch die Prinzipskizzen des iSFP nutzen. Sie finden den Ordner mit den Bildern (Prinzipskizzen) unter Windows 10 unter (eigene) Bilder unter folgendem Pfad:

C:\Users\"Benutzername"\Pictures\Bildvorlagen iSFP".

Dabei steht "Benutzername" für den Namen (ohne Anführungsstriche!) des PC-Kontos, in dem ZUB Helena installiert wurde. Lassen Sie ggf. die Windowssuche nach "Bildvorlagen iSFP" suchen.

### **In ZUB Helena (ab Version 7.107) können zudem die Bilder der Konstruktionsaufbauten im iSFP verwendet werden. Die Bilder stehen als 2D- oder 3D-Ansicht zur Verfügung.**

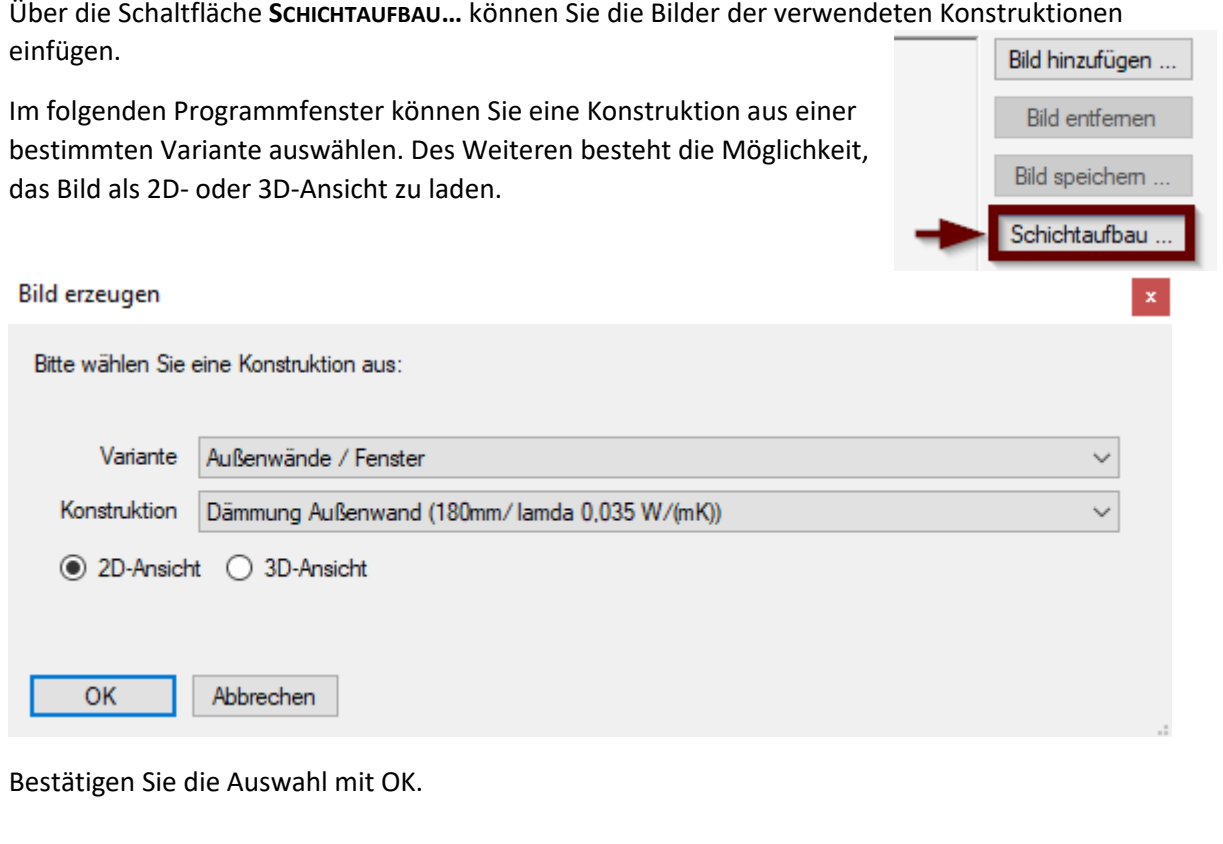

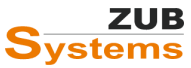

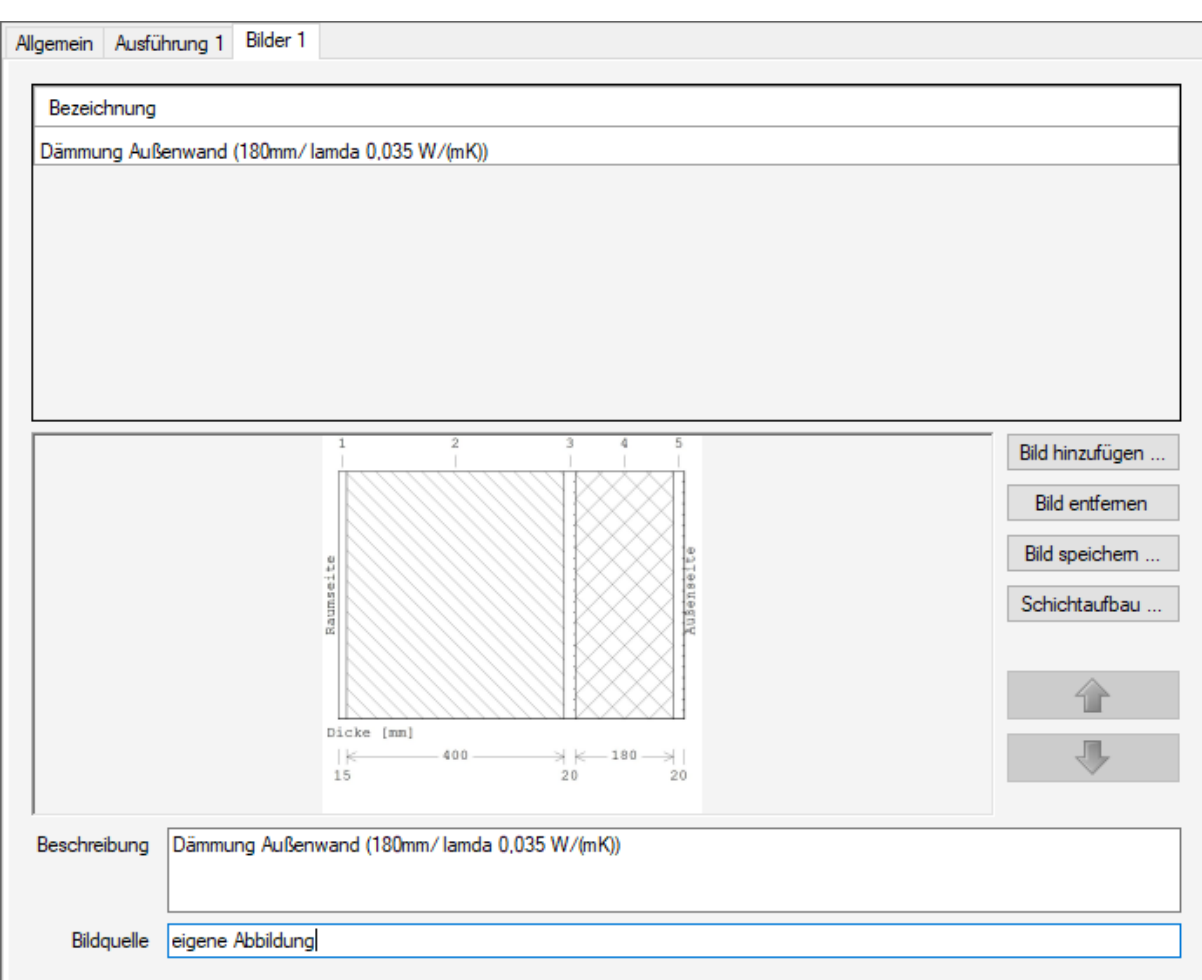

Geben Sie anschließend noch eine Beschreibung und eine Bildquelle an.

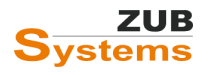

## 4.12 Abschnitt: Nutzungstipps

### 4.12.1 Registerkarte: Nutzungstipps

Für die gesamte Seite ist ein Textfeld zur freien Eingabe vorgesehen. An dieser Stelle können Sie Beschreibungen zu den verschiedenen Nutzungsaspekten einfügen.

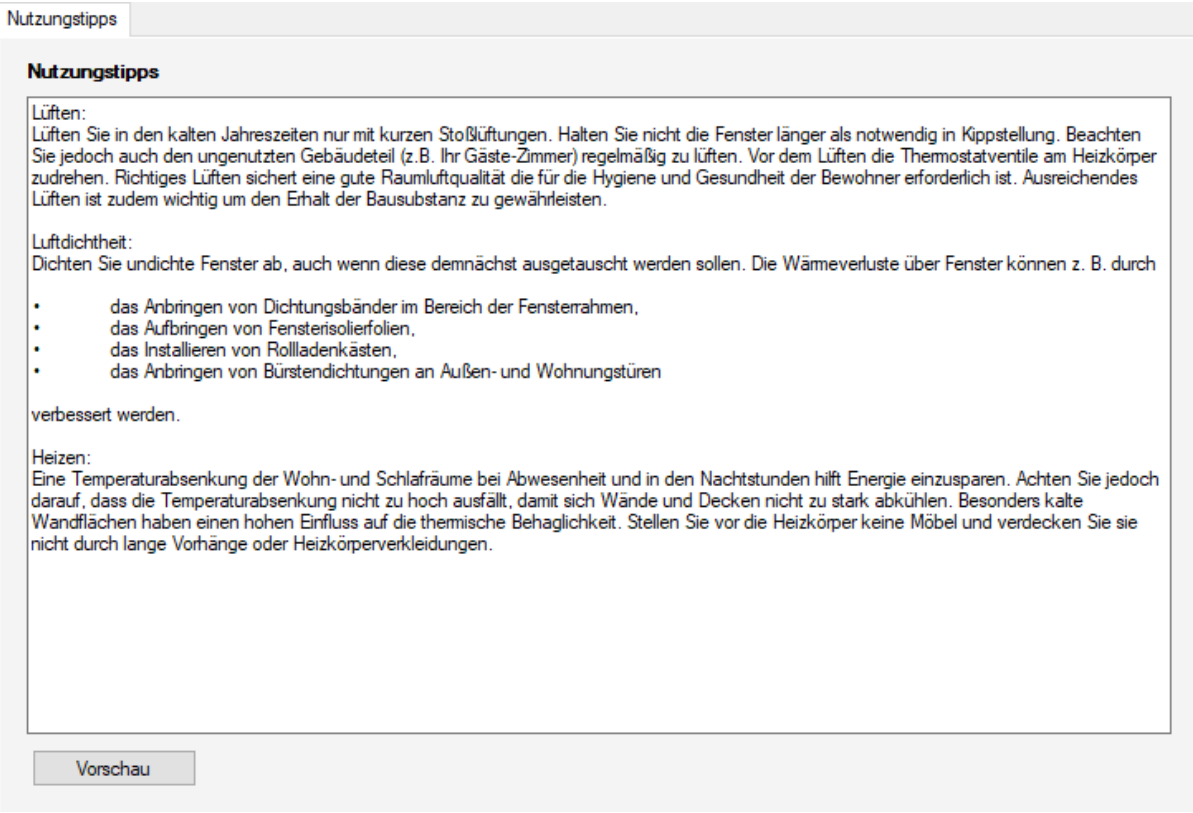

Sie können an dieser Stelle entweder einen eigenen Text verfassen, eine Textvorlage importieren oder später im iSFP einen vorgefertigten Textblock einfügen.

Letzteres erfolgt in der Applikation des iSFP über den Schalter VORGABETEXTEINFÜGEN im Abschnitt NUTZUNGSTIPPS.

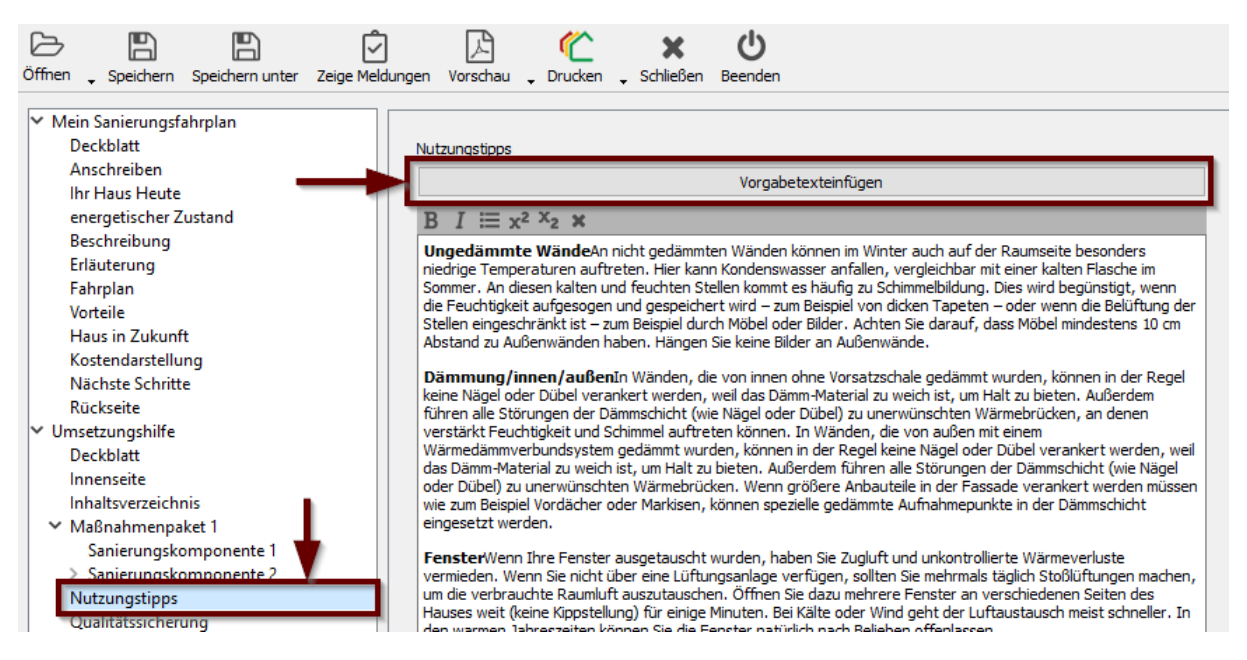

*Abbildung 20: Ausschnitt aus dem iSFP (Umsetzungshilfe)): Nutzungstipps.*

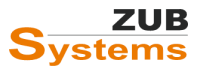

## 4.12 Abschnitt: Heizungsoptimierung

### 4.12.1 Registerkarte: Heizungsoptimierung

Für die gesamte Seite ist ein Textfeld zur freien Eingabe vorgesehen. An dieser Stelle können Sie Beschreibungen zur Heizungsoptimierung (Thema: Qualitätssicherung) einfügen.

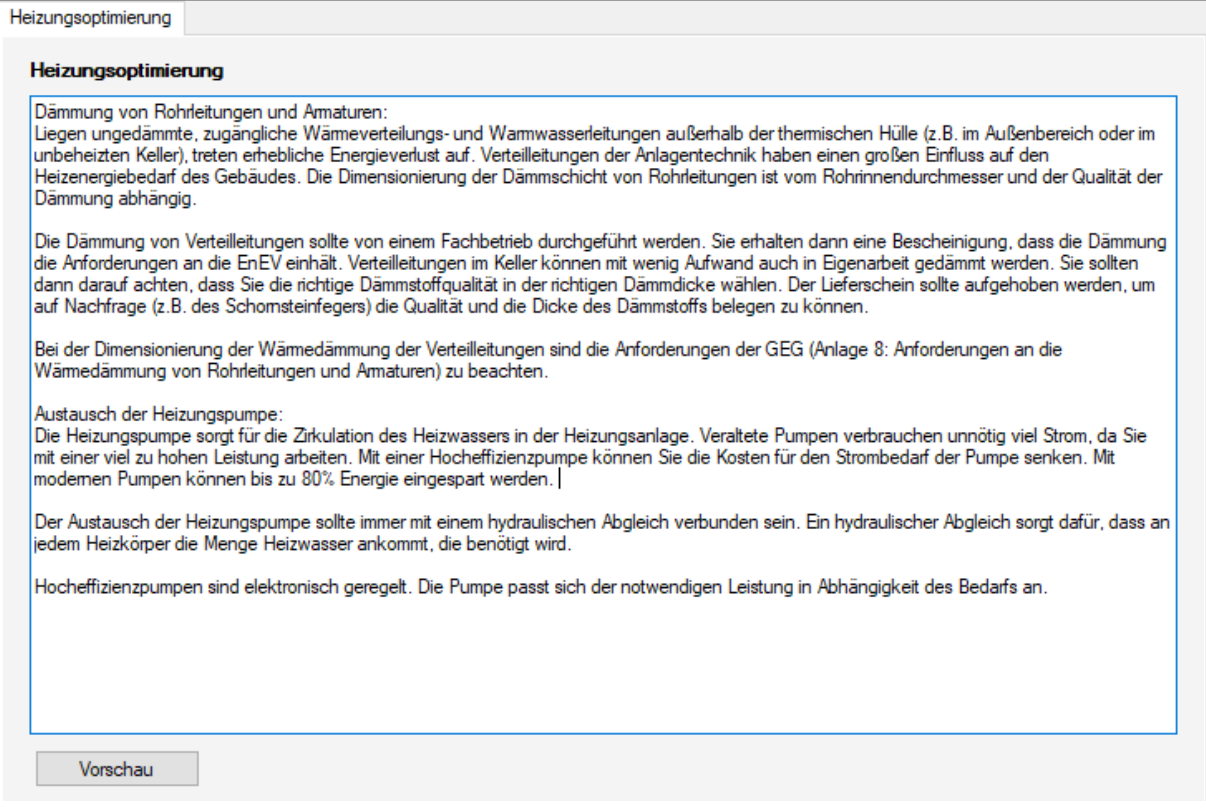

Sie können in diesem Feld entweder einen eigenen Text verfassen, eine Textvorlage importieren oder später im iSFP einen vorgefertigten Textblock einfügen.

Letzteres erfolgt in der Applikation des iSFP über den Schalter VORGABETEXTEINFÜGEN im Abschnitt NUTZUNGSTIPPS.

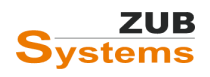

MeinSanierungsfahrplan 2.1.0 - C:/Users/wilhe/Documents/ZUB-Software/Epass-Helena/Projects/iSFP/Beispiel\_iSFP\_2.mSFPprojekt \*

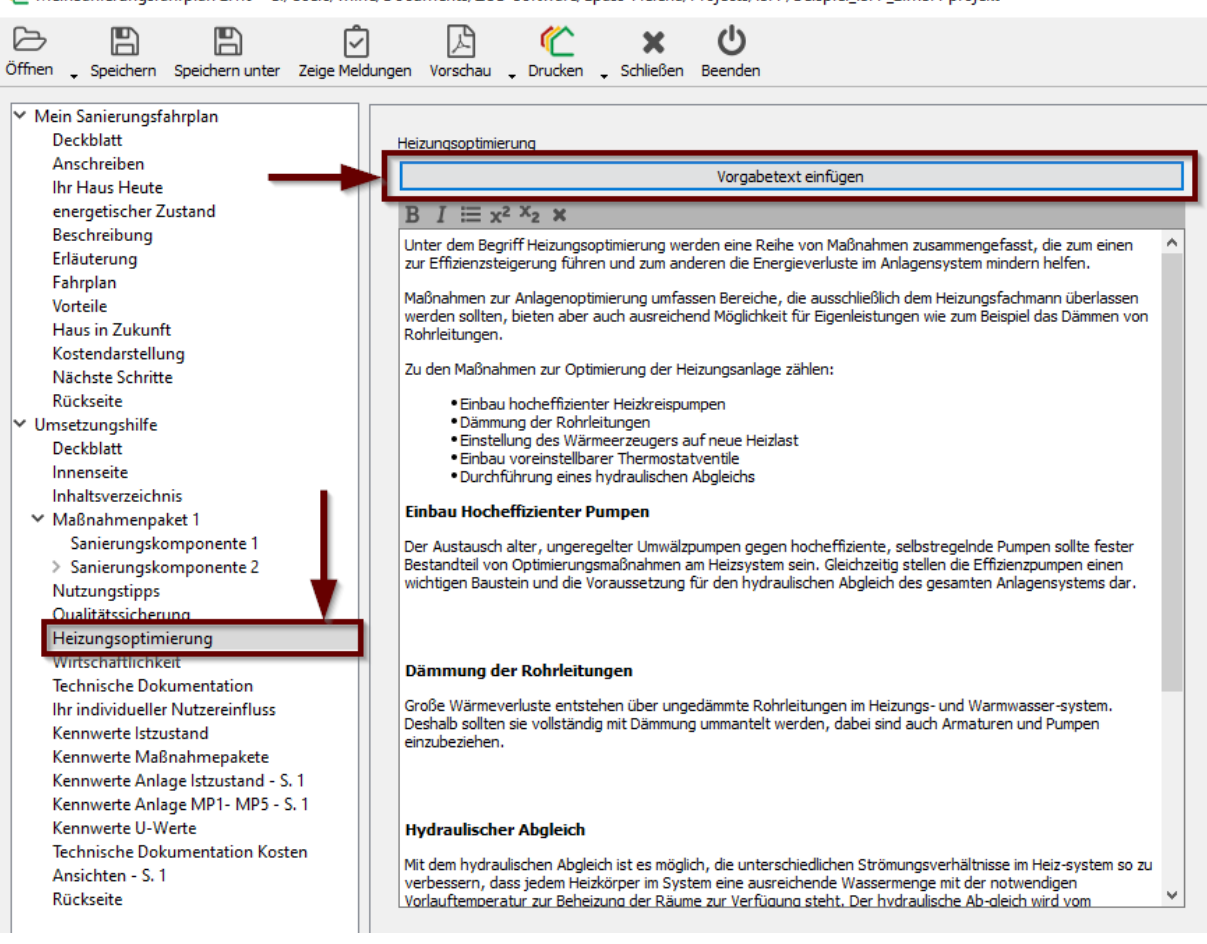

*Abbildung 21: Ausschnitt aus dem iSFP (Umsetzungshilfe)): Heizungsoptimierung.*

#### 4.13 Abschnitt: Wirtschaftlichkeit

#### 4.13.1 Registerkarte: Kostendarstellung

In dieser Registerkarte können verschieden Möglichkeiten zur Darstellung der Wirtschaftlichkeit der Maßnahmen gewählt werden.

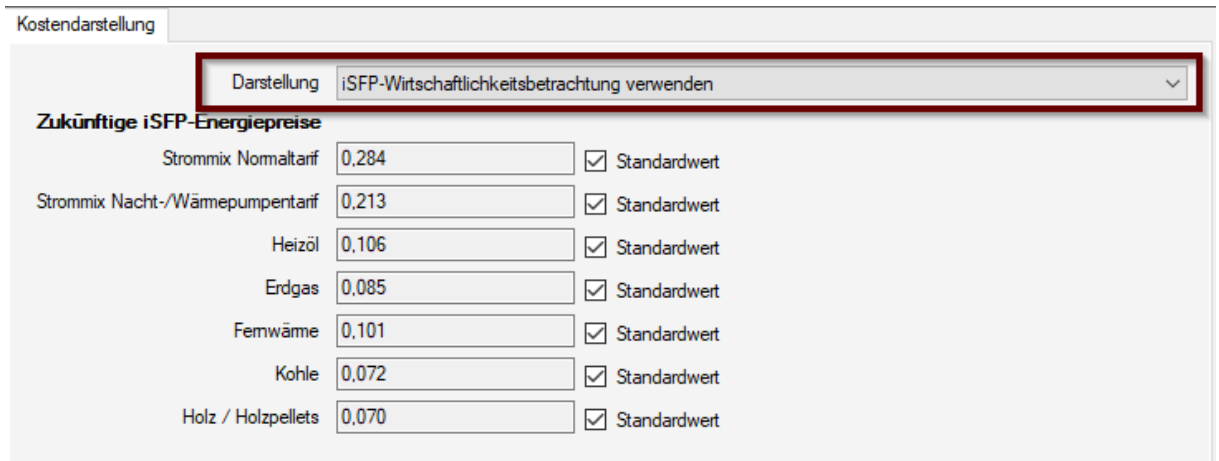

Sie können wählen zwischen:

- Wirtschaftlichkeitsbetrachtung nicht ausgeben,
- iSFP-Wirtschaftlichkeitsbetrachtung verwenden,
- Eigene Wirtschaftlichkeitsbetrachtung verwenden.

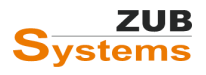

Weitere Informationen zur Wirtschaftlichkeitsbetrachtung finden Sie im Abschnitt **[3.0](#page-24-0) W[IRTSCHAFTLICHKEITSBETRACHTUNG](#page-24-0)** sowie im Handbuch für Energieberater (https://www.gebaeudeforum.de/).

Im Abschnitt **ZUKÜNFTIGE ENERGIEPREISE** sind die in der Tabelle aufgeführten Energiepreise als ungefähre durchschnittliche Energiepreise für den Betrachtungszeitraum von 20 Jahren zu verstehen.

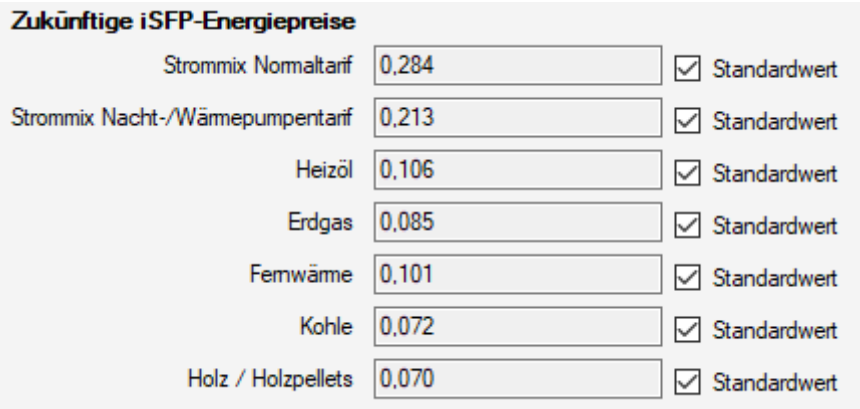

Die Energiepreise enthalten den Arbeits- sowie den Grundpreis. Es sind daher keine weiteren Zuschläge notwendig. Es ist zulässig eigene zukünftige Energiepreise festzulegen. Werden jedoch individuelle mittlere zukünftige Energiepreise verwendet, ist dies zu begründen. Diese Begründung wird im iSFP mit ausgegeben.

**Hinweis:** Die Tabelle hat nur informativen Charakter. Im iSFP 2.3 werden die dargestellten zukünftigen iSFP-Energiepreise nur zur Information dargestellt. Die Berechnung der Energiekosten erfolgt mit dem verbrauchsabgeglichenen Bedarf. Die Energiekosten werden unter WIRTSCHAFTLICHKEIT / GLOBALE DATEN eingegeben.

Im iSFP werden folgende Energiekosten verwendet:

- Energiekosten nach heutigem verbrauchsabgeglichenem Bedarf und heutigen Energiepreisen (die Eingabe der heutigen Energiepreise erfolgt unter ALLGEMEIN im Abschnitt GLOBALE DATEN),
- Energiekosten im Zielzustand mit verbrauchsabgeglichenem Bedarf und heutigen Energiepreisen.

## 4.14 Abschnitt: Technische Dokumentation

### 4.14.1 Registerkarte: Technische

#### Dokumentation

An dieser Stelle kann eine Beschreibung der Gebäudehülle und der Anlagentechnik im Ist-Zustand eingegeben werden.

Im iSFP 2.3 wurden die Textfelder vergrößert. Ein Seitenüberlauf ist möglich.

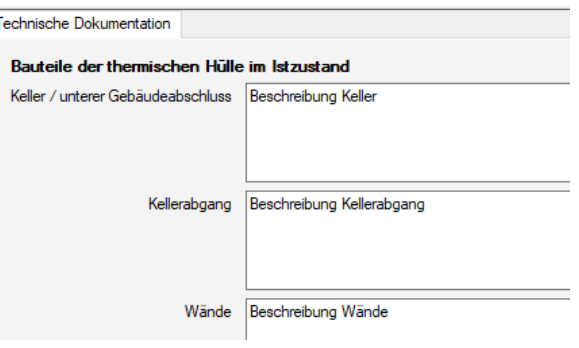

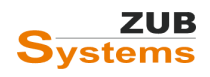

## 4.15. Abschnitt: Ihr individueller Nutzereinfluss

### 4.15.1 Registerkarte: Nutzereinfluss

Die Tabelle zum individuellen Nutzerverhalten (Istzustand) kann in diesem Programmfenster ausgefüllt werden.

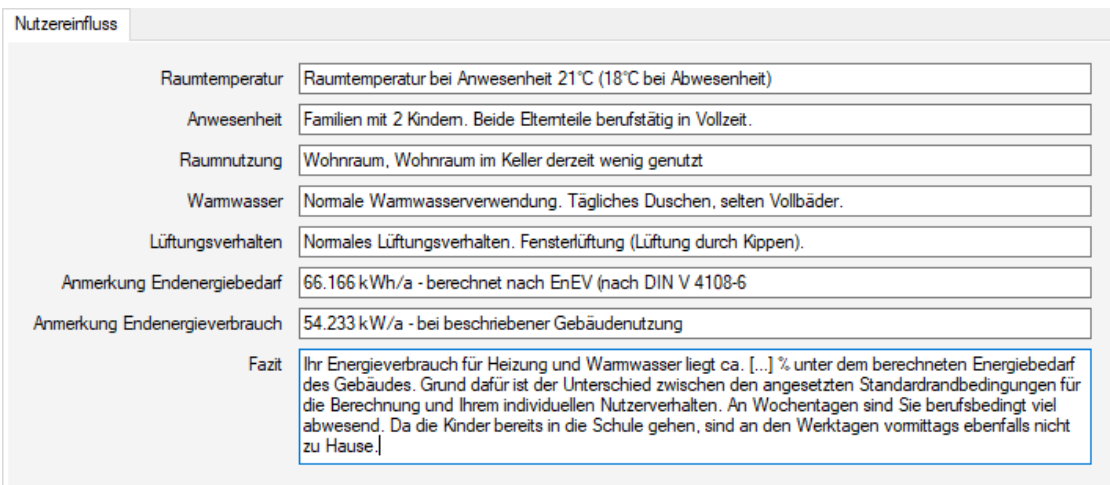

In der Umsetzungshilfe ist vorgesehen, dass der individuelle Nutzereinfluss, der maßgeblich den derzeitigen Energieverbrauch beeinflusst, dargestellt wird. Es sollen folgende Aspekte berücksichtigt werden:

- Raumtemperatur,
- Anwesenheit der Nutzer,
- Art der Raumnutzung,
- Warmwasserbedarf,
- Lüftungsverhalten,
- berechneter Endenergiebedarf,
- ermittelter Energieverbrauch,
- Fazit.

Die Inhalte werden als freie Texteingabe innerhalb der Software oder in der Druckapplikation eingegeben.

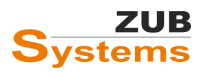

## 4.16 Abschnitt: Kennwerte Anlagentechnik Istzustand

### 4.16.1 Registerkarte: Heizungsanlage

Im iSFP 2.3 wurde die Tabellenstruktur angepasst und die Eingaben zur Anlagentechnik erweitert.

In den Registerkarten HEIZUNGSANLAGE, TRINKWARMWASSERANLAGE UND LÜFTUNGSANLAGE müssen Angaben zu eben diesen anlagentechnischen Komponenten eingegeben werden.

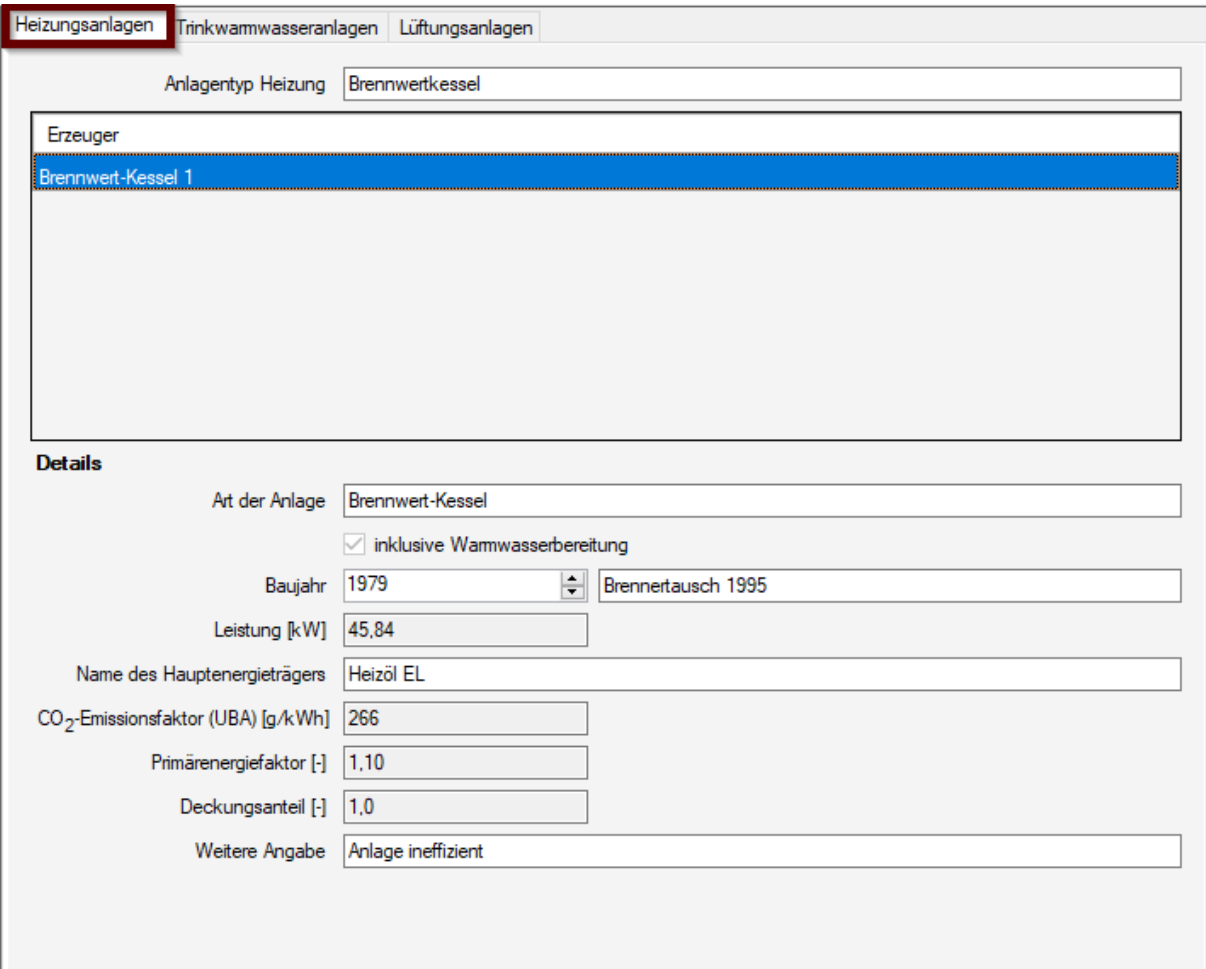

In der Registerkarte LÜFTUNGSANLAGE **muss** die für den Ausgangsfall zutreffende Anlage gewählt werden. Dies ist für die Bewertung der Lüftungsanlage (auch für die folgenden Sanierungsschritte) relevant.

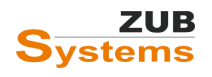

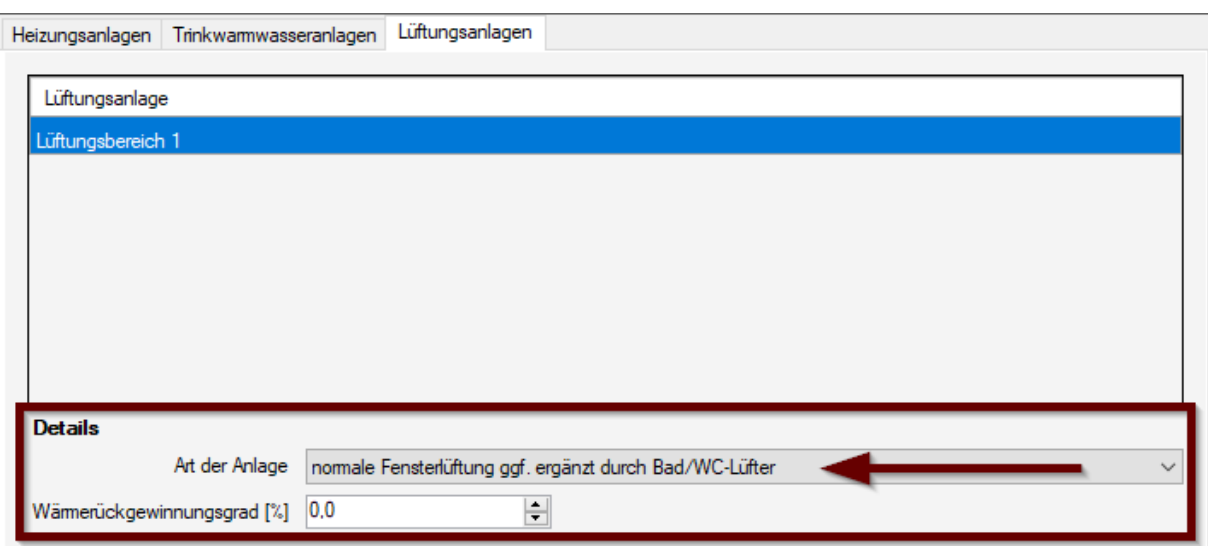

## 4.17 Abschnitt: Ansichten

### 4.17.1 Registerkarte: Bilder

Auf dieser Programmseite können weitere Gebäudeansichten eingearbeitet werden.

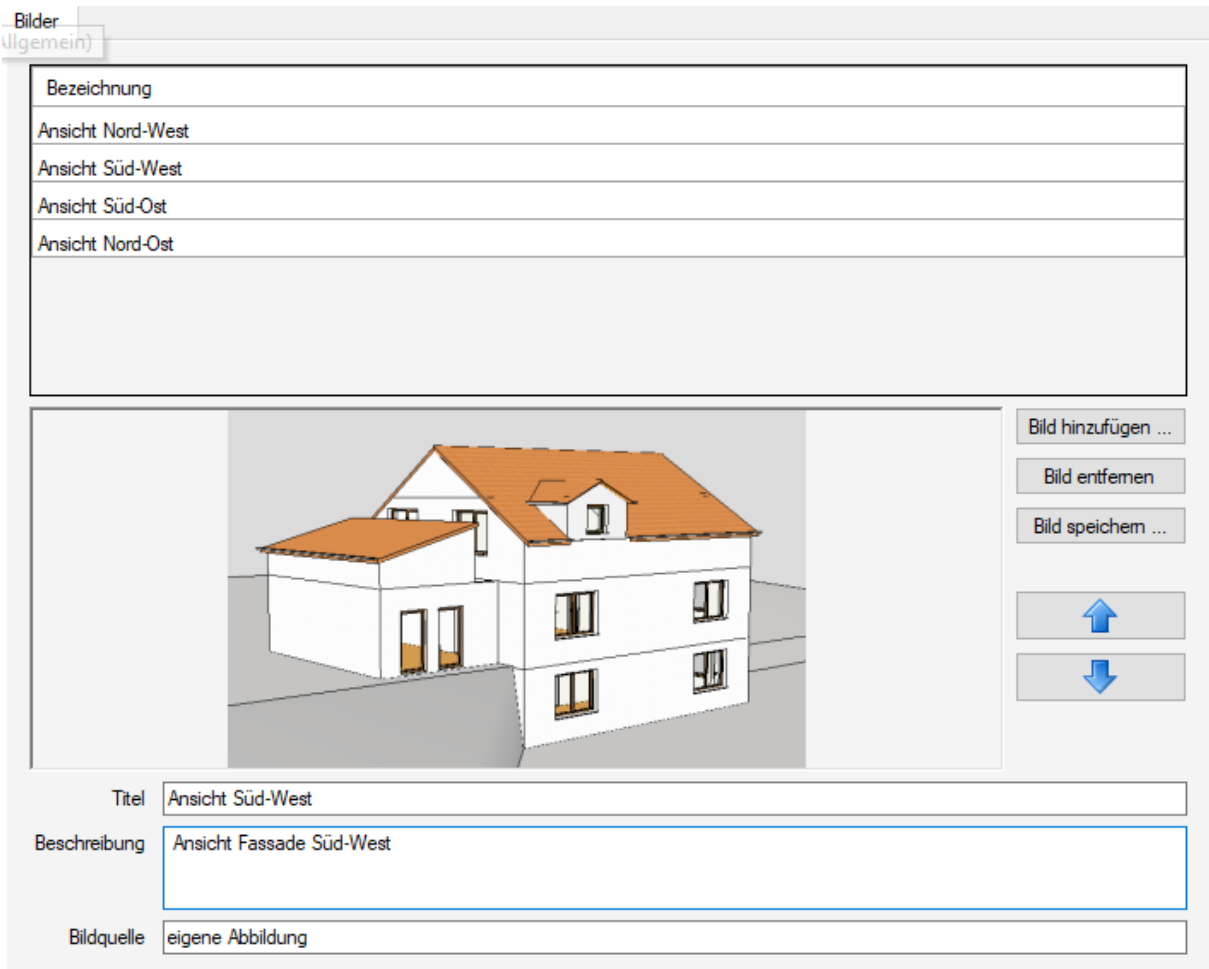

Die Anordnung der Fotos erfolgt im iSFP im Tabellenformat. Eine Beschreibung zu den Fotos kann ebenfalls eingegeben werden. Die Eingabe der Bildquelle (z.B. eigene Abbildung) ist zwingend erforderlich.

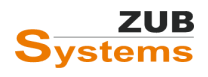

# 5. Start der Druckapplikation (Erstellung des Sanierungsfahrplans)

Sind alle notwendigen Daten in ZUB Helena eingegeben, kann die iSFP-Druckapplikation gestartet werden. Klicken Sie dafür im Programmmenü unter AUSGABE auf den Eintrag "iSFP-**Druckapplikation…**" oder in der Symbolleiste auf das im Bild unten gekennzeichnete Symbol für den iSFP.

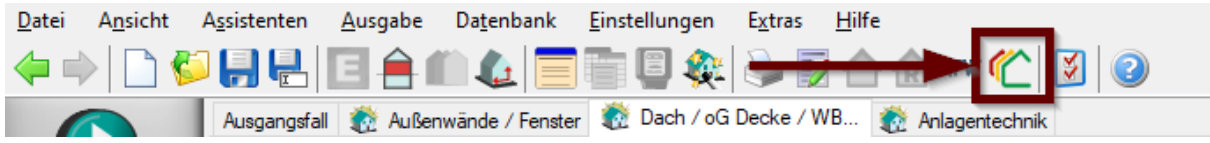

Die iSFP-Druckapplikation wurde im Auftrag des Bundesministeriums für Wirtschaft und Energie

erstellt. Bitte beachten Sie die Informationen unter

## 5.1 Erstellung des Fahrplans mit der iSFP-Druckapplikation

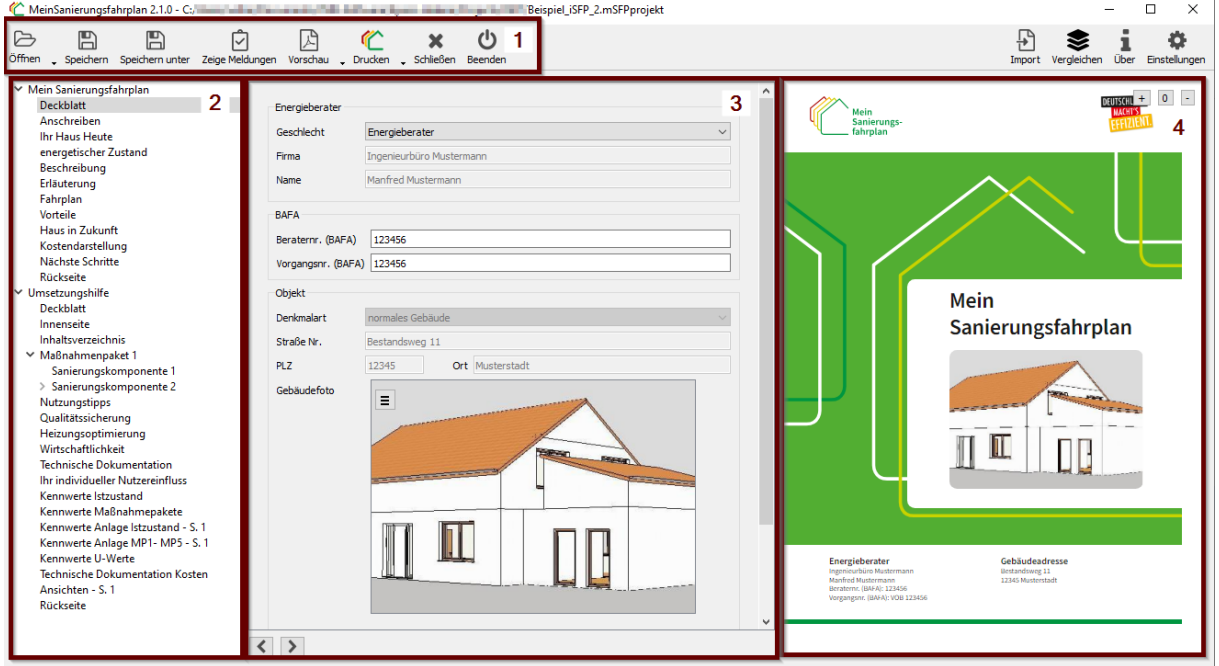

**Die Bereiche der iSFP-Druckapplikation**:

- Menüleiste [1]
- Projektbaum [2]
- Eingabebereich [3]
- Vorschaubereich [4]

#### **• Menüleiste**

Die Menüleiste dient zur Verwaltung der erstellten Sanierungsfahrpläne. Sie können Dateien öffnen (auch Sanierungsfahrpläne, die nicht mit *ZUB Helena* erstellt worden sind), speichern und drucken. Die Druckfunktion ermöglicht es, den Sanierungsfahrplan oder die Umsetzungshilfe separat zu drucken.

**Wichtiger Hinweis:** Änderungen, die Sie im iSFP vornehmen, werden nach ZUB Helena übernommen (sofern entsprechende Eingabefelder in ZUB Helena vorhanden sind). Damit Änderungen im iSFP in

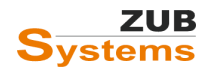
ZUB Helena übernommen werden (oder umgekehrt), muss die iSFP-Datei (mSFPprojekt-Datei) mit der ZUB Helena-Datei verknüpft sein. Diese Verknüpfung wird automatisch beim Erstellen des iSFP hergestellt. Damit die Verknüpfung bestehen bleibt, dürfen Sie die iSFP-Datei **nicht** an einer anderen Stelle im Windows-Explorer speichern. **Wenn in der iSFP-Druckapplikation Eingaben getätigt wurden, gehen Sie nur auf Speichern (und nicht auf Speichern unter).**

#### **• Projektbaum**

Der Projektbaum dient zur Navigation. Hier kann jeder Abschnitt direkt angesteuert werden. Der Projektbaum unterteilt sich in die Bereiche MEIN SANIERUNGSFAHRPLAN und UMSETZUNGSHILFE.

#### **• Eingabebereich**

Die meisten projektspezifischen Daten werden aus dem *ZUB-Helena*-Projekt übernommen. Andere notwendige Daten müssen ggf. hier eingegeben werden. Die Druckapplikation speichert diese Daten. Sie gehen beim Schließen und erneuten Öffnen (über *ZUB Helena*) nicht verloren. Viele Eingabefelder werden zudem in beide Richtungen synchronisiert. Wird z.B. die Bezeichnung einer Sanierungskomponente in der Druckapplikation geändert, ändert sich die Bezeichnung auch in der *ZUB-Helena*-Datei und umgekehrt.

#### **• Vorschaubereich**

Eingaben im Eingabebereich (s. o.) werden im Vorschaubereich in Echtzeit angezeigt. Wird eine Eingabe getätigt, kann das Ergebnis direkt in der Vorschau angeschaut werden.

#### **Texte und Bilder**

Der Verfasser wird automatisch auf Eingabefehler hingewiesen, sofern diese von der Druckapplikation erkannt werden. Wird z.B. der vorgesehene Platz für eine Beschreibung überschritten, wird dieser Bereich im Eingabefeld mit roter Schrift und rotem Rand markiert (siehe Abbildung).

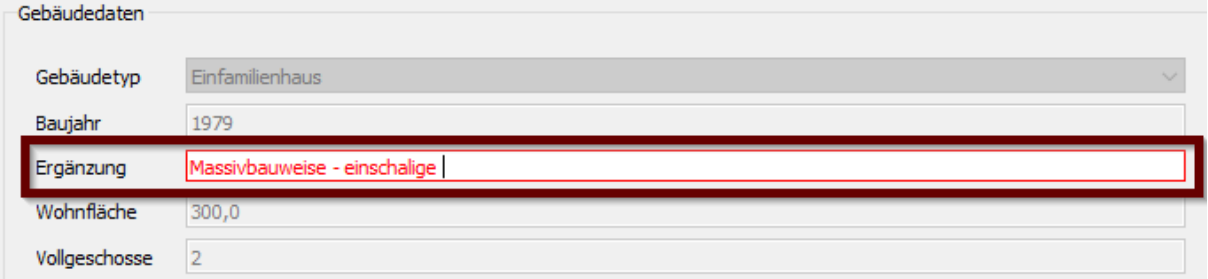

Die Druckapplikation verwendet festgelegte Textfelder. Das ermöglicht ein einheitliches Layout. Jedoch schränkt es den Verfasser bei der Gestaltung in manchen Fällen sehr ein.

Dies gilt auch für die Verwendung von Bildmaterial. Die Bildgröße ist fest vorgegeben. Das Bild wird

zunächst über *ZUB Helena* in seinem ursprünglichen Format eingelesen. Über die Schaltfläche kann das Bild bzw. die Beschreibung nachträglich bearbeitet, ausgetauscht oder gelöscht werden.

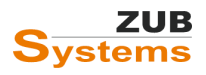

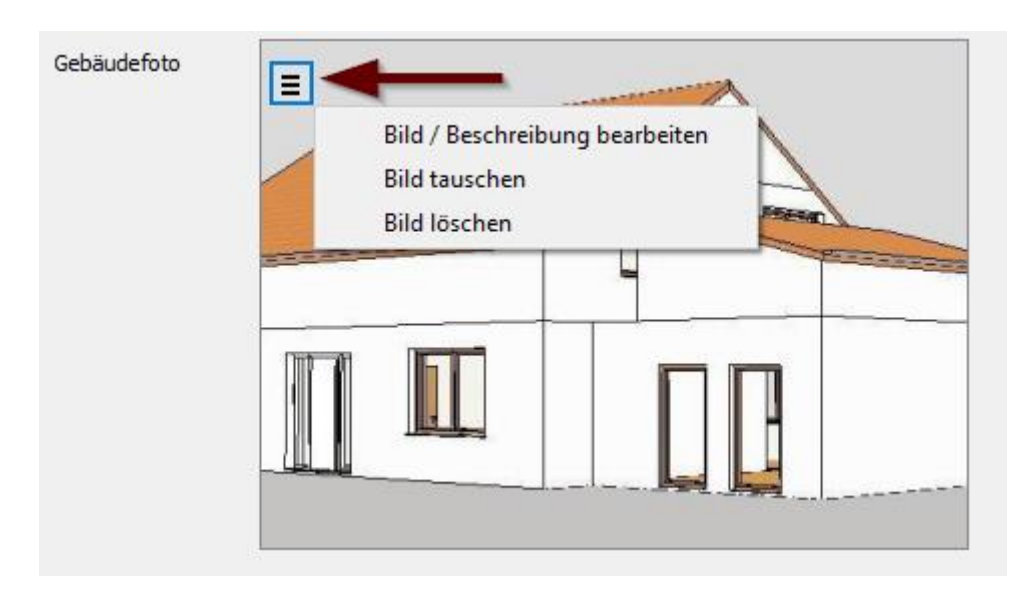

Der Bildausschnitt, der später in der Ausgabe verwendet wird, wird über das **gelbe Rechteck** festgelegt.

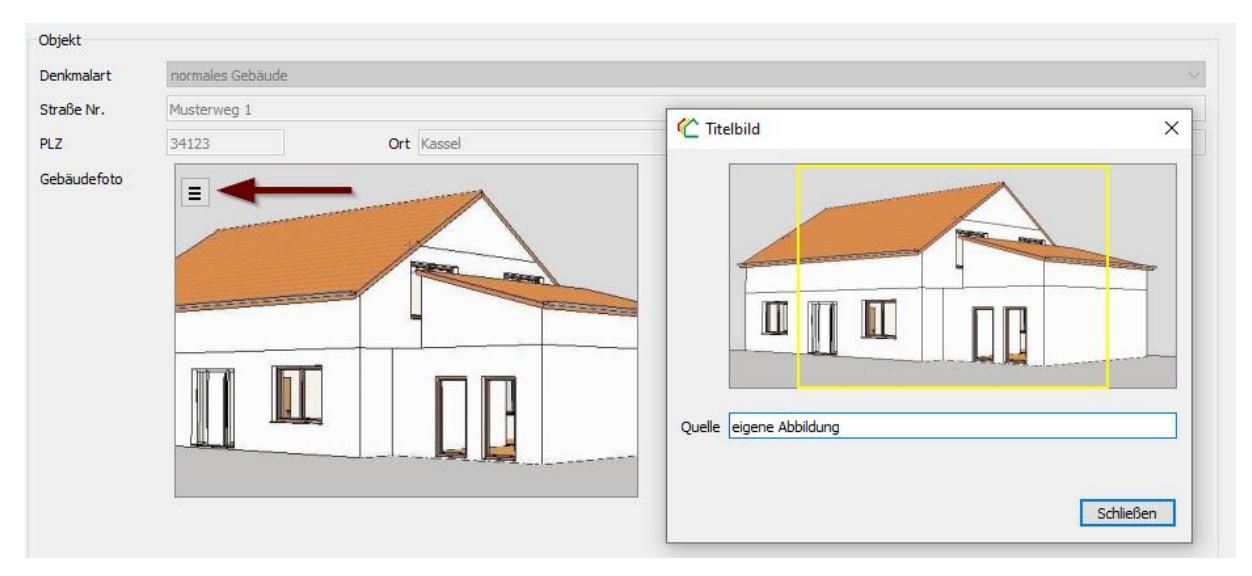

Der Verfasser hat nur die Möglichkeit, das Rechteck zu verschieben, um einen bestimmten Focus zu setzen. Die Größe des Rechtecks kann nicht verändert werden. In der Vorschau wird nur der gewählte Bildausschnitt dargestellt.

#### 5.1.1 Abschnitt: Mein Sanierungsfahrplan

Der Abschnitt **MEIN SANIERUNGSFAHRPLAN** enthält u.a. Informationen zum Ist-Zustand sowie dem energetischen Zustand des Gebäudes nach der Sanierung (Abschnitt **HAUS IN ZUKUNFT**).

Des Weiteren enthält der Sanierungsfahrplan Informationen zu den Sanierungskosten, den Vorteilen, die eine Sanierung mit sich bringt, verschiedene Erläuterungen zu den Energiekennwerten, dem Sanierungsfahrplan, usw.

In der Druckapplikation können bzw. müssen weitere Angaben getätigt werden. Eingabefelder die ausgegraut sind, können nicht bearbeitet werden, da diese Informationen direkt aus ZUB Helena importiert werden. Felder mit weißem Hintergrund können bearbeitet werden.

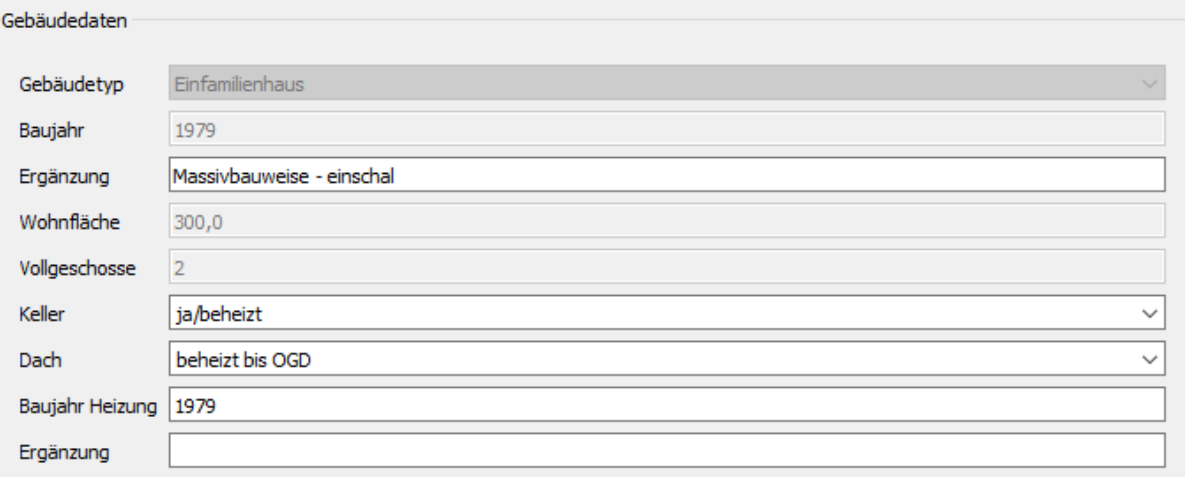

Sind diese Felder bereits ausgefüllt, können Änderungen vorgenommen werden. Diese Änderungen werden beim Speichern nach ZUB Helena übertragen (synchronisiert).

**Exkurs**: Beachten Sie hierbei, dass **zwingend** eine Verknüpfung mit der ZUB Helena-Datei bestehen muss. Damit Änderungen im iSFP in ZUB Helena übernommen werden (oder umgekehrt), muss die iSFP-Datei (mSFPprojekt-Datei) mit der ZUB Helena-Datei verknüpft sein. Diese Verknüpfung wird automatisch beim Erstellen des iSFP hergestellt. Damit die Verknüpfung bestehen bleibt, darf die iSFP-Datei nicht an einer anderen Stelle im Windows-Explorer gespeichert werden. **Wenn im iSFP Eingaben getätigt wurden, gehen Sie nur auf Speichern (und nicht auf Speichern unter).**

#### 5.1.2 Abschnitt Umsetzungshilfe

Die Gesamtbewertung des Gebäudes erfolgt auf Basis des Primärenergiebedarfs durch Zuordnung ausschließlich nach Farbklassen. Der Primärenergiebedarf wird auf Bedarfsebene gemäß GEG 2023 ermittelt. Für die Darstellung werden sieben Farbklassen genutzt, denen unterschiedliche Werte zugeordnet sind. Neben der Gesamtbewertung werden auch einzelne Bauteile bzw. Komponenten Farbklassen zugeordnet

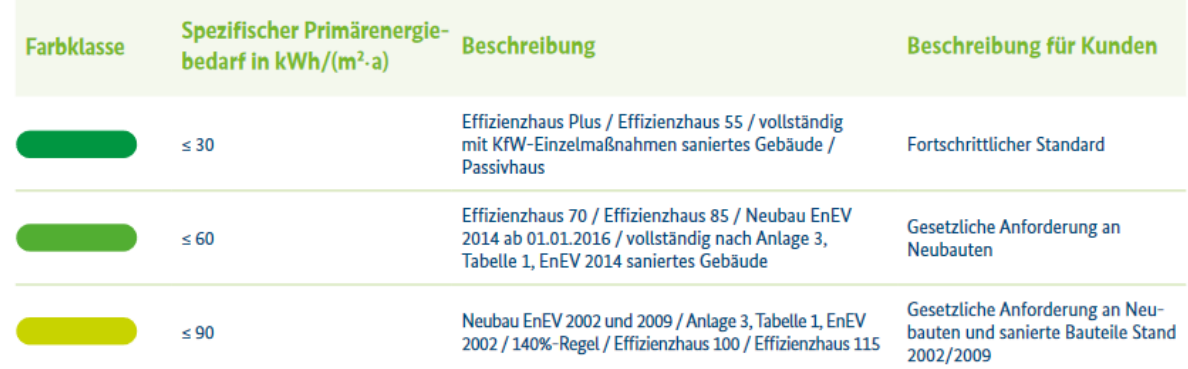

Abbildung 22: Bewertung des gesamten Gebäudes (Quelle: Bundesministerium für Wirtschaft und Energie, Berlin 2020)

Detaillierte Informationen zu den Farbklassen (für Bauelemente, die Anlagentechnik, usw.) finden Sie im Handbuch für Energieberater (siehe auch FAQ **WO FINDE ICH DAS HANDBUCH FÜR ENERGIEBERATER?** am Ende dieses Dokumentes).

Wird die gewünschte Farbklasse nicht erreicht, prüfen Sie bitte den spezifischen Primärenergiebedarf bzw. die Anforderung an die Farbklasse (z.B. für dunkelgrün muss der spezifische Primärenergiebedarf ≤ 30 kWh/(m²∙a) sein).

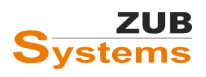

### 5.1.2.1 Unterabschnitt: Maßnahmenpaket

Der iSFP beschreibt den energetischen Zustand des Gebäudes vor und nach der Sanierung mit Hilfe von farblich formatierten Layoutelementen (Grafiken, Piktogramme, Überschriften, Linien oder Muster). Diese werden gemäß der energetischen Qualität farblich zugeordnet.

Die Qualität einzelner Komponenten wird farblich dargestellt (von rot = sehr schlecht bis grün = sehr gut). Diese farbliche Darstellung der energetischen Zustände erfolgt bei der Dokumentation des Ist-Zustandes, aber auch bei der Bewertung nach der Sanierung sowie bei den einzelnen Maßnahmenpaketen.

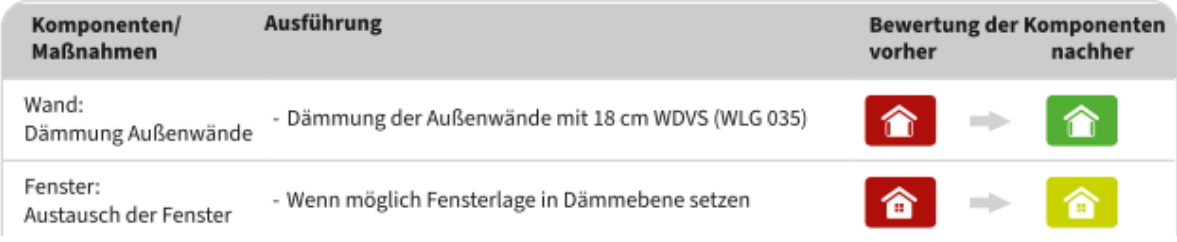

#### Abbildung 23: Bewertung der Maßnahme vor und nach der Sanierung

Hinweis: Die Farbklassen der einzelnen Komponenten richten sich nach bestimmten Anforderungswerten, die eingehalten werden müssen. Die Bewertung erfolgt gemäß dem HANDBUCH FÜR ENERGIEBERATER. Nähere Informationen finden Sie im Abschnitt **[1.3.1 Bewertung der](#page-9-0)  [Gebäudehülle](#page-9-0)**.

Werden Maßnahmen zur Verbesserung der Luftdichtheit oder der Wärmebrücken getroffen, wird dies bei den Maßnahmenpaketen im Abschnitt WEITERE ASPEKTE DER SANIERUNG farblich dargestellt.

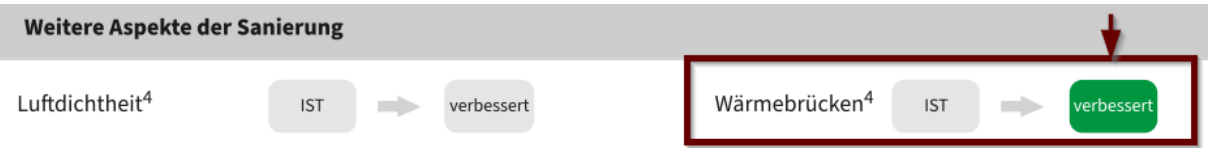

Zusätzliche Vorteile (z.B. hinsichtlich des thermischen Komforts, der Wohngesundheit, dem Immobilienwert) werden in der Übersicht der Maßnahmenpakete in Form von Icons dargestellt.

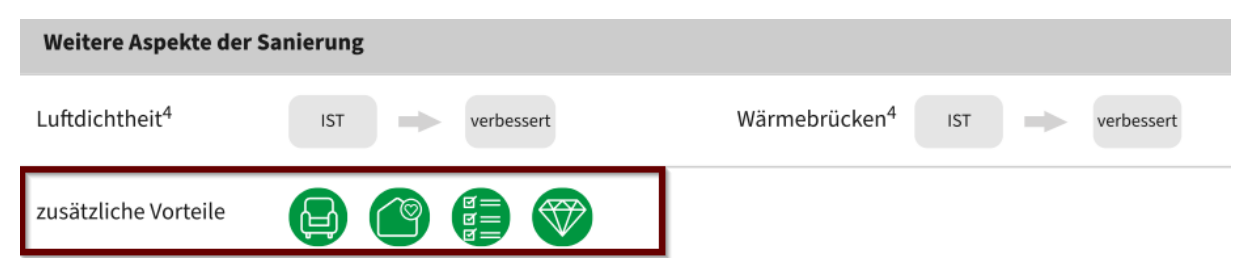

Die Auswahl der zusätzlichen Vorteile erfolgt in ZUB Helena unter *Maßnahmenpaket X* in der Registerkarte BESCHREIBUNG.

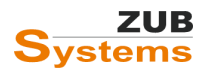

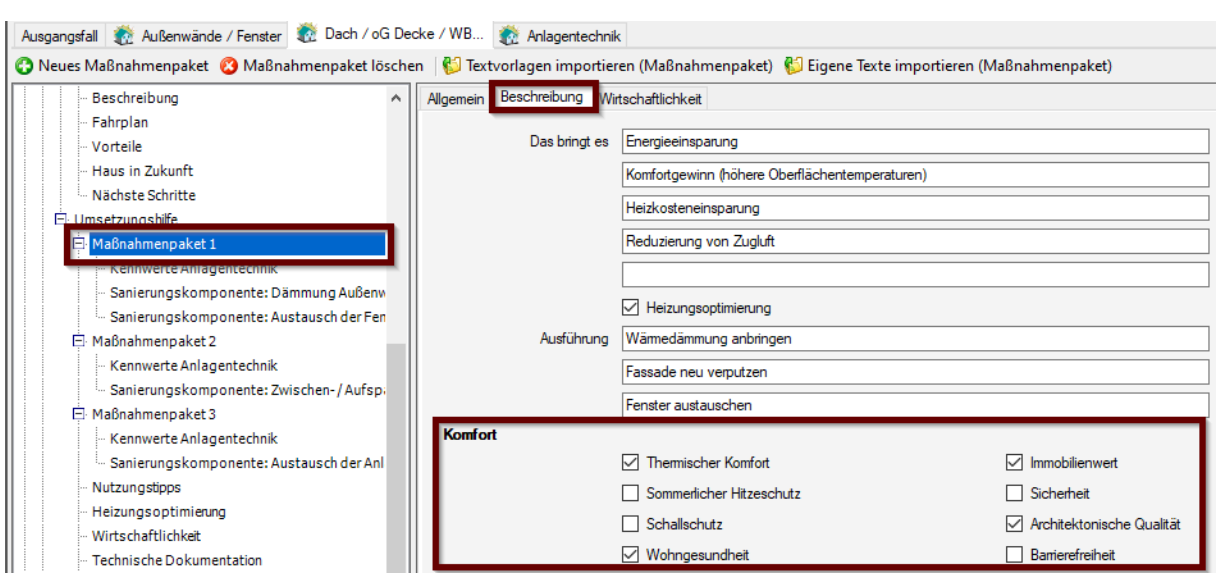

#### 5.1.2.1 Unterabschnitt: Nutzungstipps

Bei einigen Textfeldern können von der Druckapplikation des iSFP Vorgabetexte eingefügt und bearbeitet werden. Z.B kann im Abschnitt NUTZUNGSTIPPS oder HEIZUNGSOPTIMIERUNG über die Schaltfläche VORGABETEXTEINFÜGEN der vom iSFP bereitgestellte Text verwendet werden.

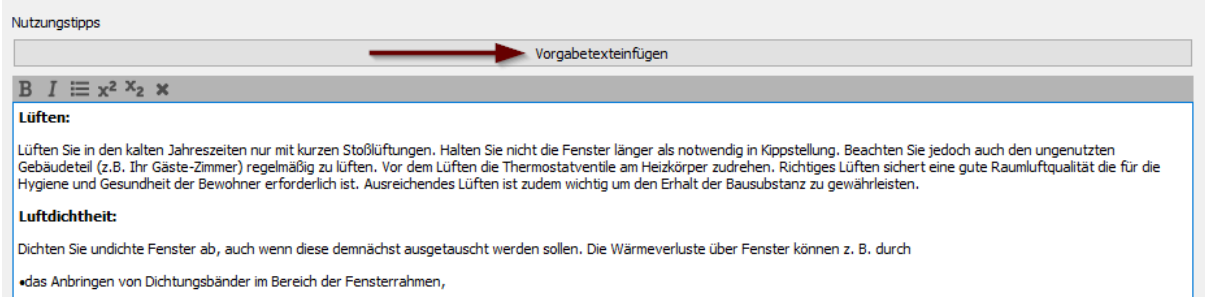

Alternativ können Sie auch einen Text in ZUB Helena eingeben und diesen als Textbaustein in Ihrer eigenen Datenbank hinterlegen (siehe FAQ **WIE FUNKTIONIERT DAS ARBEITEN MIT TEXTVORLAGEN?** am Ende dieses Dokuments).

#### 5.1.2.1 Unterabschnitt: Wirtschaftlichkeit

In diesem Abschnitt kann analog zu ZUB Helena die Darstellung der Wirtschaftlichkeit ausgewählt werden.

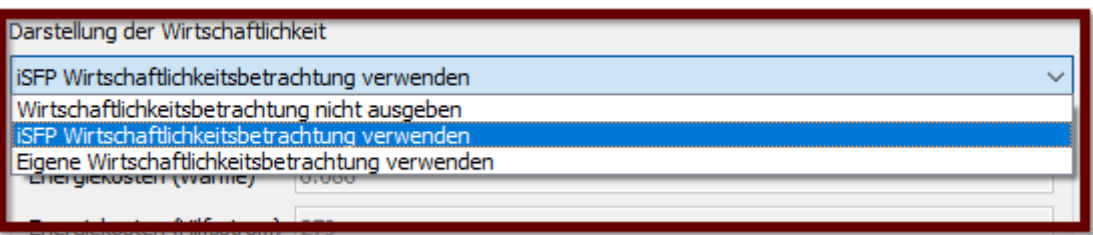

Zur Auswahl stehen:

#### • **Wirtschaftlichkeitsbetrachtung nicht ausgeben**

Hinweis: Eine Wirtschaftlichkeitsbetrachtung ist für die Förderfähigkeit der Beratung nicht notwendig, da die BAFA-Kriterien für einen Beratungsbericht nur die reine Kostendarstellung verlangt. Die Kostendarstellung erfolgt bereits im Dokument MEIN SANIERUNGSFAHRPLAN. Daher

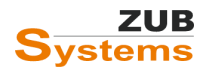

kann die Wirtschaftlichkeitsbetrachtung bei Bedarf in der Druckapplikation hinzugeschaltet bzw. ausgeblendet werden.

- **iSFP Wirtschaftlichkeitsbetrachtung verwenden** Weitere Informationen zu Wirtschaftlichkeitsbetrachtung finden Sie im Abschnitt *[3.0](#page-24-0)  [Wirtschaftlichkeitsbetrachtung](#page-24-0)* Eine detaillierte Erläuterung des Berechnungsansatzes finden Sie im Handbuch für Energieberater.
- **Eigene Wirtschaftlichkeitsbetrachtung verwenden** Es besteht die Möglichkeit eine eigene Berechnung der Wirtschaftlichkeit darzustellen. Dafür sind in der Druckapplikation entsprechende Optionen (Einfügen von Grafiken und Texten) vorgesehen. Nähere Informationen zum Vorgehen bei der freien Wirtschaftlichkeitsberechnung finden Sie im HANDBUCH FÜR ENERGIEBERATER.

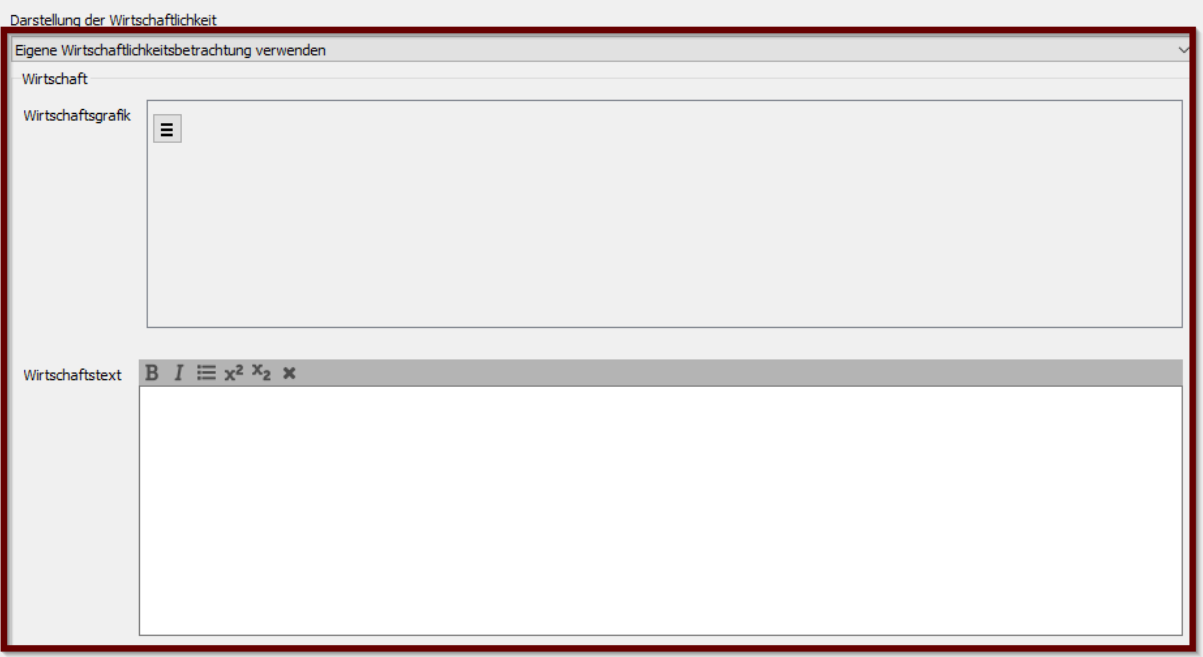

#### 5.1.2.1 Datenblätter zur Qualitätssicherung

Im Abschnitt **DATENBLATT ZUR QUALITÄTSSICHERUNG** muss zunächst die Energieberaterin bzw. der Energieberater bestätigen, dass die in der Dokumentation aufgeführten Projekt- und Bilanzdaten sowie die Ergebnisse geprüft wurden. Des Weiteren muss die Energieberaterin bzw. der Energieberater bestätigen, dass die Maßnahmen zur Sanierung der Gebäudehülle und der Anlagentechnik unter Einbeziehung erneuerbarer Energien erstellt wurden.

Wird von dem "Merkblatt für die Erstellung eines Beratungsberichts / iSFP" abgewichen (z.B. aus baurechtlichen Gründen), muss dies im iSFP nachvollziehbar begründet werden.

Für die Bestätigung setzen Sie die Häkchen in den entsprechenden Checkboxen.

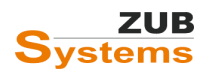

MeinSanierungsfahrplan 2.3.0 - C:/Users/wilhe/Documents/ZUB-Software/Epass-Helena/Projects/iSFP/Neues\_Projekt\_2022-12-19\_14-31-36.mSFPprojekt

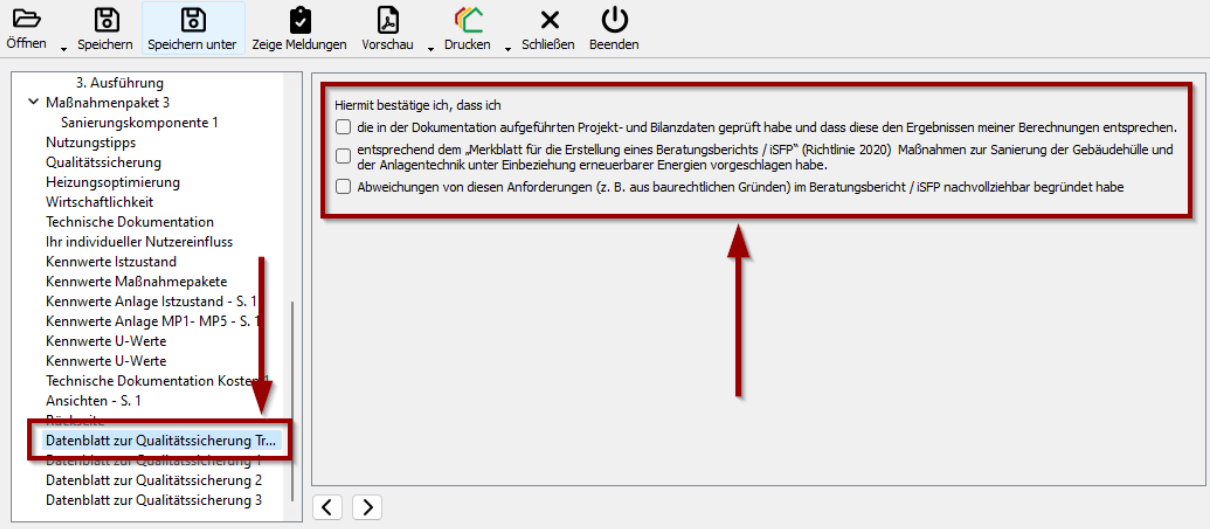

Anschließend sollten die Angaben gespeichert werden, damit diese beim erneuten Aufruf der Druckapplikation nicht erneut getätigt werden müssen.

Die folgenden Datenblätter dienen der Qualitätssicherung (u.a. für das Bundesamt für Wirtschaft und Ausfuhrkontrolle (BAFA)). Die Datenblätter sollen dazu beitragen, die Qualitätssicherung der Bundesförderung der Energieberatung für Wohngebäude zu erhöhen uns Sie als Energieberaterin bzw. Energieberater bei Ihrer eigenen Qualitätskontrolle zu unterstützen.

# Datenblatt zur Qualitätssicherung

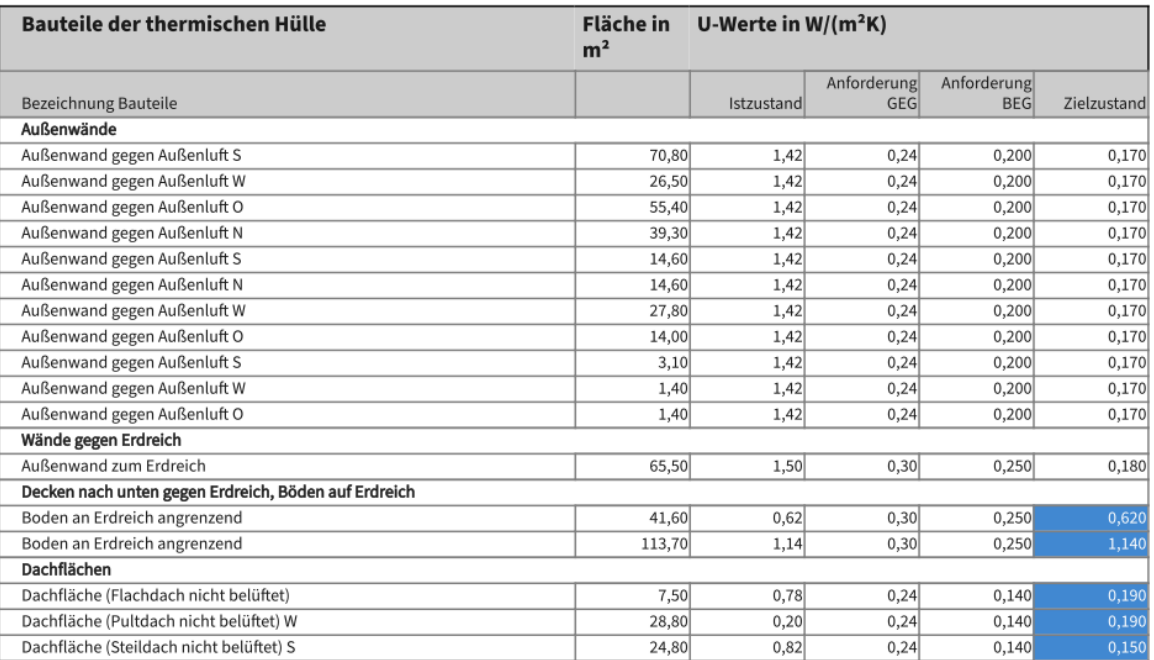

Hinweis: Blau markierte Werte sind zu überprüfen. Es werden die Werte markiert, die nicht im Zielzustand die Anforderungen an das BEG-Niveau einhalten. Auszug aus dem Merkblatt:

"Ein Sanierungsvorschlag ist für jedes Bauteil erforderlich, dessen U-Wert im Istzustand nicht den Anforderungen des GEG genügt, wobei Sanierungsvorschläge für relativ neue oder sanierte Bauteile langfristig angesetzt werden können."

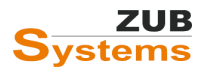

Des Weiteren können Werte blau markiert werden, wenn diese außerhalb eines empirischen plausiblen Bereichs liegen.

### 5.1.3 Ausgabe des Sanierungsfahrplans

Sind alle Eingaben im Sanierungsfahrplan bzw. der Umsetzungshilfe getätigt worden, kann über die Schaltfläche DRUCKEN der Sanierungsfahrplan sowie die Umsetzungshilfe erstellt und als pdf-Datei abgespeichert werden.

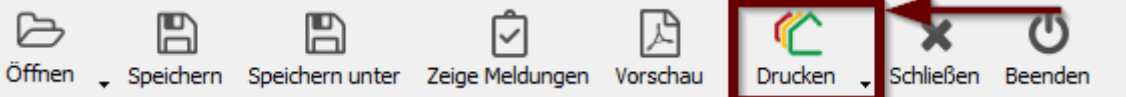

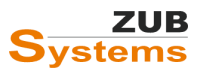

# Anhang: FAQs

## Wie funktioniert das Arbeiten mit Textvorlagen?

In ZUB Helena können die für den iSFP notwendigen Texte (z.B. Nutzerverhalten,

Sanierungskomponenten) eingegeben werden. Diese Texte werden anschließend in den iSFP importiert. Es besteht die Möglichkeit mitgelieferte Textvorlagen zu verwenden bzw. eigene Textvorlagen zu erstellen und für weitere Projekte zu nutzen.

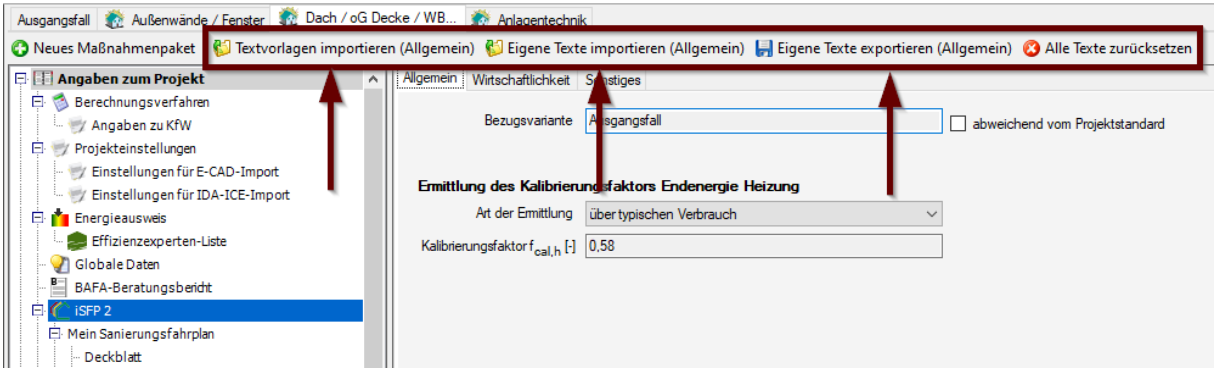

Der Import bzw. Export erfolgt über die Schaltflächen

#### • **Textvorlagen importieren**

Über diese Schaltfläche können Beispiele für Textvorlagen geladen werden. Diese Textvorlagen sind Bestandteil von ZUB Helena.

#### • **Eigene Texte importieren**

Über diese Schaltfläche können eigens erstellte Texte bzw. Textbausteine importiert werden, um diese für Projekte zu nutzen.

#### • **Eigene Texte exportieren**

Über diese Schaltfläche können erstellte Texte bzw. Textbausteine exportiert werden, um diese für spätere Projekte zu nutzen.

Es gibt drei verschieden Arten von **Textgruppen** die importiert bzw. exportiert werden können:

• **Allgemein**

Texte zu den Abschnitten *Anschreiben*, *Ihr Haus Heute*, *Beschreibung*, Vorteile, *Ihre nächsten Schritte*

• **Maßnahmenpaket**

Texte zu den Zeilen *Das bringt es*, *Ausführung*

• **Sanierungskomponente**

Texte zu den Zeilen *Allgemein (Zeile 1-3), Ausführung 1-3 (Beschreibung, Zu beachten)*

Über die Schaltfläche **Alle Texte zurücksetzen** werden die Textfelder geleert (d.h. die eingegebenen Texte gelöscht).

**Wichtiger Hinweis: Beim Import von Textvorlagen werden nur die Textfelder in ZUB Helena mit Inhalt gefüllt, wenn diese Textfelder leer sind. Diese Funktion ist zwingend notwendig, damit nicht andere Textfelder, die bereits über Inhalt verfügen, überschrieben werden. Funktioniert der Import einer Textvorlag in ein entsprechendes Textfeld nicht, so prüfen Sie, ob das Textfeld tatsächlich** 

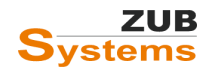

**leer ist. Überprüfen Sie, ob ggf. Leerzeichen in dem Textfeld vorhanden sind. Leerzeichen verhindern den Import der Textvorlage. Werden die Leerzeichen gelöscht, können die Texte wieder importiert werden.**

## Wo finde ich das Handbuch für Energieberater?

Das Handbuch für Energieberater kann auf der Internetseite des Fachportals Energieeffizientes Bauen und Sanieren [\(www.gebaeudeforum.de\)](https://www.gebaeudeforum.de/realisieren/isfp/#c1113) kostenfrei heruntergeladen werden.

### Können mehrere Sanierungsvarianten in einem iSFP dargestellt werden?

Das Ziel des iSFP ist es, ein aufeinander aufbauendes Sanierungskonzept nach dem Best-Möglich-Prinzip zu erstellen. Dabei sollen die einzelnen Sanierungsschritte aufeinander aufbauen und sinnvoll aufeinander abgestimmt sein. Es ist nicht im Sinne des iSFP alle im und am Gebäude theoretisch möglichen Einzelmaßnahmen parallel in einem iSFP zu vergleichen.

Sollte es dennoch aus Beratungsgründen notwendig sein, mehrere Sanierungsfahrpläne miteinander zu vergleichen, gibt das *Handbuch für Energieberater* Hinweise im Kapitel 7.2.

## An welcher Stelle kann ich Förderungen für die einzelnen Maßnahmenpakete eingeben?

Im iSFP können Angaben zu aktuellen Fördermöglichkeiten des Bundes (Förderprogramm, Höhe der Förderung in Euro sowie Art der Förderung) für die Sanierungsschritte eingegeben werden.

Die Förderung wird von den energieeffizienzbedingten Mehrkosten abgezogen.

Sollte der Förderbetrag die energieeffizienzbedingten Mehrkosten übersteigen, wird die Differenz von den Instandhaltungskosten abgezogen.

In der Darstellung der jährlichen Gesamtkosten (Diagrammsäule) werden die Kosten **mit** und **ohne** Förderung berücksichtigt.

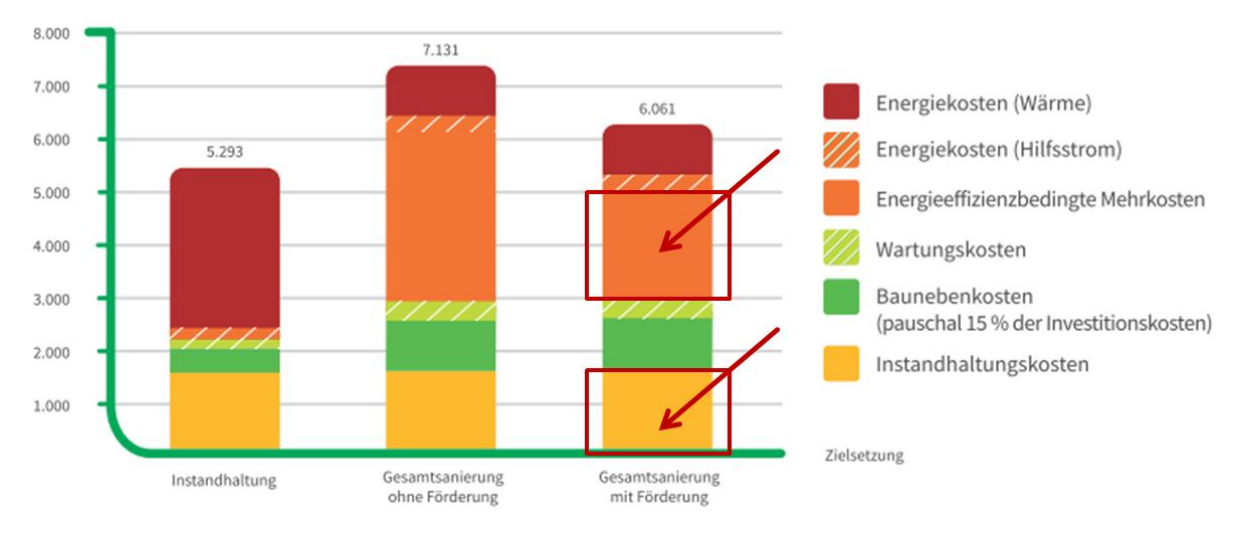

#### Umsetzung in ZUB Helena:

Einen Förderbetrag können Sie in ZUB Helena im Abschnitt **VARIANTENASSISTENT** bei den entsprechenden Sanierungsmaßnahmen in der Registerkarte **KOSTEN UND FÖRDERUNG** eingeben.

Für jede Sanierungsmaßnahme können nun verschiedene Kostenarten (feste Kosten, flächenbezogene Kosten sowie Sowieso-Kosten und die Höhe der Förderung der Maßnahme) eingegeben werden. Die eingegebenen Kosten und Förderungen werden für die Wirtschaftlichkeitsbetrachtung in ZUB Helena sowie für den iSFP herangezogen.

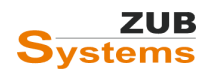

Eine detaillierte Beschreibung zur Eingabe der Kosten und Förderungen bzw. der Fördersätze finden Sie im Abschnitt *[Exkurs: Eingabe der Kosten und der Förderung im Variantenassistenten](#page-50-0)*.

Im Abschnitt **VARIANTEN** können zunächst die Varianten angelegt werden. Neu in der Registerkarte VARIANTEN ist die Option **FAHRPLANMODUS**. Da für den iSFP die Sanierungsvarianten aufeinander aufbauen müssen, kann die Option FAHRPLANMODUS bei der Erstellung von Varianten hilfreich sein.

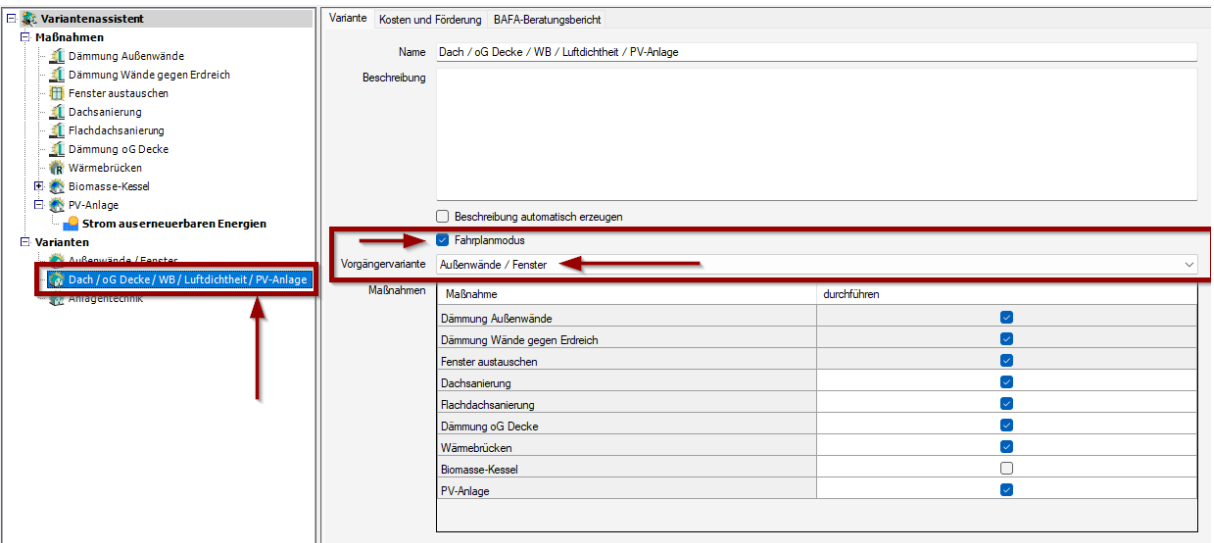

Wird in einer Variante der Fahrplanmodus aktiviert, kann über das Drop-Down-Menü "Vorgängervariante" die vorangegangene Variante ausgewählt werden. Es werden nun automatisch von ZUB Helena im Abschnitt MAßNAHMEN die Häkchen bei den Maßnahmen gesetzt, die bereits in der vorangegangenen Variante gesetzt waren (in der nächsten Abbildung der roter Rahmen). Diese Funktion soll Sie bei der Erstellung von Varianten für den iSFP unterstützen.

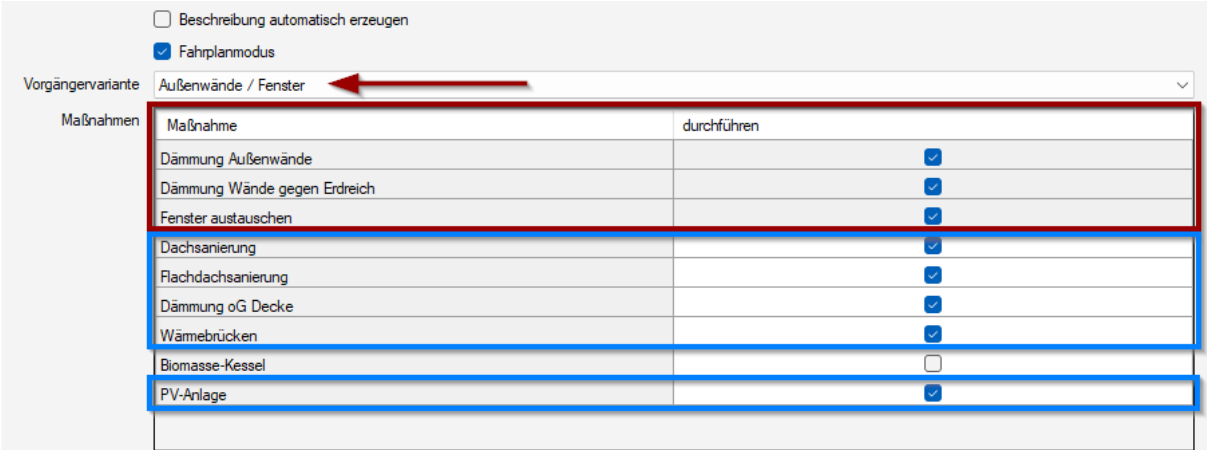

Des Weiteren wurde im Abschnitt VARIANTEN die Registerkarte **KOSTEN UND FÖRDERUNG** eingefügt. In dieser Registerkarte werden die verschiedenen Kostenarten sowie die Förderungen der Sanierungsmaßnahmen, die in dieser Varianten zum Tragen kommen, angezeigt.

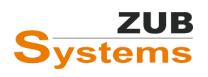

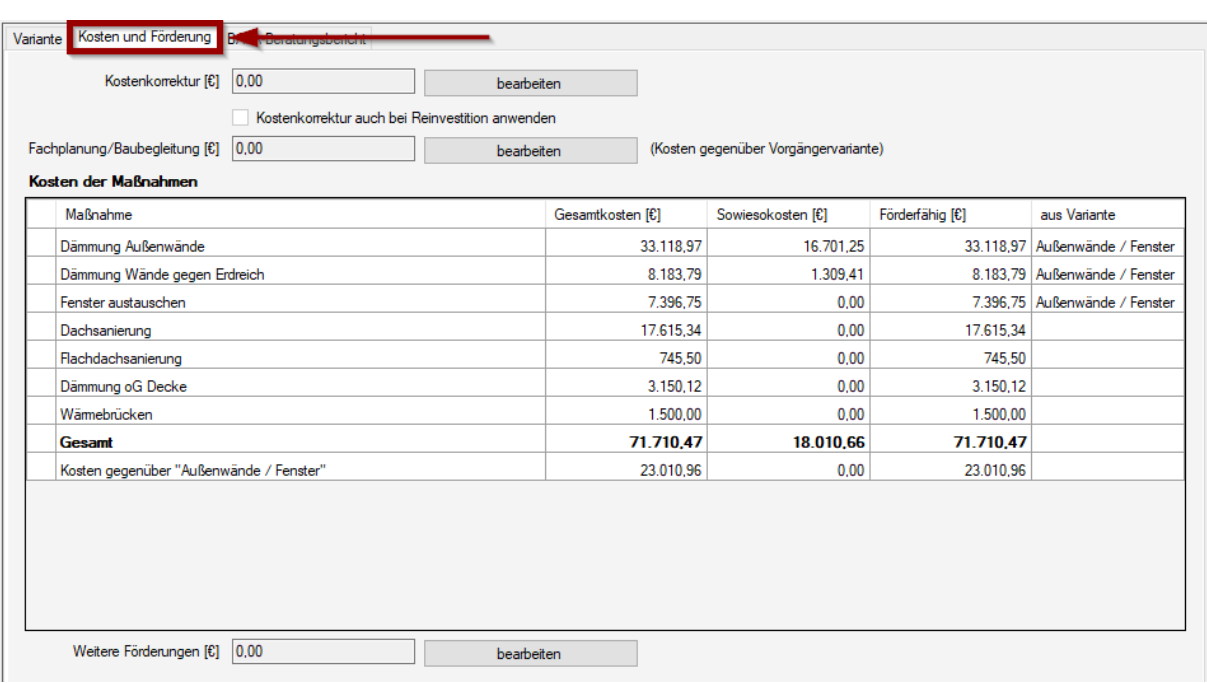

Darüber hinaus kann an dieser Stelle eine Kostenkorrektur vorgenommen, sowie weitere Förderungen (etwa aus Förderprogrammen der Länder und Kommunen) eingegeben werden.

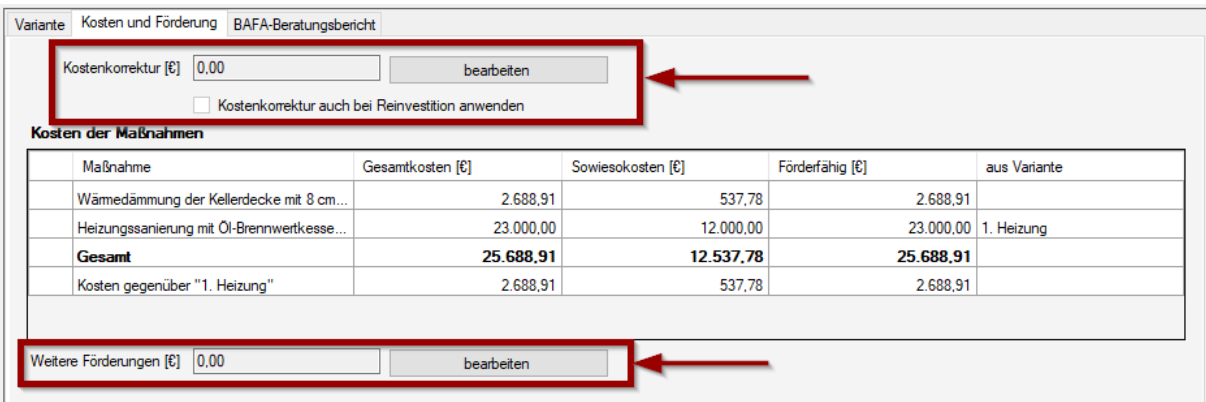

Neu ab Version 7.09 ist die Möglichkeit im Variantenassistenten (bei den Sanierungsvarianten in der Registerkarte KOSTEN UND FÖRDERUNG) die Kosten für die **Fachplanung** und **Baubegleitung** eingeben zu können.

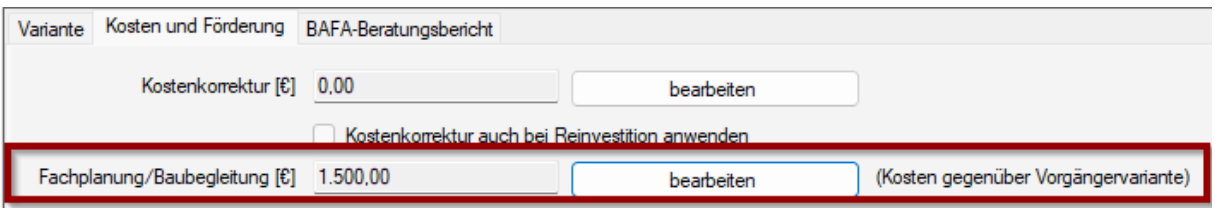

Die Kosten werden in die Wirtschaftlichkeit (in die Registerkarte INVESTITIONEN UND KOSTEN) übertragen.

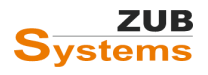

#### ISFP 2.2 MIT ZUB HELENA

ARBEITEN MIT DEM INDIVIDUELLEN SANIERUNGSFAHRPLAN

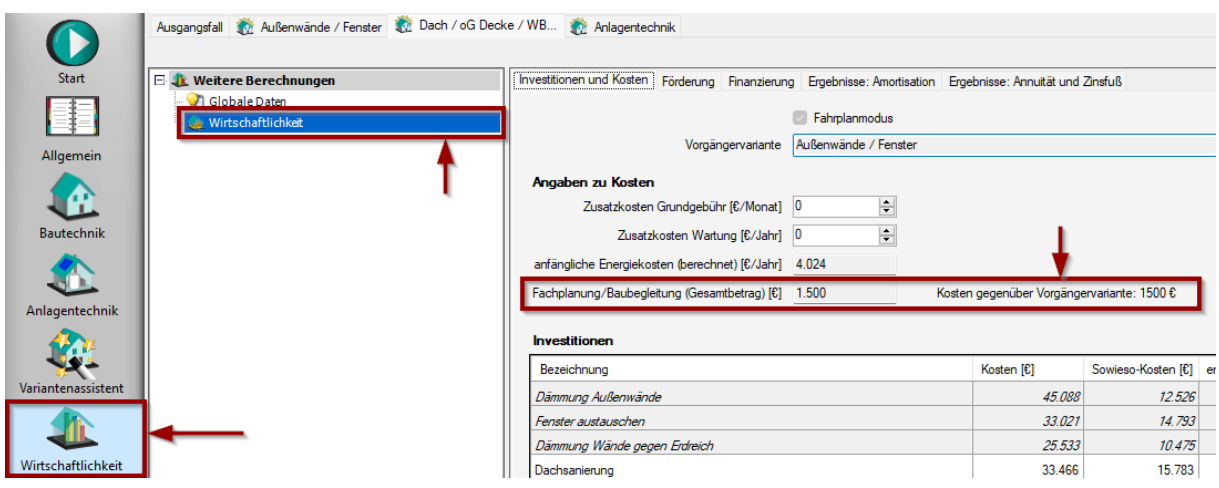

#### Muss die Erstellung des iSFP nach GEG oder EnEV erfolgen?

Die Erstellung des iSFP muss nach den Bilanzierungsregeln, nach dem im GEG 2023 beschriebenen Verfahren erfolgen. Bis 31.8.2021 war übergangsweise auch die Berechnung nach EnEV 2014 (mit Anforderungsniveau 2016) zulässig.

Bei der Sanierung in einem Zug können nur vier Sanierungskomponenten in einem Maßnahmenpaket berücksichtigt werden. Wie gehe ich bei mehreren Sanierungskomponenten vor?

Beim individuellen Sanierungsfahrplan (iSFP) kann entweder eine "Sanierung in Schritten" oder "Sanierung in einem Zug" umgesetzt werden. Beides in einem Fahrplan ist nicht möglich (Einschränkung des iSFP).

Für die Sanierung in einem Zug wird nur ein Maßnahmenpaket mit den entsprechenden Sanierungsmaßnahmen angelegt - also nur eine Variante angelegt, die alle Sanierungsmaßnahmen enthält. Es wird dann automatisch die Sanierung in einem Zug im iSFP umgesetzt.

Da in der aktuellen Version des iSFP 2.3 nur bis zu 4 Sanierungskomponenten pro Maßnahmenpaket dargestellt werden können, wird empfohlen, sich auf die wichtigsten 4 Sanierungskomponenten zu beschränken.

Dazu können Sie in ZUB Helena die automatische Ermittlung der Sanierungskomponenten deaktivieren (unter MAßNAHMENPAKET 1 in der Registerkarte ALLGEMEIN über der Tabelle SANIERUNGSKOMPONENTEN).

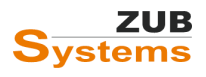

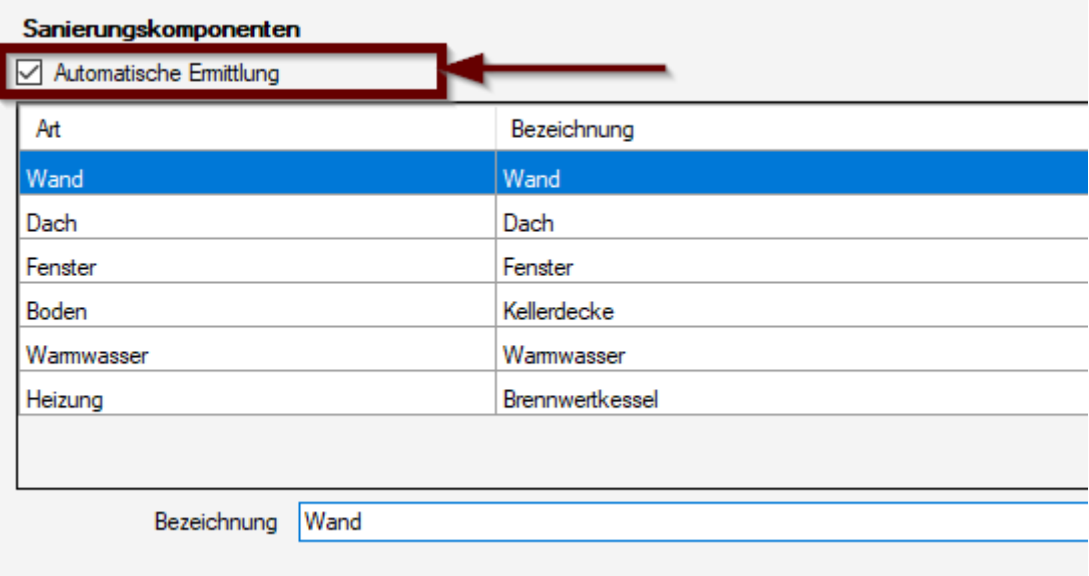

Wird das Häkchen bei AUTOMATISCHE ERMITTLUNG entfernt, können nun eigene Sanierungskomponenten angelegt werden. Unterhalb der Tabelle befinden sich die entsprechenden Schaltflächen KOMPONENTE HINZUFÜGEN bzw. KOMPONENTE ENTFERNEN.

### Wo finde ich die iSFP-Prinzipskizzen? Wie kann ich diese im iSFP nutzen?

Prinzipskizzen können in der Druckapplikation (nicht in ZUB Helena) unter UMSETZUNGSHILFE bei den Sanierungskomponenten eingefügt werden. (Jeweils drei, unten auf der Seite).

Wenn Sie im Sanierungsfahrplan auf die entsprechende Sanierungskomponente gehen, finden Sie im unteren Bereich die Schaltfläche BILD HINZUFÜGEN. Klicken Sie mit der linken Maustaste auf das Feld. Anschließend sollte sich der Ordner öffnen, in denen die Prinzipskizzen abgelegt sind. Ansonsten finden Sie den Ordner mit den Bildern (Prinzipskizzen) unter Windows 11 unter (eigene) Bilder. Lassen Sie ggf. die Windowssuche nach "Bildvorlagen iSFP" suchen.

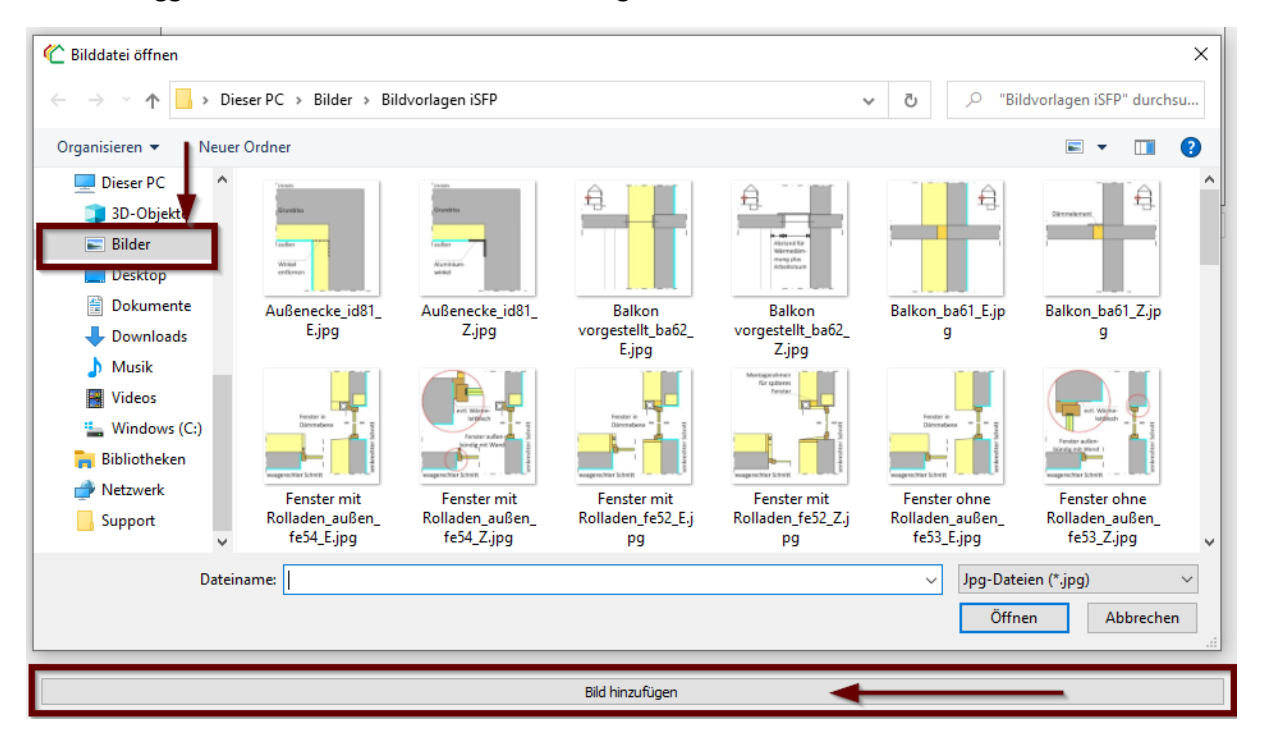

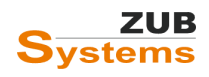

## Wieso werden nicht alle Sanierungskomponenten angezeigt (z.B. fehlt in der Tabelle die oberste Geschossdecke).

Die oberste Geschossdecke wird nicht als einzelne Sanierungskomponente von der iSFP Druckapplikation erkannt, diese wird mit der Dachfläche zusammengefasst. Dies ist kein Fehler, sondern eine Vorgabe des iSFP, dort heißt es:

"Zur energetischen Bewertung der Gebäudehülle werden die einzelnen Bauteile der Gebäudehülle den […] vier Komponenten" zugeordnet (Handbuch für Energieberater, Abschnitt 5.3.1).

Dies sind:

- Wände (inkl. Kellerwände),
- Dach (bzw. Bauteile des oberen Gebäudeabschlusses),
- Fenster (inkl. Dachflächenfenster),
- Boden (bzw. Bauteile des unteren Gebäudeabschlusses).

## Warum ist die Zuordnung der Farbklasse für einzelne Bauteile nach der Sanierung rot, obwohl die U-Werte sehr gut sind?

Nach der Sanierung können einzelne Bauteile immer noch in die Farbklasse rot (oder gelb) zugeordnet werden, obwohl die U-Werte deutlich unter den U-Werten gemäß GEG-Anlage Anlage 7 liegen (Höchstwerte der Wärmedurchgangskoeffizienten von Außenbauteilen bei Änderung an bestehenden Gebäuden).

#### Hintergrund:

Im iSFP werden Bauteile zu vier Bauteilgruppen zusammengefasst. Z.B. beinhaltet die Bauteilgruppe Fenster die Bauteile

- Fenster und Fenstertüren,
- Dachflächenfenster,
- Glasdächer und Lichtkuppeln,
- Türen gegen Außenluft.

Diese Bauteile werden, um eine Verzerrung der Ergebnisse zu Ungunsten der Bauteilgruppe zu vermeiden, mit eine iSFP-Korrekturfaktor [f<sub>KSFP</sub>] bewertet.

Für die Bauteile in einer Bauteilgruppe wird ein mittlerer U-Wert berechnet. Die Einordnung der Farbklassen erfolgt anhand des mittleren U-Wertes. Daher kann es sein, dass auch wenn die Fenster einen sehr guten U-Wert aufweisen, die Zuordnung dennoch in eine schlechtere Farbklasse erfolgt, da z.B. die Außentüren einen sehr schlechten U-Wert aufweisen.

Hinweis: Im Handbuch für Energieberater finden Sie eine Tabelle mit den Anforderungen an die mittleren U-Werten für die entsprechenden Farbklassen. Das *Handbuch für Energieberater* kann auf der Seite des Fachportals energieeffizientes Bauen und Sanieren (www.gebaeudeforum.de) heruntergeladen werden.

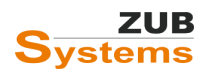

## Wie können die Fehler, die beim Starten der Druckapplikation angezeigt werden im iSFP gefunden werden?

Wenn der iSFP aus ZUB Helena gestartet wird, erfolgt direkt eine Prüfung des individuellen Sanierungsfahrplans auf Vollständigkeit. Die Fehlerprüfung erfolgt ebenso, wenn der iSFP gedruckt werden soll. Fehlen noch Eingaben oder sind Texte im iSFP zu lang oder zu kurz, erscheint ein Programmfenster mit den entsprechenden Fehlermeldungen.

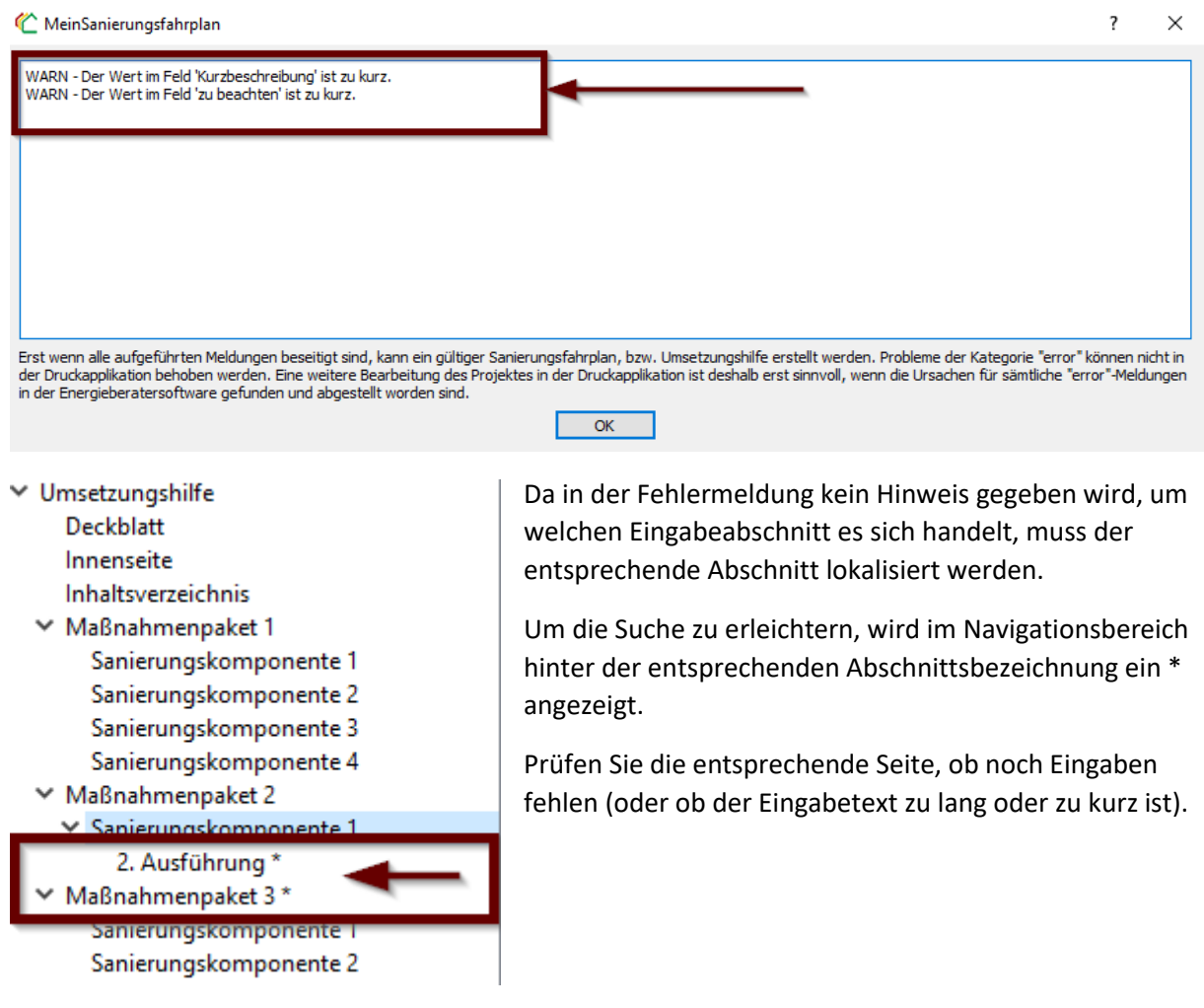

Wie kann eine PV-Anlage als Einzelmaßnahme im Variantenassistenten angelegt und im iSFP berücksichtigt werden?

Im Variantenassistenten können Sie als separate Sanierungsmaßnahme eine PV-Anlage anlegen. Betätigen Sie zunächst die Schaltfläche **NEUE MAßNAHME**.

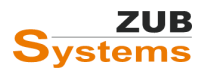

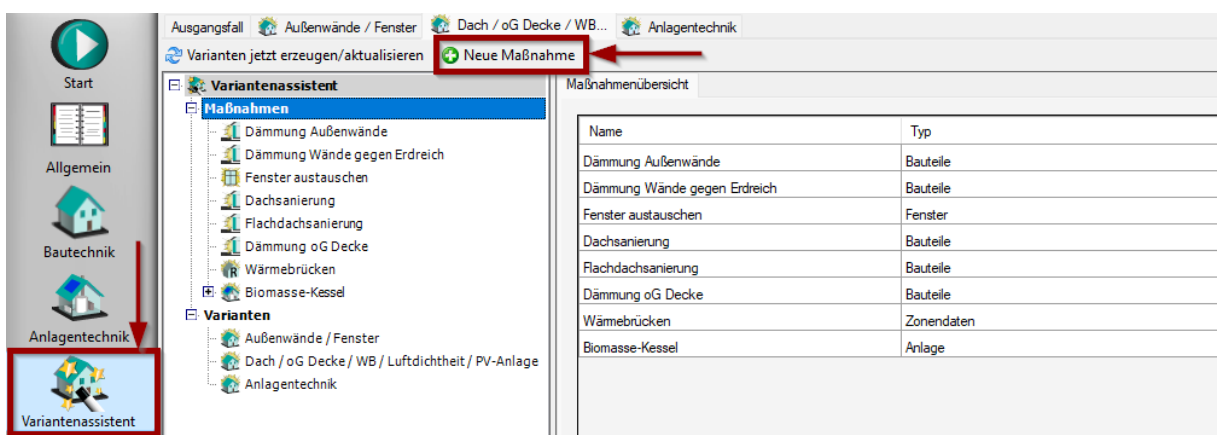

Wählen Sie in der Registerkarte Maßnahmen bei Art der Maßnahme **PV oder Windkraftanlage ersetzen** aus.

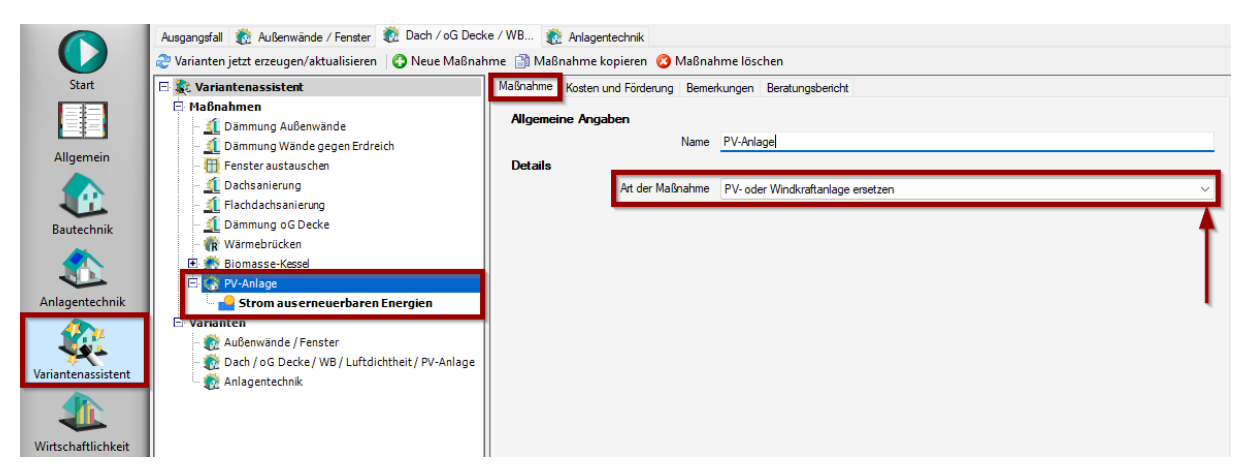

Anschließend können Sie in der Registerkarte Kosten und Förderung die entsprechenden Kosten und ggf. die Förderung für die Anlage eingeben.

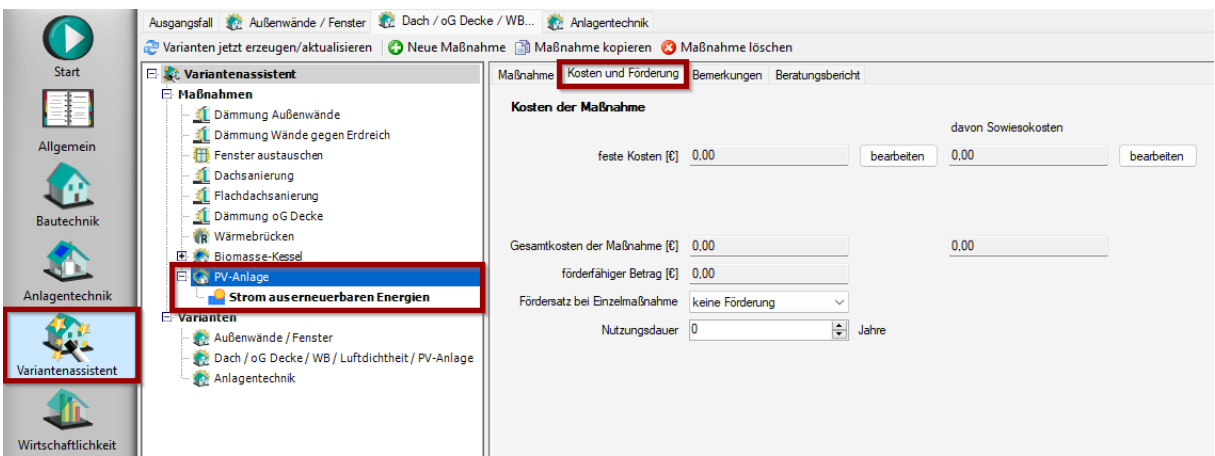

In der Zeile **STROM AUS ERNEUERBAREN ENERGIEN** wählen Sie zunächst aus, ob Sie ein Photovoltaik-System und/ oder eine Windenergie-Anlage berücksichtigen möchten (durch Setzen des entsprechenden Häkchens).

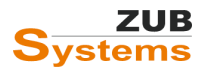

## ISFP 2.2 MIT ZUB HELENA

ARBEITEN MIT DEM INDIVIDUELLEN SANIERUNGSFAHRPLAN

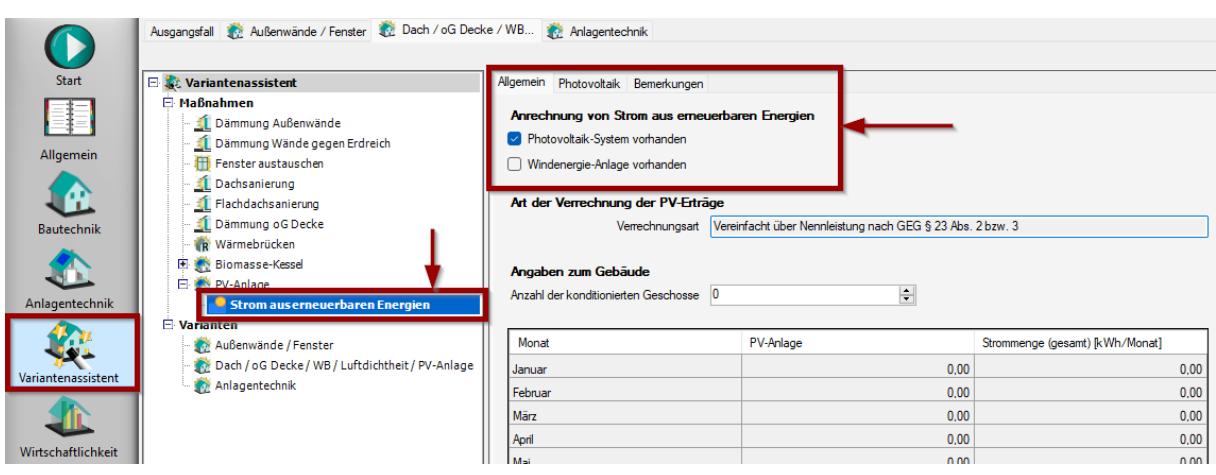

In der Registerkarte **PHOTOVOLTAIK** können nun die Kennwerte der PV-Anlage eingegeben werden.

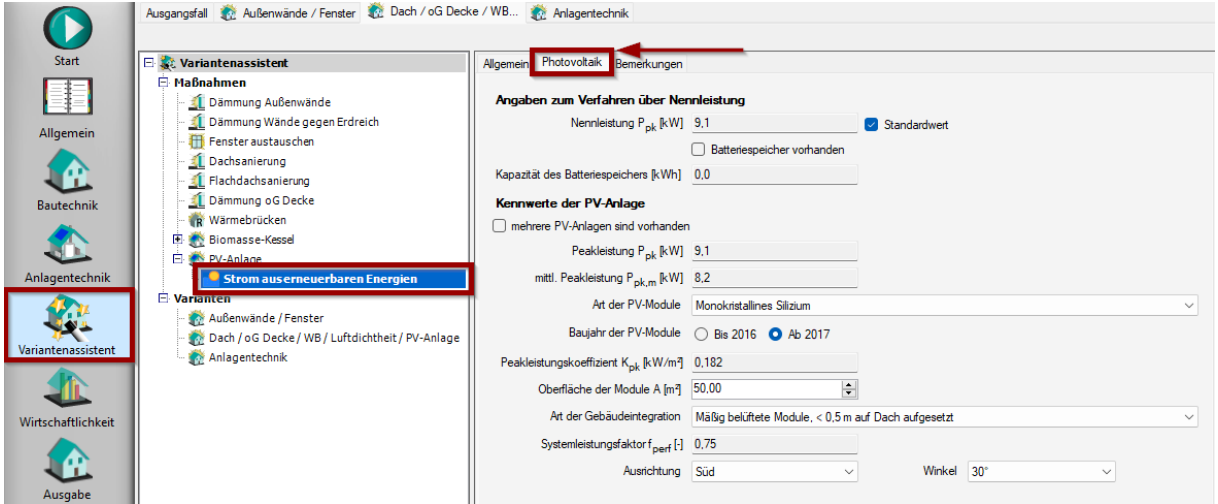

Als nächstes müssen Sie im Abschnitt **VARIANTEN** die PV-Anlage einer Variante zuordnen oder eine separate Variante anlegen. In diesem Beispiel soll bei der energetischen Sanierung der Dachflächen die PV-Anlage installiert werden. Daher wird die Maßnahme (PV-Anlage) bei der Dachsanierung berücksichtigt.

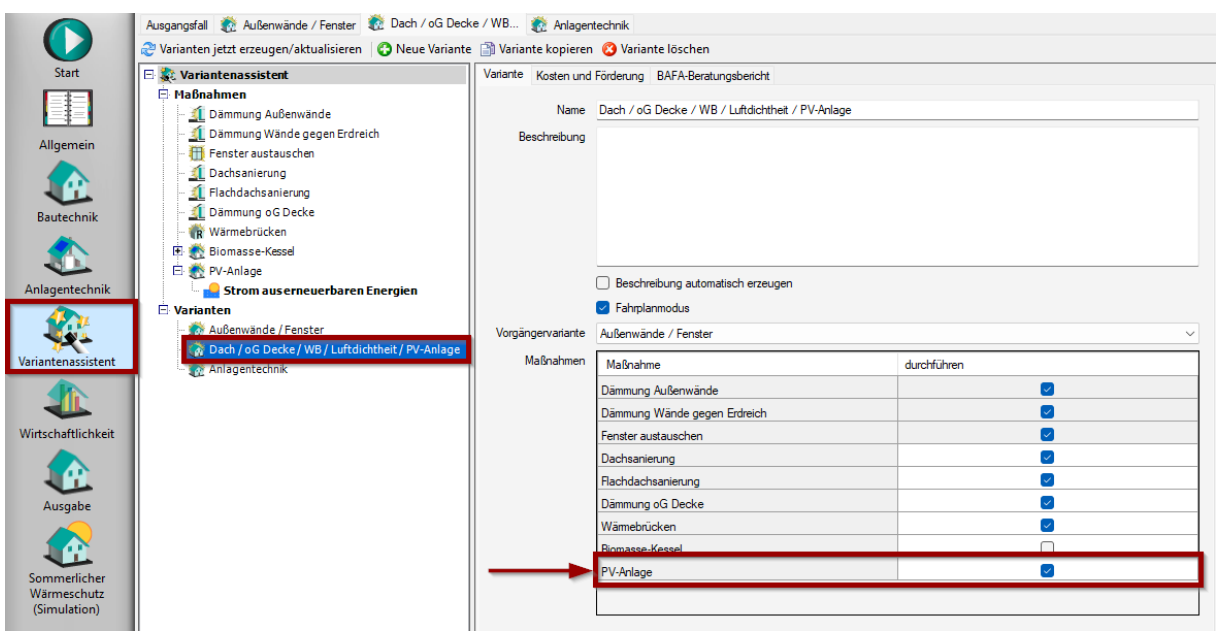

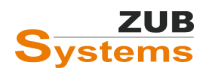

In der folgenden Variante (bzw. im folgenden Maßnahmenpaket im iSFP) wird nun noch die Anlagentechnik ausgetauscht. Da bereits die PV-Anlage in der Anlagentechnik berücksichtigt wurde, wird in der Maßnahme (in diesem Beispiel Biomasse-Kessel) keine PV-Anlage eingegeben (diese wird automatisch in der Variante von ZUB Helena ergänzt).

Werden nun die Varianten erzeugt bzw. aktualisiert, kann die Eingabe in den Varianten überprüft werden.

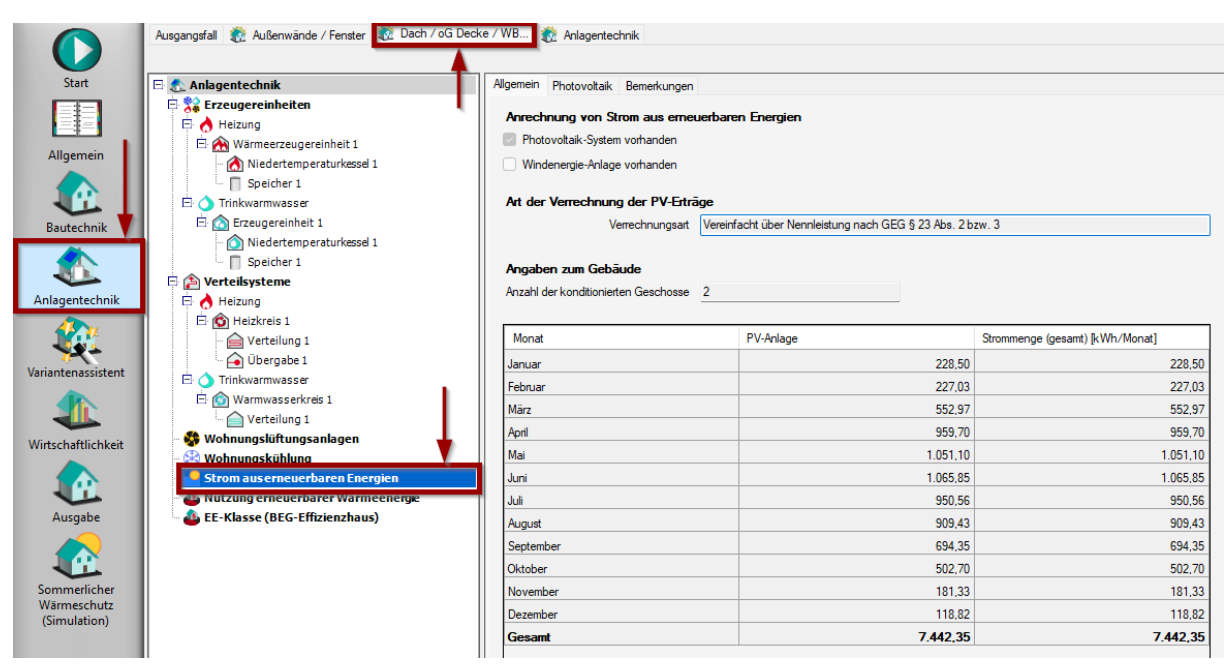

Auch in der Variante *Anlagentechnik* ist die PV-Anlage vorhanden.

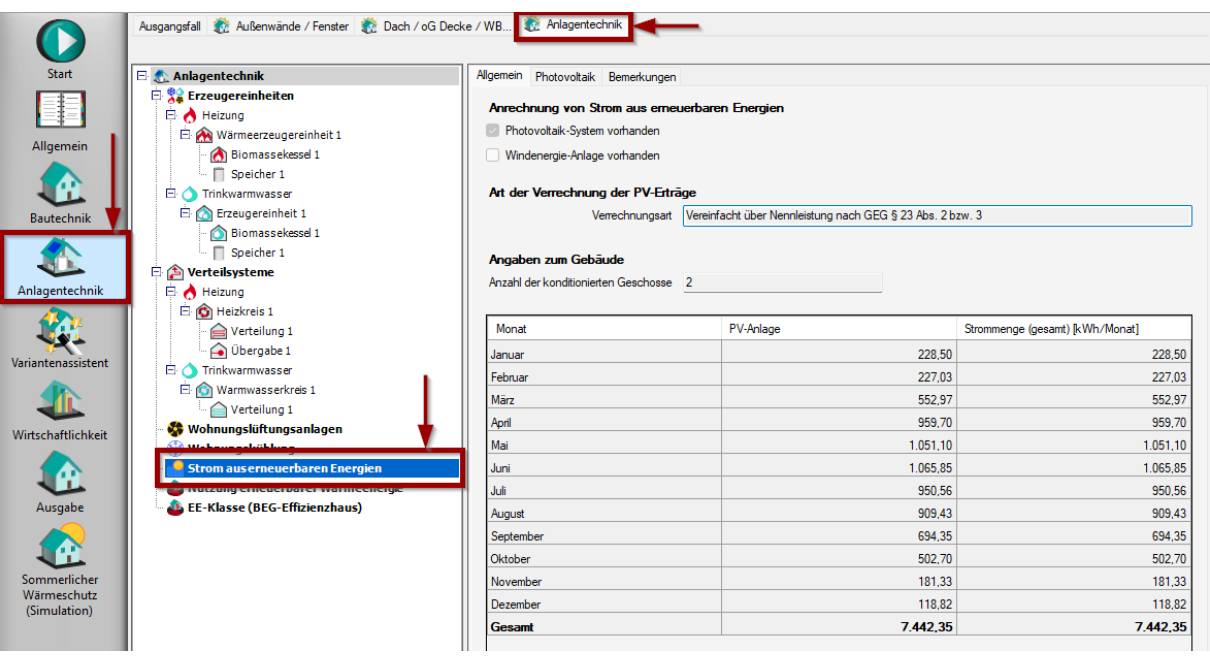

Im iSFP können Sie nun die PV-Anlage wie folgt berücksichtigen.

Zunächst können Sie im Abschnitt **AUSGABE** unter **ISFP 2** in der Zeile **HAUS IN ZUKUNFT** das Häkchen bei **PHOTOVOLTAIK-ANLAGE VORHANDEN** setzen.

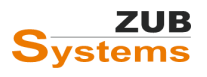

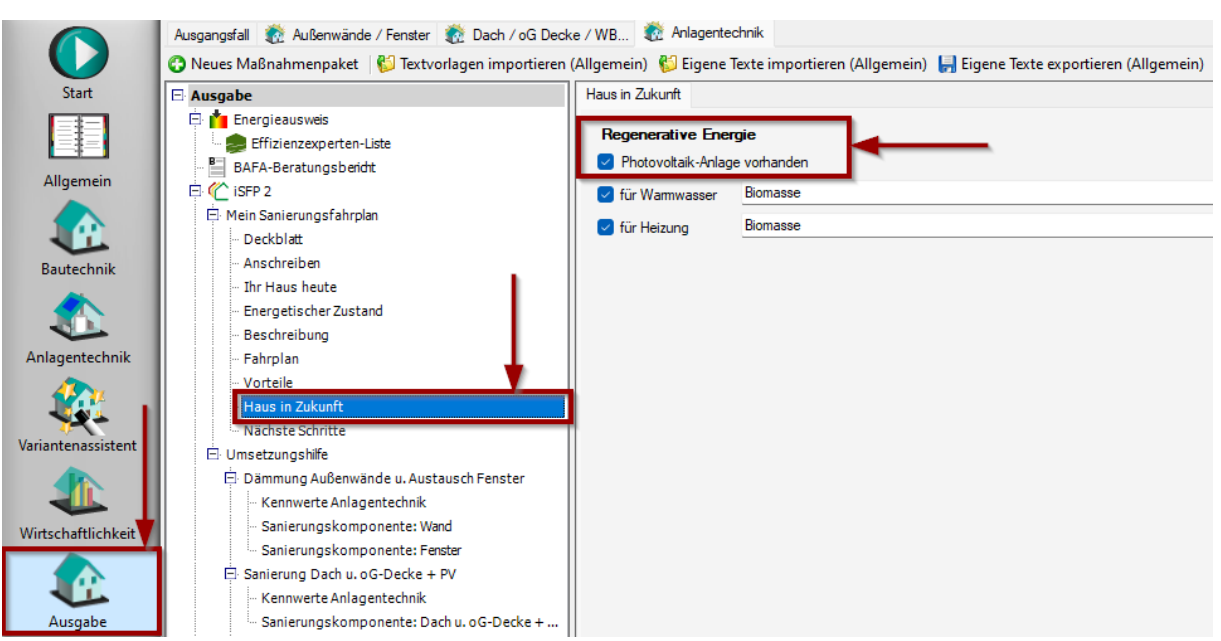

Des Weiteren können Sie im Maßnahmenpaket, indem die PV-Anlage eingebaut wurde (in diesem Beispiel *Sanierung Dach u. oG-Decke + PV*), in der Zeile Sanierungskomponente *Dach u. oG-Decke + PV* in der Registerkarte **ALLGEMEIN** eine weiter Detailseite anlegen.

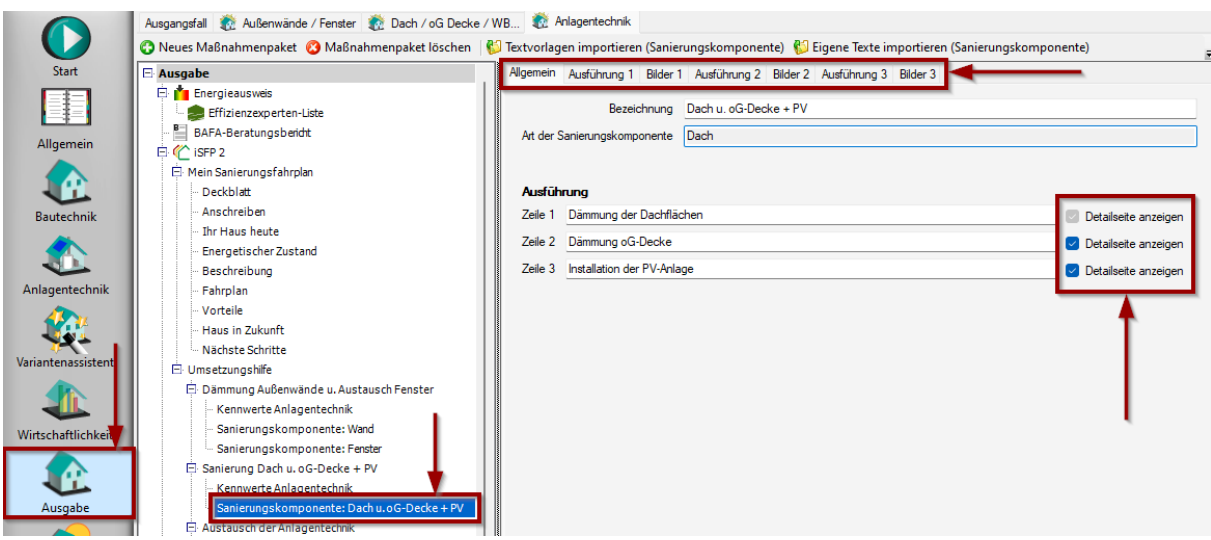

In den Registerkarten Ausführung 3 und Bilder 3 kann die Maßnahme (PV-Anlage) beschrieben werden bzw. es können Bilder in den Bericht eingearbeitet werden.

Hinweis: im iSFP können max. drei Detailseiten je Sanierungskomponente angelegt werden.

Weitere allgemeine Hinweise:

- Eine PV-Anlage kann auch weiterhin in einer Sanierungsmaßnahme vom Typ "Anlagentechnik" umgesetzt werden (also, wenn die Anlagentechnik ausgetauscht und zeitgleich die PV-Anlage in einem Sanierungsschritt installiert wird).
- Falls in einer Sanierungsvariante sowohl eine Maßnahme vom Typ "Anlagentechnik" als auch vom Typ "PV- oder Windkraftanlage ersetzen" angewendet wird, werden für die Erzeugung von Strom aus erneuerbaren Energien die Angabe der letzteren Maßnahme verwendet.
- Für jede Sanierungsvariante kann je eine Maßnahme vom Typ "Anlagentechnik" und vom Typ "PV- oder Windkraftanlage ersetzen" angewendet werden.

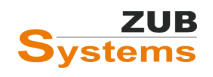

## Kann mit dem Variantenassistenten eine Änderung der Geometrie des Gebäudes (Änderung von Bauteilflächen und/ oder Volumina) durchgeführt werden?

#### **Hintergrund**

Wird z.B. ein Gebäude um beheizte Bereiche erweitert (z.B. durch den Ausbau eines unbeheizten Dachgeschosses), erfolgen dadurch unweigerlich Änderungen an der thermischen Hüllfläche und des beheizten Volumens.

#### **Umsetzung in ZUB Helena**

Änderungen am Volumen oder an der Hüllfläche sind mit dem Variantenassistenten möglich. Bei Anund Ausbauten oder Änderung der Gebäudehülle empfehlen wir für den Variantenassistenten, zunächst eine Variante vom Ausgangsfall als *Kopie des Ausgangsfalls* zu generieren, in der dann die Geometrieänderung durchgeführt wird.

Gehen Sie dazu mit der Maus auf die Registerkarte "Ausgangsfall", drücken Sie die linke Maustaste und wählen Sie **VARIANTE KOPIEREN** aus.

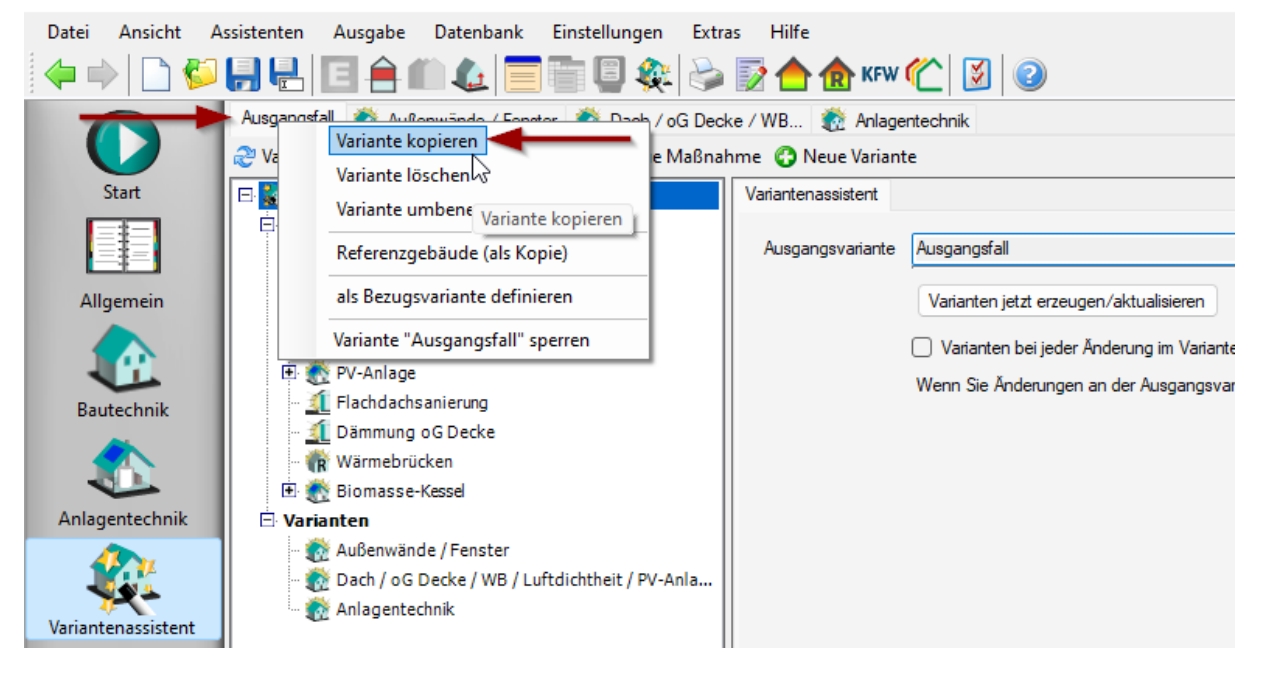

Diese Variante sollten Sie dann als Ausgangsvarianten im Variantenassistenten festlegen (im Abschnitt **VARIANTENASSISTENT** in der Registerkarte **VARIANTENASSISTENT** in der Zeile **AUSGANGSVARIANTE**).

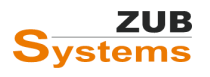

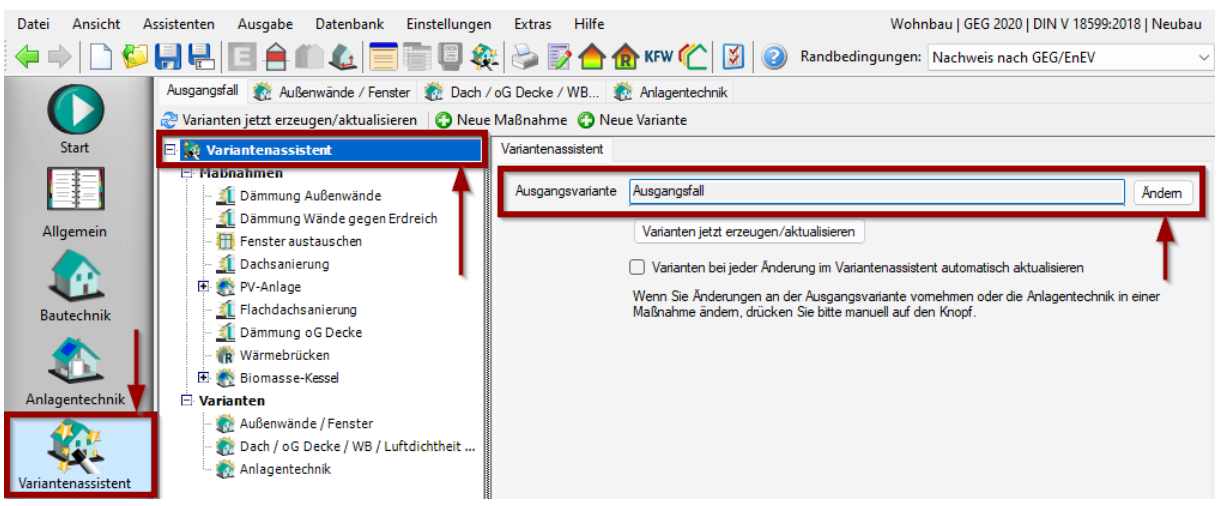

Im Variantenassistenten können nun weitere Sanierungsschritte (als Maßnahmen) erstellt und als (Sanierungs-)varianten erzeugt werden, welche dann z.B. für den iSFP verwendet werden können. So wird sich für die energetische und wirtschaftliche Betrachtung weiterhin auf den ursprünglichen Ausgangsfall - für die Erstellung der Varianten aber auf die *Kopie des Ausgangsfalls* (mit der Geometrieänderung) - bezogen.

## Warum wird das Piktogramm LÜFTUNG (im iSFP im Abschnitt HAUS IN ZUKUNFT) in dunkelrot dargestellt, obwohl eine Zu- und Abluftanlage mit WRG in einer Variante berücksichtigt wurde?

Damit im iSFP eine Lüftungsanlage (bei den Piktogrammen im Abschnitt HAUS IN ZUKUNFT) berücksichtigt wird, muss im Abschnitt AUSGABE unter ISFP 2 bei den einzelnen Maßnahmenpaketen die ART DER ANLAGE eingestellt werden. Die Einstellung erfolgt unter **KENNWERTE ANLAGENTECHNIK** in der Registerkarte **LÜFTUNGSANLAGE**.

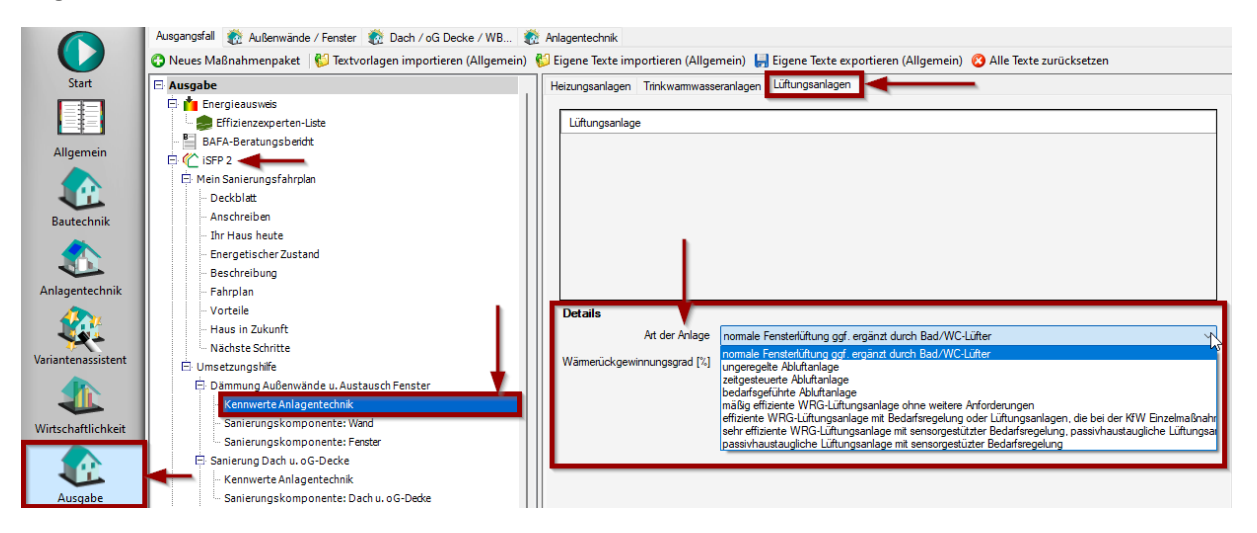

Erst nachdem eine Auswahl getroffen wurde, wird das Piktogramm in der entsprechenden Farbe dargestellt.

**Wichtiger Hinweis:** die Auswahl muss auch in den nachfolgenden Maßnahmenpaketen getroffen werden.

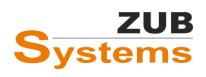

### Gibt es den iSFP auch für Nichtwohngebäude?

Nein, der iSFP wurde nur für Wohngebäude entwickelt. ZUB Helena bietet aber die Möglichkeit eigene Beratungsbericht – auch für Nichtwohngebäude – zu erstellen.

Mit dem Berichtsgenerator in ZUB Helena können Sie einfach und effizient Beratungsberichte erstellen.

Das Arbeiten mit dem Berichtsgenerator wird unterstützt durch die Nutzung von Textmodulen, welche mit sogenannten Platzhaltern versehen sind, die dann mit den entsprechenden Informationen (Ergebnisse, Tabellen, Grafiken, usw.) gefüllt werden. So können die Textmodule für verschieden Projekte immer wieder verwendet werden.

In ZUB Helena stehen Ihnen 170 Textmodule (für Nichtwohngebäude, Wohngebäude und Baudenkmäler) zur Verfügung. Diese können bearbeitet oder geändert werden. Des Weiteren können einfach und unkompliziert eigene Textmodule erstellt und so die vorhandenen Textmodule erweitert werden.

Um Ihnen den Einstieg in das Erstellen von Beratungsberichten sowie von eigenen Textmodulen zu erleichtern, stellen wir auf unserer Internetseite www.zub-systems.de verschiedene Video-Tutorials zur Verfügung.

Des Weiteren können Sie auf unserer Internetseite das Handbuch "ERSTELLUNG VON BERATUNGSBERICHTEN - MIT DEM ZUB HELENA BERICHTSGENERATOR" kostenfrei herunterladen (unter **PRODUKTE** / **ZUB HELENA** unten im Abschnitt **DATEIEN**).

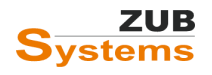

# Änderungen im Handbuch

### Änderungen gegenüber Version 2.0

Erweiterung des Abschnitts **4.11.7 S[ANIERUNGSKOMPONENTE](#page-59-0): X – REGISTERKARTE: AUSFÜHRUNG / BILDER** (Einfügen von Schichtaufbauten von Konstruktionen).

Redaktionelle Überarbeitung des Abschnitts **4.0 E[RSTELLUNG EINES I](#page-31-0)SFP MIT ZUB HELENA**.

### Änderungen gegenüber Version 2.1

Überarbeitung des Abschnitts [3.0 Wirtschaftlichkeitsbetrachtung.](#page-24-0)

### Änderungen gegenüber Version 2.2

Allgemeine Überarbeitung im Zuge der Umstrukturierung von ZUB Helena (siehe dazu FAQ "Erweiterung und Umstrukturierung von ZUB Helena (Pro & Ultra)" auf [www.zub-systems.de](http://www.zub-systems.de/) unter Support / FAQs / ZUB Helena.

Redaktionelle Überarbeitung des FAQs "Wie funktioniert das Arbeiten mit Textvorlagen?".

Erweiterung des Abschnitts "Anhang: FAQs".

### Änderungen gegenüber Version 3.1

2 Abschnitte neu eingefügt (Exkurs: Eingabe der Kosten und Förderung im Variantenassistenten; Exkurs: Abschnitt Wirtschaftlichkeit)

Überarbeitung des FAQs "An welcher Stelle kann ich Förderungen für die einzelnen Maßnahmenpakete eingeben?"

Redaktionelle Überarbeitung

Änderungen gegenüber Version 3.2 Erweiterung der FAQs

### Änderungen gegenüber Version 3.3

Überarbeitung des Abschnitts [4.1.2 Registerkarte: Wirtschaftlichkeit.](#page-34-0)

Erweiterung der FAQs

Redaktionelle Überarbeitung

#### Änderungen gegenüber Version 3.4

Abschnitt zu den Datenblättern zur Qualitätssicherung eingefügt.

Redaktionelle Überarbeitung

#### Änderungen gegenüber Version 4.0

Anpassung hinsichtlich Berechnungsverfahren DIN V 18599.

Allgemeine redaktionelle Überarbeitung

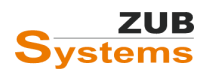